Альянс Солюшен

# МОЙ ДОМ.Расчет квартплаты для Украины

Руководство пользователя программного продукта

## Оглавление

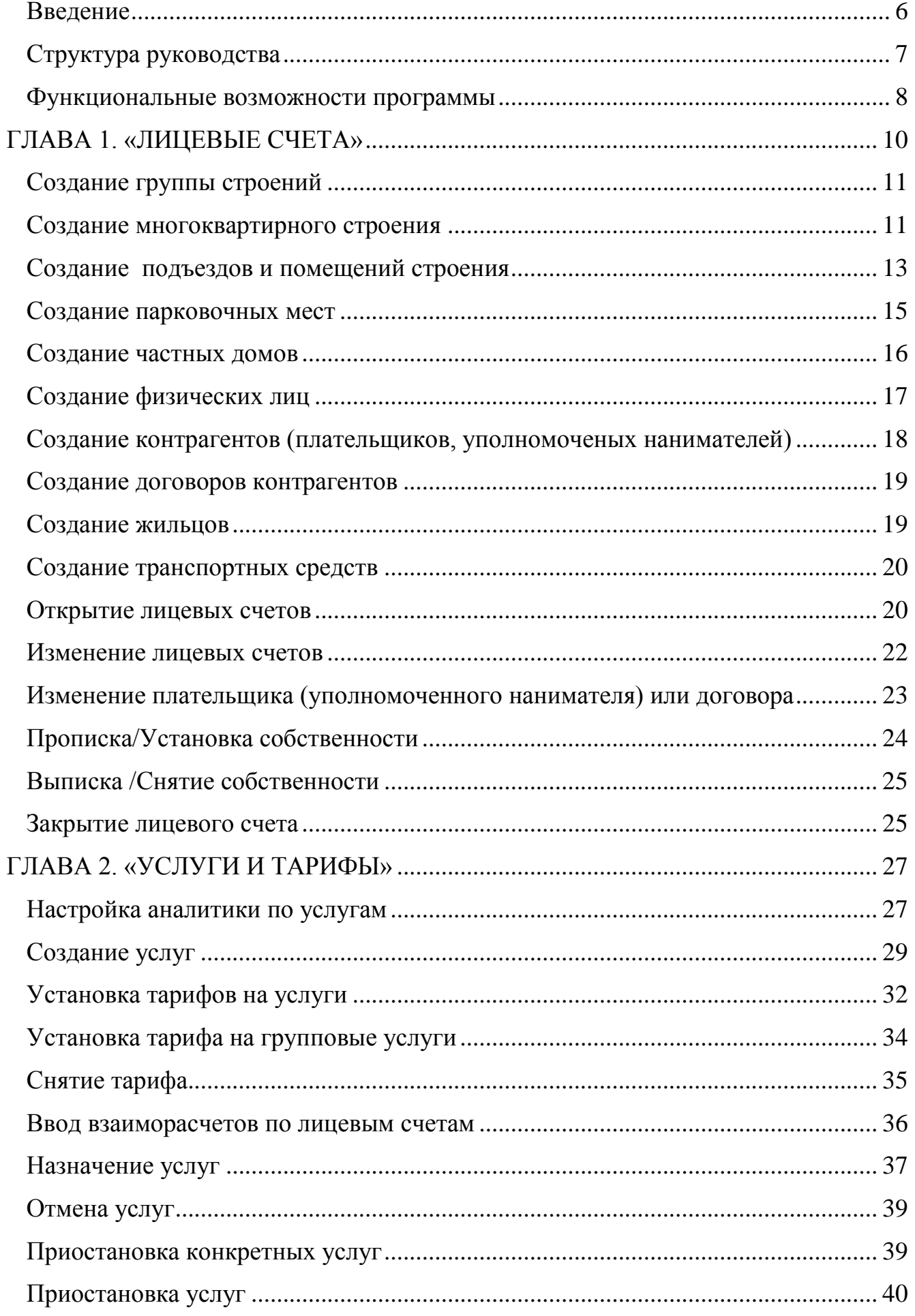

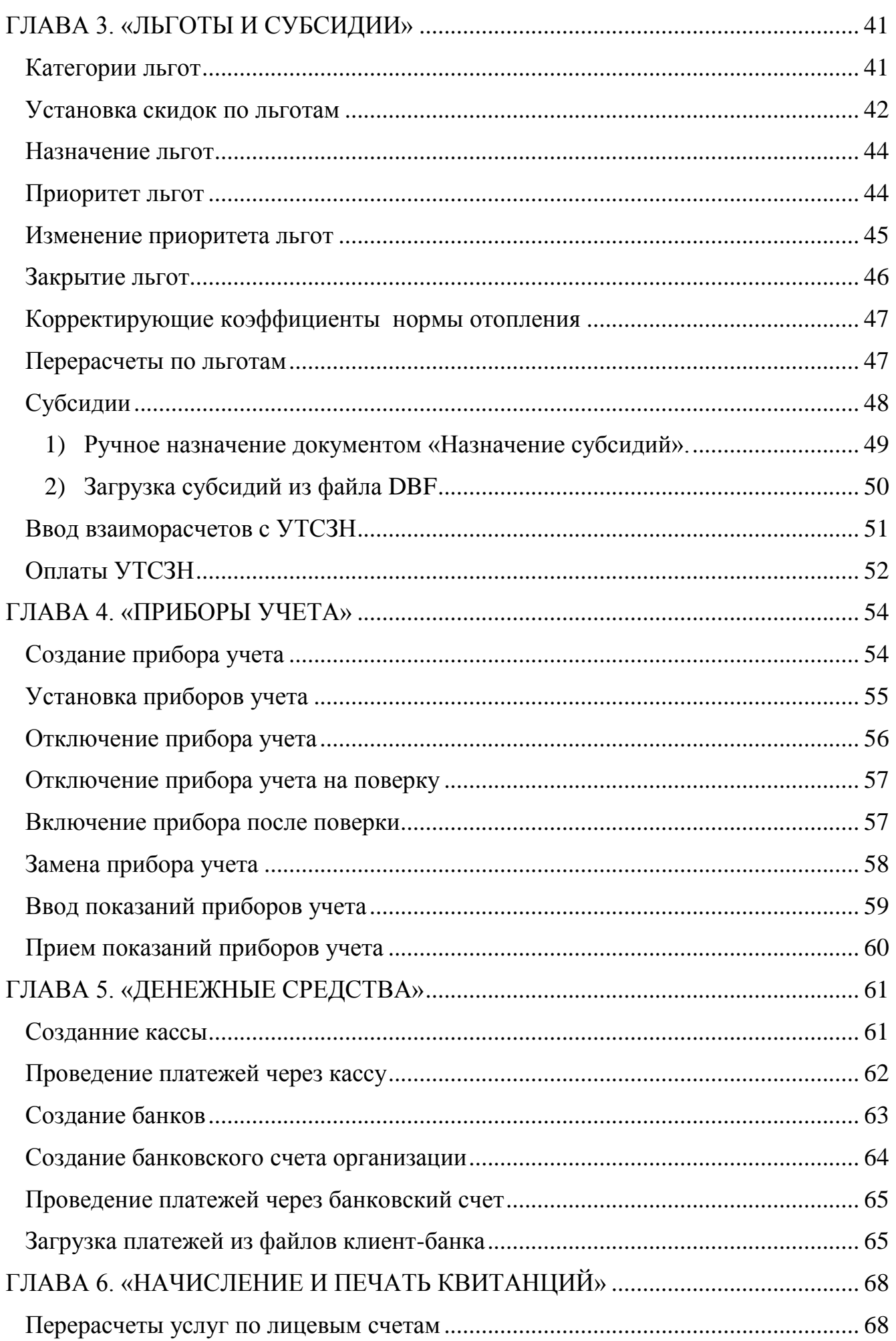

 $\overline{\mathbf{3}}$ 

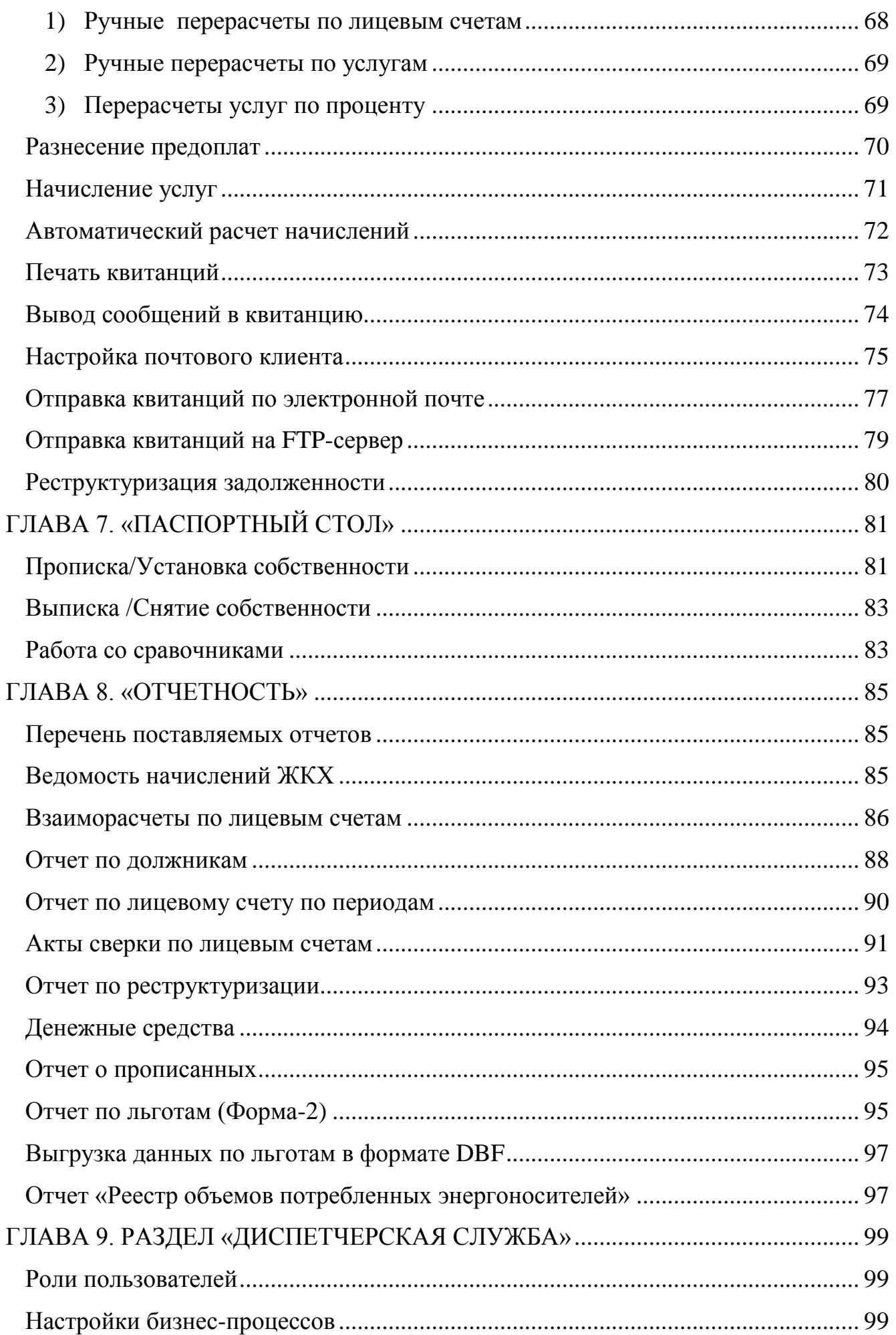

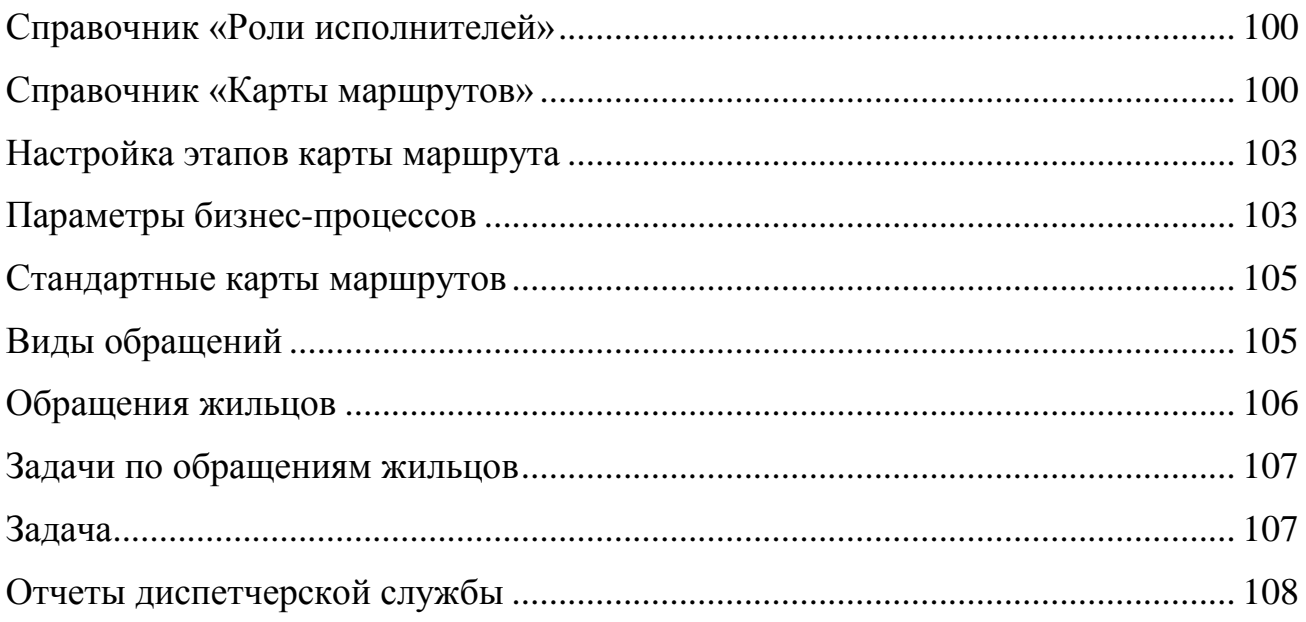

# <span id="page-5-0"></span>**Введение**

Программный продукт «МОЙ ДОМ.Расчет квартплаты для Украины» является самостоятельной программой, охватывающей основные задачи управления и учета на предприятиях жилищно-коммунальной сферы.

Данная книга являет собой руководство пользователя «МОЙ ДОМ.Расчет квартплаты для Украины». Программа предназначена для автоматизации учета в организациях, занимающихся предоставлением услуг по содержанию и управлению многоквартирных домов, а также жилищно-коммунальных услуг. Программа позволяет вести оперативный учет взаиморасчетов с получателями услуг и отделами социальной защиты, учет приборов учета, заявок диспетчерской службы, учет передвижений жильцов, а также представляет собой компонент подомового учета доходов и затрат.

В данном описании излагаются общие принципы практической работы без учета уникальных особенностей предприятий, не затрагивая общие вопросы работы в системах «1С:Підприємство», а также вопросы администрирования и конфигурирования.

Здесь приведено описание внутренней структуры и порядка работы именно для отраслевой конфигурации «МОЙ ДОМ.Расчет квартплаты для Украины». Характер изложения в этом руководстве предполагает начальные знания по использованию системы программ «1С:Підприємство» и по особенностям учета в отрасли ЖКХ/ОСМД.

Состав конфигурации в значительной мере зависит от текущего законодательства и различных нормативных документов, регламентирующих введение учета. Из-за изменений законодательства или выхода различных уточнений по методологии ведения учета, конфигурация может несколько отличаться от данного руководства.

## <span id="page-6-0"></span>**Структура руководства**

**Введение.** В этом разделе описываются основные характеристики программного продукта, структура руководства, функциональные возможности и логическая структура руководства.

*Глава 1. «Лицевые счета».* В главе подробно описывается принципы работы с лицевыми счетами, объектами учета, физическими и юридическими лицами, контрагентами и жильцами.

*Глава 2. «Услуги и тарифы».* Описываются создание и настройки услуг, установки тарифов, ввод начальных взаиморасчетов по услугам, а также назначение и отмена услуг.

*Глава 3. «Льготы и субсидии».* Приведено описание создания категорий льгот, назначения льготников, установки скидок по льготам, перерасчетов по льготам, а также назначения субсидий.

*Глава 4. «Приборы учета».* Рассматриваются все этапы работы с приборами учета, такие как создание, установка прибора учета и ввод показаний. Также описан механизм замены прибора учета.

*Глава 5. «Денежные средства».* В главе рассматриваются операции учета с денежными средствами в кассах и на расчетных счетах предприятий, порядок формирования денежных документов.

*Глава 6. «Начисление и печать квитанций».* Приведено описание процесса начисления услуг и перерасчетов, формирования и печати квитанций, а также отправки квитанций по почте.

*Глава 7. «Паспортный стол».* Описан механизм работы паспортиста с лицевыми счетами, такой как прописка и выписка, а также формирование и выдача различных справок для населения.

*Глава 8. «Отчеты».* Описана стандартная отчетность, поставляемая к программному продукту.

*Глава 9. «Диспетчерская служба».* В разделе описан механизм настройки учета заявок и порядок работы с обращениями от населения.

<span id="page-7-0"></span>Одним из ключевых достоинств рассматриваемой программы является гибкость, что позволяет широко применять ее в самых различных областях. Реализованные механизмы управления начислениями, приборами учета, льготами и субсидиями открывают широкие возможности для ведения учета и выходят далеко за рамки традиционных учетно-управленческих стандартов.

Задачи, решаемые с помощью программы «МОЙ ДОМ.Расчет квартплаты для Украины», можно сформулировать следующим образом:

- Учет многоквартирных и частных домов, квартир (и др. помещений), а так же парковочных мест, находящихся на балансе или в управлении организации;
- Реализован управленческий учет в разрезе "Группы строений". В качестве "Группы строений" может выступать как отдельный многоквартирный дом, так и целый жилой комплекс или коттеджный городок;
- Возможность ведения учета и расчета услуг в разрезе составляющих тарифа согласно постановлению КМУ № 869 от 01.06.2011 г.;
- Учет приборов учета (счетчиков), их показаний и распределение коллективных показаний;
- Программа позволяет гибко устанавливать тарифы и нормы потребления по разным параметрам (разные тарифы на здания, тарифы для первых этажей, полотенцесушители, тарифы на электроэнергию по расходу и т.д.);
- Реализован механизм начисления услуг по тарифу до и после 20-го числа, а также одновременный учет оплат по дате оплаты и дате поступления на расчетный счет (распоряжение КМДА № 140 от 03.02.2011 г – для г. Киева);
- Неограниченное количество услуг с гибкими настройками для расчета, в том числе и разовые услуги;
- Полноценный учет и расчет льгот и субсидий в разрезе услуг;
- Расчет квартплаты производится буквально по нажатию **одной кнопки**!
- Программа позволяет выставлять счета на оплату типового образца, а так же контролировать взаиморасчеты по лицевым счетам и отслеживать должников;
- Основные операции по кассе (ПКО, РКО) и по банку (входящие/исходящие платежи);
- Несколько вариантов Актов сверки по лицевым счетам, а также подробные отчеты по лицевым счетам в разрезе периодов;
- В программе реализованы необходимые отчеты для анализа, которые можно легко перестраивать под потребности предприятия;
- Программа позволяет формировать квитанции, печатать или отправлять их по электронной почте;
- Реализован обмен данными с типовыми учетными системами «Бухгалтерия для Украины» редакции 1.2 и «Управление торговым предприятием» редакции 1.2: на уровне документов в разрезе услуг на конечного потребителя с выделением юридических лиц.

Помимо перечисленных, с помощью рассматриваемой программы можно решать и целый ряд иных задач, наличие которых может быть обусловлено спецификой конкретного предприятия.

# **ГЛАВА 1. «ЛИЦЕВЫЕ СЧЕТА»**

<span id="page-9-0"></span>В разделе «Лицевые счета» собраны все документы, отчеты и справочная информация по лицевым счетам, которая размещена на панели навигации в левой части окна. В этом разделе можно открыть, изменить, закрыть лицевые счета, внести начальные остатки по взаиморасчётам и формировать акты сверки.

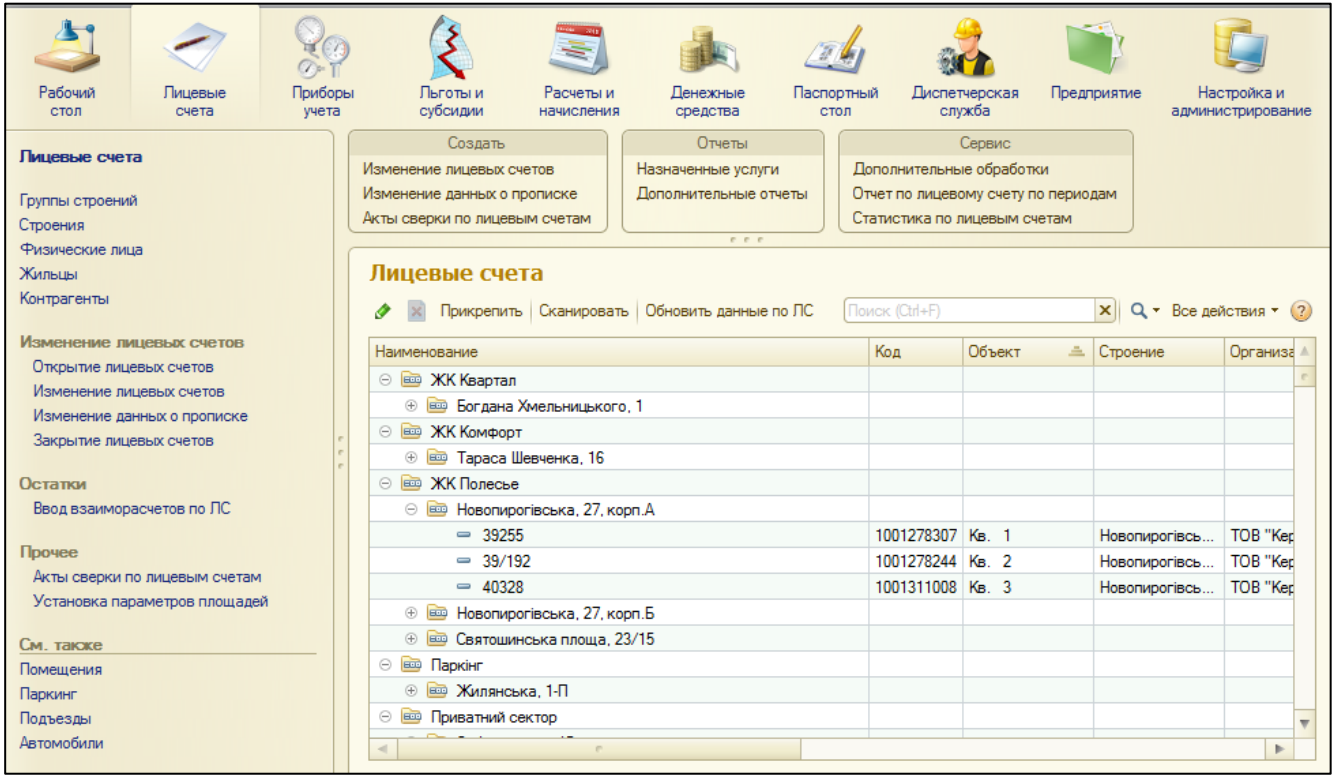

Важными понятиями раздела являются «Группа строений» и «Строения».

«Группа строений» - дополнительный аналитический срез для ведения учета: позволяет сгруппировать здания по определенным характеристикам: географическое расположение (по населенным пунктам или районам города), принадлежность к определенным жилым комплексам или обслуживающим организациям.

Под «Строениями» следует понимать физические объекты, которые могут быть нескольких видов: «Многоквартирный дом», «Частный дом» и «Паркинг».

«Многоквартирный дом» - объект, в котором могут существовать разные типы помещений, а также парковочные места.

«Частный дом» является «неделимым» объектом учёта.

Строение с типом «Паркинг» - отдельный объект, в котором ведется учет парковочных мест.

# <span id="page-10-0"></span>**Создание группы строений**

В информационной базе может быть заведено неограниченное количество строений. Предусмотрена возможность группировать разные строения в группы, в результате чего можно производить начисление услуг отдельными документами для каждой «группы строений», формировать отчёты по «группам строений» и т.д.

Справочник «Группы строений» находиться в навигации раздела. Для создания нового элемента, необходимо зайти в справочник, нажать кнопку «Создать», и заполнить основные реквизиты «Наименование» и «Наименование для БУ».

Поля «Основной банковский счет» и «Дополнительный банковский счет» могут быть использованы для вывода на печать в квитанцию (если печатная форма квитанции поддерживает такой механизм печати).

## <span id="page-10-2"></span><span id="page-10-1"></span>**Создание многоквартирного строения**

После создания группы строений, следует создать строение.

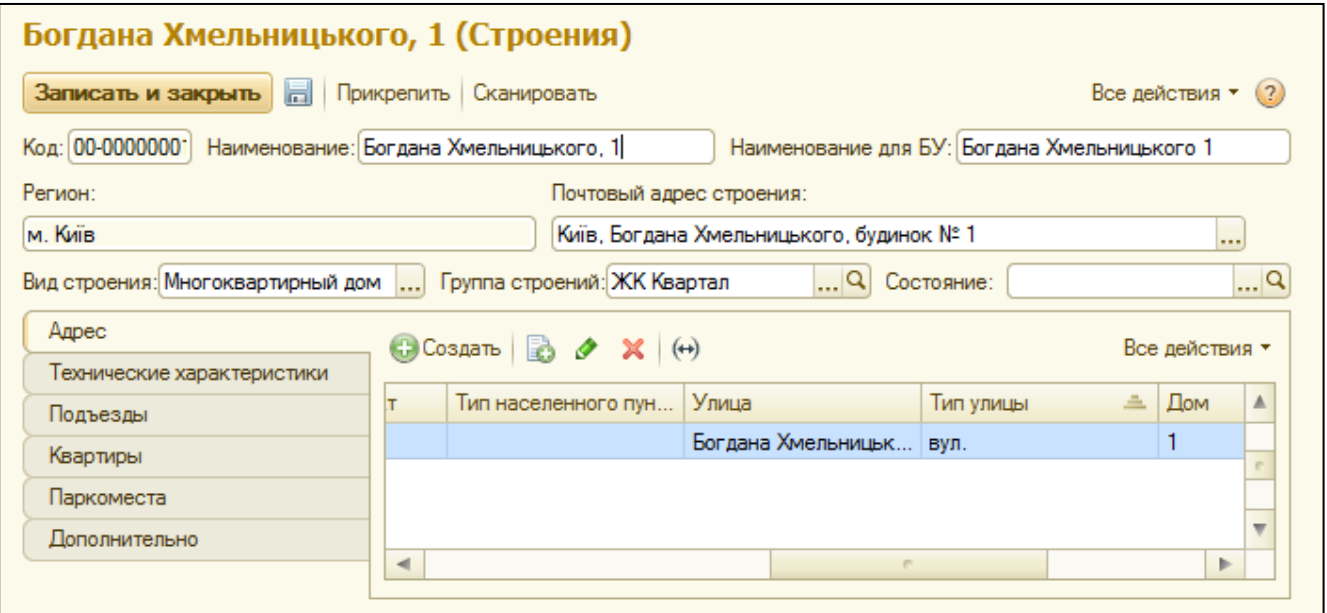

В поле «Вид строения» можно выбрать «Многоквартирный дом», «Частный дом» и «Паркинг». Далее нужно указать выбрать Группу строений, к которой относится данное строение.

На закладке «Технические характеристики» необходимо внести информацию по техническому состоянию строения. Значения данных полей будут использованы в печатных формах справок паспортного стола.

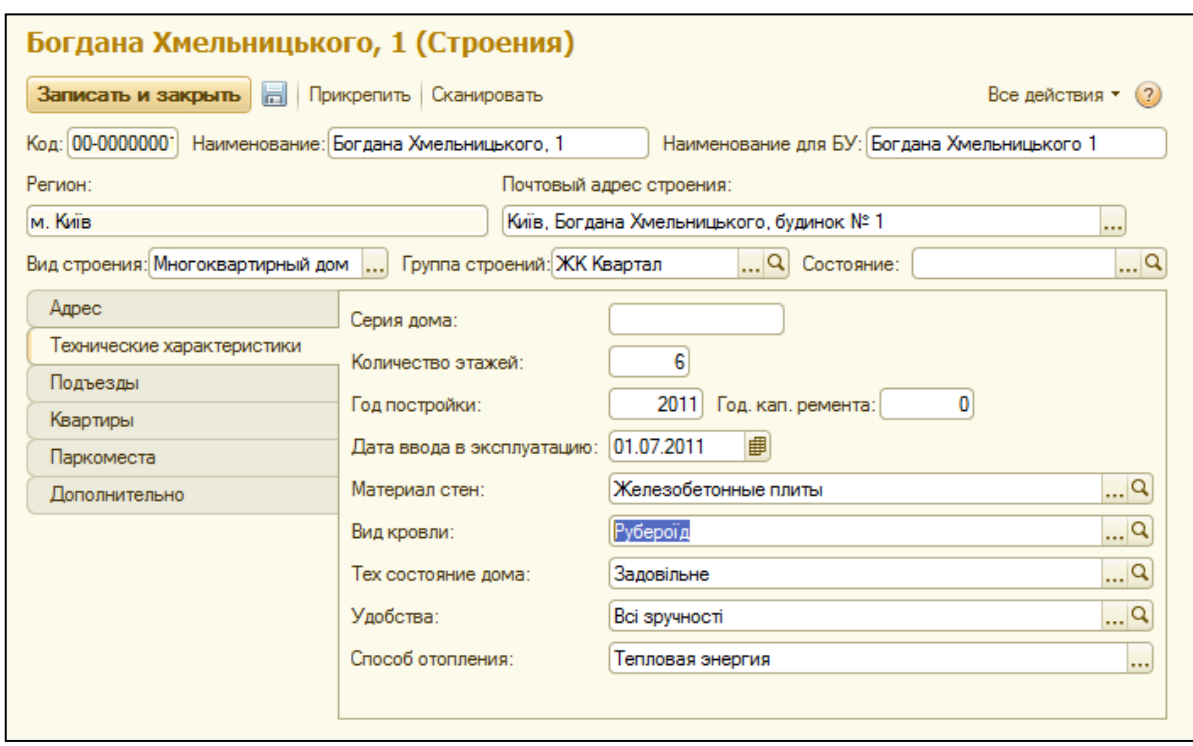

Сохраните строение и перейдите на закладку «Адрес». Нажмите на кнопку «Создать» и заполните поля адреса строения.

В программе предусмотрена возможность ведения истории наименований строений, поэтому, сначала необходимо заполнить «Период» - дату начала действия названия строения (данная дата должна быть ранее даты начала ведения учета).

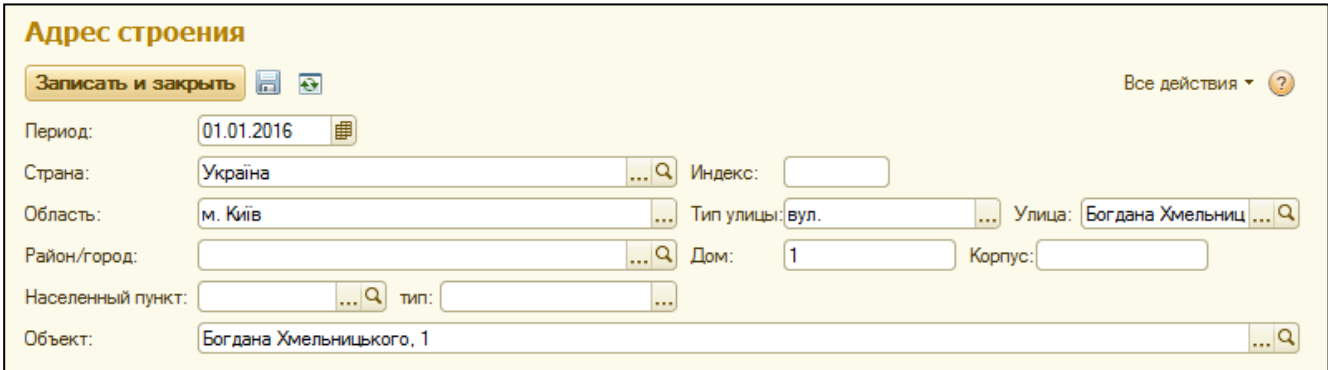

Далее, выберите «Страну» из справочника «Страна».

<span id="page-11-0"></span>Поле «Область» соответствует первому уровню КОАТУУ (Класифікатор об'єктів адміністративно-територіального устрою України) и имеет ограниченный список вариантов для заполнения.

Поле «Район/город» является вторым уровнем КОАТУУ и вмещает в себе города областного значения, районы АР Крым, районы городов со специальным статусом. Данный справочник уже заполнен определенным набором значений, но в отличие от поля «Область» их можно удалять, добавлять или изменять.

Поле «Населенный пункт» служит для третьего и четвертого уровня КОАТУУ, предназначен для городов районного значения, районов в городах областного значения, «смт», сельсоветов, сел и поселков. По умолчанию, справочник заполнен городами районного значения. При необходимости, его можно дополнить необходимыми значениями. Стоит учесть, что при создании нового значения справочника «Населенный пункт» необходимо указывать только название.

Поле «Тип» обозначает тип населенного пункта, например, «м.», «с-ще», «с.» и «смт». Список значений четко ограничен и не может быть дополнен вручную.

Значения поля «Тип улицы» также четко ограничены и не могут быть дополнены вручную.

Справочник «Улица» уже заполнен распространенными названиями улиц, но значения справочника могут быть также изменены, удалены или добавлены.

Поле «Дом» предназначено для введения номера дома или номера через дробь.

Для корпуса и буквы предназначено поле «Корпус».

После заполнения всех полей, нажмите кнопку «Записать и закрыть».

## <span id="page-12-0"></span>**Создание подъездов и помещений строения**

«Многоквартирный дом» может содержать как квартиры, так и паркоместа в одном строении.

В закладке «Подъезды» необходимо внести данные о подъездах строения. Один подъезд как минимум должен быть, поскольку при создании квартир требуется указать подъезд.

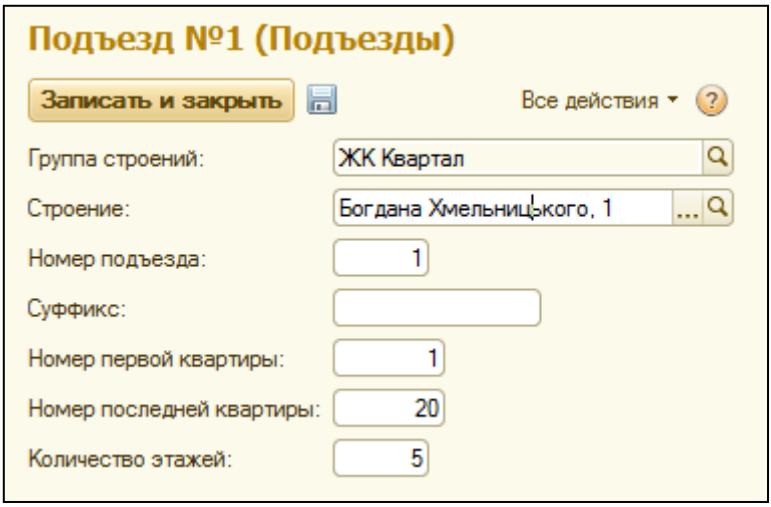

В закладке «Квартиры» можно создать помещение многоквартирного дома.

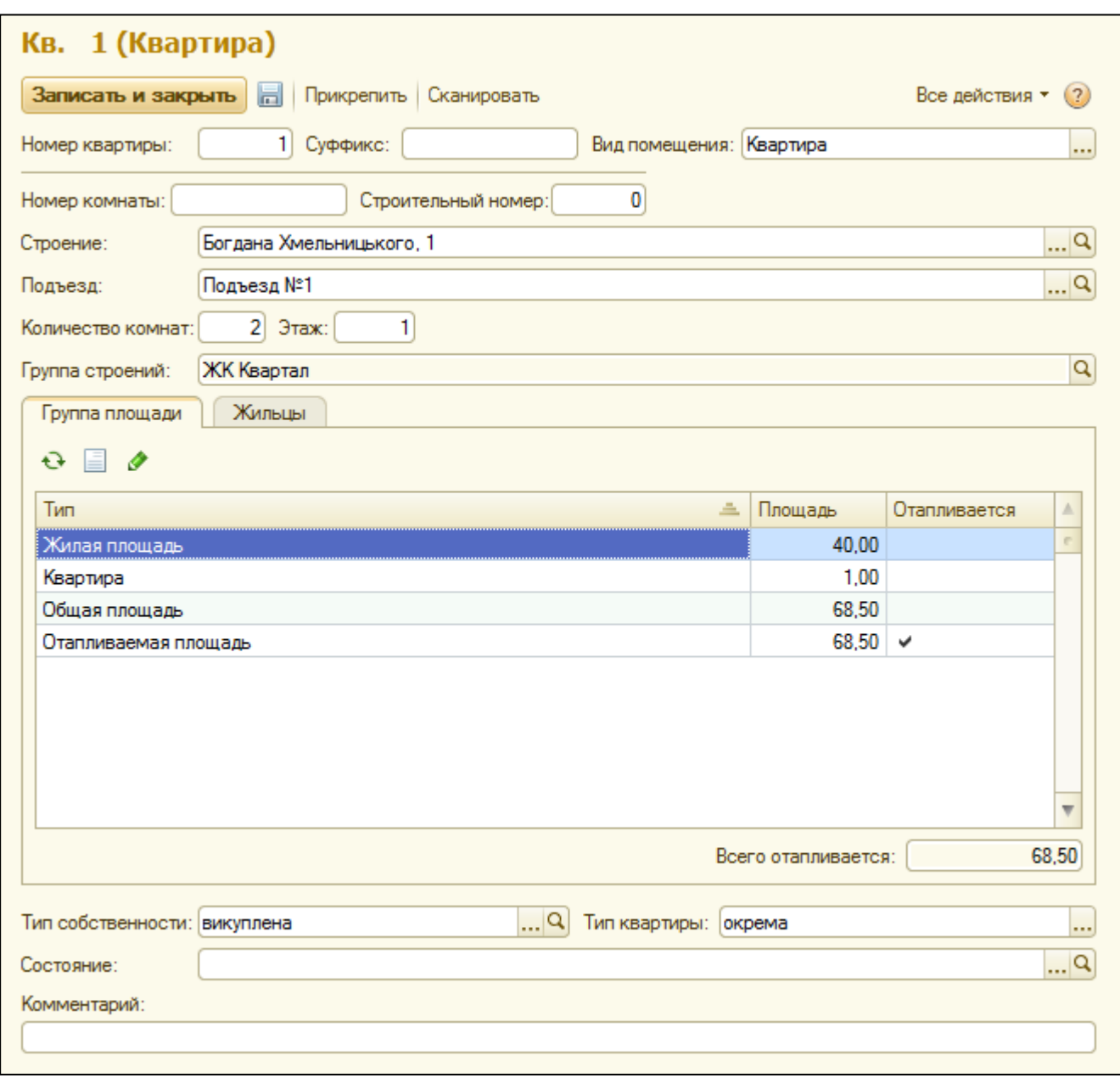

При создании помещения, вид помещения автоматически заполняется значением «Квартира». Его можно изменить на «Офис», «Техническое помещение» или «Нежилое помещение». Далее нужно указать подъезд и этаж, к которому относится данный объект. В карточке помещения необходимо заполнить строение и подъезд, к которому относиться данное помещение.

Укажите номер квартиры, а также, при необходимости, суффикс и/или номер комнаты.

Сохраните объект и перейдите на закладку площадей. Площадь помещений вносится и изменяется документом «Установка параметров площадей». Для просмотра истории площадей по объекту, нажмите на кнопку «Открыть историю», для изменения – на кнопку «Изменить площадь».

«Отапливается».

#### <span id="page-14-0"></span>**Создание парковочных мест**

«площади».

В карточке строения с видом строения «Паркинг» или «Многоквартирный дом» в закладке «Паркоместа» можно создать парковочные места.

Также, паркинг можно создать в справочнике «Паркинг», который находиться в навигации раздела «Лицевые счета». При таком способе создания паркинга необходимо также указывать строение, к которому относится данное парковочное место.

Если на парковочное место будет проводиться начисление по его площади, в карточке необходимо также заполнить поле «Площадь».

<span id="page-14-1"></span>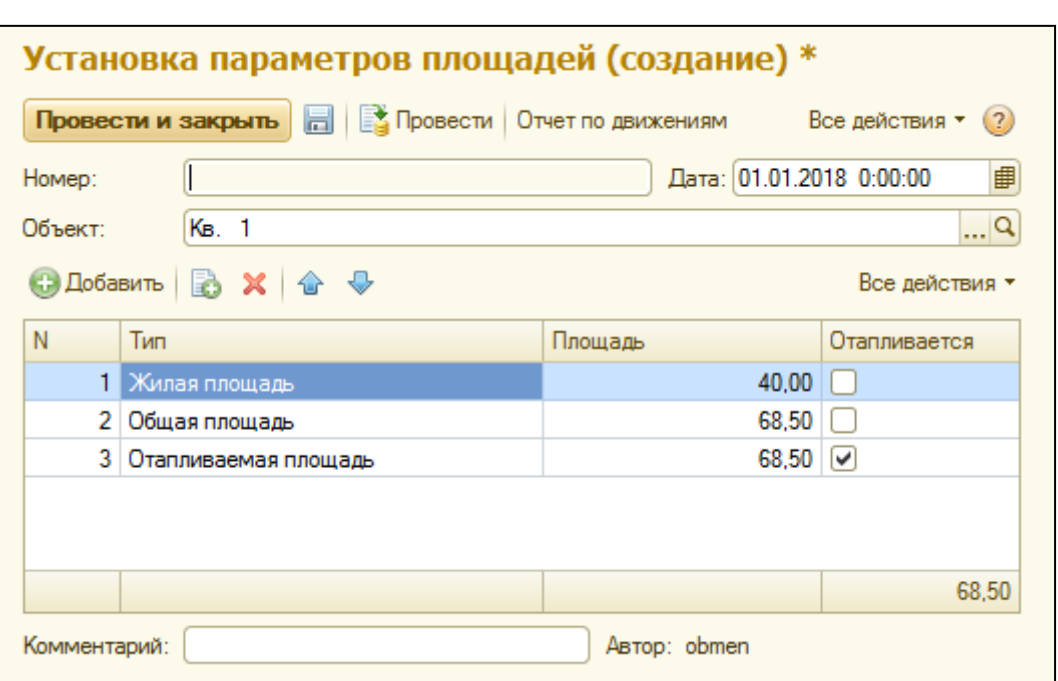

С помощью кнопки «Добавить» заполните табличную часть документа необходимыми значениями из справочника «Характеристики объектов» или добавьте Ваши значения. Для каждого выбранного значения укажите значение

Для характеристики «Отапливаемая площадь» установлен флажок «Отапливается», значение данного типа площади включено в общую отопительную площадь квартиры (итог по полю «Отапливается»). Необходимость дополнительно включить в отапливаемую площадь дополнительные площади, например, добавить площадь балкона, решается с помощью установки флажка

15

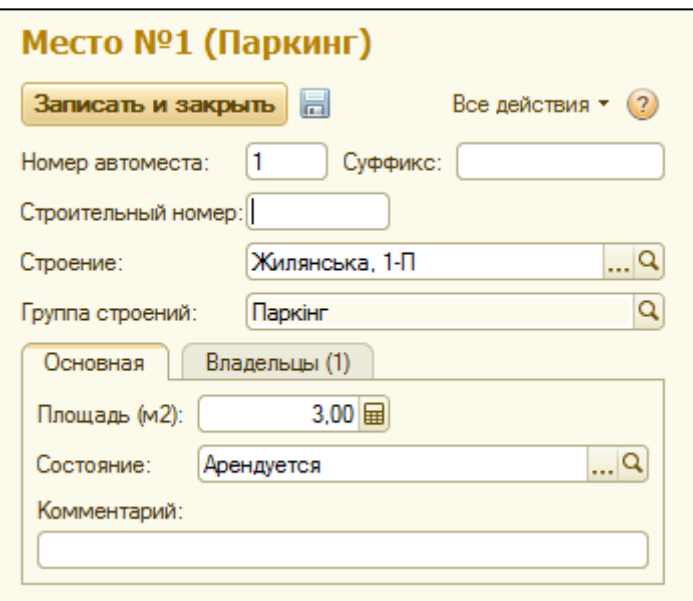

# <span id="page-15-0"></span>**Создание частных домов**

Принцип создания Частного дома аналогичен созданию [Многоквартирного дома.](#page-10-2) После выбора вида строения «Частный дом» и сохранения объекта, появится дополнительные закладка «Площади», где следует установить площадь строения с помощью документа «Установка параметров площадей».

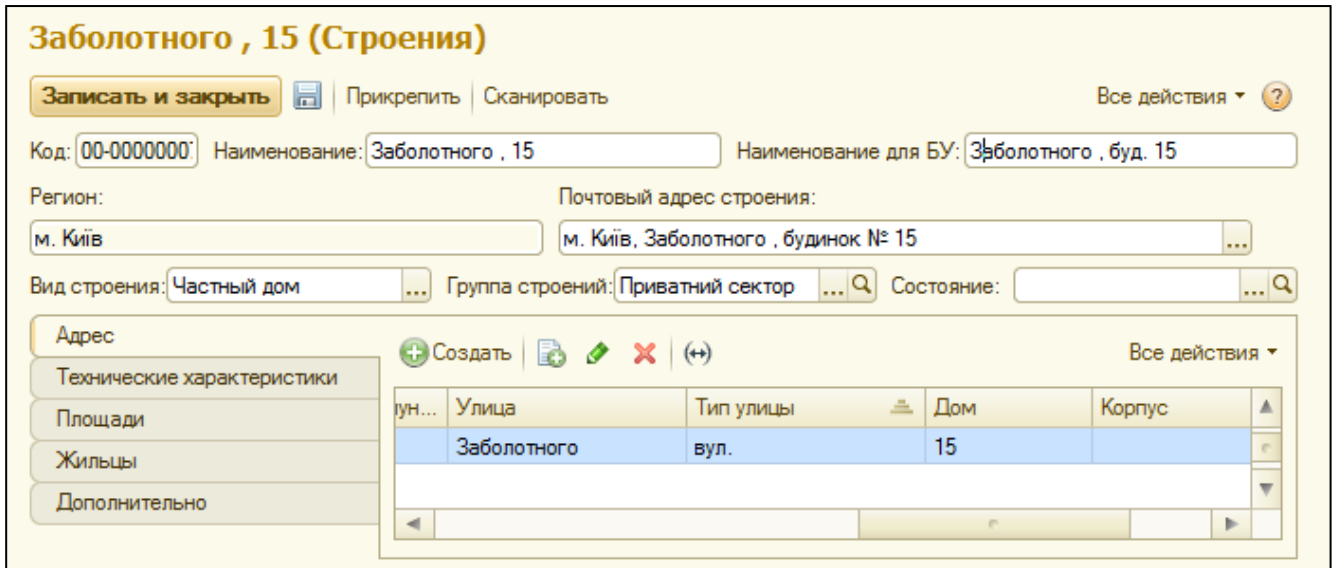

Механизм заполнения площадей «Частного дома» аналогичен заполнению площадей объекта [«Помещение строений»](#page-14-1)

# <span id="page-16-0"></span>**Создание физических лиц**

Справочник «Физические лица» предназначен для хранения списка физических лиц и их личных данных. Это могут быть жильцы, контрагенты или сотрудники.

В карточке физического лица можно хранить информацию о личных данных, а именно: место рождения, семейное положение, паспортные данные и прочее.

Для физического лица может быть введена фотография. Для ввода фотографии надо выбрать с помощью мыши то место, которое определено для фотографии, и выбрать внешний файл с фотографией физического лица.

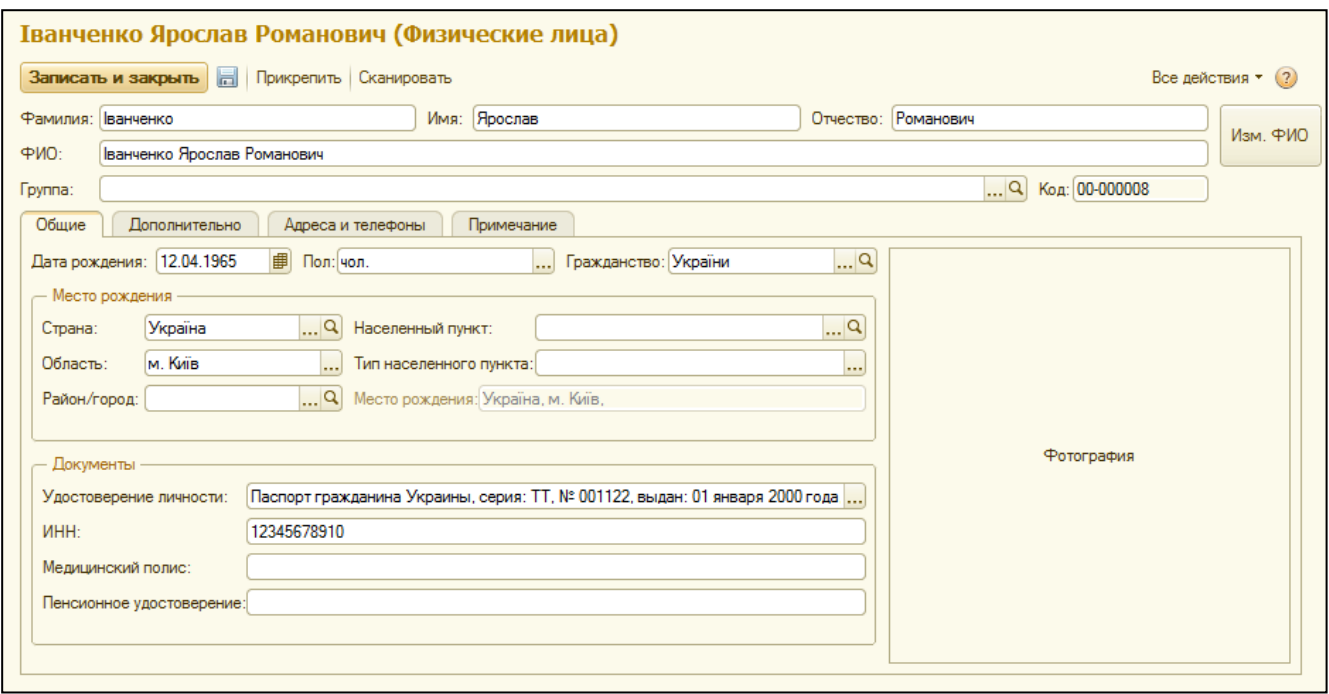

Поле «ФИО» - имя физического лица, по которому его будет удобно идентифицировать в списке физических лиц.

«Фамилия», «Имя» и «Отчество» - фамилия, имя, отчество физического лица. Информация о фамилии, имени и отчеству физического лица вводится в отдельном диалоговом окне, которое открывается при нажати на кнопку «Изм. ФИО». Эта информация является периодической и хранится в регистре сведений.

Поля «Имя» и «Отчество» связаны со справочниками, поэтому при начале ввода в выпадающем списке будут отображены все совпадения по началу строки.

Поле «Удостоверение личности» - информация о документе, подтверждающем личность физического лица. Информация об удостоверении личности вводится в отдельном диалоговом окне. Информация заполняется в регистре сведений, что дает возможность хранить информацию о нескольких документах одновременно.

#### <span id="page-17-0"></span>**Создание контрагентов (плательщиков, уполномоченых нанимателей)**

«Контрагенты» – это общее понятие, куда включены покупатели и поставщики, организации и частные лица. Контрагенты - плательщики за потребленные услуги по лицевому счёту, уполномоченные наниматели, владельцы временных лицевых счетов или поставщики услуг.

Контрагентами могут быть как юридические лица, так и физические.

Если контрагент является юридическим лицом, необходимо ввести наименование и полное наименование данного контрагента, ИНН, код по ЭГРПОУ. После записи контрагента, будет автоматически создан договор «Основной договор».

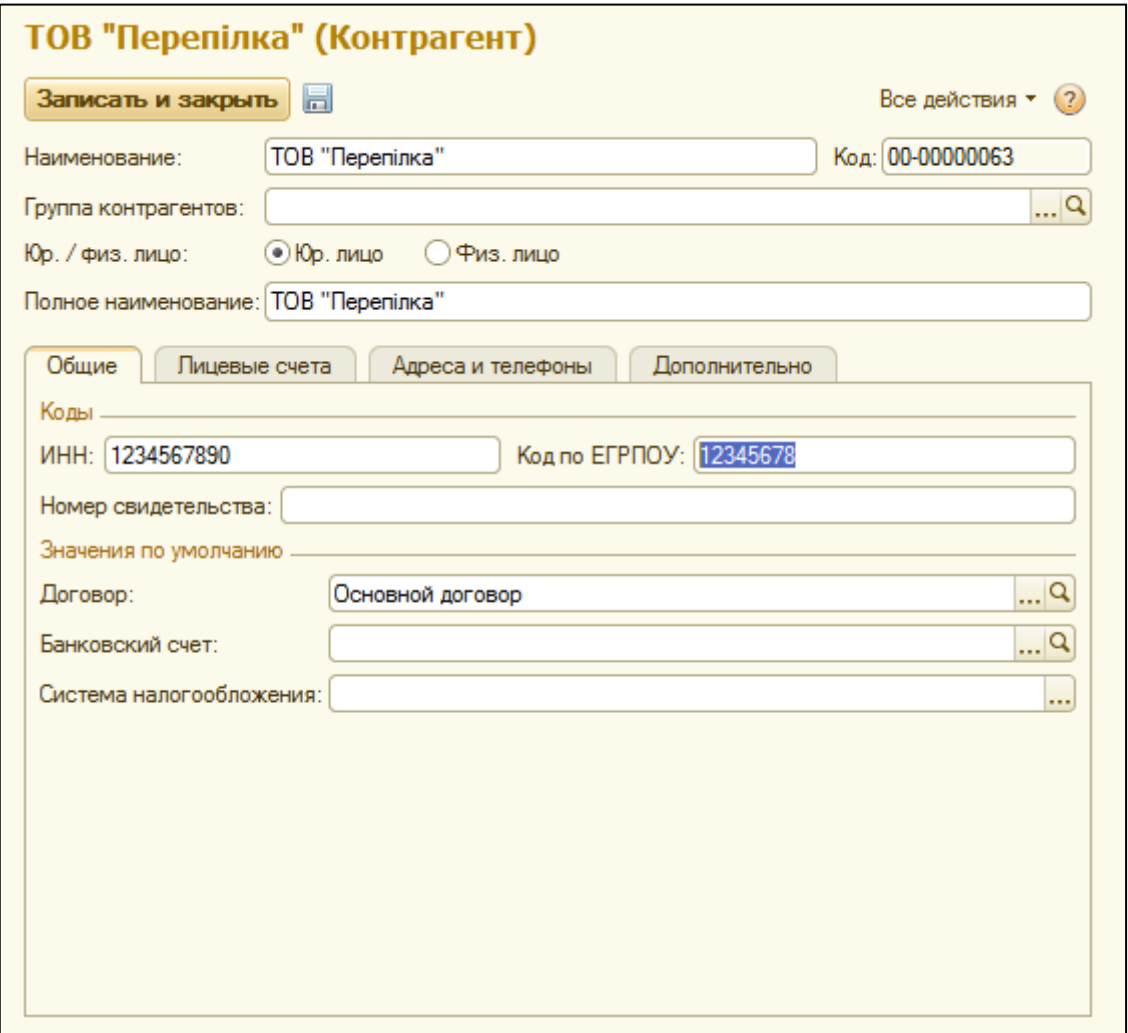

Если контрагент является физическим лицом, то на закладке «Общее», нужно выбрать физическое лицо из справочника физических лиц.

На закладке «Адреса и телефоны» можно вести информацию о контактах с контрагентом. Данные Еmail могут буть использованы для отправки квитанций по электронной почте, а номер телефона для отправки СМС-сообщений.

## <span id="page-18-0"></span>**Создание договоров контрагентов**

Для создания нового договора, перейдите из карточки контрагента в справочник «Договоры контрагентов». В карточке договора необходимо заполнить номер и дату договора. Если договор имеет срок действия, можно также указать конечную дату действия договора.

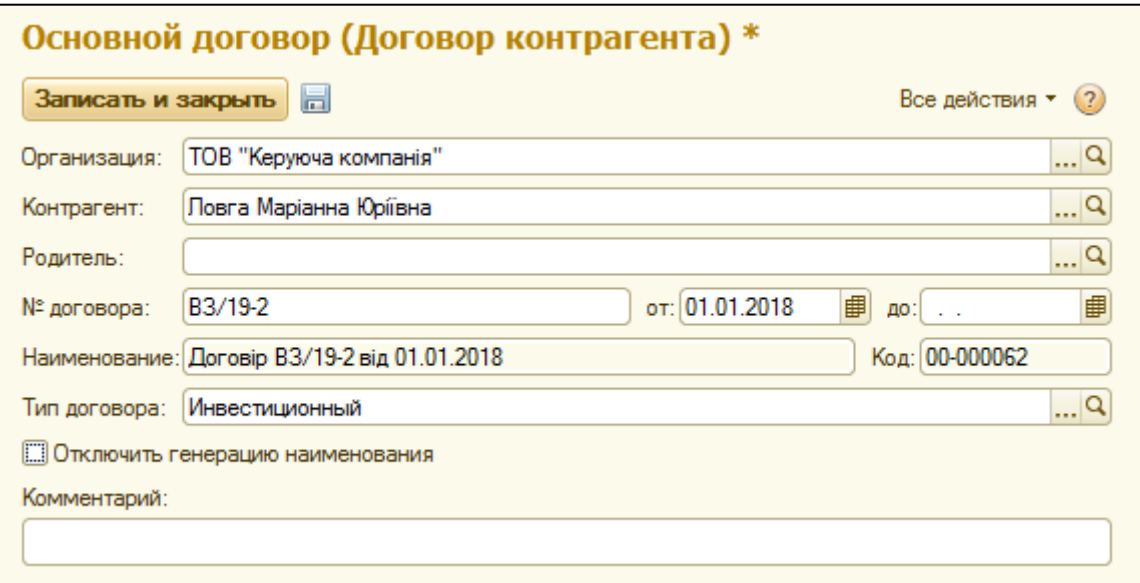

Наименование договора формируется автоматически из наименования и даты договора. Для того, что бы указать иное наименование договора, следует поставить флажок «Отключить генерацию наименования».

Поле «Тип договора» являеться дополнительным аналитическим срезом.

## <span id="page-18-1"></span>**Создание жильцов**

«Жильцы» – это физические лица, которые являются потребителями услуг по лицевому счёту, прописанными и/или проживающими и/или собственниками. Один жилец может быть привязан только к одному лицевому счету.

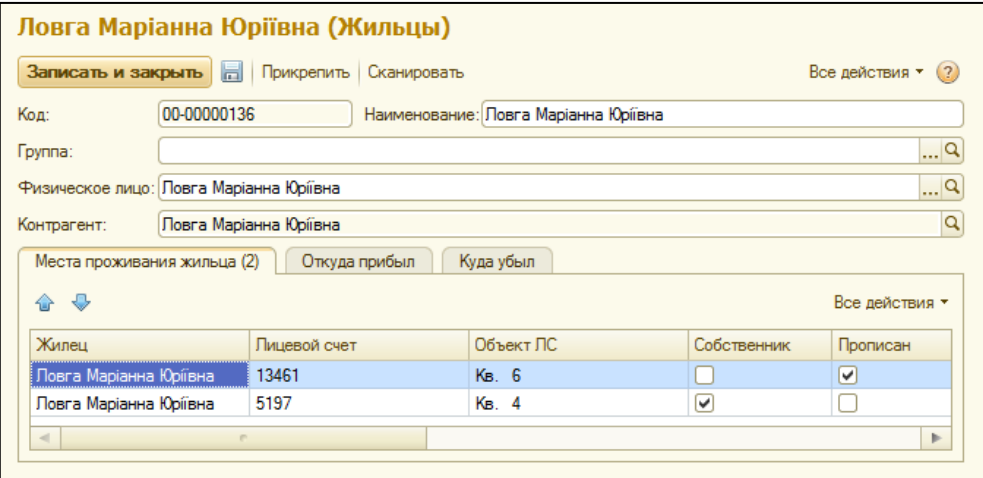

В карточке жильца указывается ссылка на физическое лицо из справочника «Физические лица».

Также, в закладках «Откуда прибыл» и «Куда убыл» вноситься информация для паспортного стола. Механизм заполнения аналогичен заполнению [адреса](#page-11-0)  [строения,](#page-11-0) в поле «Дата» необходимо указать дату прибытия/убытия.

#### <span id="page-19-0"></span>**Создание транспортных средств**

Система позволяет вести учет автомобилей. В карточке автомобиля можно указать гос. номер, марку и модель автомобиля. В качестве владельца автомобиля может выступать как лицевой счет, так и контрагент или физическое лицо.

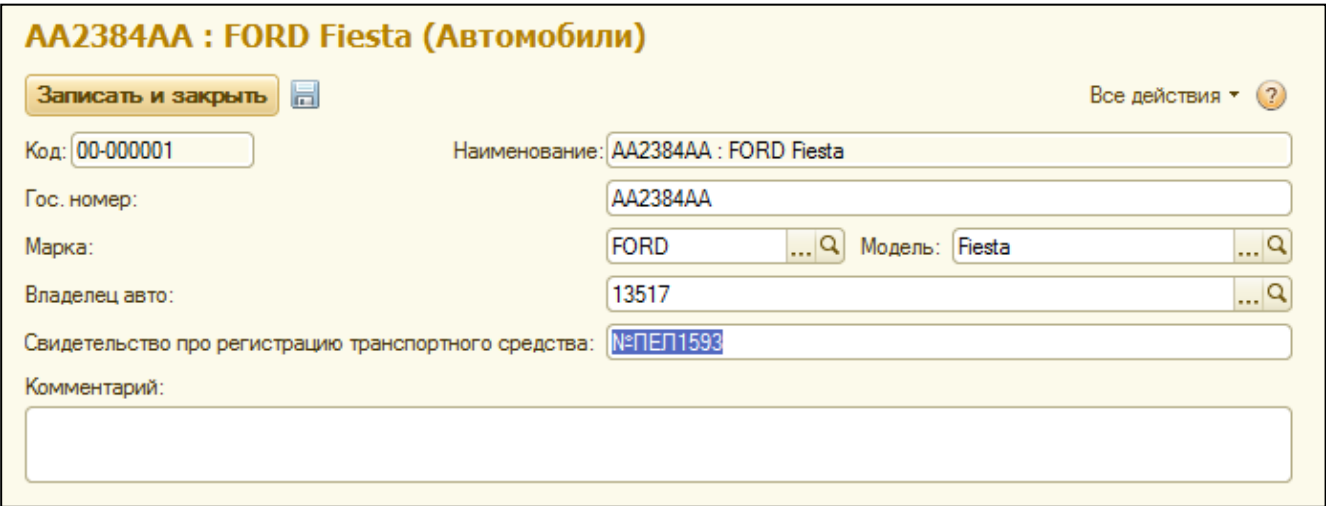

#### <span id="page-19-1"></span>**Открытие лицевых счетов**

Документ открытия лицевого счета находится в подразделе навигации «Изменение лицевых счетов».

Дата документа определяет момент времени, с которого будет вестись учет по данному лицевому счету. Это означает, что все операции с данным лицевым счетом до момента его открытия будут недоступны для внесения.

В качестве объекта лицевого счета может выступать помещение, парковочное место или частный дом. Нельзя открыть лицевой счет на объект, по которому уже существует другой открытый лицевой счет.

В поле «Лицевой счет» необходимо внести номер будущего лицевого счета. Если оставить такое поле пустым, система самостоятельно присвоит такому лицевому счету уникальный номер.

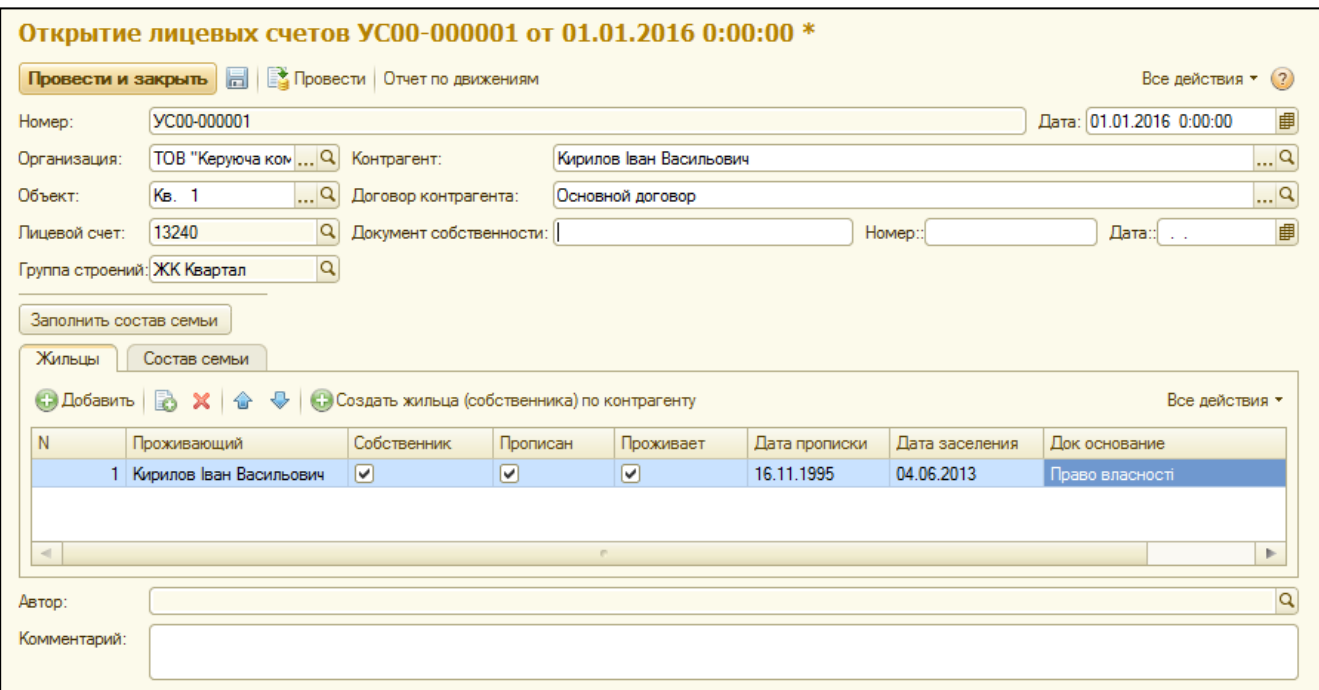

На закладке «Жильцы» необходимо внести список жильцов по лицевому счету. Для каждого лицевого счета необходимо создавать отдельных жильцов. Для всех жильцов, которые проживают, необходимо установить признак проживает, поскольку по этому признаку будут проводиться начисления по количеству проживающих и расчет льгот.

Для всех прописанных жильцов нужно указать признак прописки, указать дату прописки в соответствующем поле, а также, по необходимости, основание прописки в поле «Док основание».

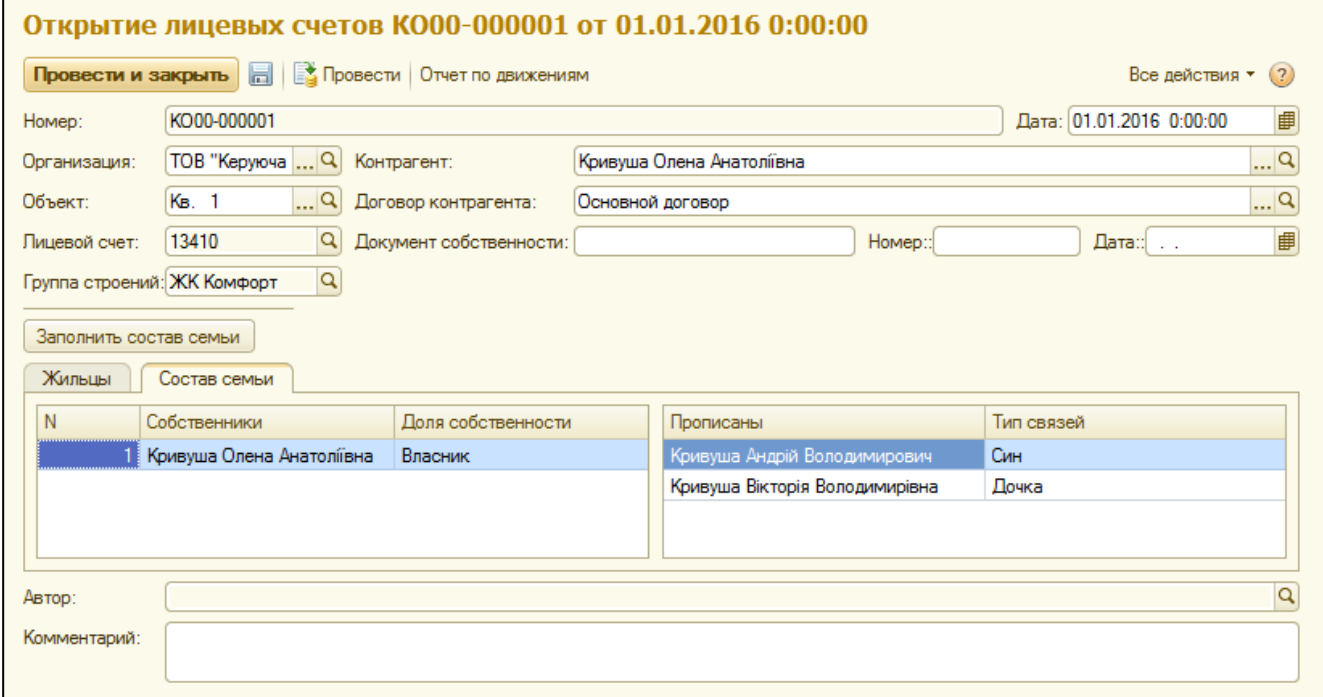

В закладке «Состав семьи» можно указать родственные отношения прописанных по отношению к собственнику, а также долю собственности всех собственников. Для заполнения таблиц жильцами, нажмите кнопку «Заполнить состав семьи». В левую часть попадут данные о собственниках, необходимо указать для каждого долю его собственности. В правой части будут отображены все прописанные жильцы, которые не являются собственниками. Для таких жильцов нужно указать родственные связи по отношению к контрагенту.

#### <span id="page-21-0"></span>**Изменение лицевых счетов**

Документ «Изменение лицевых счетов» предназначен для внесения изменений о проживающих и контрагенте лицевого счета.

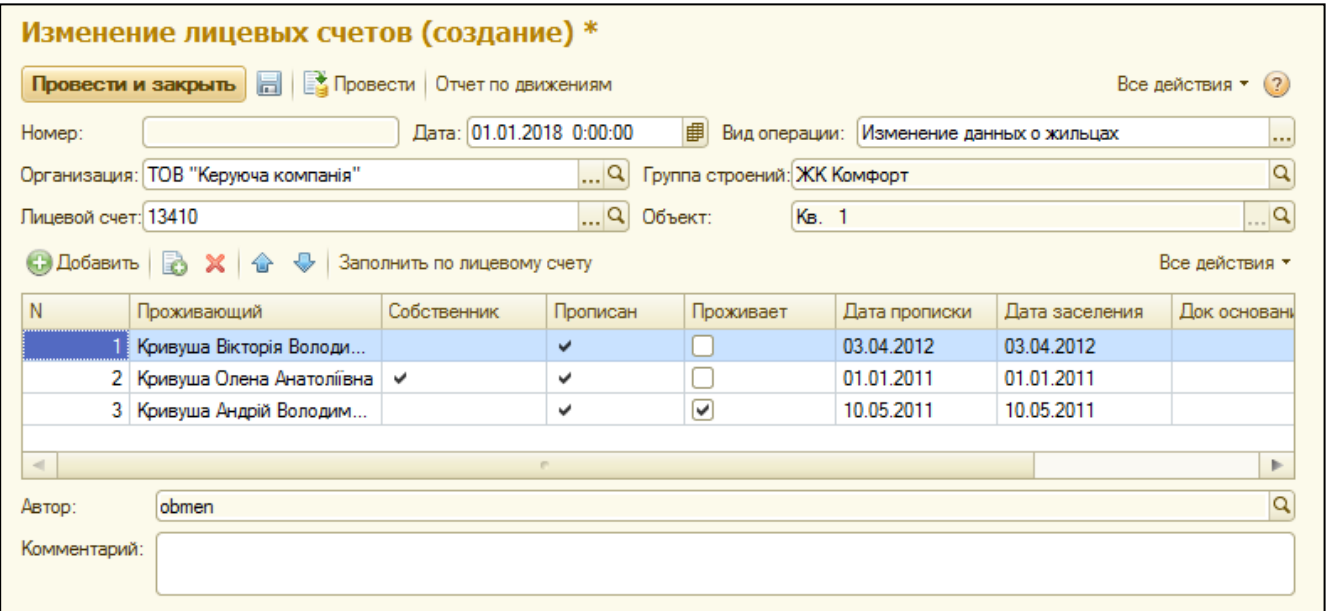

Для изменения данных о проживании жильцов, следует указать вид операции «Изменение данных о жильцах». При этом форма документа будет выглядеть так же, как и документ открытия лицевого счета.

В данном документе можно указать сведения о проживании жильцов, при этом поля «Собственник» и «Проживает» недоступны для редактирования.

Датой внесения изменений будет служить дата документа. Например, добавляя нового жильца с признаком «Проживает», датой начала проживания будет считаться дата документа.

#### <span id="page-22-0"></span>**Изменение плательщика (уполномоченного нанимателя) или договора**

Для изменения контрагента по лицевому счету или договора контрагента в случае его перезаключения, можно воспользоваться документом «Изменение лицевых счетов» с видом операции «Изменение плательщика».

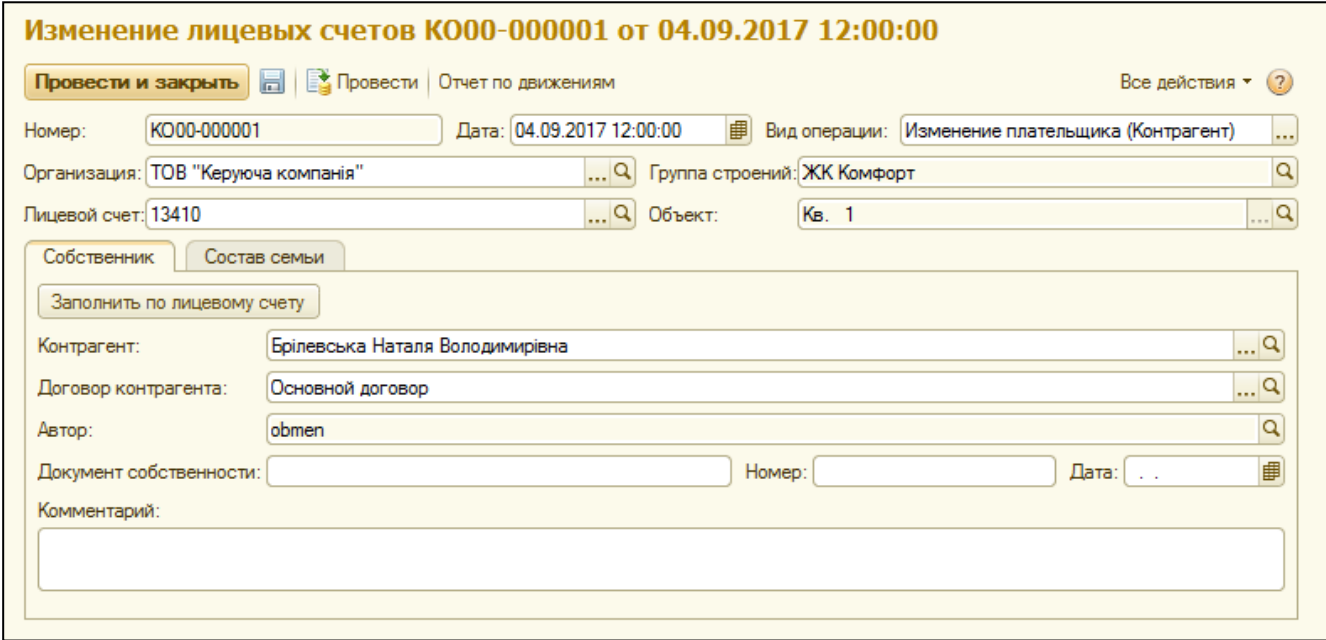

При этом, необходимо указать дату внесения изменений (дата документа), лицевой счет, нового контрагента или новый договор текущего контрагента в закладке «Собственник».

В закладке «Состав семьи» нужно нажать кнопку «Заполнить состав семьи для установки родства». В табличных частях документа будут отображены данные о собственниках и прописанных. Необходимо указать новые родственные отношения, а также данные о долях собственности.

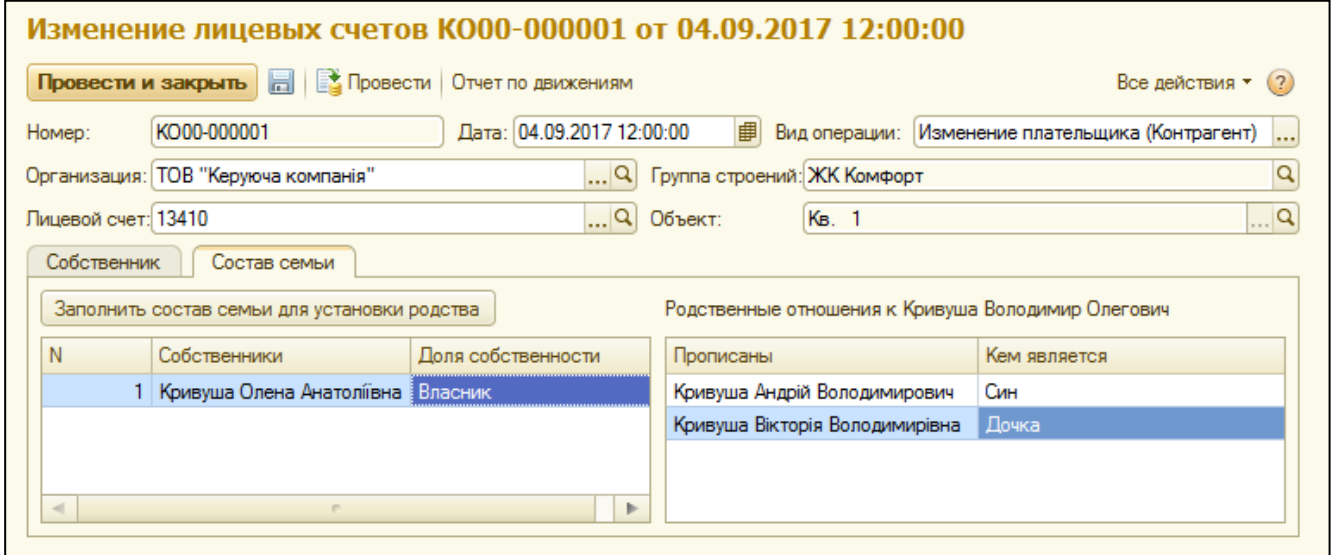

# <span id="page-23-0"></span>**Прописка/Установка собственности**

Для внесения данных о прописке предназначен документ «Изменение данных о прописке». В данном документе есть два вида операций: «Прописка/Установка собственности» и «Выписка/Снятие собственности».

Документ «Изменение данных о прописке» с видом операции «Прописка/Установка собственности» позволяет внести данные о новых собственниках, а также о новых прописанных.

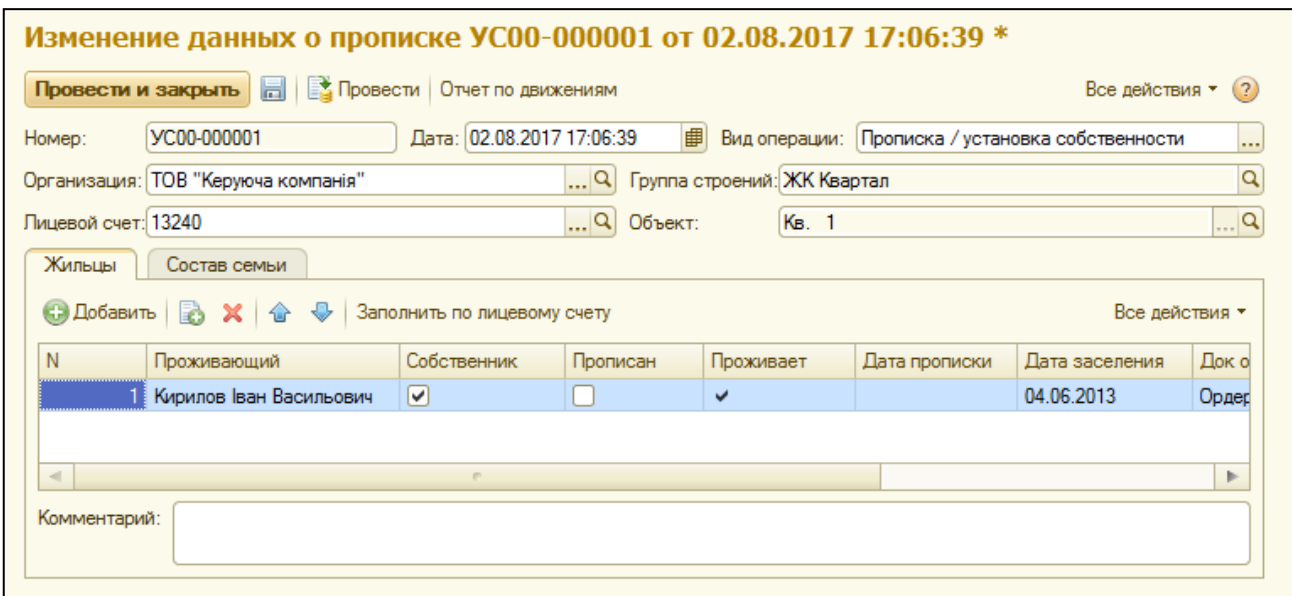

Для установки данных о собственниках, необходимо поставить флажок в поле «Собственник» в нужном жильце. Для установки данных о прописке, необходимо поставить флажок «Прописан» на нужном жильце. После установки флажка «Прописан», автоматически будет установлен флажок «Проживает», а после проведения документа будет сформирован документ о проживании «Изменение лицевых счетов» с видом операции «Изменение данных о жильцах» в разделе «Лицевые счета».

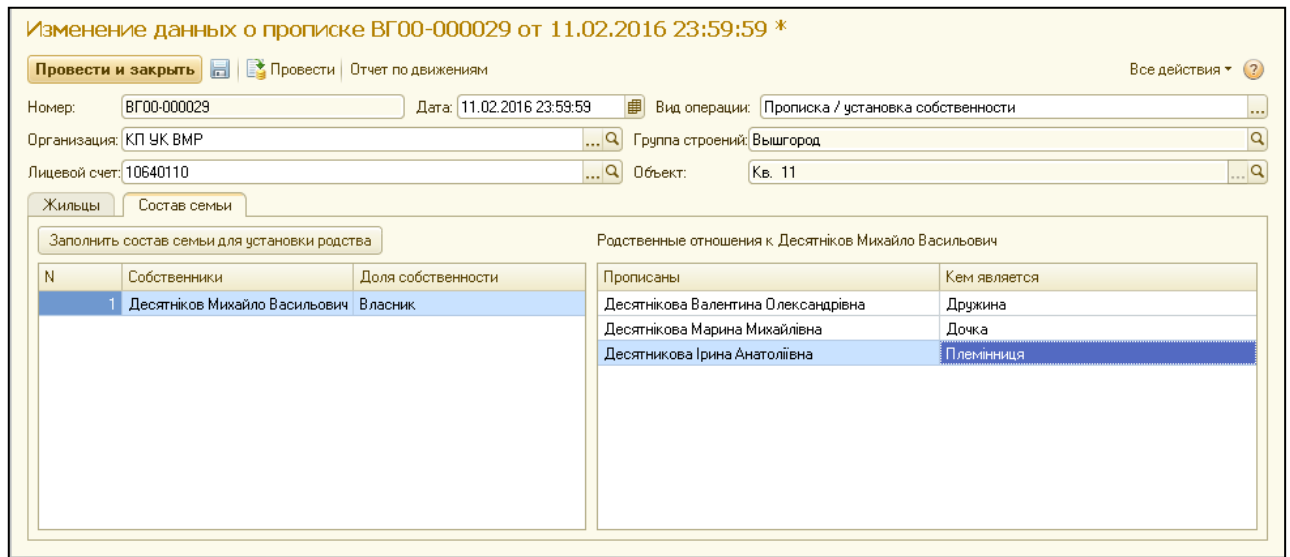

Датой внесения изменений будет служить дата документа (добавляя нового жильца с признаком «Прописан», датой прописки будет считаться дата документа). На закладке «Жильцы» можно внести изменения в родственных отношениях.

## <span id="page-24-0"></span>**Выписка /Снятие собственности**

Для внесения данных о прописке или снятии собственности предназначен документ «Изменение данных о прописке» с видом операции «Выписка /Снятие собственности». Датой внесения изменений, будет служить дата документа.

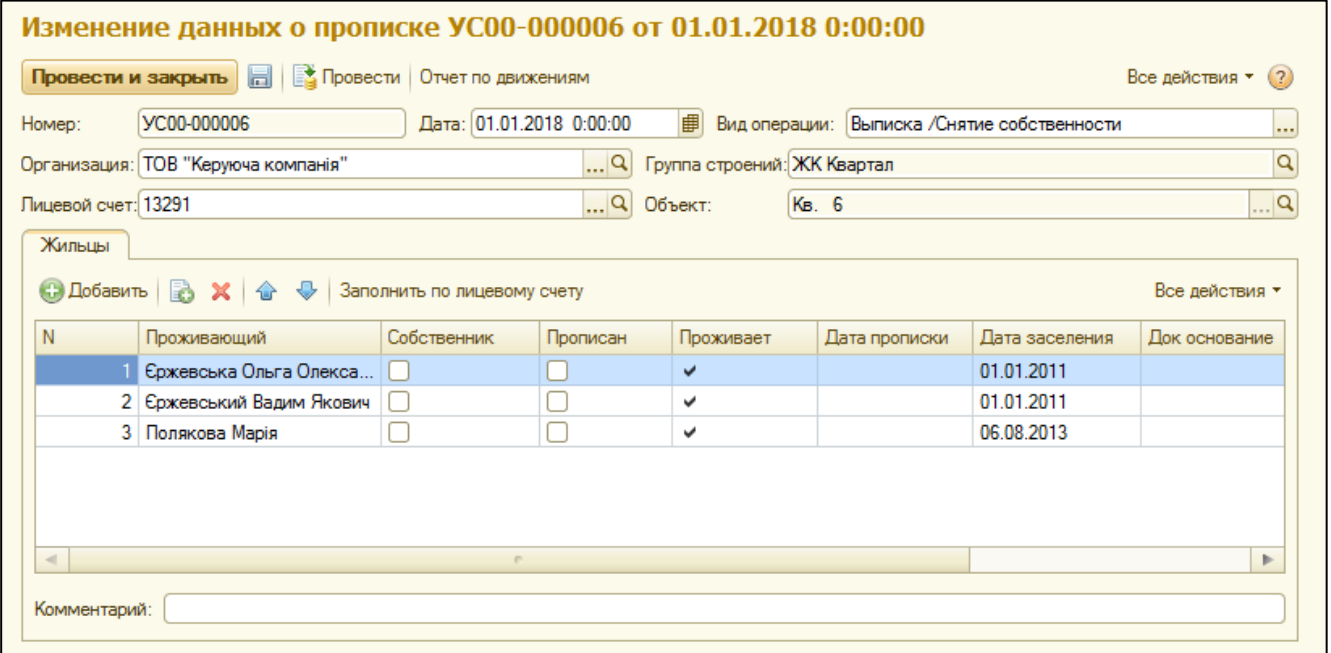

Для внесения изменений о собственности, нужно убрать флажок в поле «Собственник» с жильца. Если необходимо изменить данные о прописке, то следует снять флажок «Прописан» с жильца. При этом автоматически будет снят флажок «Проживает». После проведения будет сформирован документ о снятии проживания в разделе «Лицевые счета» («Изменение лицевых счетов»).

#### <span id="page-24-1"></span>**Закрытие лицевого счета**

Для закрытия лицевого счета существует документ «Закрытие лицевых счетов», в котором указывают дату закрытия и лицевой счет. Таким образом, на один и тот же объект учета можно открывать и закрывать несколько лицевых счетов в разные интервалы времени.

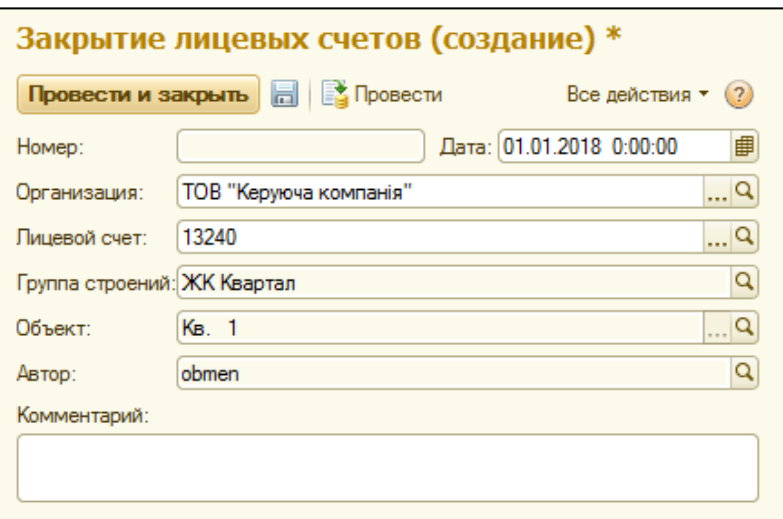

При проведении, данный документ проводит выписку всех прописанных, отменяет назначенные услуги, а также делает данный лицевой счет неактивным. При этом, по данному лицевому счету возможно вести документы расчетов.

# **ГЛАВА 2. «УСЛУГИ И ТАРИФЫ»**

<span id="page-26-0"></span>В разделе «Расчёты и начисления» собраны все документы, отчёты и справочная информация по услугам и расчетам, которая размещена на панели навигации в левой части окна. В разделе можно сформировать список услуг, настроить их параметры, установить тарифы в разрезе видов тарифов, назначить услуги по лицевым счетам, выполнить перерасчёты, провести начисление услуг, а также распечатать квитанции или отправить их по электронной почте.

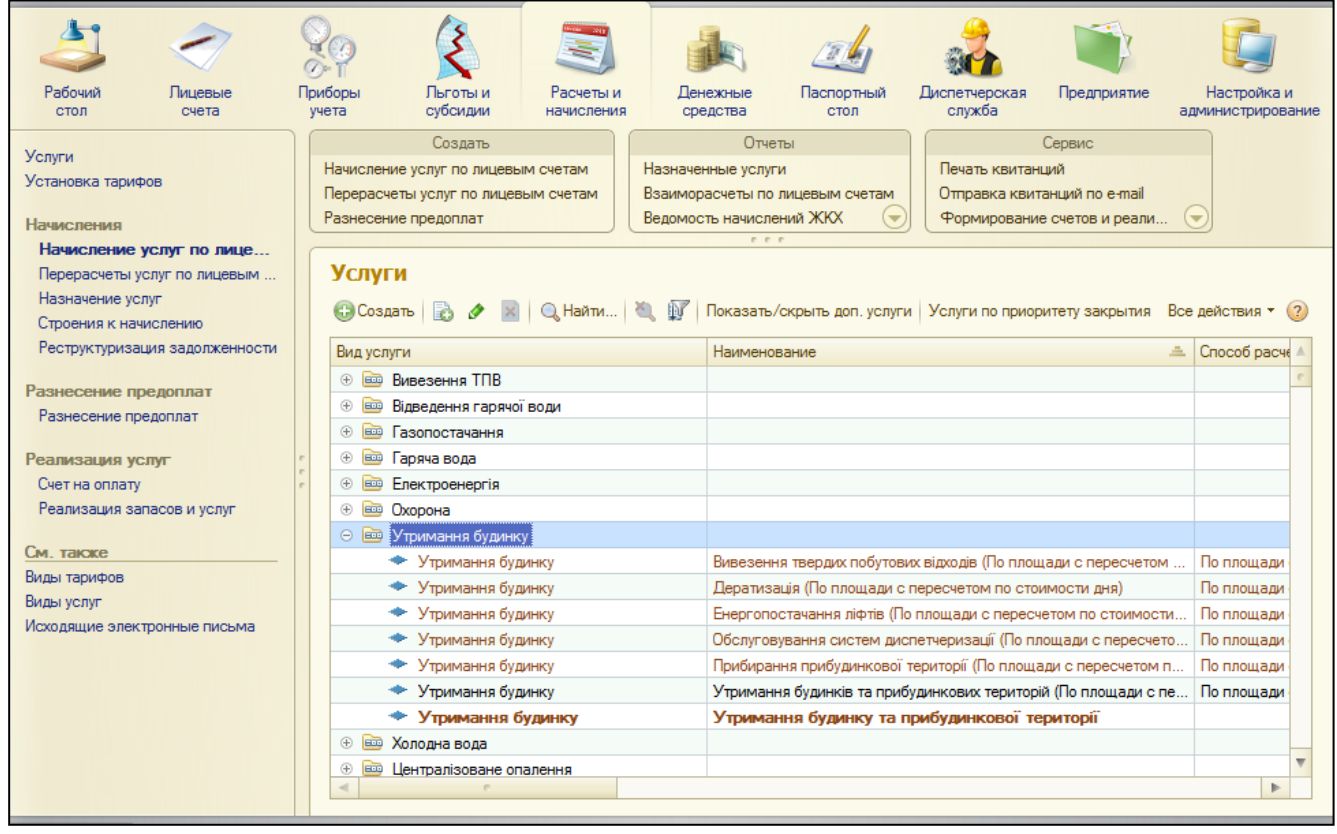

#### <span id="page-26-1"></span>**Настройка аналитики по услугам**

Для верной настройки услуг и ведения взаиморасчетов необходимо учитывать следующее:

- 1) Услуга единый неделимый вид расчета начислений.
- 2) Групповая услуга позволяет объединить услуги в единую группу услуг для общего расчета.

Групповой может быть услуга по содержанию домов, когда предприятию необходимо видеть аналитику по каждой составляющей услуге тарифа. Для отображения информации в печатных формах, квитанциях и внешних системах все данные по составляющим услугам будут сгруппированы до групповой услуги.

Например, услугу содержания домов предприятие может рассчитывать по статьям, составляющим тариф содержания, такие как дератизация, вывоз мусора, ТО лифтов и прочее. При этом, пользователь будет видеть всю информацию по каждой такой статье отдельно, а контрагенты (население) в квитанциях и внешних системах как единую услугу содержания домов.

3) Вид услуги – позволяет объединить услуги в произвольную группу для удобства работы и просмотра отчетных данных.

В отличие от групповых, услуги одного и того же вида не зависят друг от друга и не отображаются как единое целое. Примером выделения услуг в один вид услуг может быть наличие разных поставщиков, необходимость формировать платежные документы (квитанции) по разным расчетным счетам или наличие компенсационных (транзитных) услуг и т.д.

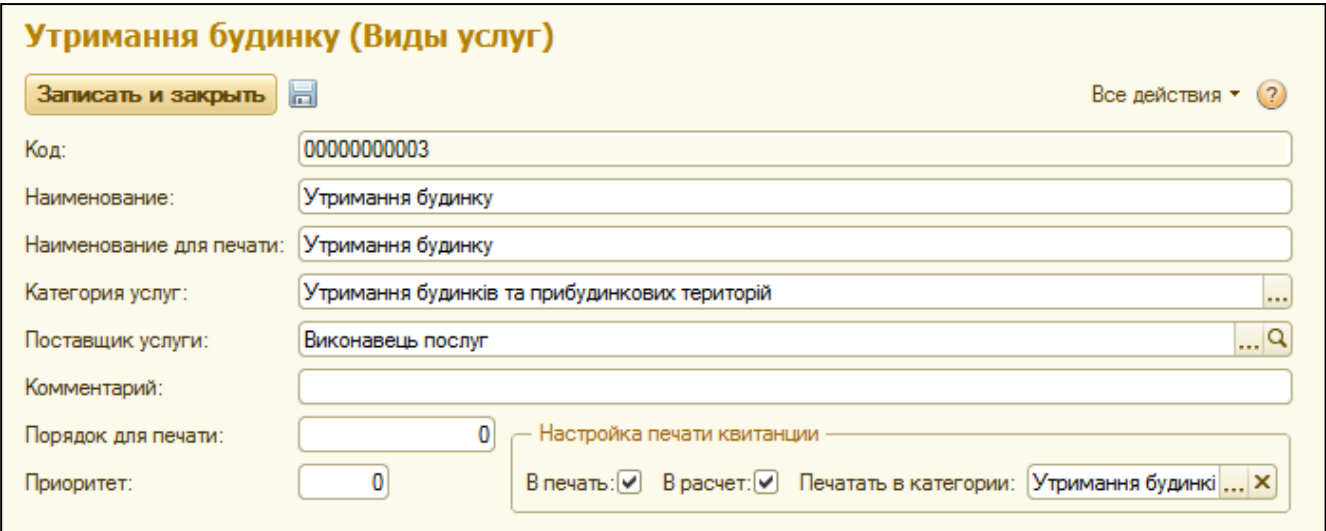

В карточке вида услуг по необходимости можно выбрать поставщика услуги из справочника контрагентов. Поставщиком услуги может быть как юридическое, так и физическое лицо.

Кроме прочего, необходимо настроить печать данного вида услуги в квитанции.

4) Категория услуг – характеристика видов услуг для ведения взаиморасчетов в системе.

Основное назначение категории услуг – корректное разнесение платежей по оплаченным услугам. Например, если контрагент оплачивает по счету прямые услуги управляющей компании (содержание и дополнительные услуги), нельзя такую оплату разносить на компенсационные услуги (тепло, вода и т.д., которые выставляются в качестве компенсации затрат) и наоборот.

Все взаиморасчеты по лицевым счетам ведутся не только по услугам, но и по категориям, что позволяет формировать отдельные блоки квитанций с разными расчетными счетами для оплаты и с отслеживанием задолженности по каждой категории.

## <span id="page-28-0"></span>**Создание услуг**

В карточке услуги необходимо заполнить:

- наименование услуги внутреннее название услуги;
- наименование для печати используется для вывода в печатные формы документов и квитанции – его будут видеть контрагенты (население);
- группа для субсидий настройка соответствия услуги для распределения субсидий;
- групповая услуга (поле) ссылка на групповую услугу;
- групповая услуга (флажок) признак групповой услуги.

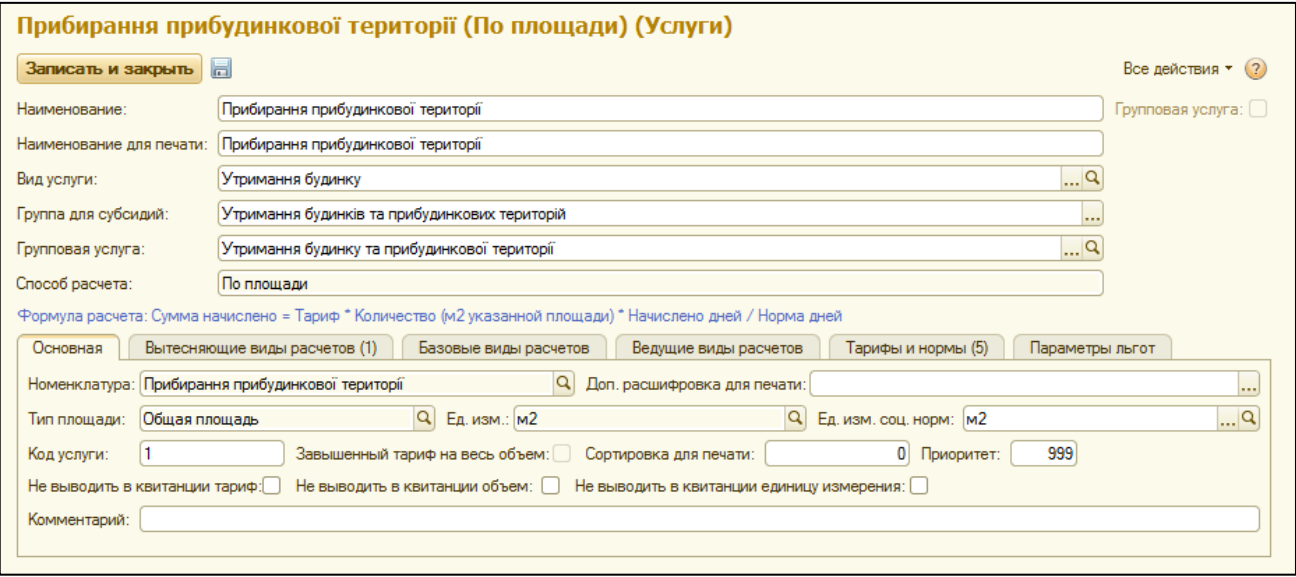

«Способ расчета» определяет способ начисления услуги. Формула расчета выводится под полем «Способ расчета». После сохранения услуги, поле недоступно для редактирования. Существующие способы расчета:

 Фиксированное количество – используется для начисления фиксированного количества услуги с учетом дней ее предоставления;

> *Начислено = Фиксированное количество \* Тариф \** Начислено дней Норма дней в периоде

 Фиксированная сумма –начисление фиксированной стоимости улуги с учетом количества дней ее предоставления;

> *Начислено = Фиксированный тариф (сумма) \** Начислено дней Норма дней в периоде

 По площади – начисление производится согласно количеству указанной площади (характеристики объекта), умноженной на тариф за единицу такой площади с учетом количества дней предоставления услуги;

*Начислено = Количество услуги \* Тариф \** Начислено дней Норма дней в периоде

 По показаниям счетчика – начисление производится согласно количеству потребленной услуги, зафиксированному индивидуальным прибором учета в текущем периоде начисления;

*Начислено = Количество услуги по счетчику \* Тариф*

- По среднесуточным показаниям в процессе разработки (не используется);
- Распределение коллективного счетчика распределение показаний колллективного прибора учета пропорционально указанному виду площади распределения в поле «Тип площади»;

*Начислено = Кол-во услуги \* Тариф ,*

*,*

*где Кол-во услуги = Кол-во услуги по колл. счетчику \**  $\sum{\cal S}_i$ *где*  − *количество площади потребителя*

 Распределение коллективного счетчика за минусом базовых – распределение показаний колллективного прибора учета за минусом базовых услуг пропорционально указанному виду площади распределения в поле «Тип площади»;

*Начислено = Кол-во услуги \* Тариф ,*

*где Кол-во услуги = (Кол-во услуги по колл. счетчику - кол-ство базовых услуг ) \**  $\sum S_i$ 

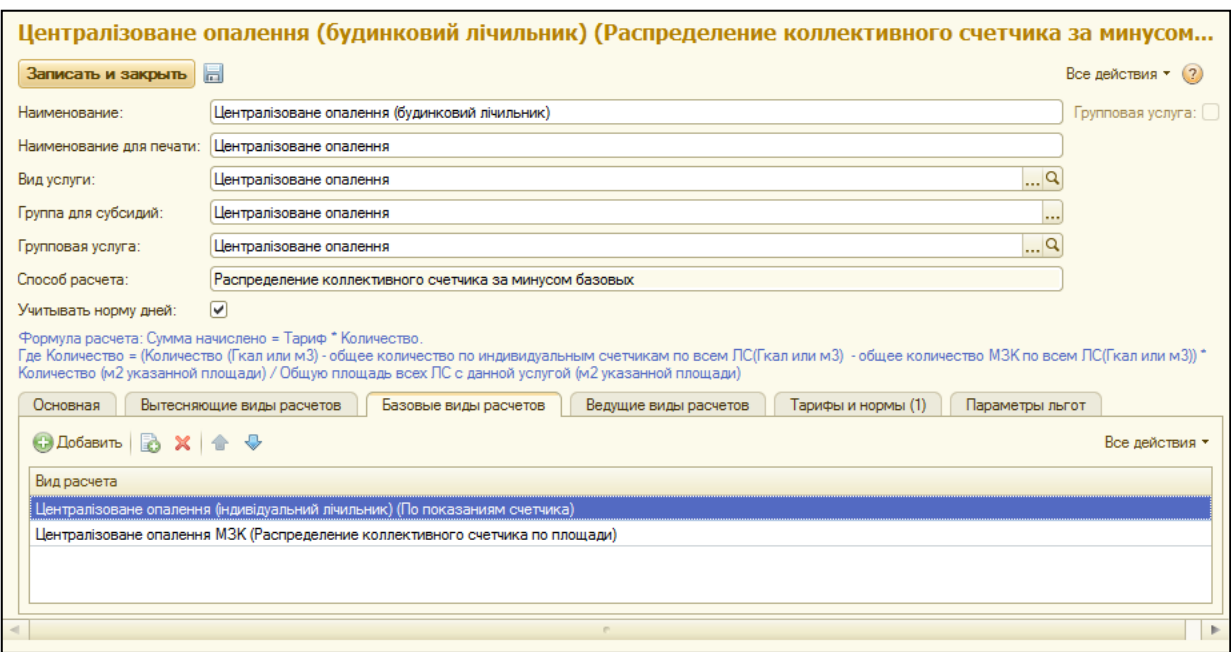

МОЙ ДОМ.Расчет квартплаты для Украины. Разработка конфигурации: «Альянс Солюшен». http://jkg.com.ua

Для данного способа расчета необходимо указать перечь услуг для уменьшения количсетва в закладке «Базовые виды расчета».

 Норма на значение площади – начисление производится согласно норме за определенное количество указанного типа площади с учетом дней предоставления услуги;

#### *Начислено = \* Норма услуги\* Тариф*

#### *где*  − *количество площади потребителя*

В закладке «Основная» необходимо указать «Номенклатуру» и единицы измерения услуги.

Если способ расчета услуги связан с площадью (характеристикой объекта), необходимо уточнить, с какой именно площадью связана данная услуга в поле «Тип площади». Количество для расчета будет определяться количеством значения площади из объекта лицевого счета.

Если по услуге необходимо дублировать количество по другим услугам, как например, услуги водоотвода, необходимо указать способ расчета «По показаниям счетчика» и в закладке «Ведущие виды расчетов» заполнить перечень дублируемых услуг. Таким образом, внося данные о показаниях приборов учета по поставке воды, начисление по водоотведению будет иметь такой же расход услуги.

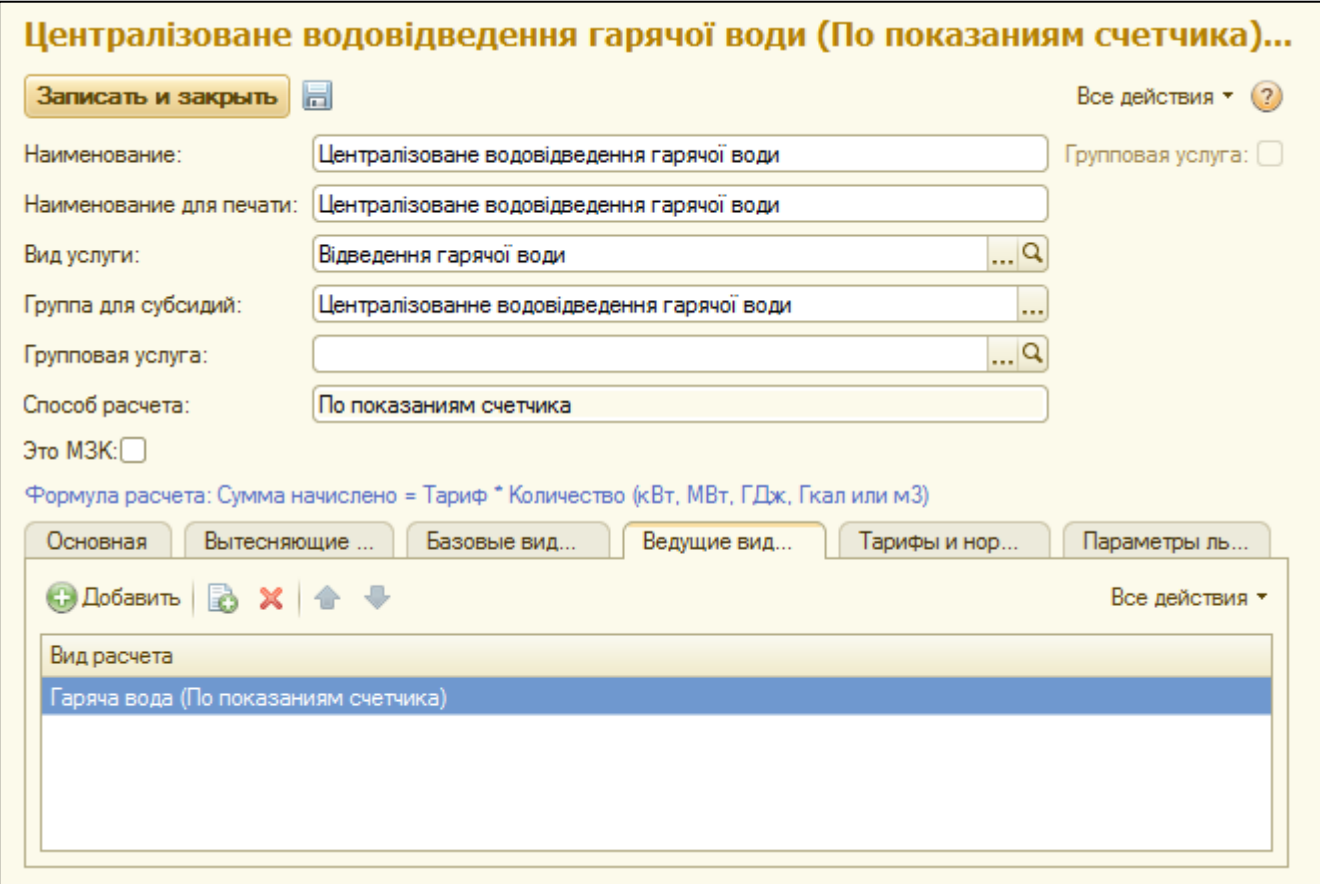

После записи услуги, появится дополнительная закладка «Параметры льгот». Если по услуге предусмотрено предоставление льгот, необходимо указать «Способ расчета льготы» и «Группу для льготы» - соответствие услуга отдела льгот.

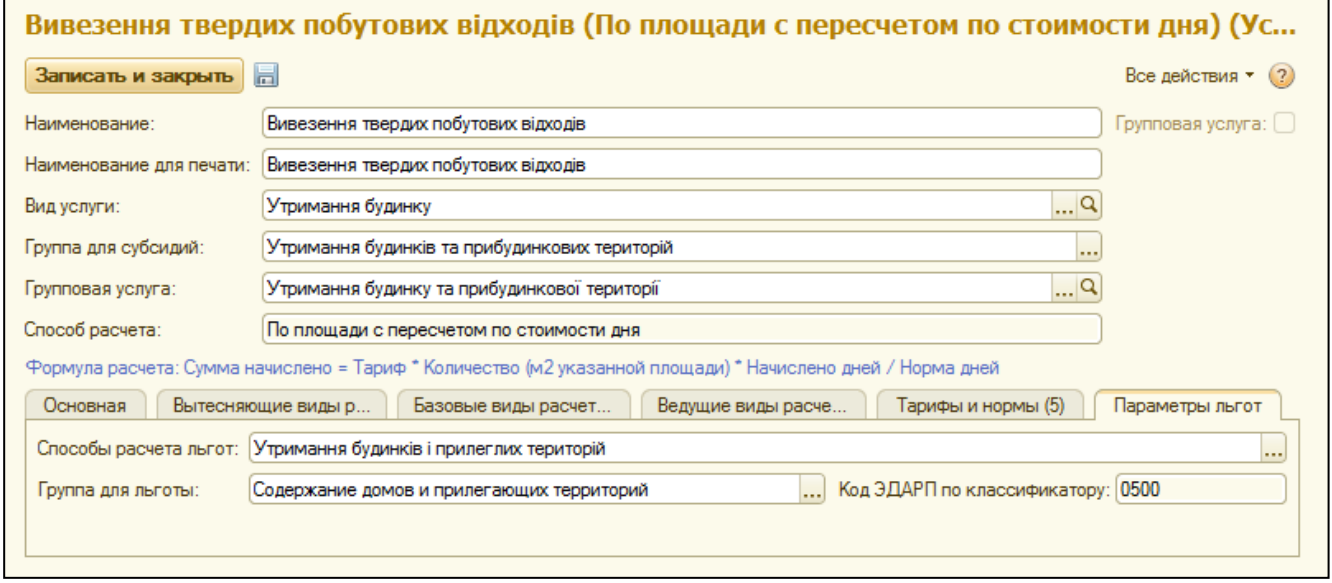

# <span id="page-31-0"></span>**Установка тарифов на услуги**

Для установки тарифов по услугам предусмотрен документ «Установка тарифов». Данный документ позволяет установить для услуг значения тарифов в разрезе видов тарифов. При установке значений тарифов можно использовать понятие «порог потребления». Также предусмотрена возможность использовать механизм 20-х чисел (характерно для г. Киева – распоряжение КМДА № 140).

Вид тарифа – условное обозначение стоимости услуги. Для услуги может быть установлено несколько разных числовых значений тарифа с привязкой к различным видам тарифа.

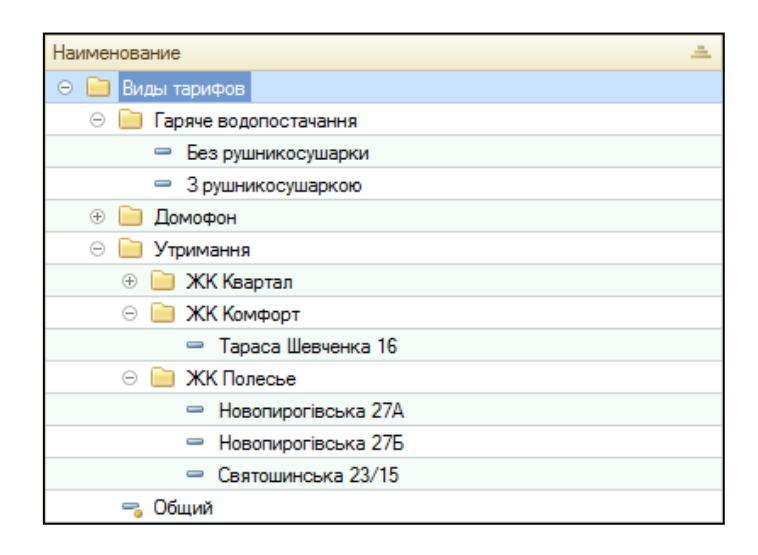

Примерами использования являются различия в тарифах для одних и тех же услуг:

- горячее водоснабжение в зависимости от наличия полотенцесушителя;
- содержание домов для первых этажей и выше первого (лифт);
- содержание домов для различных строений;
- услуга для жилых и нежилых помещений и т.д.

Все виды тарифов хранятся в справочнике «Виды тарифов», в котором для удобства можно создавать папки, например по услугам, если тарифы на такие услуги зависят от разных факторов.

Для установки тарифа по конкретному дому можно создать отдельный вид тарифа с характерным наименованием (например, улица и номер дома).

Если значение тарифа для услуги всегда будет одинаковое для всех категорий потребителей, рекомендуется использовать вид тарифа «Общий».

В документе установки тарифа необходимо указать группу строений, услугу, вид тарифа и дату начала действия тарифа.

Для некоторых услуг, в зависимости от способа расчета, будет появляться поле «Норма потребления»:

- для услуги со способом расчета «Фиксированное количество» количество услуги, которое должно быть начислено за период;
- для услуги со способом расчета «Норма на значение площади» норматив потребления на одну единицу значения площади.

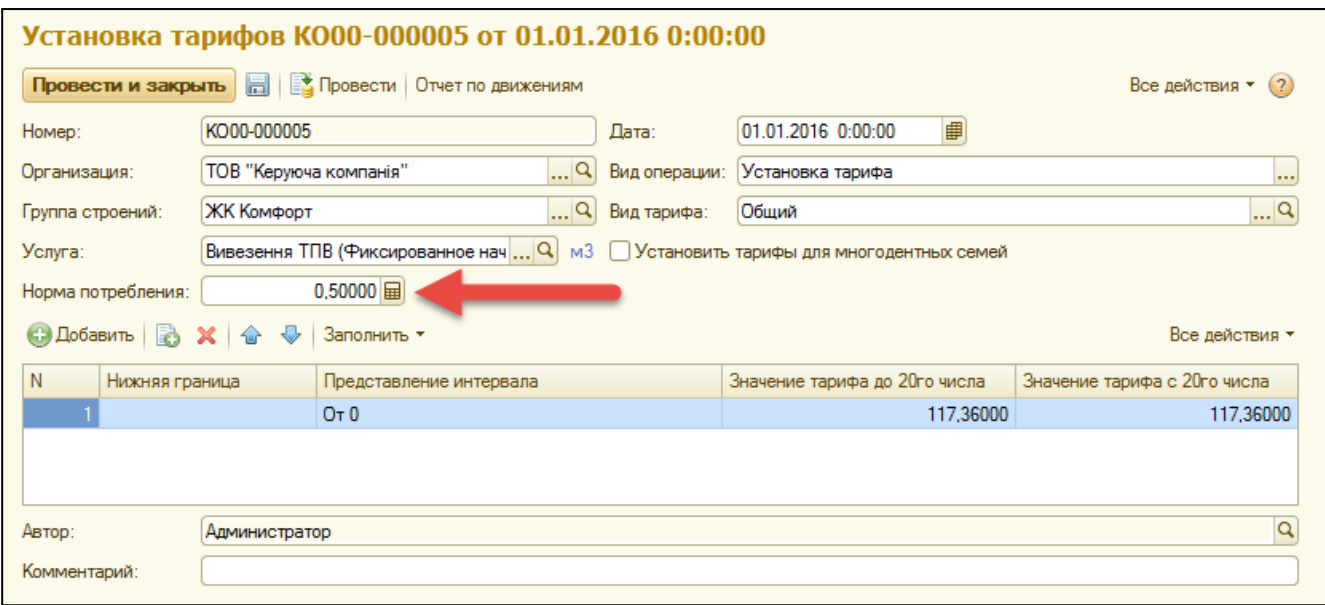

Для услуг, которые имеют способ расчета льгот «Электроэнергия» предусмотрена возможность установить отдельный льготный тариф для многодетных семей. Для этого служит поле «Установить тарифы для многодетных семей».

Для услуг, которые имеют «порог потребления» (чем больше расход, тем выше тариф), предусмотрены интервалы. То есть, в каждой строке табличной части можно указать интервалы потребления и тариф за единицу расхода в данном интервале. Например, одной из таких услуг может являться электроэнергия.

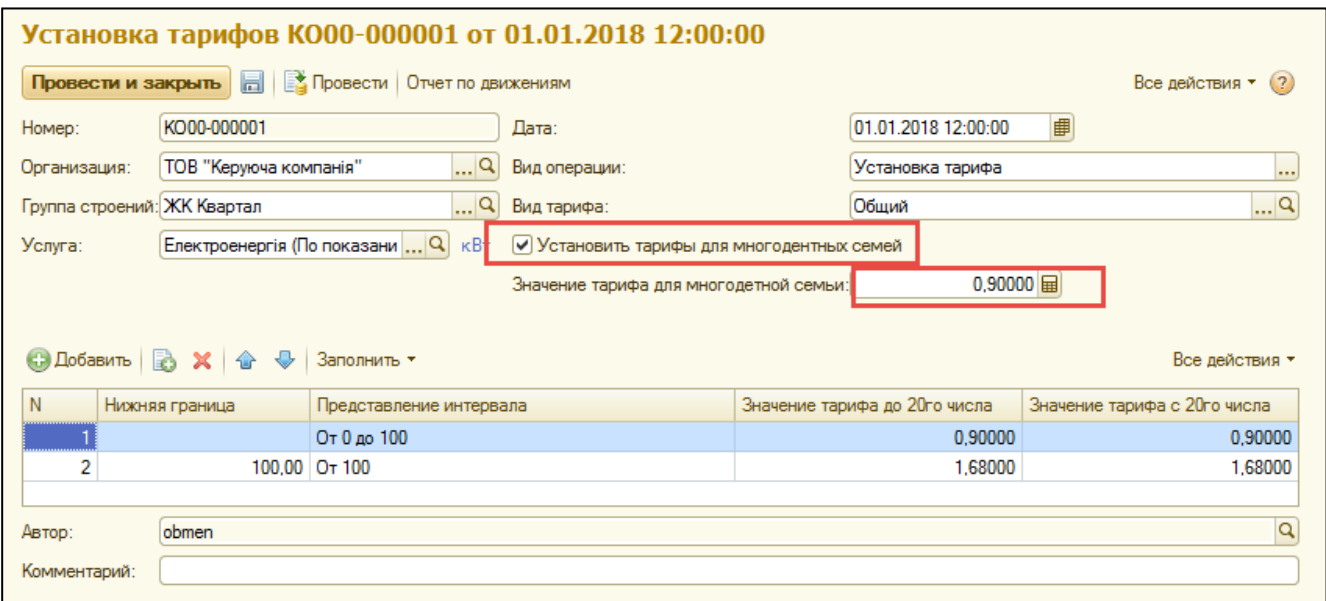

Для услуг, по которым необходимо вести контроль задолженности (распоряжение КМДА № 140), предусмотрены поля для ввода тарифов до и после контрольного дня. Если тариф на услугу не зависит от наличия задолженности, поля для значений тарифа должны быть заполнены одинаковыми значениями.

## <span id="page-33-0"></span>**Установка тарифа на групповые услуги**

В документе установки тарифа в поле «Услуга» можно также указать групповую услугу, при этом после выбора такой услуги, табличная часть документа будет заполнена всеми подуслугами. Для внесения тарифа по подуслуге, необходимо выделить ее курсором и внести данные о тарифе в нижнюю табличную часть.

Если тариф на услуги зависит от даты оплаты, наличия субсидии или задолженности, тогда тариф до и после 20-го числа должен быть разным. Если таких зависимостей нет, тариф до и после 20-го числа должен быть одинаковым.

Данный механизм предполагает работу с услугами содержания домов и прочими аналогичными услугами, тариф которых состоит из нескольких составляющих услуг.

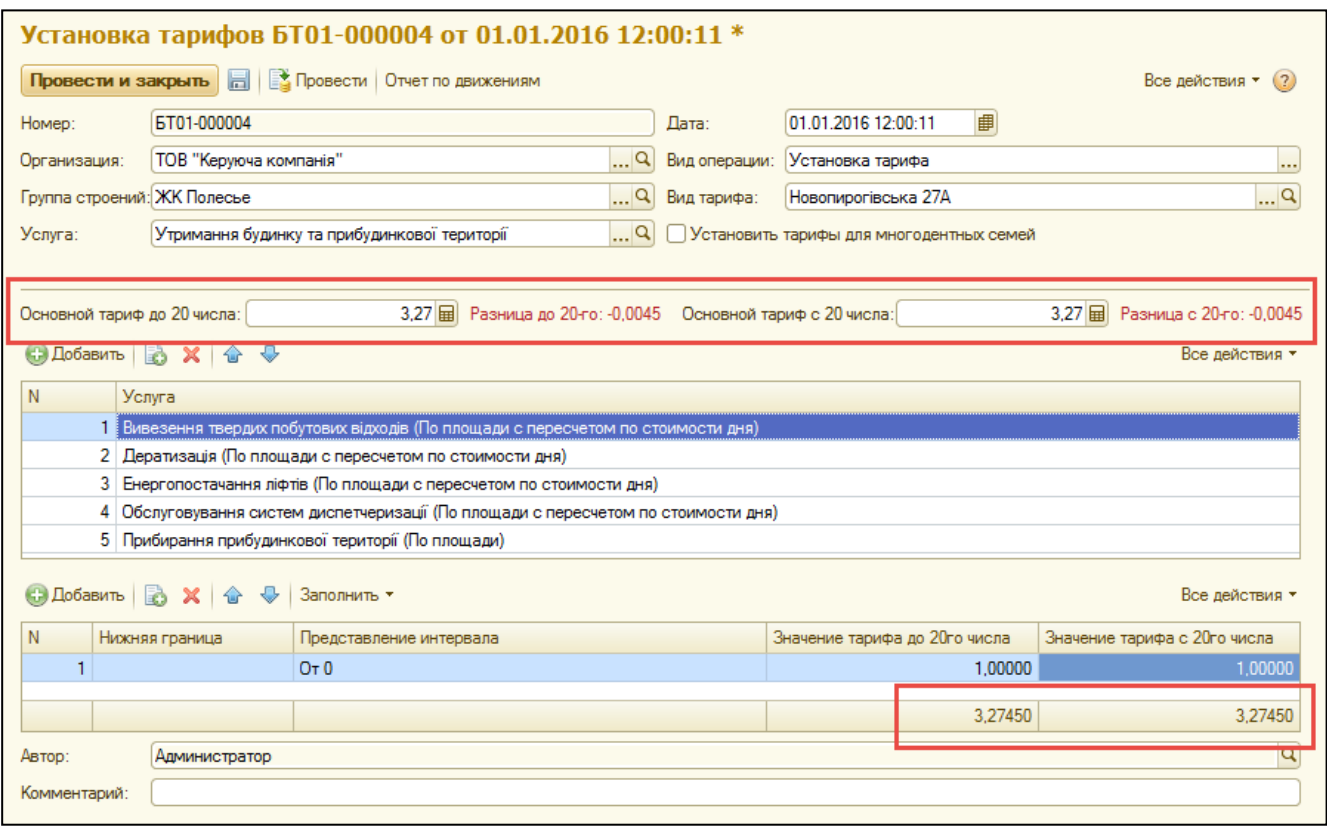

После внесения всех тарифов, в нижней части документа можно увидеть общую сумму тарифа, которая будет использована при начислении и отобразится в квитанции. Если тариф на групповую услугу утвержден с точностью до 2-х знаков и не совпадает с общей суммой по документу, такую разницу необходимо перераспределить. Для этого, в поля «Основной тариф» над таблицей услуг необходимо внести округленные значения тарифов. При записи документа, система распределит разницу в веденных тарифах пропорционально тарифу услуг.

# <span id="page-34-0"></span>**Снятие тарифа**

Для того, что бы прекратить действие тарифа по услуге, можно воспользоваться документом «Установка тарифа» с видом операции «Снятие тарифа».

Для корректного снятия тарифа с услуги необходимо правильно заполнить шапку, а именно организацию, группу строений, услугу и вид тарифа, по которому будет проводиться снятие. В табличной части документа, нужно указать границы, для которых снимается тариф.

К примеру, если по услуге электроэнергии действовал тариф с градацией, а сейчас необходимо установить один тариф на весь объем, в таком случае нужно отменить тариф на объем «От 100» (или любое другое числовое значение градации).

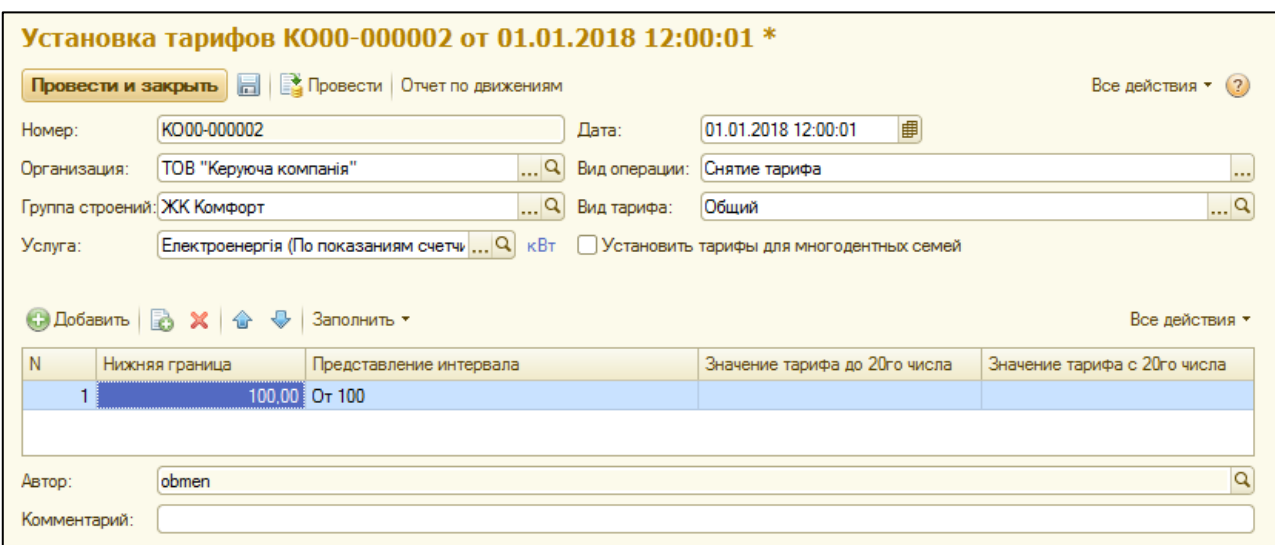

#### <span id="page-35-0"></span>**Ввод взаиморасчетов по лицевым счетам**

Документ «Ввод взаиморасчетов по ЛС» предназначен для внесения начальных данных по остаткам на лицевых счетах. Вносить данные можно двумя способами: в целом по категории услуг или с детализацией по услугам.

Для внесения остатков в целом по категории услуг, нужно выбрать одну из категорий (с учетом существующих услуг), сумму долга (или переплаты – со знаком «минус») по данной категории и период внесения остатков.

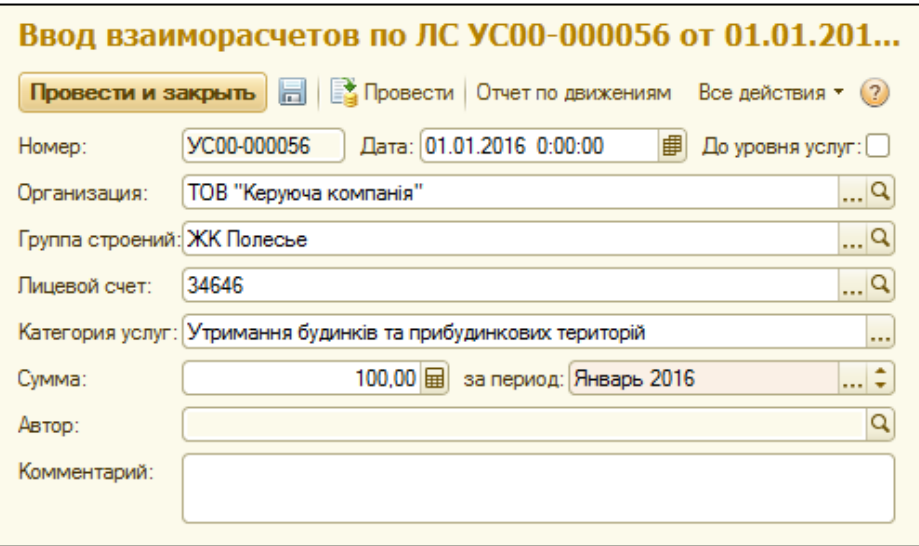

Если необходимо ввести остатки в разрезе услуг, установите флажок «До уровня услуг». Тогда в табличной части, следует выбрать услуги, по которым будут вводиться остатки данного лицевого счета и указать суммы остатков для каждой услуги отдельно.
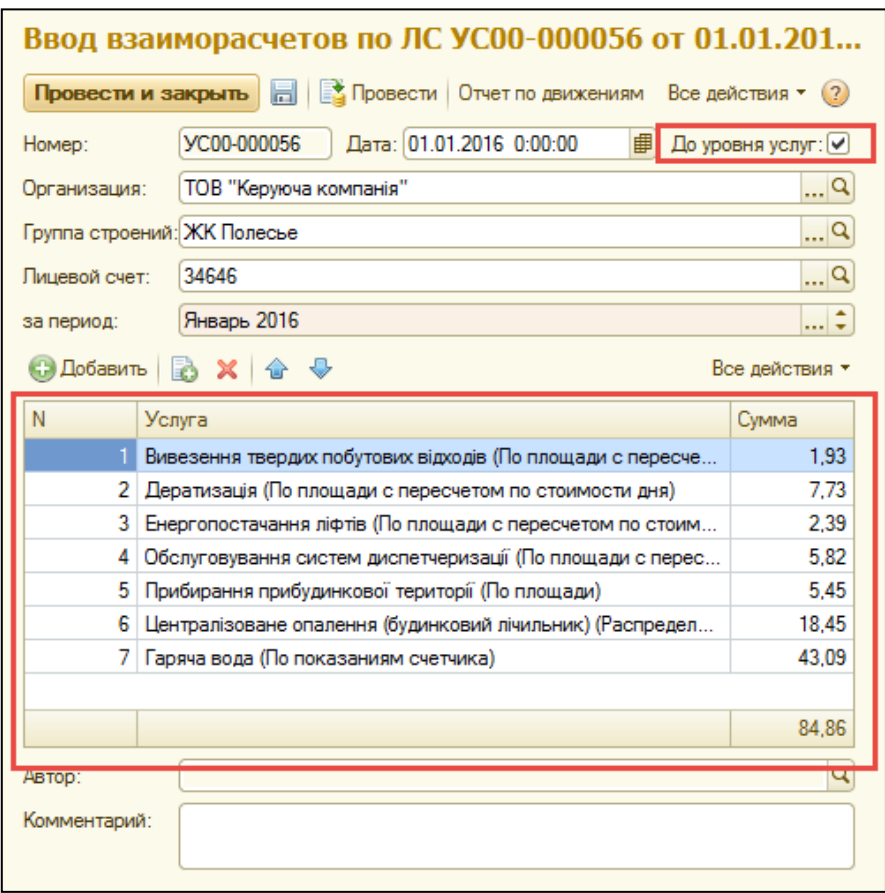

# **Назначение услуг**

Документ назначения услуг предназначен для назначения на лицевые счета услуг с определенными значениями тарифов, то есть в нем указывают какой лицевой, какими услугами пользуется и сколько они для него стоят.

В документе нужно указать дату документа, организацию, группу строений и строение, на лицевые счета которого будут назначены услуги. Команда «Заполнить по строению» кнопки «Заполнить» подтянет в табличную часть лицевые счета данного строения, которые открыты на дату документа. Если на определенные лицевые счета нет необходимости назначать планируемые услуги, строки с такими лицевыми счетами можно удалить.

Для установки даты начала назначения можно воспользоваться командой «Установить дату начала» нажав на кнопку «Установить даты» и указать дату, при этом для всех лицевых счетов в документе будут установленны одинаковые даты начала действия услуг. Также можно установить дату начала отдельно для каждого лицевого счета.

Если действие услуг в определенный момент необходимо остановить, можно указать дату окончания для конкретных лицевых счетов или всех сразу командой «Установить дату окончания» кнопки «Установить даты».

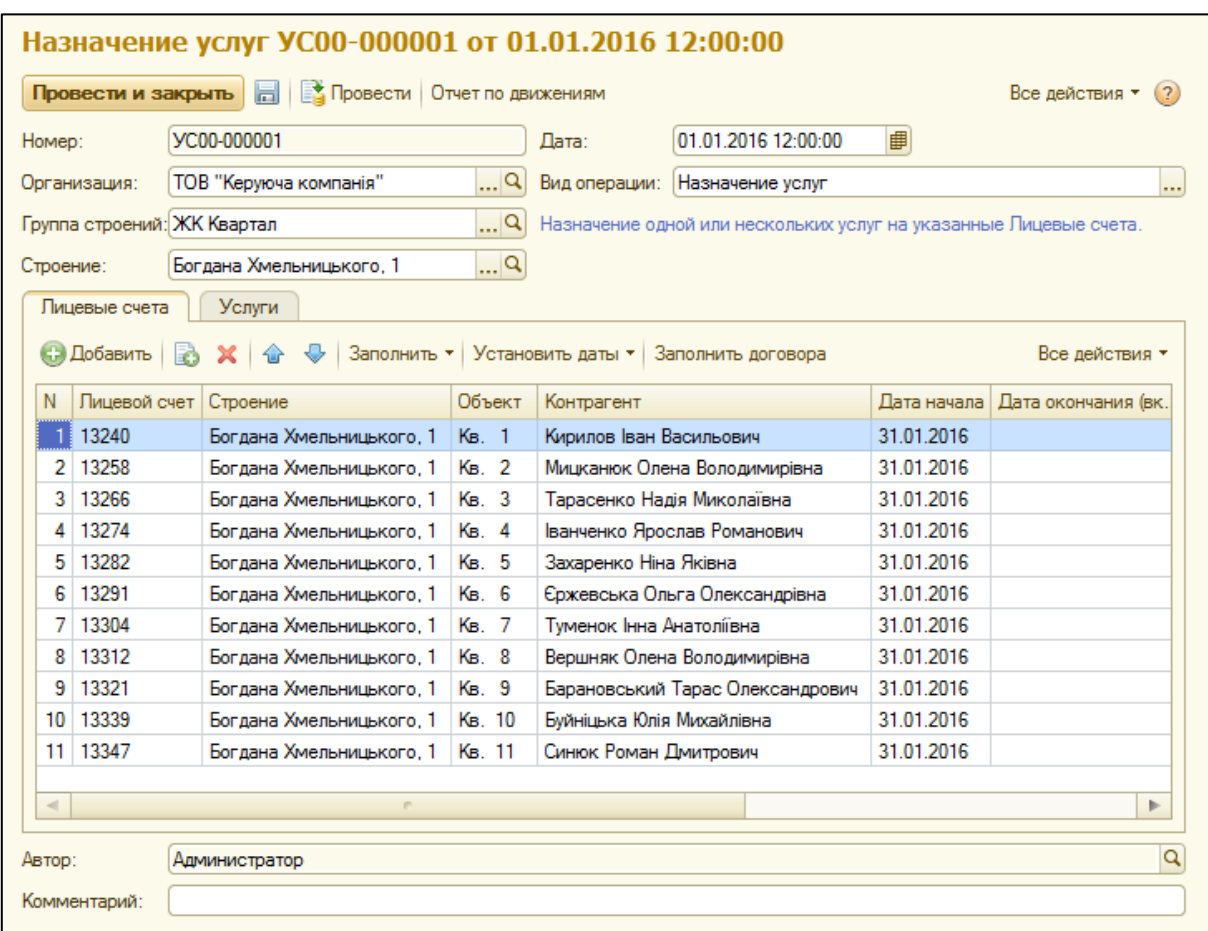

В табличной части закладки «Услуги» нужно указать перечень назначаемых услуг и вид тарифа для каждой отдельной услуги, который будет применятся к лицевым счетам закладки «Лицевые счета».

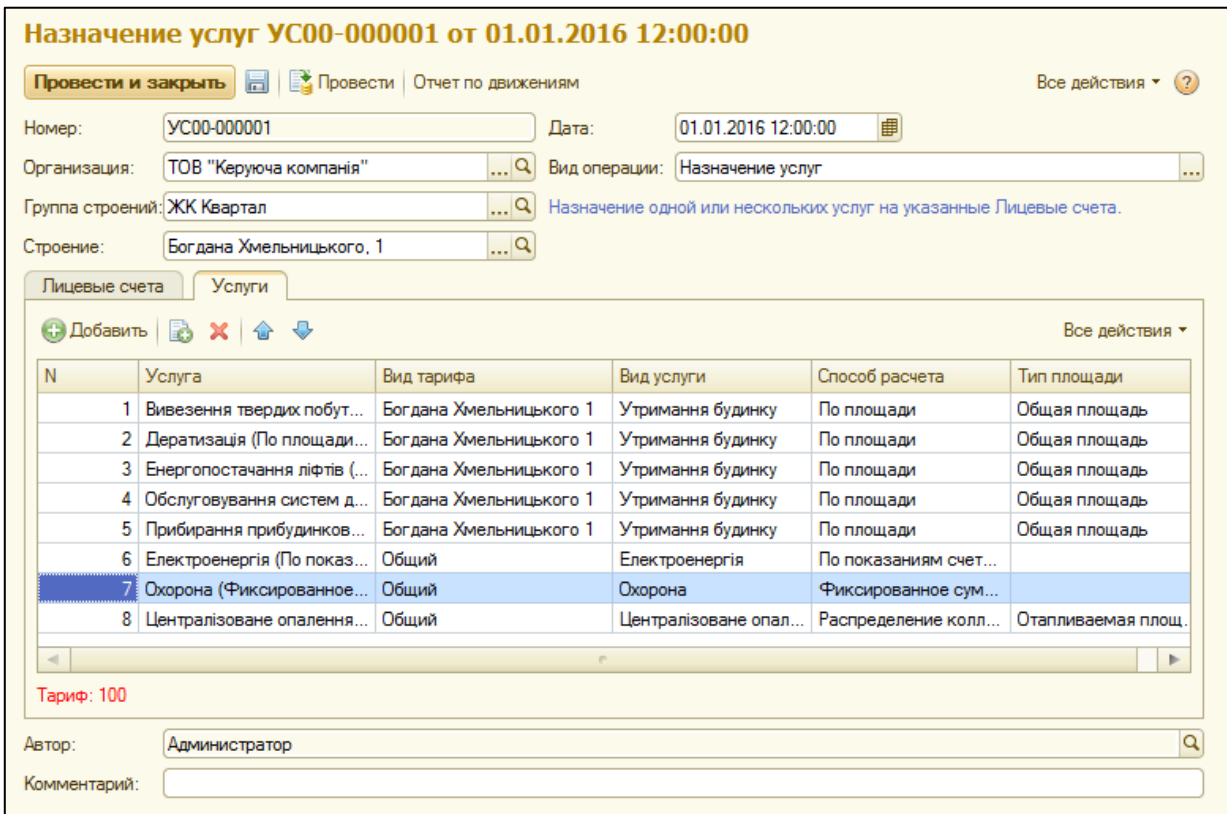

# **Отмена услуг**

Для отмены назначеных ранее услуг, можно воспользоваться документом «Назначение услуг» с видом операции «Отмена услуг».

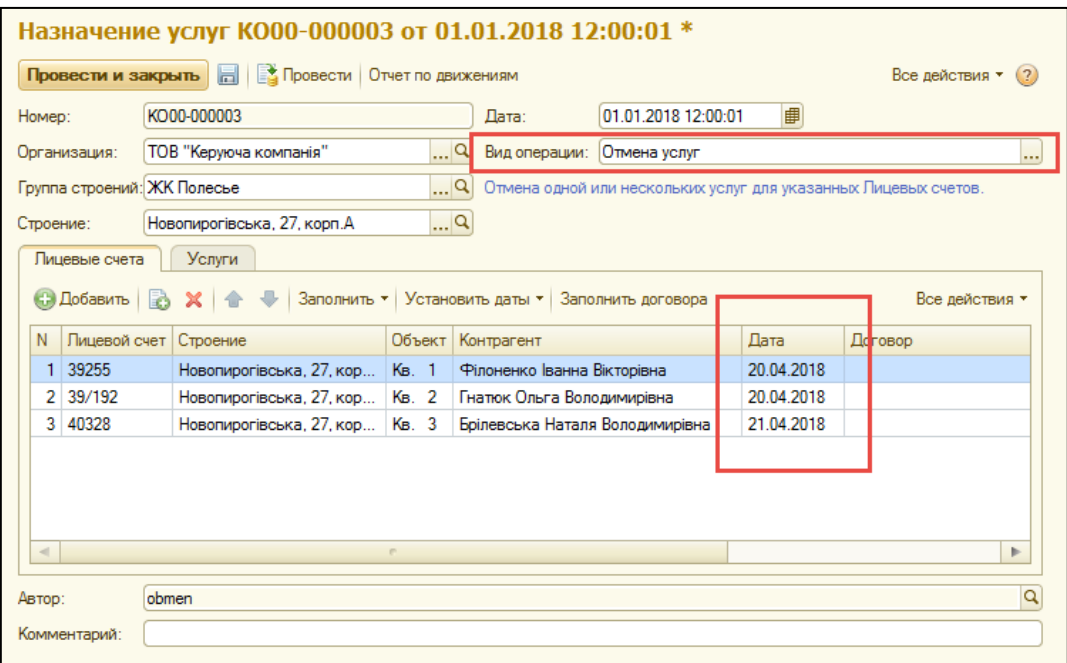

Табличную часть закладки «Лицевые счета» нужно заполнить теми лицевыми счетами, для которых необходимо провести операцию отмены услуг. Для каждого лицевого счета нужно указать дату отмены (день, когда услуга уже не будет действовать). Дату окончания можно указать для всех лицевых общую, нажав кнопку «Установить дату начала» (иметься в виду начало окончания услуги).

При этом в закладке «Услуги» следует указывать только тот перечень услуг, который необходимо отменить для списка указанных лицевых счетов.

# **Приостановка конкретных услуг**

Если необходимо на некоторое время приостановить действие некоторых услуг, можно воспользоваться документом «Назначение услуг» с видом операции «Приостановка конкретных услуг».

В документе в поле «Дата начала» указывается дата начала остановки, а в поле «Дата окончания» - последний день приостановки услуги.

Если «Дата окончания» приостановки пока неизвестна, это поле можно оставить пустым и заполнить позже.

В закладку «Услуги» необходимо внести перечень услуг, которые будут приостанавливаться.

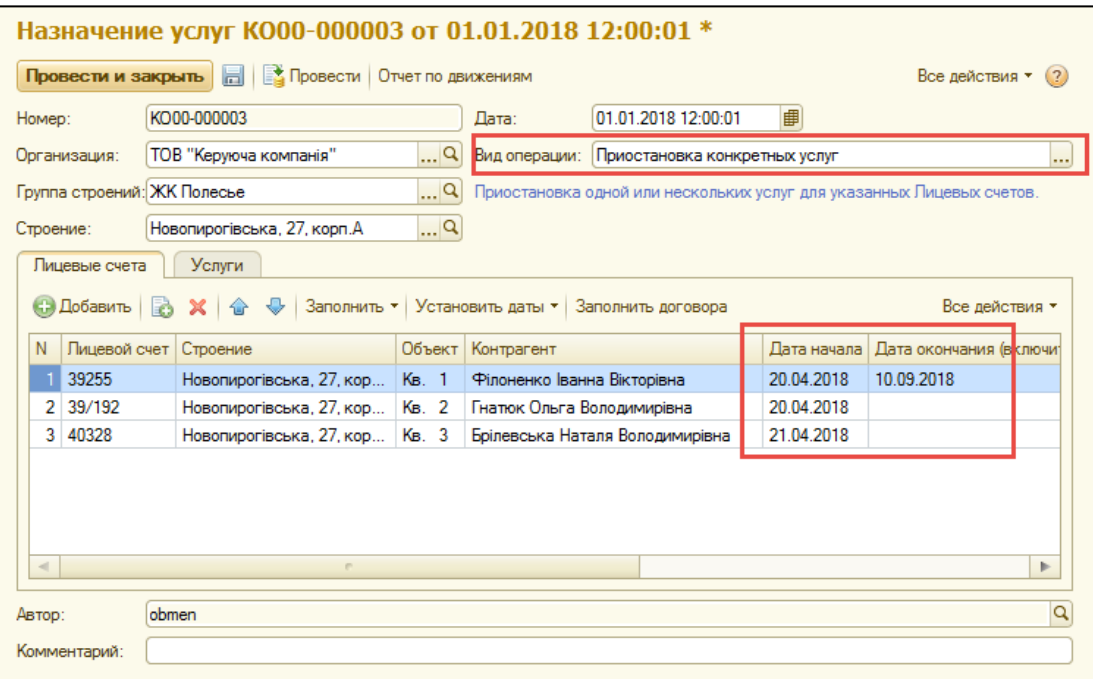

## **Приостановка услуг**

Если необходимо на некоторое время приостановить действие всех услуг, можно воспользоваться документом «Назначение услуг» с видом операции «Приостановка услуг».

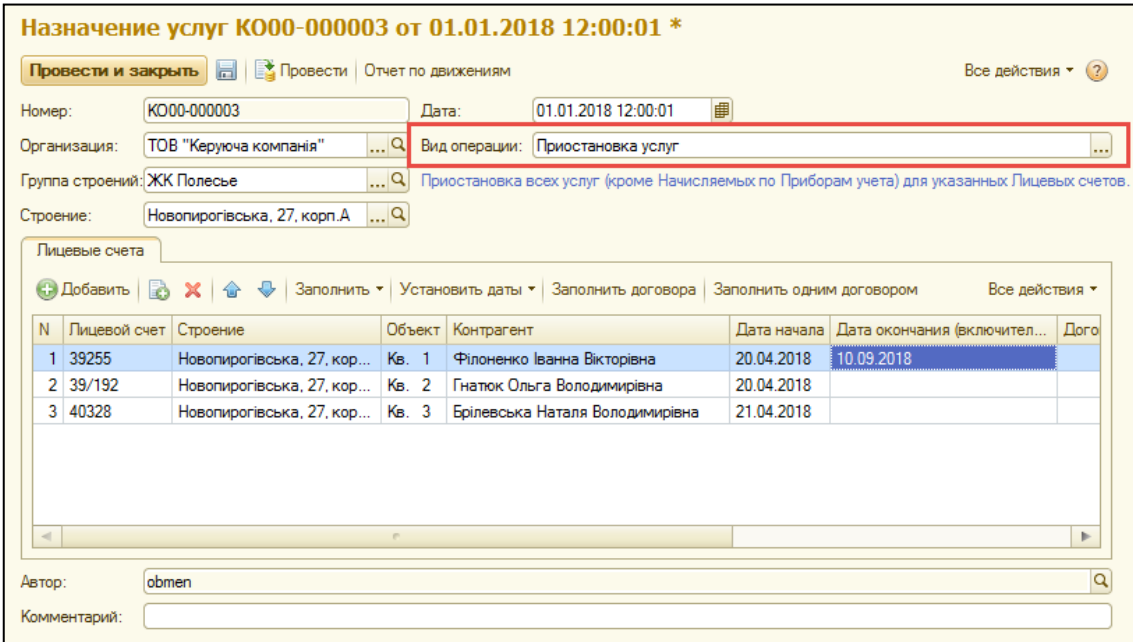

В документе в поле «Дата начала» указывается дата начала остановки, а в поле «Дата окончания» - последний день приостановки услуги.

Данный документ приостановит все услуги по указанным лицевым счетам, способ расчета которых не завязан на приборах учета.

# **ГЛАВА 3. «ЛЬГОТЫ И СУБСИДИИ»**

В разделе «Льготы и субсидии» можно назначить льготы по лицевым счетам, установить по ним «скидки», а также начислить по необходимым лицевым счетам субсидии.

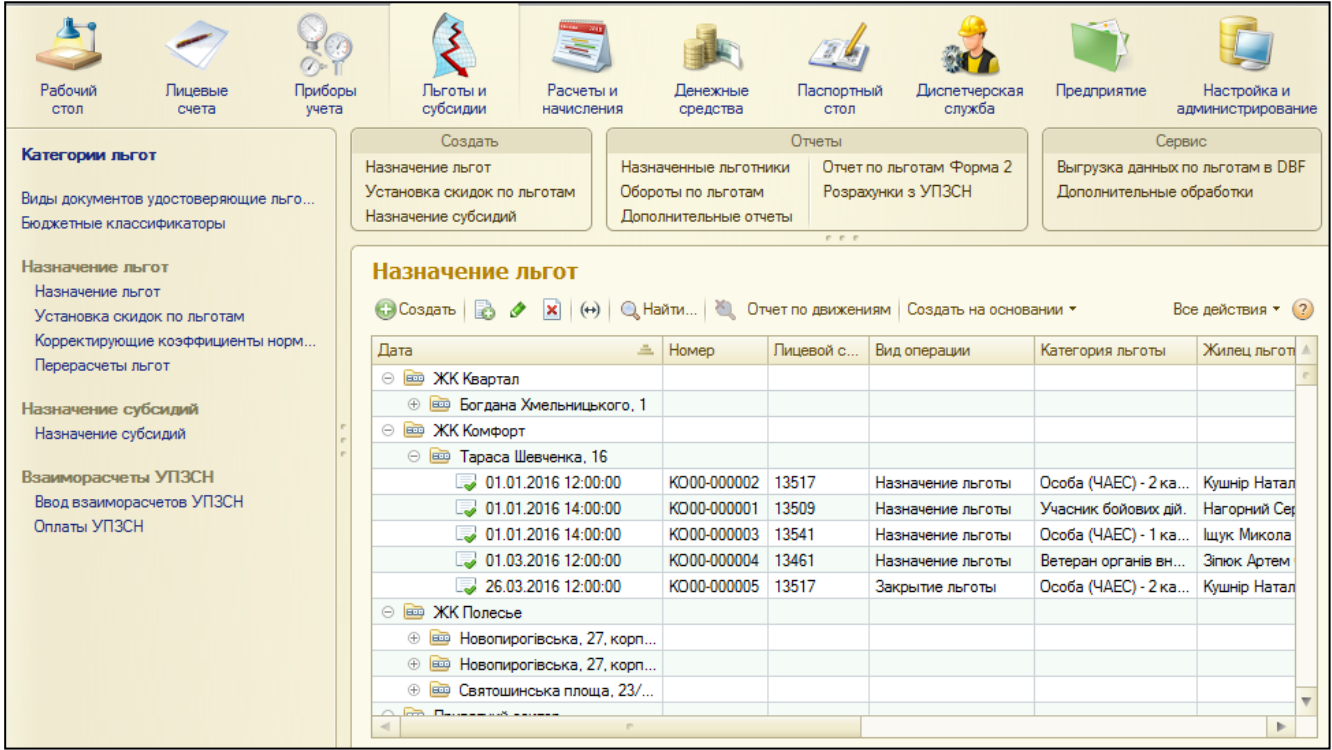

#### **Категории льгот**

Справочник «Категории льгот» предназначен для хранения информации по категориям льгот (название, процент скидки, коды и прочее). Можно подобрать необходимые категории льгот из классификатора (кнопка «Подобрать из классификатора») или создать новые категории льгот.

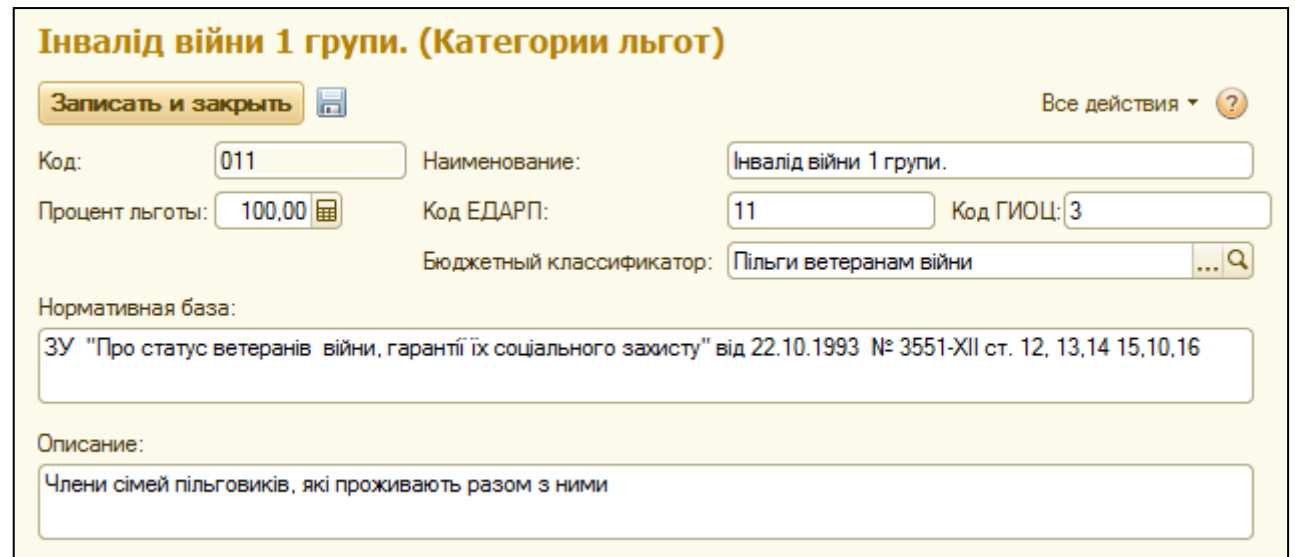

Бюджетный классификатор можно подобрать из справочника «Бюджетные классификаторы». При создании нового классификатора необходимо указать его код по классификации расходов бюджета и наименование.

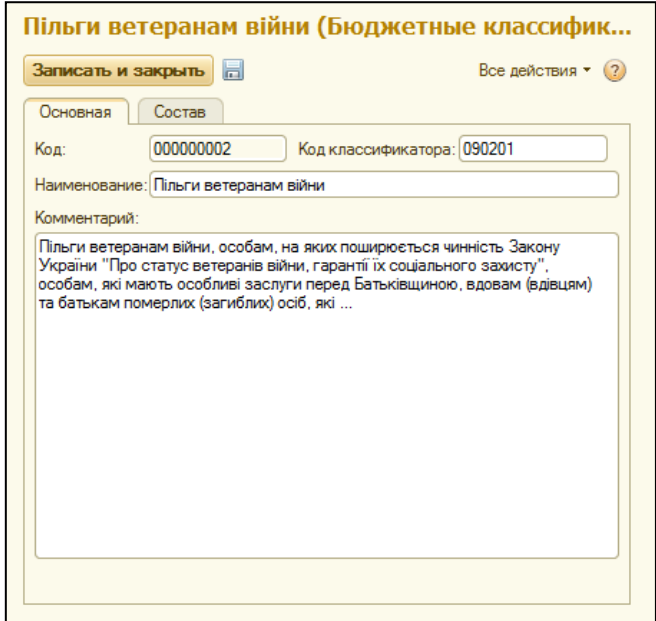

#### **Установка скидок по льготам**

Для установки «скидок» и социальных норм по услугам предусмотрен документ «Установка скидок по льготам». Он позволяет указать для конкретной категории льгот социальные нормативы по услугам и строениям, в пределах которых будет рассчитываться сумма льготы.

Вкладка «Услуги» заполняется услугами, на которые будут распространяться категории льгот.

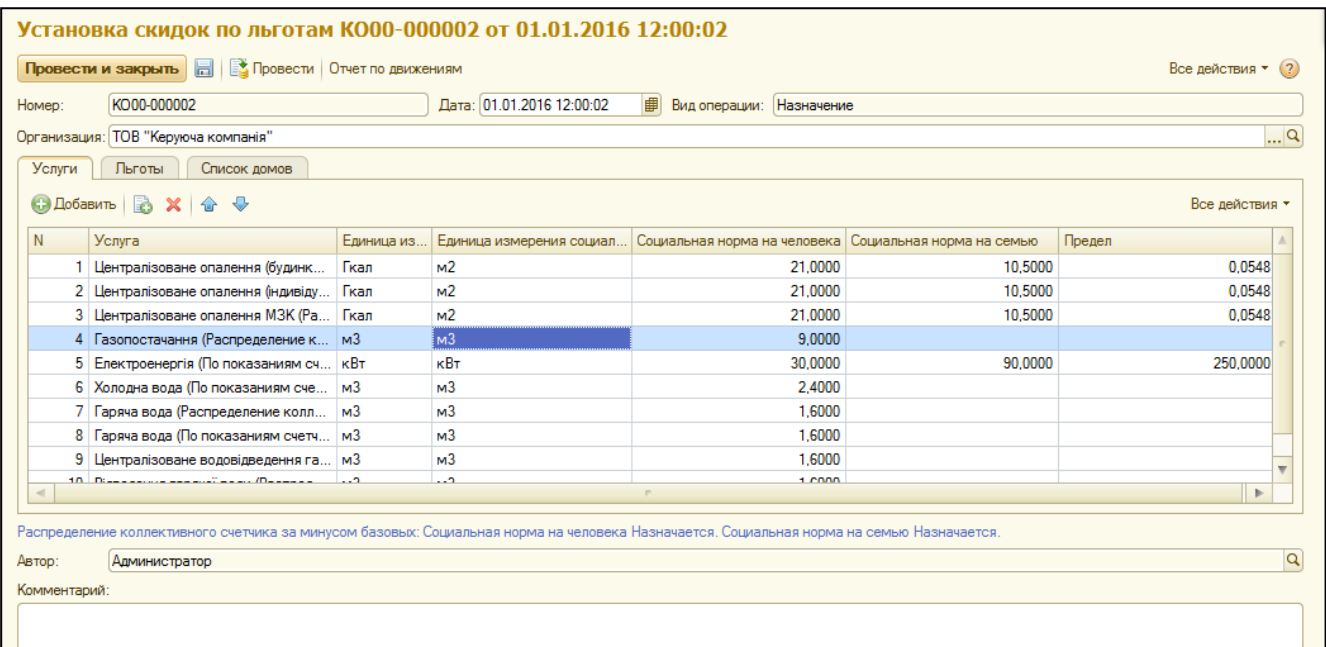

Поля колонок «Социальная норма на человека», «Социальная норма на семью» и «Предел» заполняются согласно нормативно-правовым актам, которые устанавливают социальные нормы для пользования жилищно-коммунальными услугами.

Табличную часть вкладки «Льготы» следует заполнить перечнем категорий льгот, скидки по которым будут распространяться на выбранные услуги и строения.

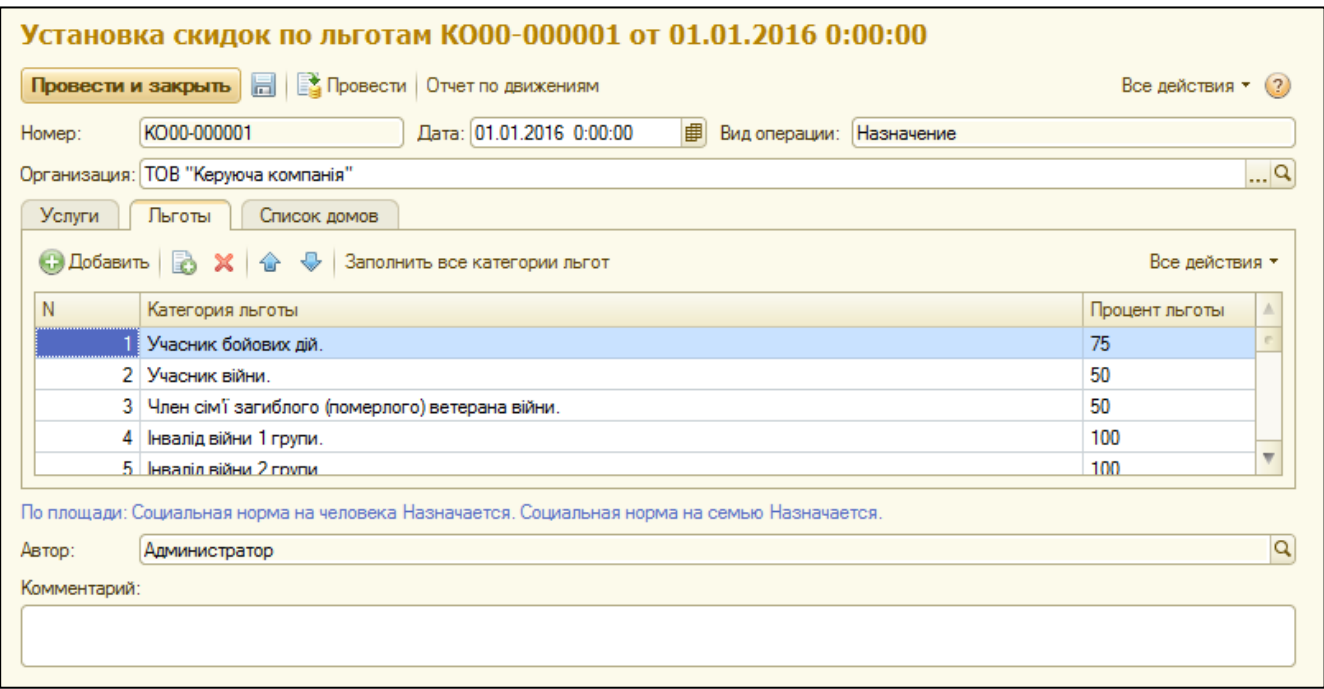

Табличную часть вкладки «Список домов» следует заполнить строениями, на которые будут распространяться установленные социальные нормы для выбранных категорий льгот по указанным услугам.

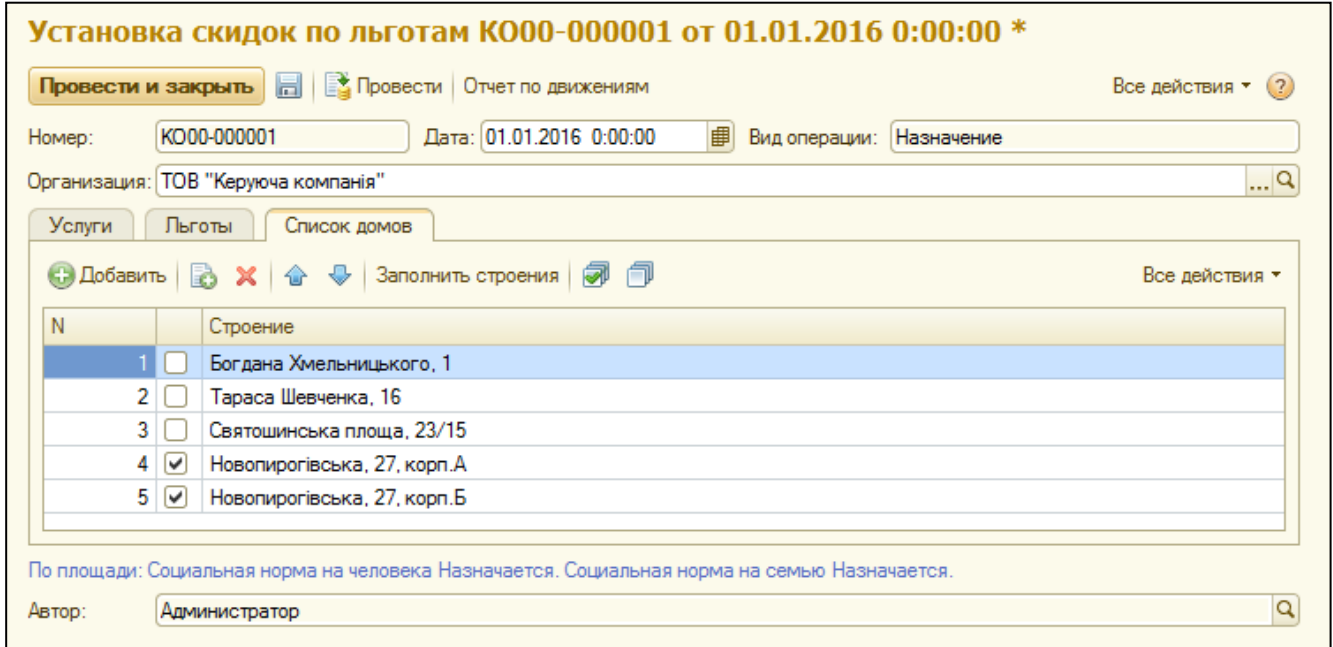

#### **Назначение льгот**

Документ «Назначение льгот» предназначен для ведения учета льготников в системе. Вид операции указывается автоматически – «Назначение льгот».

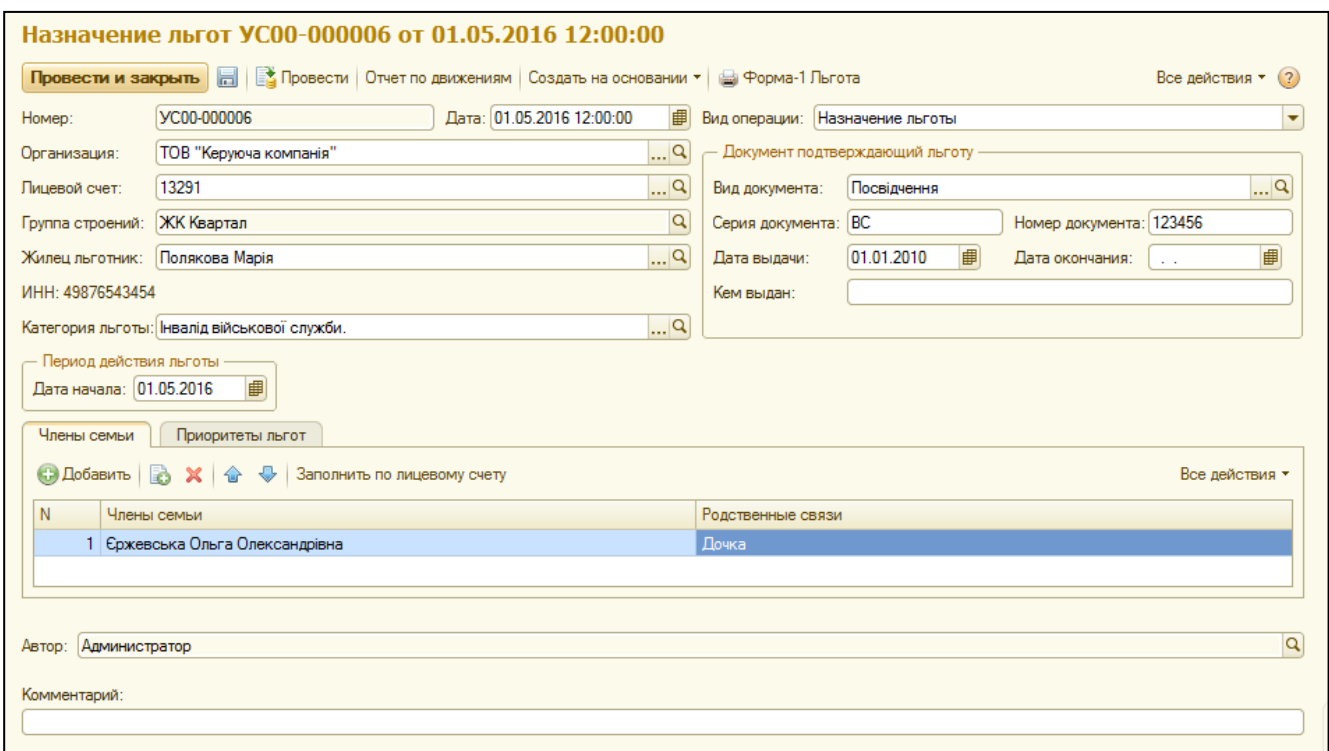

В поле «Жилец льготник» выбирается основной льготник (при выборе жильца будет проверено наличие ИНН в карточке физического лица). Необходимо указать категорию льготы, дату начала действия льготы и заполнить данные о документе льготника.

Закладка «Члены семьи» заполняется жильцами, на которых будет распространяться льгота основного льготника. Кнопка «Заполнить по лицевому счету» автоматически заполнит табличную часть всеми проживающими жильцами на момент начала льготы. Кнопкой «Удалить» можно исключить жильцов, на которых не распространяется действие льготы.

#### **Приоритет льгот**

Приоритет льгот предназначен для установки порядка расчета льгот, в случае если по лицевому счету несколько основных льготников. По умолчанию, каждый первый назначенный льготник получает первый приоритет. При назначении на лицевой счет последующих льгот, приоритет задается автоматически в порядке добавления новых льгот.

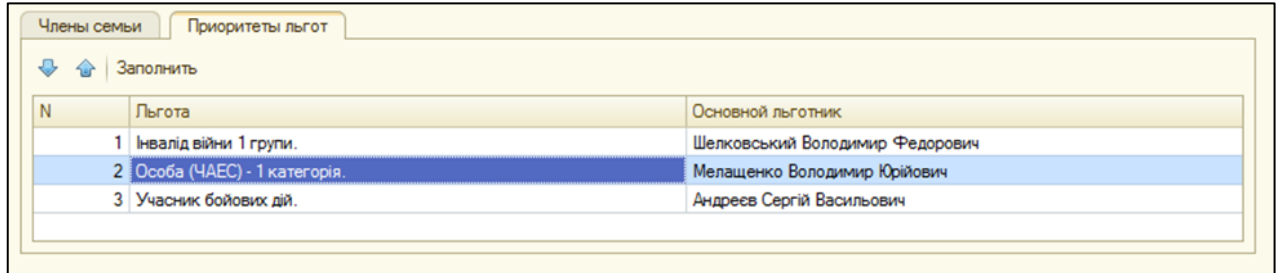

Для изменения приоритета при назначении новой льготы, нужно перейти на закладку «Приоритеты льгот». Кнопка «Заполнить» выведет в табличную часть документа все возможные льготы по данному лицевому счету в порядке установленного приоритета. Стрелками «Вверх», «Вниз» можно задать новый порядок приоритетности льгот.

#### **Изменение приоритета льгот**

Возможны ситуации, когда по лицевому счету нужно изменить приоритет уже назначенных льгот. Для этого нужно создать новый документ «Назначение льгот» и установить вид операции «Изменение приоритетов».

После выбора лицевого счета и нажатия кнопки «Заполнить», стрелками «Вверх», «Вниз» следует задать новый порядок приоритетности льгот и установить дату начала изменения.

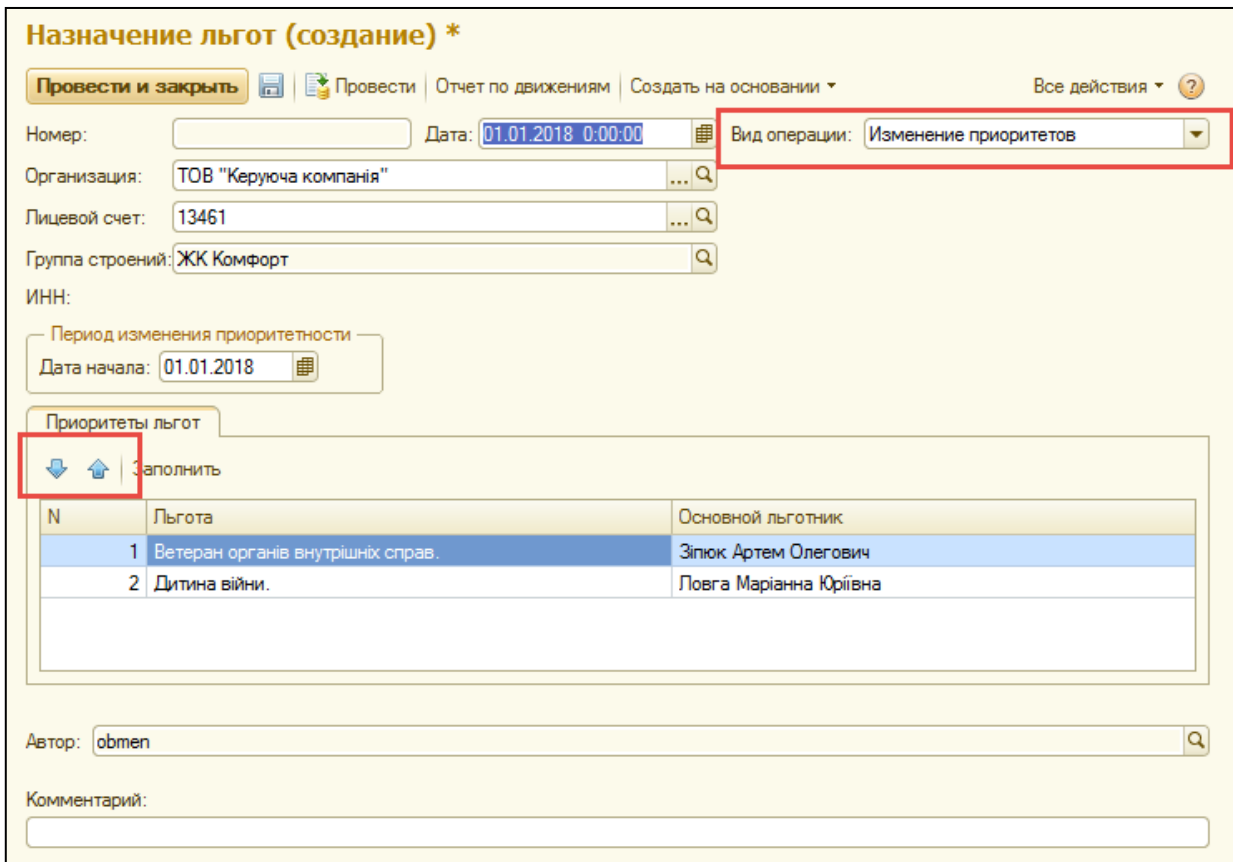

#### **Закрытие льгот**

Для закрытия льготы создается на основании документа, которым льгота была назначена (кнопка «Создать на основании»).

Для того, что бы снять льготу по лицевому счету со всех жильцов, которые пользуются льготой, следует указать дату окончания льготы в группе реквизитов «Период действия льготы».

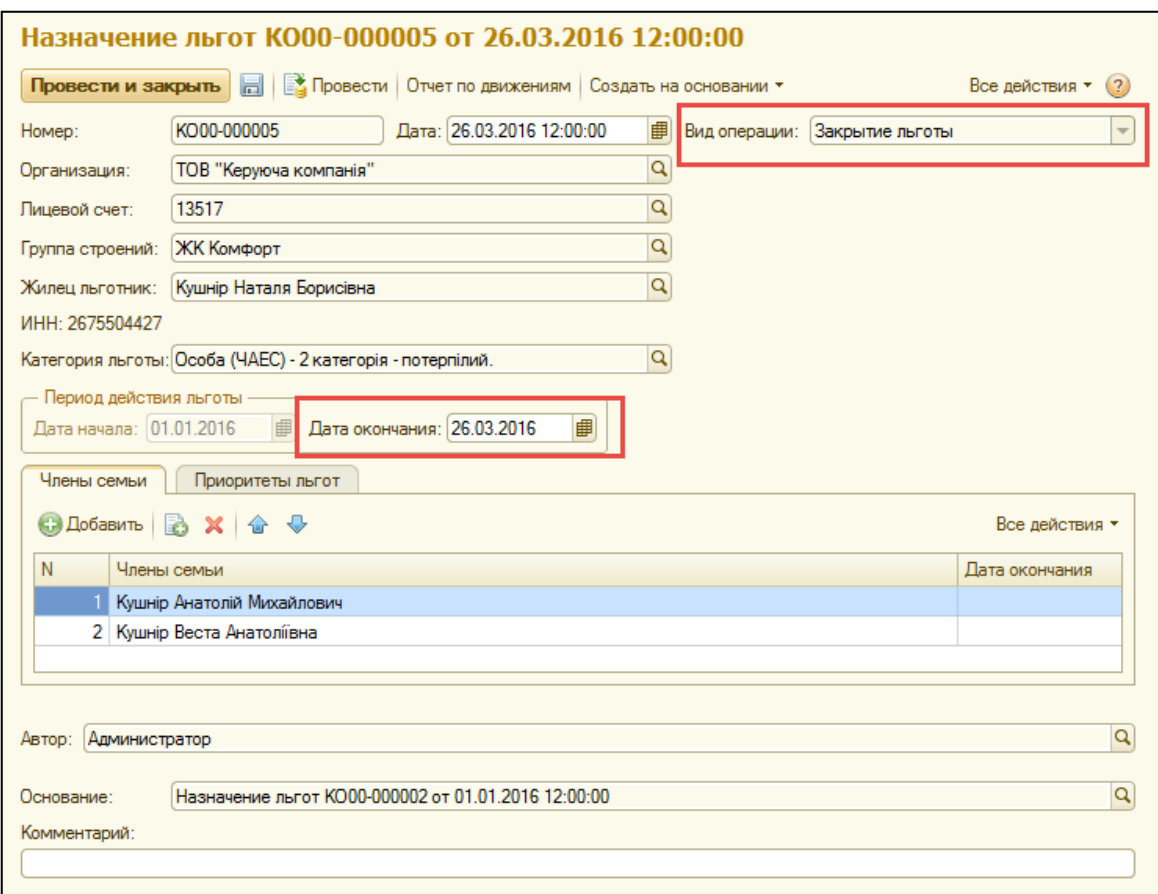

Если необходимо прекратить пользование льготой только одного или нескольких членов семьи, нужно указать даты окончания распространения льготы для каждого жильца в закладке «Члены семьи» в поле колонки «Дата окончания».

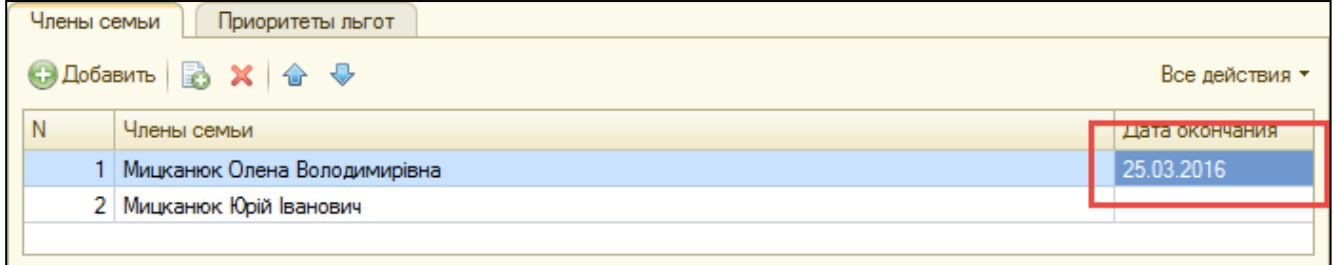

Таким образом, прекратится распространение льготы на конкретного жильца, а для всех оставшихся льготников действие льготы продолжиться. Таким документом можно снимать льготу отдельно с каждого члена семьи, если они выбывают из льготы в разное время.

#### **Корректирующие коэффициенты нормы отопления**

Если в перечне услуг организации присутствуют услуги отопления и по таким услугам предполагается расчет льгот (Способ расчета льгот – «Отопление»), тогда следует заполнить корректирующие коэффициенты по услугам тепла.

Необходимо заполнить все поля: период, регион, этажность, способ отопления и коэффициент. Также, необходимо проверить, что бы в [зданиях](#page-10-0) такие данные также были указанны.

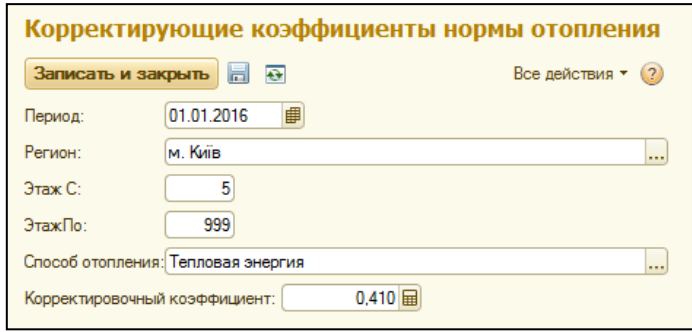

## **Перерасчеты по льготам**

Документ «Перерасчеты льгот» предназначен для отображения корректировок по льготам.

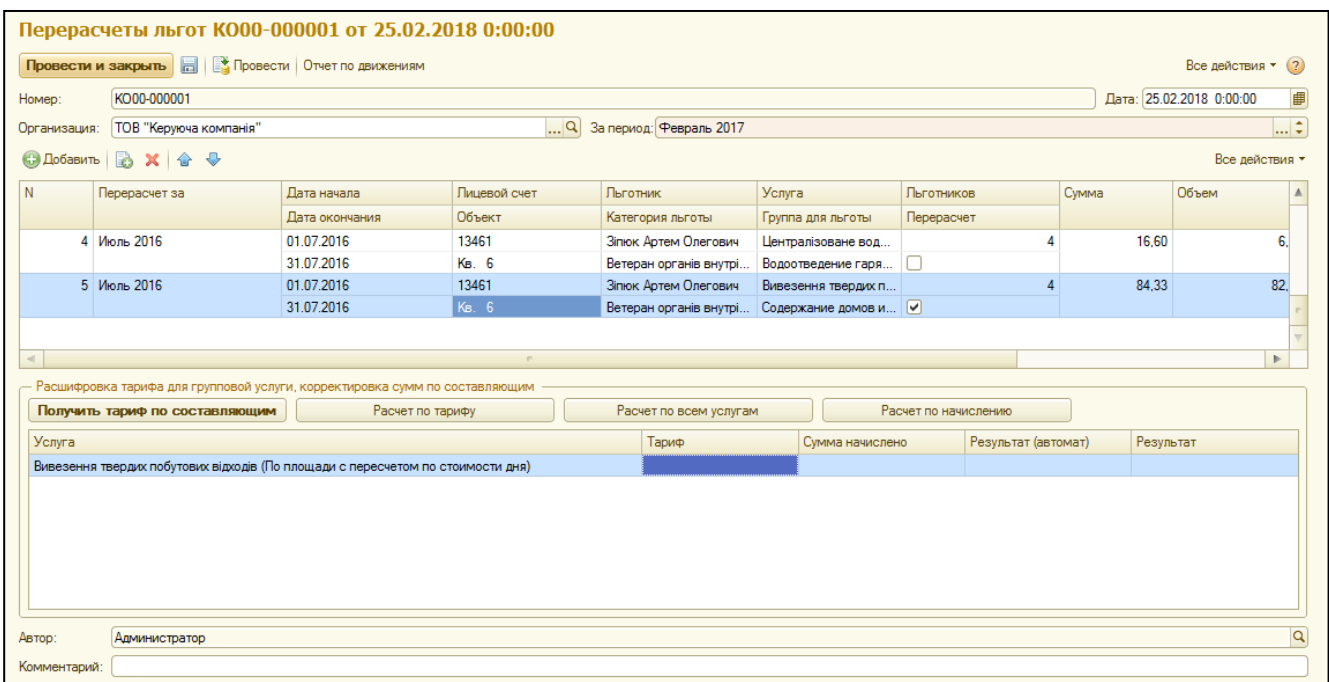

В строке «За период» указывают период, в котором будет отображен перерасчет. Кнопкой «Добавить» создается строка перерасчета.

В поле «Перерасчет за» следует выбрать месяц и год, за который проведен перерасчет.

Период корректировки указывается в полях «Дата начала» и «Дата конца».

В полях «Льготник» и «Категория льготы» нужно выбрать основного льготника, по которому проводиться перерасчет и его категорию льготы.

В поле «Группа для льготы» выбирается название услуги по Форме-2, данная информация будет отображена в отчетности для отдела льгот.

В поле «Услуга» следует выбрать услугу лицевого счета, по которой будет проведен перерасчет.

В поле «Льготников» необходимо указать общее количество льготников по льготе, по которым проводиться перерасчет.

В поле «Сумма» указывается сумма корректировки (положительное значение уменьшает задолженность, отрицательное – увеличивает, то есть обозначает, что льготу за период перерасчета сняли).

В поле «Объем» указывается объем услуги, за который проведен перерасчет, а в поле «Тариф» - стоимость единицы объема услуги на момент перерасчета.

Если выбранная для перерасчета услуга является групповой, тогда необходимо распределить сумму перерасчета на составляющие услуги. Для получения перечня составляющих услуг, нужно нажать на кнопку «Получить тариф по составляющим».

Если за период перерасчета есть документ начисления, система выведет данные о тарифах и сумме начисления в разрезе услуг. Если таких данных нет, система выведет данные о тарифе по назначенной услуге.

Распределить сумму перерасчета можно тремя способами:

- 1) Пропорционально тарифу
- 2) Пропорционально начислениям
- 3) Ровными частями по всем услугам, входящим в групповую услугу

# **Субсидии**

Документ назначения субсидий предназначен для отображения предоставленых субсидий. Отображать назначение субсидий можно двумя способами:

## **1) Ручное назначение документом «Назначение субсидий».**

Закладка «Лицевые счета» позволяет вручную указать услугу, которая предоставляется, все данные о субсидии, такие как лицевые счета, период назначения, суммы субсидий и размеры обязательных платежей. В поле «Категория услуг для субсидий» следует указать ту категорию, которая была ранее указана в карточке нужной [услуги.](#page-28-0)

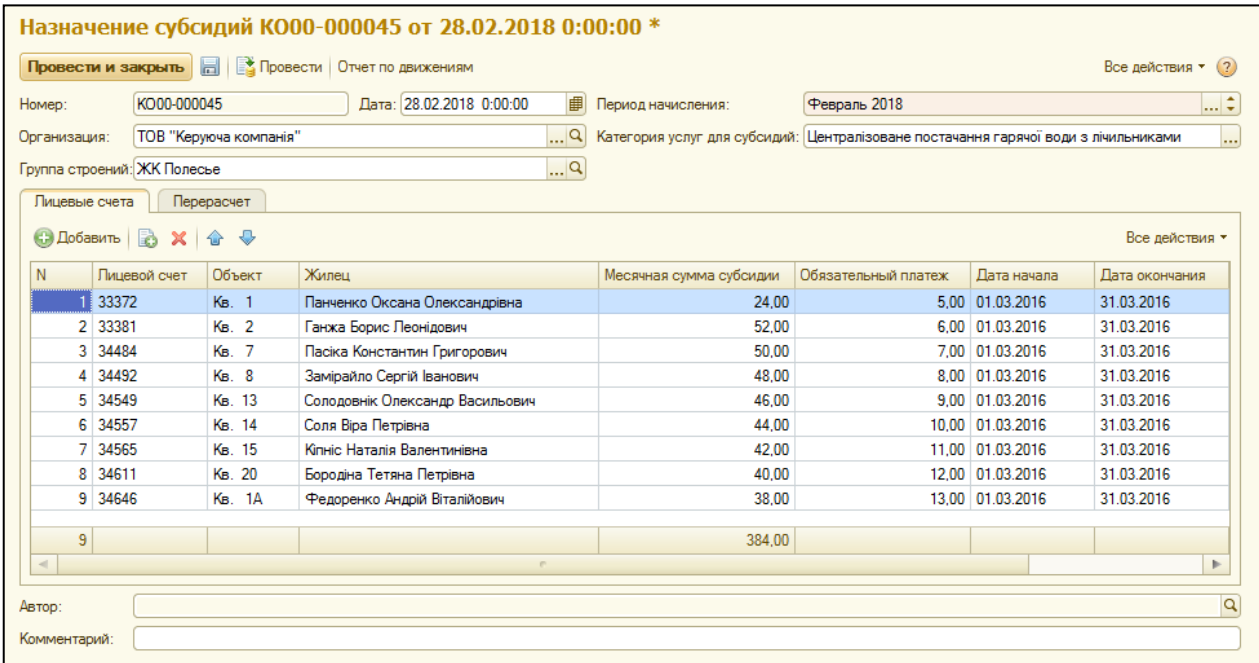

Закладка «Перерасчет» предназначена для отображения корректировки субсидий за предыдущие периоды (на основании данных отдела субсидий). В поле «Период начисления» ввестяти период, за который проводится перерасчет. Положительное значение поля «Корректируемая сумма субсидии» уменьшает конечное сальдо лицевого счета, отрицательное значение – увеличивает.

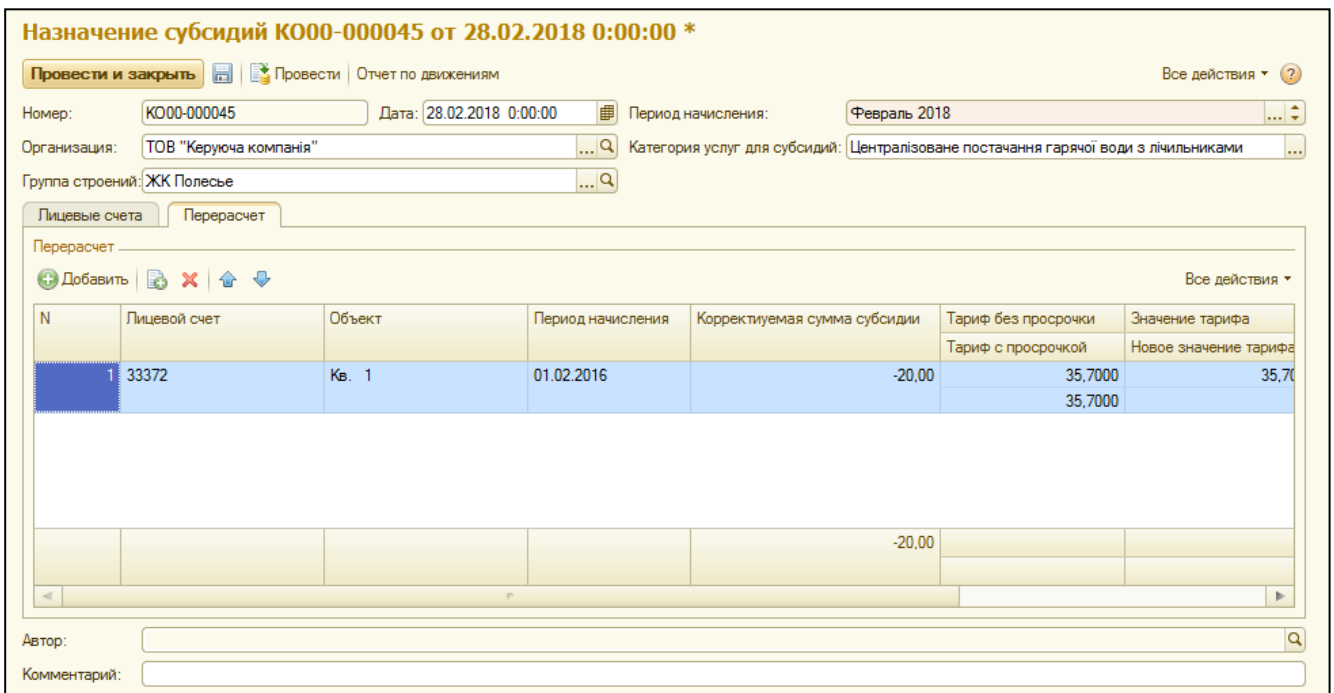

В некоторых случаях (например, по г. Киеву) тариф на услугу может зависеть от наличия субсидии, то есть признак субсидии меняет тариф без просрочки на тариф с просрочкой. Если в периоде корректируемой субсидии по итогу необходимо скорректировать начисление, сумму перерасчета нужно внести в поле «Сумма корректировки». Такие данные будут отображены как корректировка задолженности.

# **2) Загрузка субсидий из файла DBF**

Перед началом работы с обработкой, необходимо сохранить файл DBF как XLS (XLSX). Обработка загрузки находится в блоке «Дополнительные обработки». При загрузке данных нужно заполнить организацию, период начисления и путь к файлу загрузки. На закладке «Основная» следует указать категории услуг для субсидий, которые были ранее указаны в [услуг.](#page-28-0)

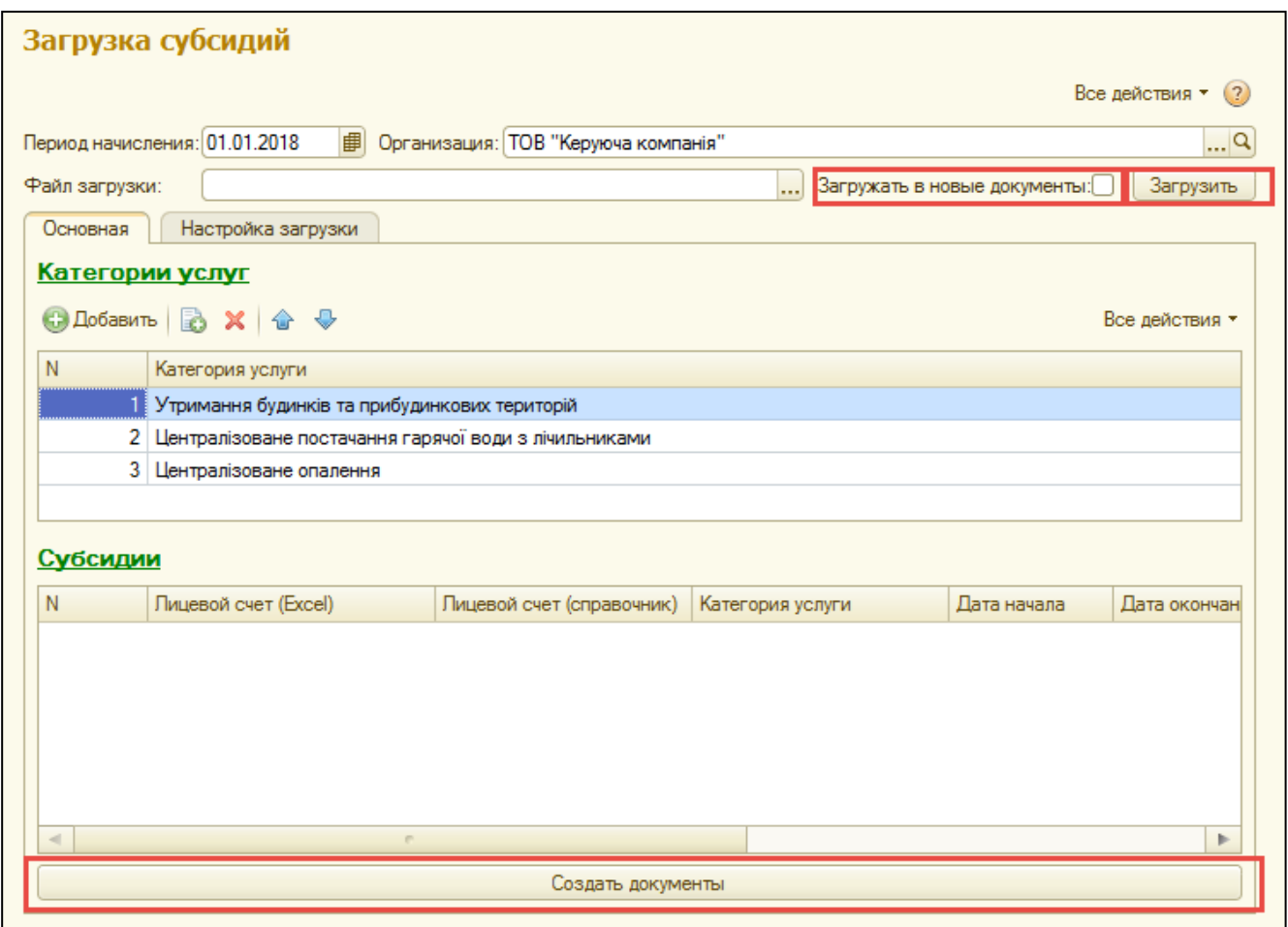

Если установлен флажок «Загружать в новые документы», тогда обработка будет создавать новые документы в любом случае, а если флажок не установлен – будет искать уже существующие документы по субсидиям и перезаписывать их с новыми данными.

На закладке «Настройка загрузки» уже проставлены соответствия некоторых полей и строк для загрузки. В табличной части нужно установить соответствие полей субсидий для разных категорий услуг. Кнопка «Заполнить по категориям» перенесет список категорий из закладки «Основная».

Для каждой категории услуг необходимо указать поля с суммой субсидии и суммой обязательного платежа. Справа от таблицы есть подсказка о таких полях.

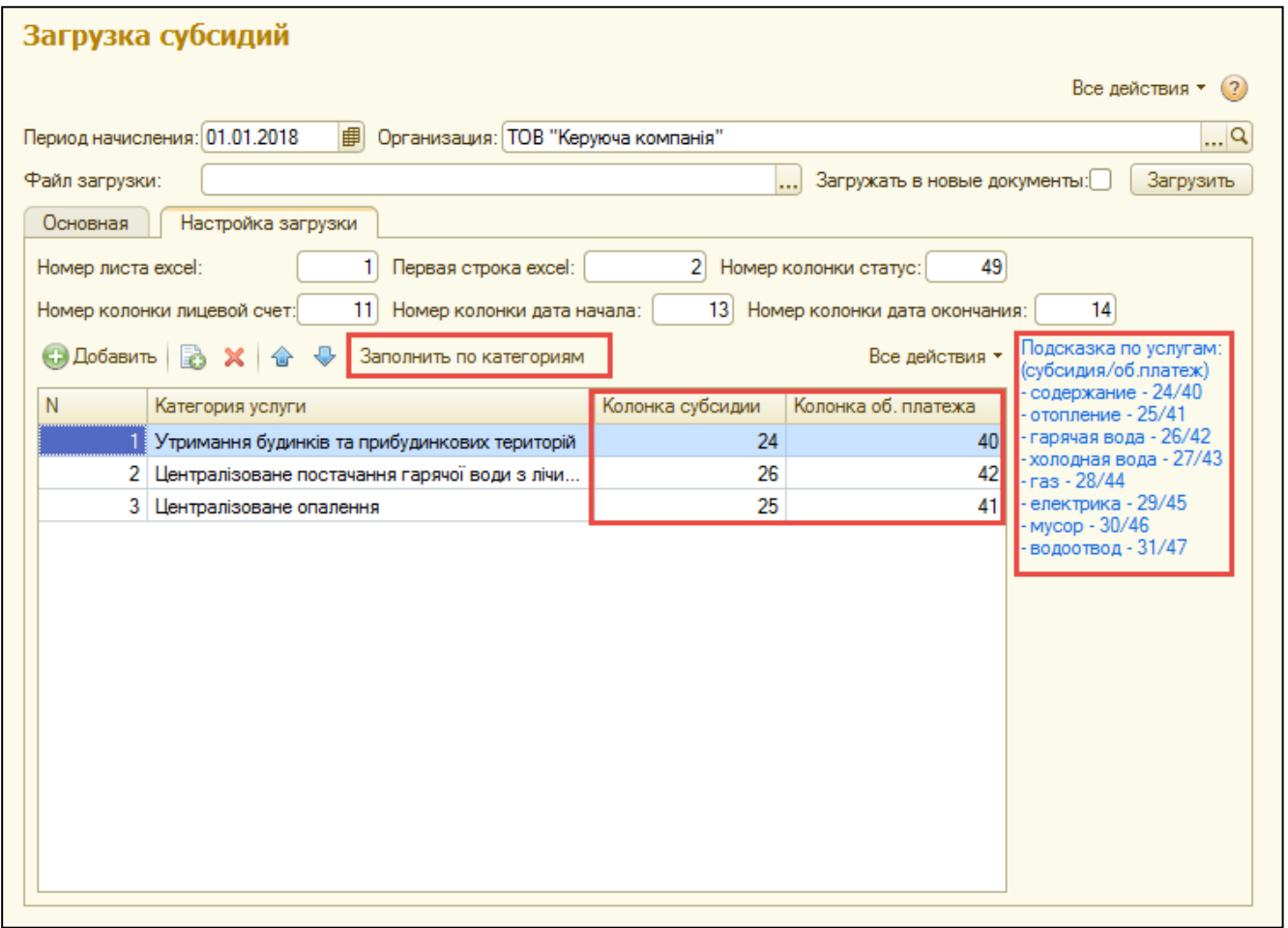

После заполнения всех настроек, нажмите кнопку «Загрузить». В процессе загрузки будет проведен поиск лицевых счетов в системе. По итогу загрузки система выведет сообщение о последней загруженной строке и про все ошибки при загрузке.

Если в процессе загрузки были обнаружены ошибки (например, неверный лицевой счет в файле), их необходимо полностью исправить. Только в случае отсутствия ошибок можно создавать документы. Для этого на закладке «Основная» внизу расположена кнопка «Создать документы».

# **Ввод взаиморасчетов с УТСЗН**

Документ «Ввод взаиморасчетов с УТСЗН» предназначен для внесения начальной задолженности управления социальной защиты по льготам и субсидиям. В

документе нужно заполнить дату ввода и период остатков, организацию и группу строений.

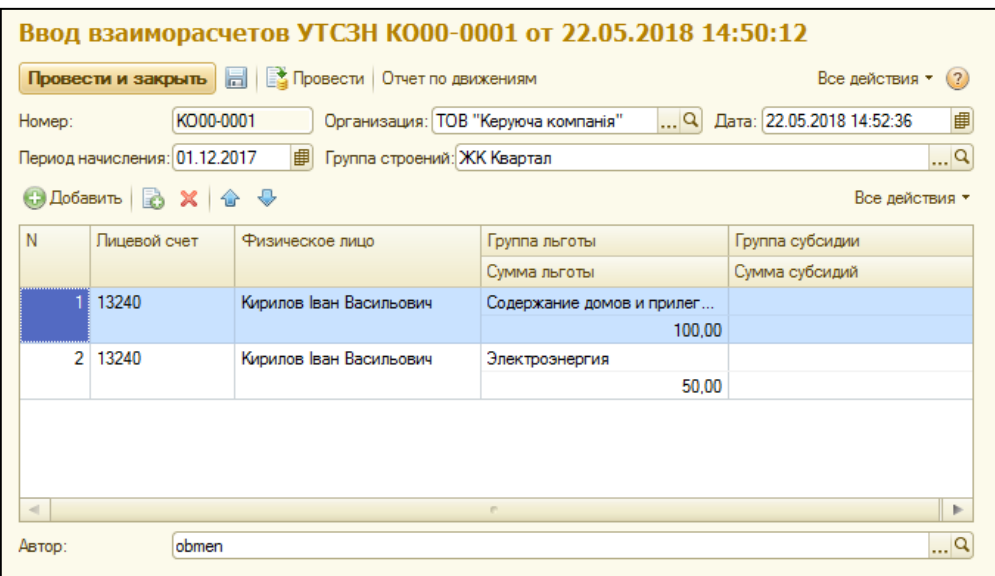

В табличной части необходимо внести лицевой счет и физическое лицо, по которому для каждой группы льготы или субсидии указывается сумма долга (предоплаты).

# **Оплаты УТСЗН**

Документ предназначен для отображения факта оплаты за потребленные энергоресурсы. В документе необходимо заполнить дату и период оплаты, организацию и группу строений, а также сумму оплаты, тип и группу оплаты (льгота или субсидия).

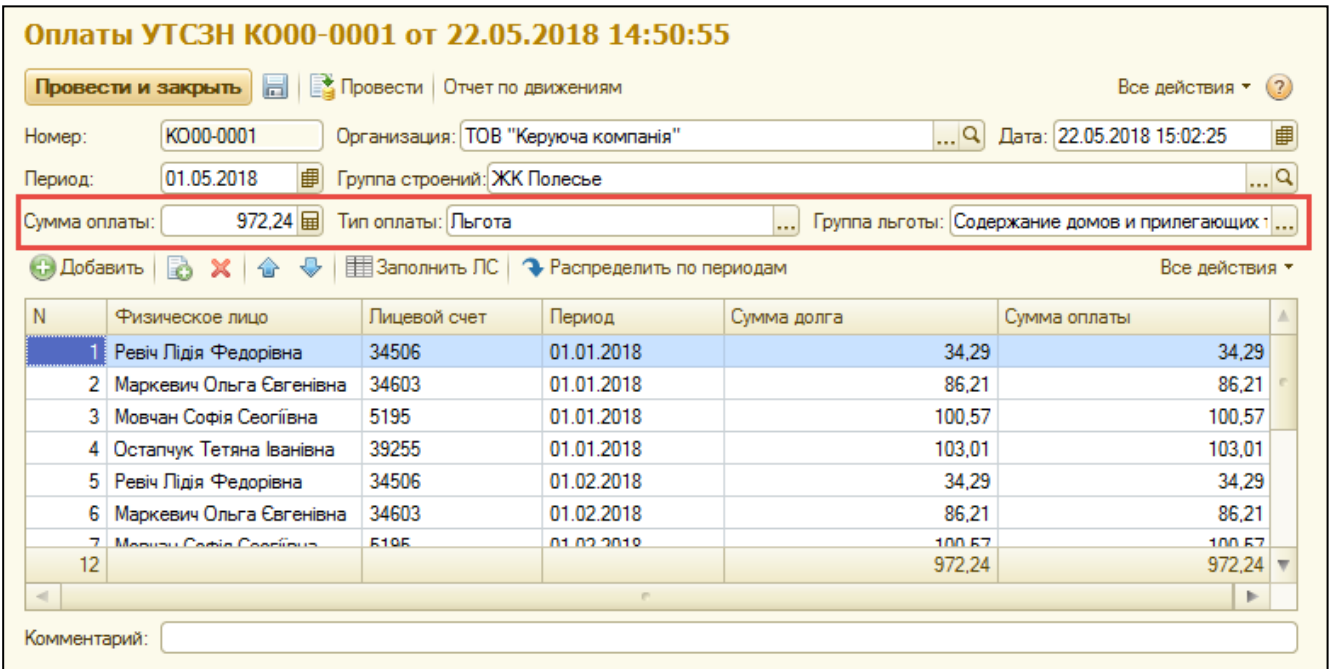

Кнопка «Заполнить ЛС» заполнит табличную часть документа перечнем лицевых счетов с разбивкой по периодам задолженности и сумой долга.

Кнопка «Распределить по периодам» распределит сумму оплаты по перечню лицевых счетов по методу ФИФО от меньшей до большей сумы.

Данные в табличной части можно корректировать вручную в большую или меньшую сторону на усмотрение пользователя.

# **ГЛАВА 4. «ПРИБОРЫ УЧЕТА»**

В разделе «Приборы учёта» собраны документы, отчёты и справочники по приборам учета, как коллективным, так и индивидуальным.

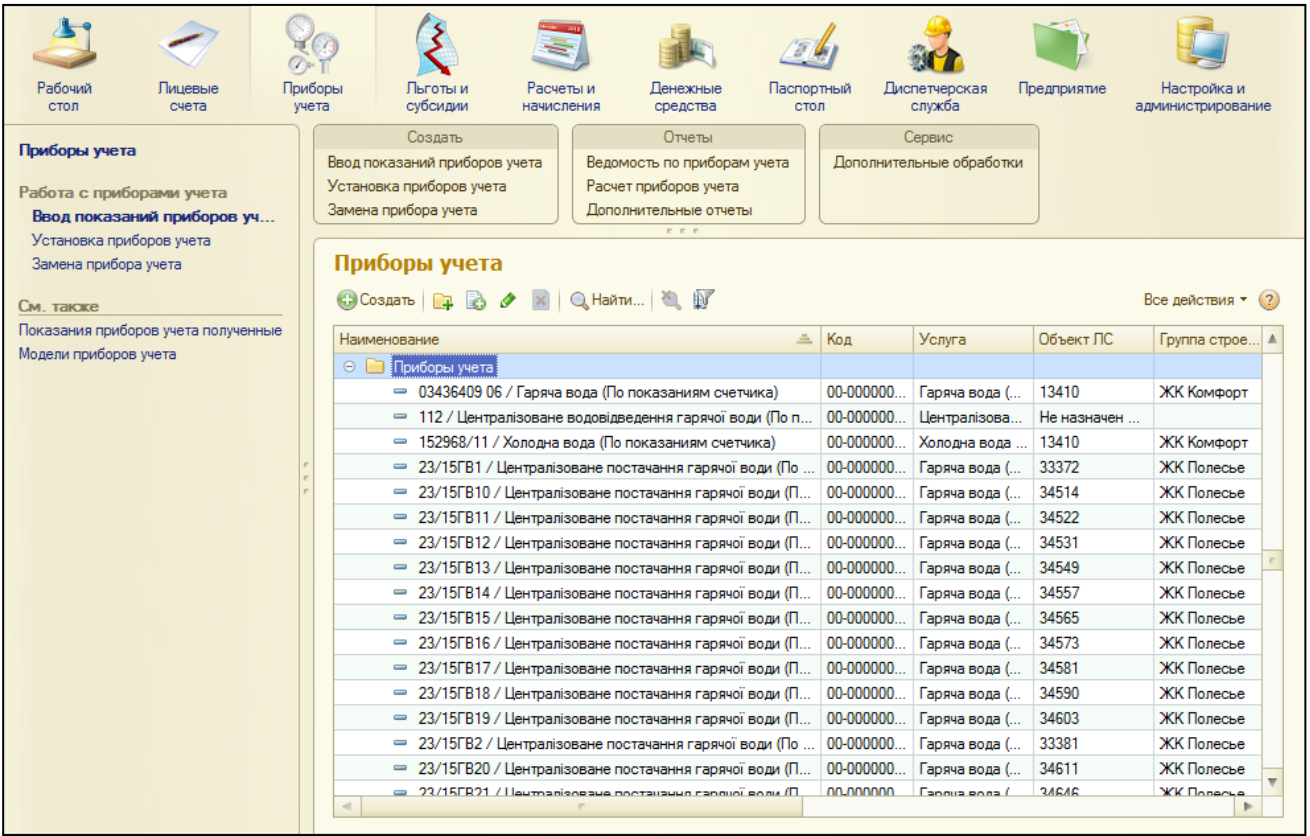

В этом разделе можно создать и установить приборы учёта, ввести по ним показания, заменить приборы учёта, снять прибор на «поверку» или отключить.

# **Создание прибора учета**

В карточке прибора учета указывается вид прибора учета (индивидуальный для помещений или коллективный для домов), заводской номер, услуга и единица измерения прибора учета.

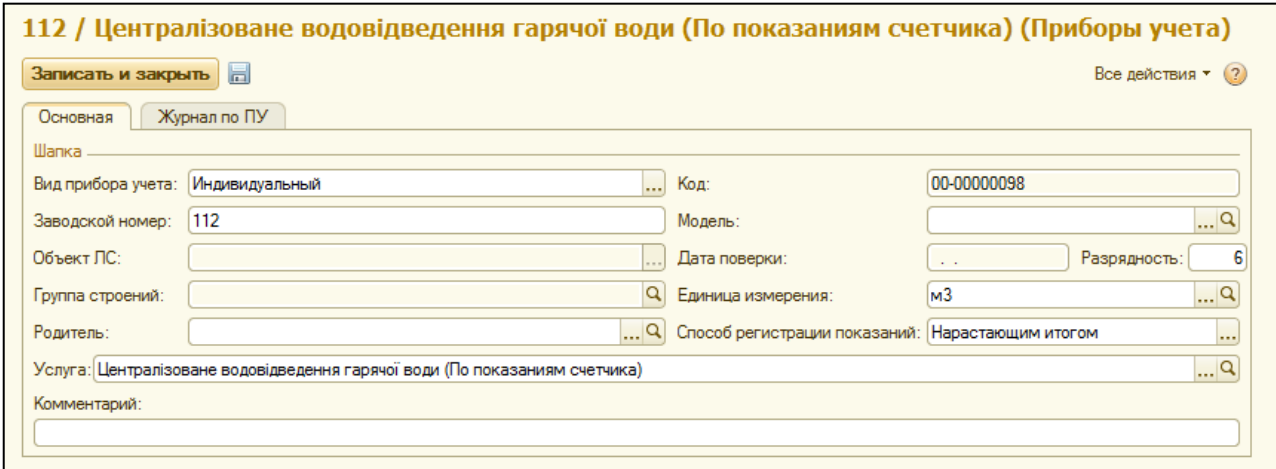

МОЙ ДОМ.Расчет квартплаты для Украины. Разработка конфигурации: «Альянс Солюшен». http://jkg.com.ua

# **Установка приборов учета**

После создания прибора учета, его необходимо установить. Документ «Установка приборов учета» позволяет установить или снять прибор учета, отправить на «поверку» и включить после поверки.

Объектами для установки приборов учёта могут быть помещение, подъезд многоквартирного дома, строение в целом, (паркинг) или частный дом.

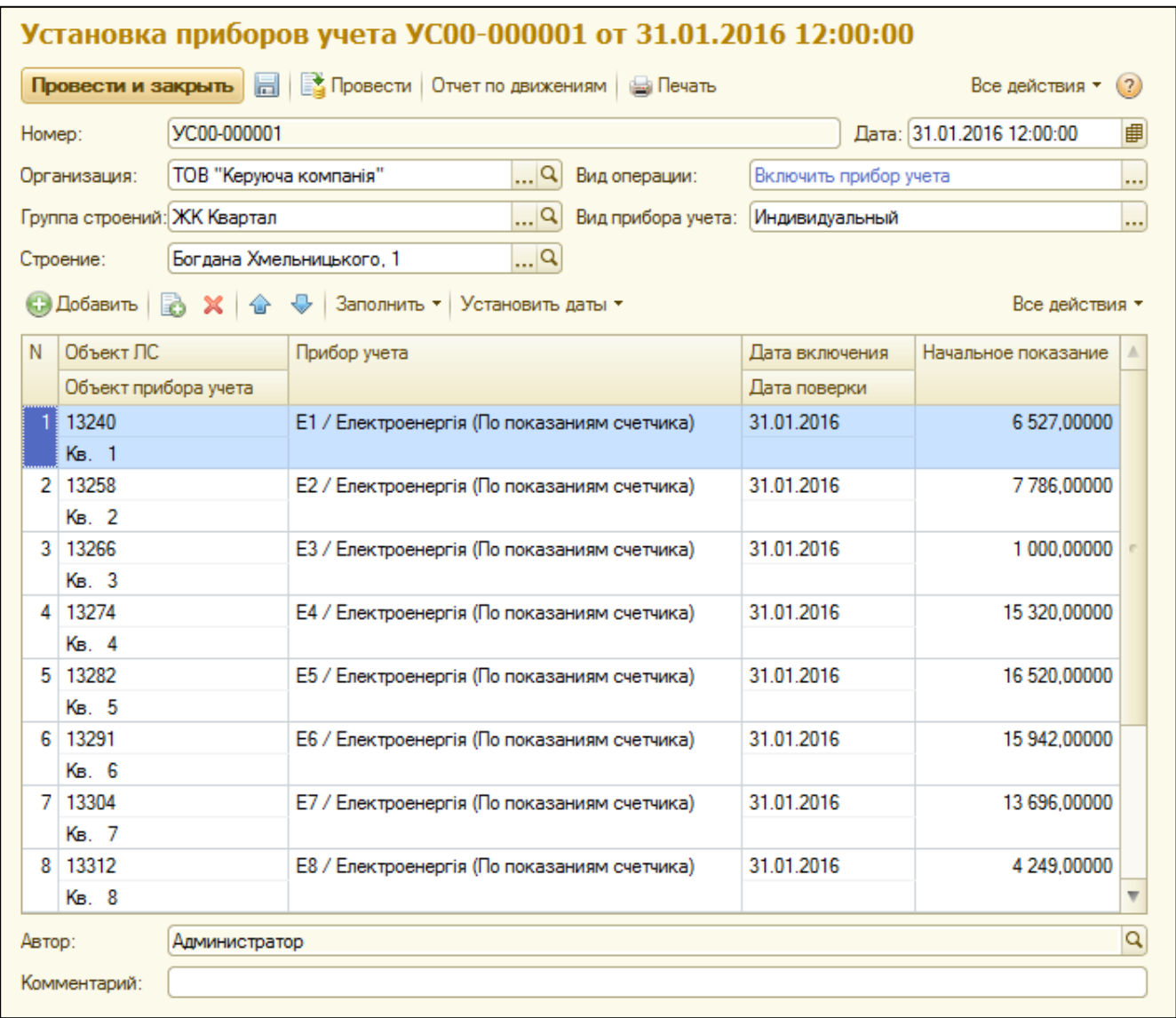

Для установки приборов учета нужно создать документ установки с видом операции «включить прибор учета» и внести данные про организацию, группу строений и выбрать вид прибора учета.

При выборе индивидуального прибора учета, установка счетчиков будет проводиться на конкретные лицевые счета. При выборе коллективного прибора учета, будет проводиться установка или на многоквартирные строения, или на подъезды.

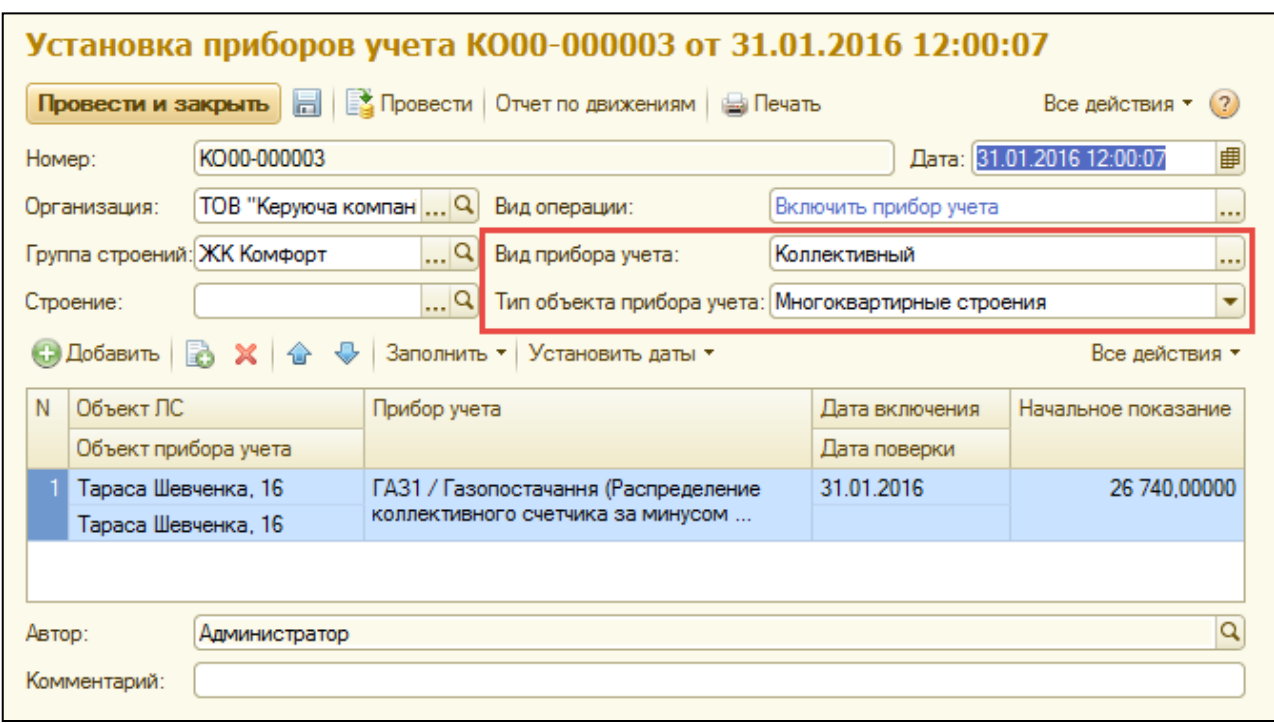

После выбора объекта учета, следует выбрать сам прибор учета, указать даты включения и начальные показания при установке. Также, можно указать дату поверки прибора учета.

# **Отключение прибора учета**

Если возникает необходимость снять прибор с учета, можно воспользоваться документом «Установка приборов учета» с видом операции «Отключить прибор учета». Кроме стандартных реквизитов, нужно указать дату отключения прибора, а также показание прибора при снятии. Если показание при снятии больше чем предыдущее рассчитанное, то в поле «К расчету» выведется разница, которая будет начислена в документе начисления.

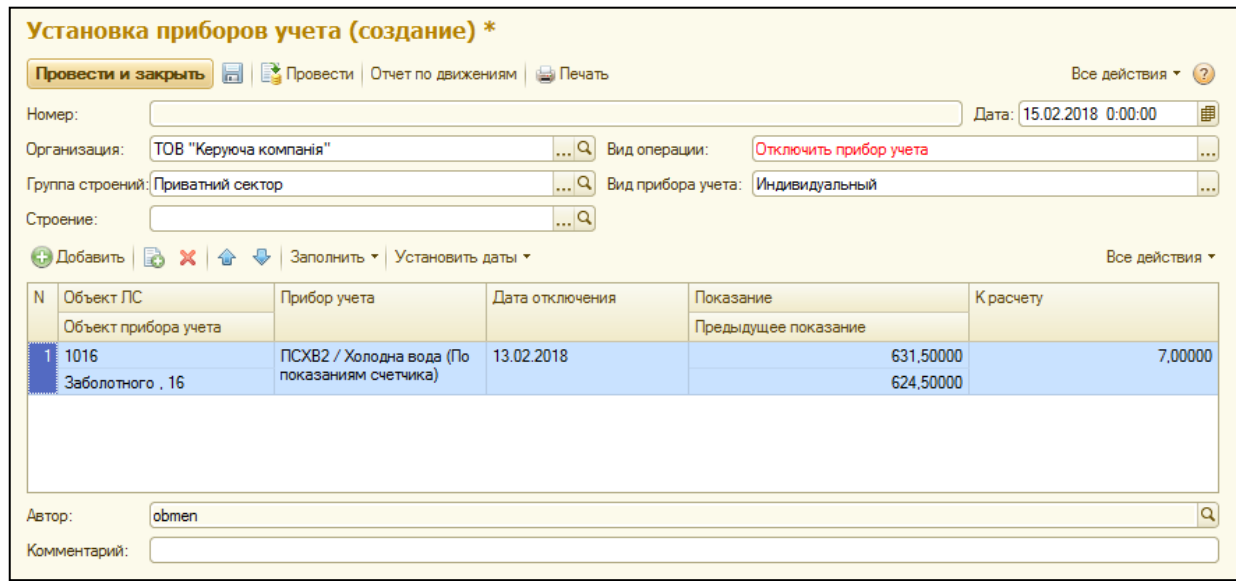

## **Отключение прибора учета на поверку**

Для отображения операции снятии на поверку, необходимо создать документ «Установка приборов учета» с видом операции «Отключить на поверку прибор учета». В данном документе нужно указать вид отключаемого прибора учета, организацию, группу строений, и собственно приборы учета, которые необходимо **ОТКЛЮЧИТЬ.** 

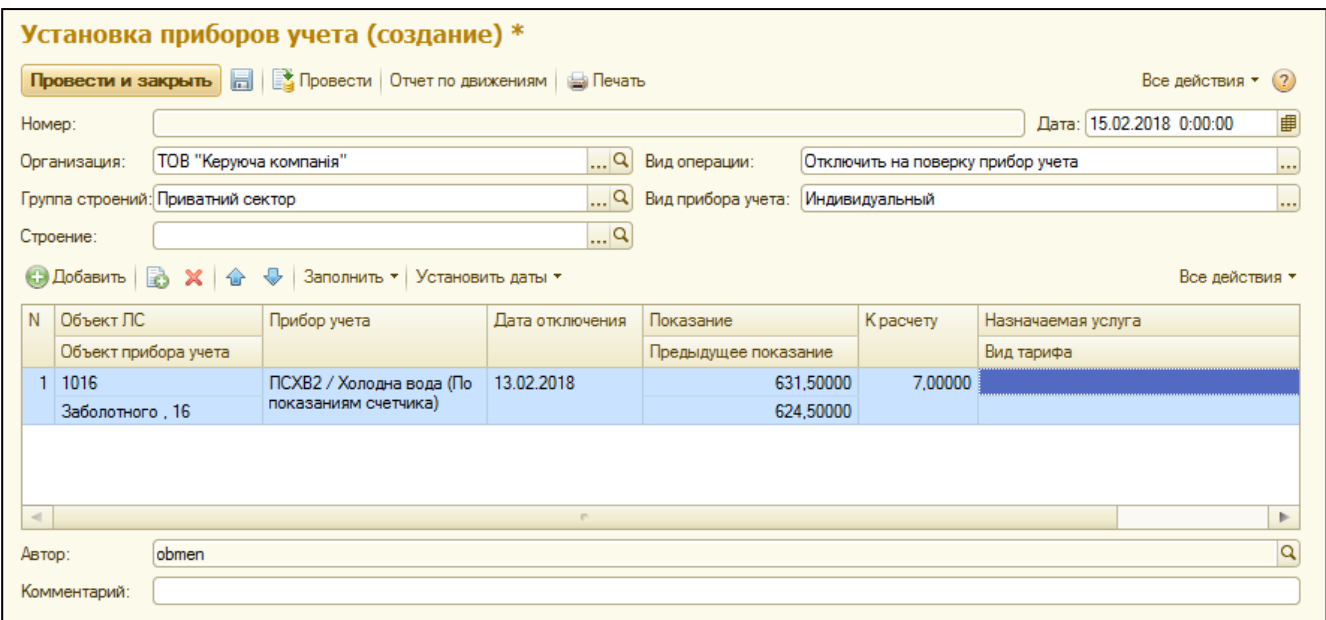

В табличной части напротив каждого прибора учета, необходимо указать дату отключения, показание на момент отключения. При этом можно указать услугу и вид тарифа, которые будут начисляться во время поверки счетчика.

При этом назначаемой должна быть услуга со способом расчета «По среднесуточным показаниям». Если нет необходимости менять услуги, поле можно оставить пустым.

#### **Включение прибора после поверки**

Для того чтобы включить прибор учета после прохождения поверки, необходимо создать документ «Установка прибора учета» с видом операции «Включить после поверки прибор учета».

При выборе вида операции «Включение после поверки» следует указать вид прибора учета снятого на поверку, организацию и группу строений.

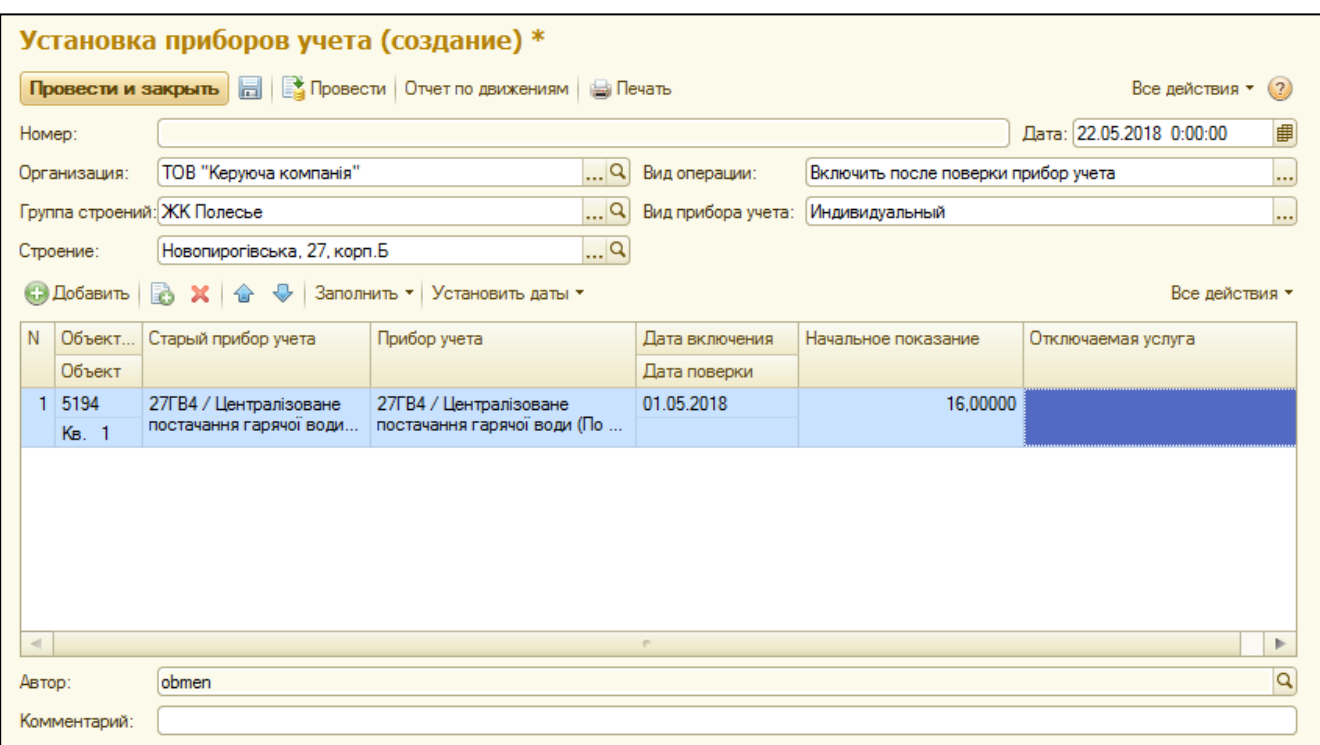

В табличной части документа нужно выбрать лицевой счет, по которому ранее были созданы документы снятия приборов учета на поверку. После выбора лицевого счета, в документ подтянется информация о старом приборе учета, который был снят на поверку. Тот же прибор учета подтянется в поле «Прибор учета», которое обозначает установленный прибор учета. Если нужно внести данные о новом приборе учета, его можно выбрать из списка существующих приборов учета.

В поле «Начальное показание» следует внести информацию о начальных показаниях вновь установленного прибора учета, а в поле «Отключаемая услуга» - услугу, которая была назначена в документе отключения прибора учета на поверку, если она была заполнена.

#### **Замена прибора учета**

Документ предназначен для одновременной замены приборов учета. Его можно использовать, когда между снятием старого счетчика и установкой нового нет временного интервала.

В документе замены нужно выбрать услугу и вид прибора учета, по которому будет проводиться замена. После этого выбрать старый и новый приборы учета. Для старого прибора учета следует указать показания при снятии, а для нового – показания при установке.

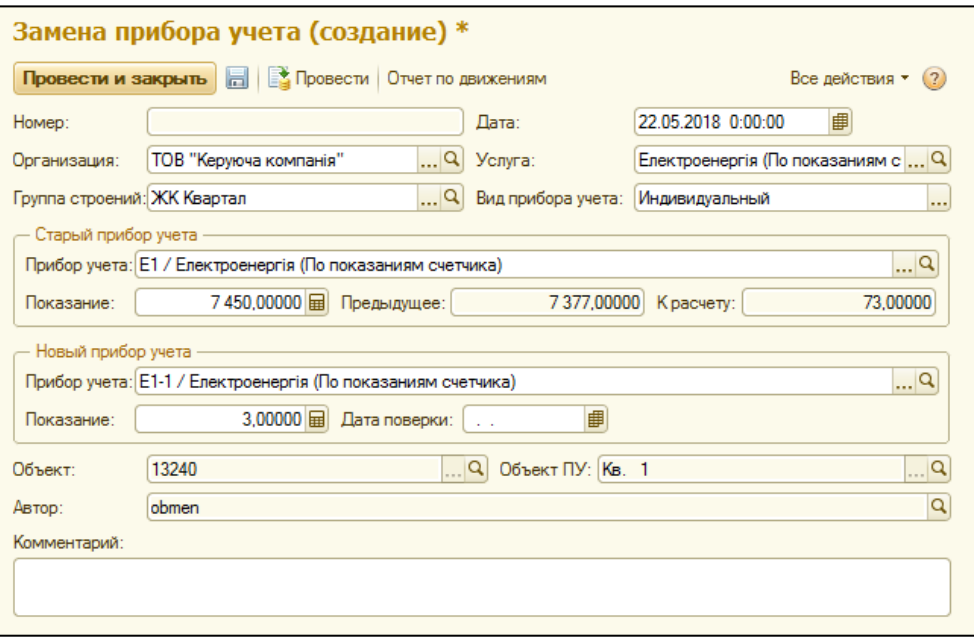

#### **Ввод показаний приборов учета**

В документе «Ввод показаний приборов учета» требуется ввести период, за который будет проведено начисление, услугу, вид прибора учета и строение.

Кнопка «Заполнить» - заполняет табличную часть счетчиками с учетом отборов в шапке документа, при условии что, на лицевые счета таких счетчиков услуга из шапки назначена. Для ввода показаний можно ввести данные в поле «Показание» или в поле «К расчету».

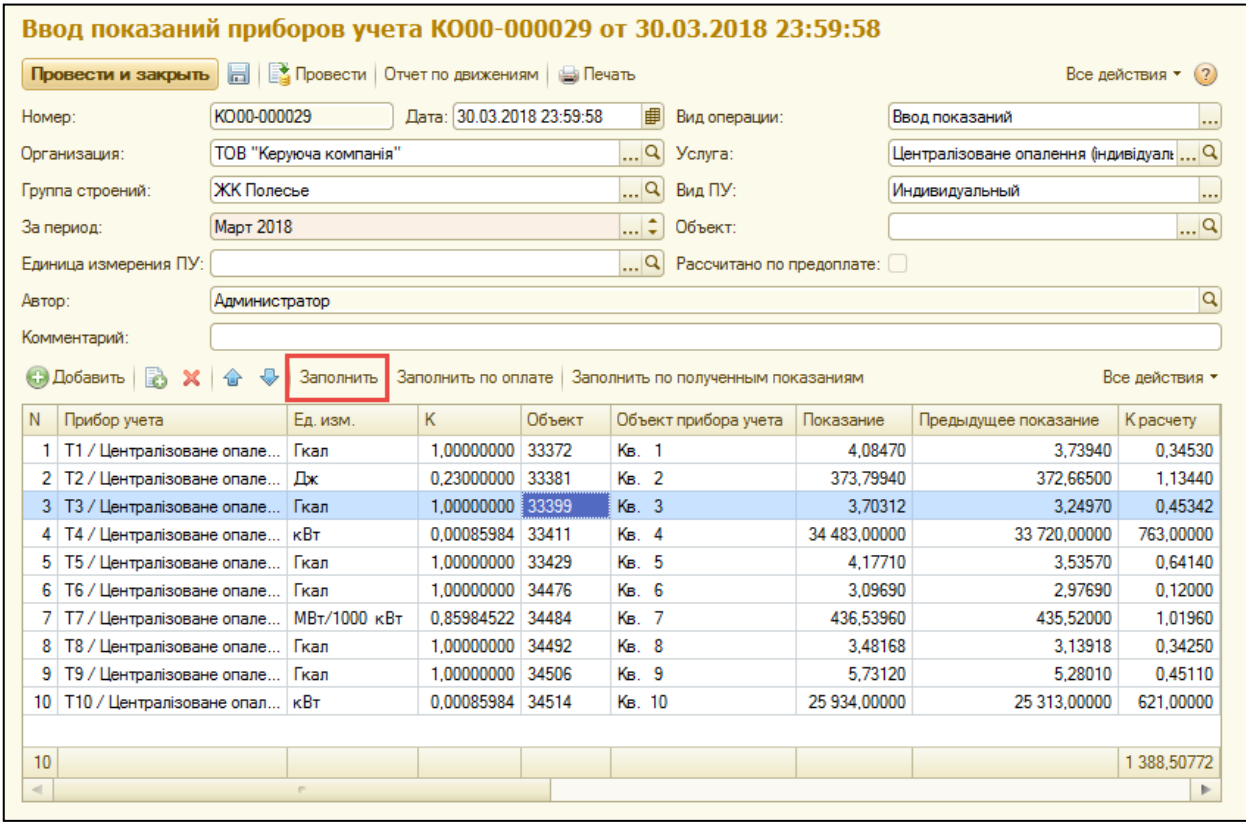

Кнопка «Заполнить по полученным показаниям» - для каждого счетчика в табличной части система заполнит переданные показания из регистра «Показания приборов учета полученные», если такие есть.

Источниками для такого регистра может быть чат-бот, сайт, личный кабинет, ввод данных оператором или мобильное приложение.

## **Прием показаний приборов учета**

Для приема показаний оператором, в блоке «Сервис» раздела «Приборы учета» предоставлена обработка для внесения показаний.

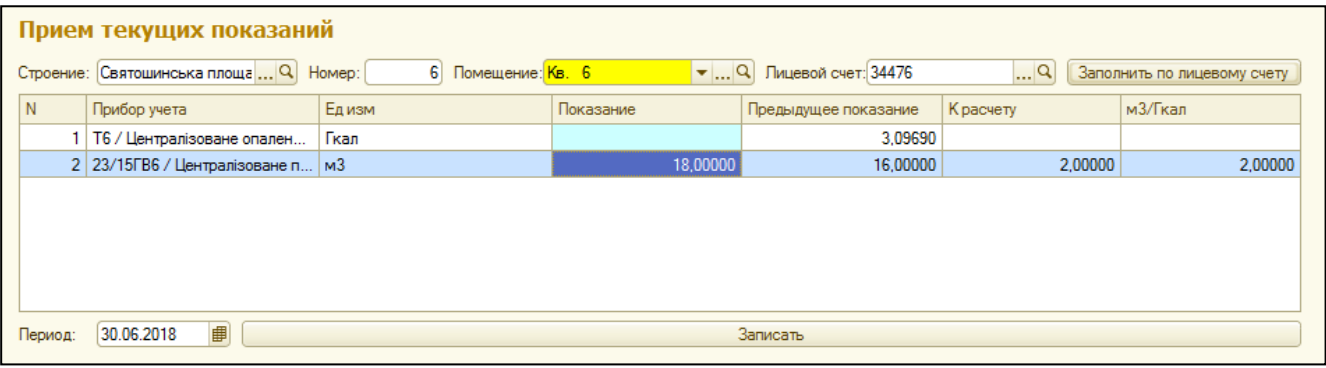

В обработке необходимо выбрать строение и помещение или внести лицевой счет, а после нажать на кнопку «Заполнить по лицевому счету». Система отобразит в табличной части информацию по возможным для ввода показаний приборам учета. Внести текущие показания можно в поле «Показание».

Для записи данных, необходимо заполнить дату подачи показаний и нажать кнопку «Записать». Данные будут записаны в регистр сведений «Показания приборов учета полученные» с типом источника «Оператор».

Перед начислением, необходимо свести данные показаний в документе «Ввод показаний приборов учета» (с помощью кнопки «Заполнить по полученным показаниям»).

# **ГЛАВА 5. «ДЕНЕЖНЫЕ СРЕДСТВА»**

В разделе «Денежные средства» собраны все документы, отчёты и справочная информация раздела, которая размещена на панели навигации в левой части окна. В данном разделе можно сформировать платёжные документы на оплату начисленных услуг: платёжные поручения и кассовые ордера.

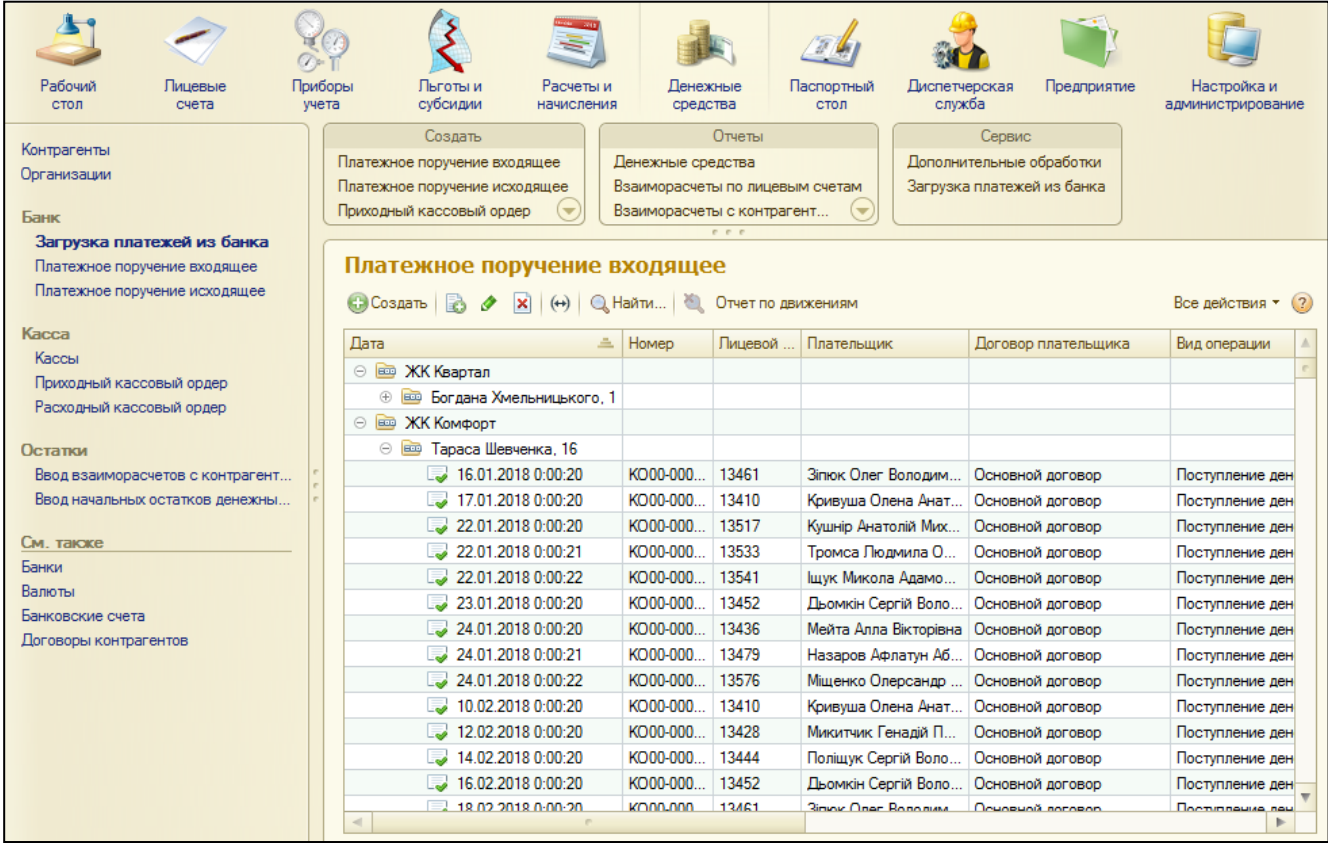

# **Созданние кассы**

Отображать оплаты контрагентов за предоставляемые услуги можно в разрезе типов денежных средств – наличными и безналичными.

Для отображения оплат наличными, необходимо создать «Кассу». В поле «Владелец» указывается одна из организаций, от имени которых ведется учет в программе. Также, кассу можно привязать к определенной группе строений.

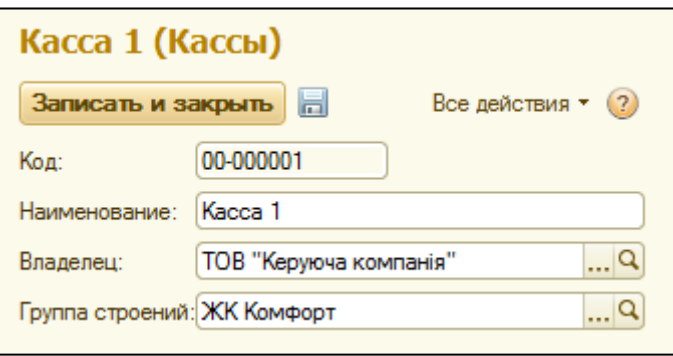

## **Проведение платежей через кассу**

Для отображения поступления денежных средств через кассу, необходимо создать документ «Приходный кассовый ордер» с видом операции «Поступление денежных средств на лицевой счет». В документе нужно указать дату поступления, организацию, кассу, лицевой счет плательщика и сумму платежа.

Существует 2 варианта разнесения платежа: автоматически и в ручном режиме.

<span id="page-61-0"></span>Для автоматического разнесения, нужно в закладке «Категории услуг» выбрать перечень категорий для разнесения и провести документ. Система самостоятельно разнесет платеж по выбранным категориям согласно настройкам ведения взаиморасчетов.

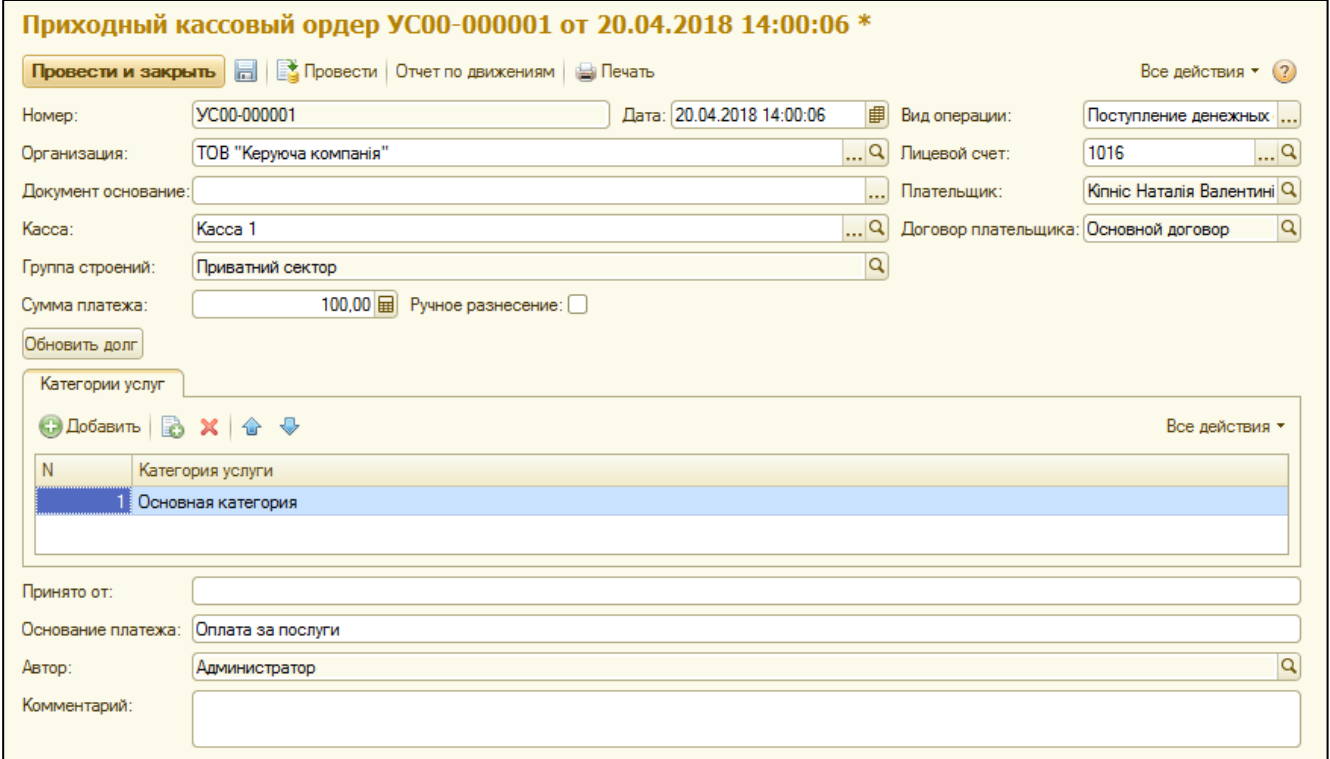

При ручном разнесении оплаты (флажок «Ручное разнесение»), по нажатию кнопки «Заполнить», в закладке «Расшифровка платежа» будут подтянуты услуги в разрезе периодов, по которым не закрыты взаиморасчеты и суммы задолженности. Кнопка «Заполнить» подтягивает данные с учетом отбора по выбранным категориям услуг.

В колонке «Сумма» таблицы расшифровки можно изменять сумму оплаты (на усмотрение пользователя или согласно назначению платежа). При этом итоговая сумма по таблице должна быть равна сумме платежа. Если итог по таблице окажется меньше, чем сумма платежа, система учтет такую разницу как аванс.

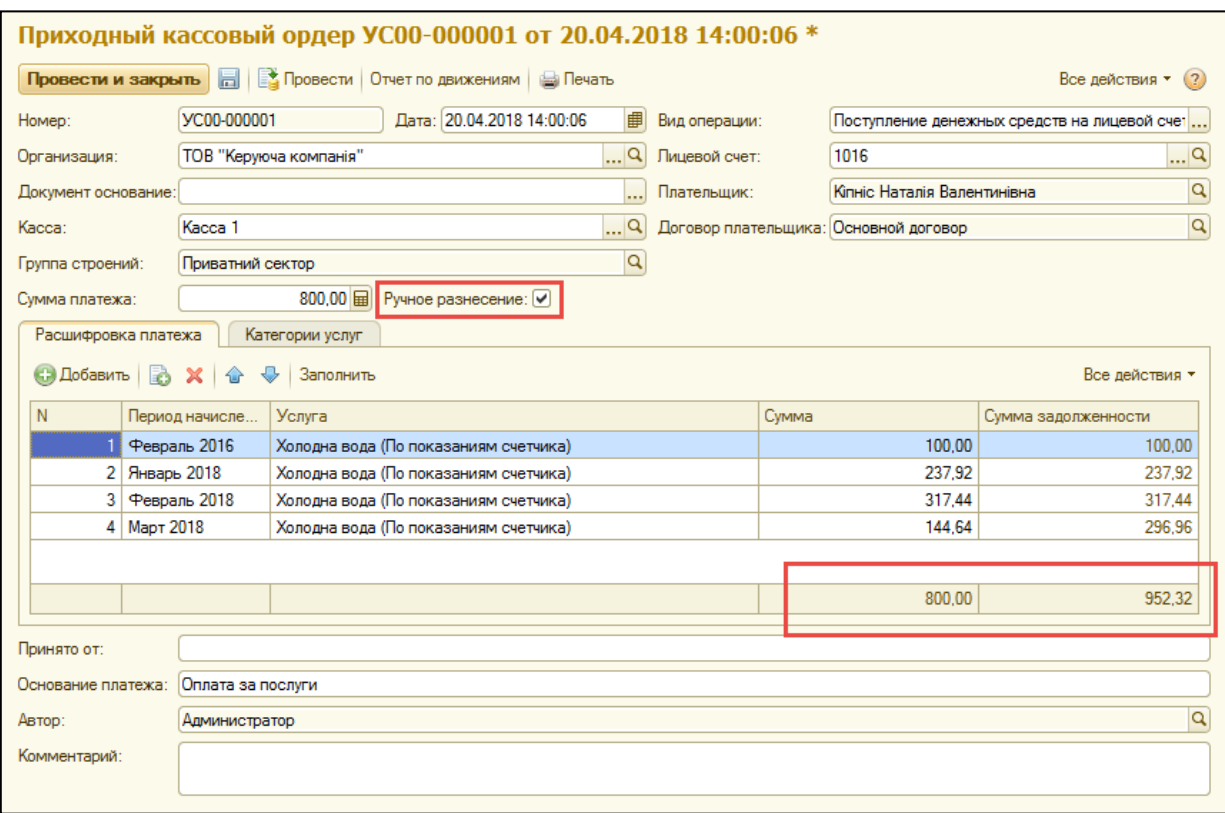

#### **Создание банков**

Для отображения оплат безналичными средствами, необходимо заполнить справочники банков и банковских счетов, на которые будут поступать платежи.

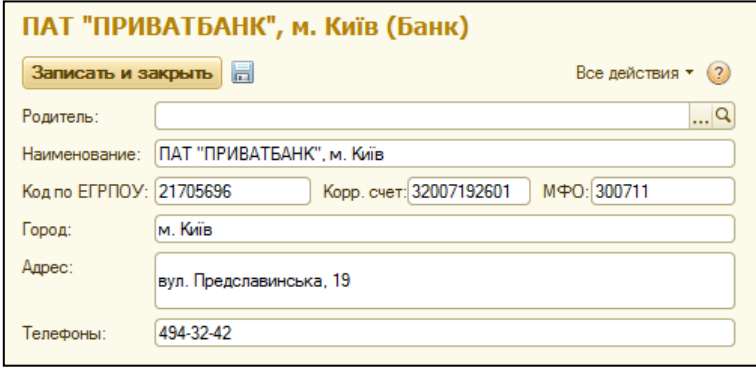

Банк можно создать в ручном режиме, заполнив поля в карточке банка или воспользоваться подбором банка из классификатора (кнопка «Добавить из классификатора»).

Поиск банков может проводиться по разным реквизитам, таким как МФО, корреспондентский счет, наименование, город или область. Для поиска банков по выбранным условиям поиска, следует нажать кнопку «Подобрать банки».

В списке найденных банков установите флажки на нужных банках, после – нажмите кнопку «Добавить в справочник».

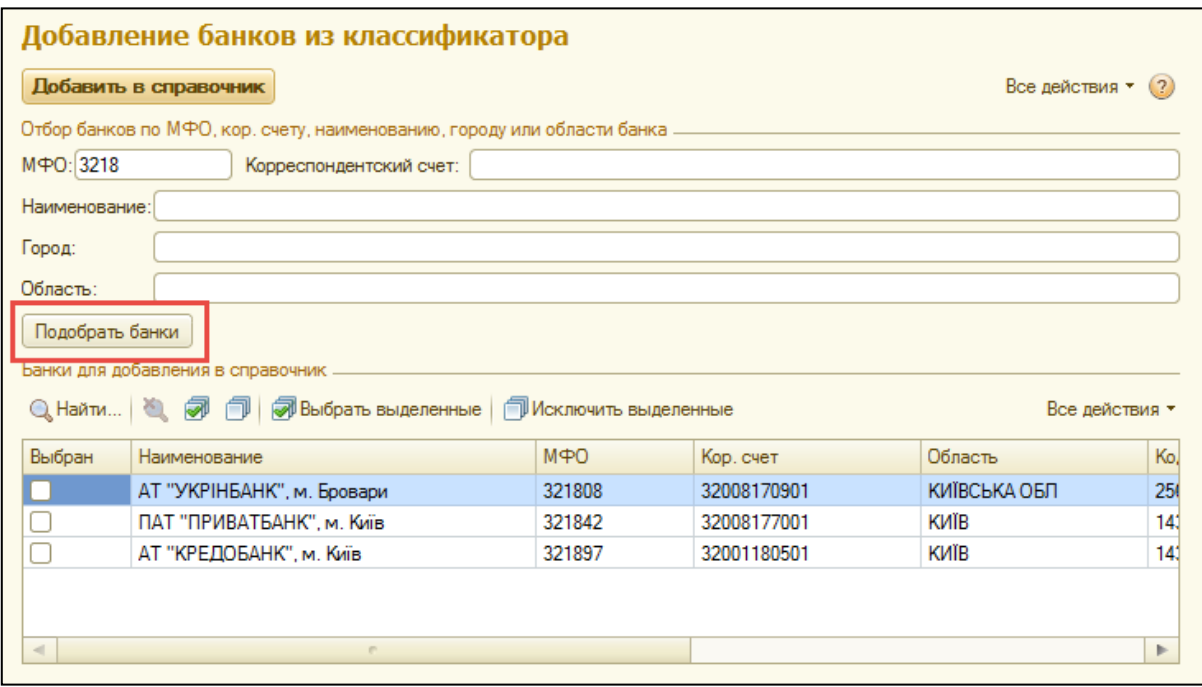

# **Создание банковского счета организации**

При создании нового банковского счета, нужно указать владельца счета – организацию или контрагента, номер счета, а также выбрать банк и указать представление для печати.

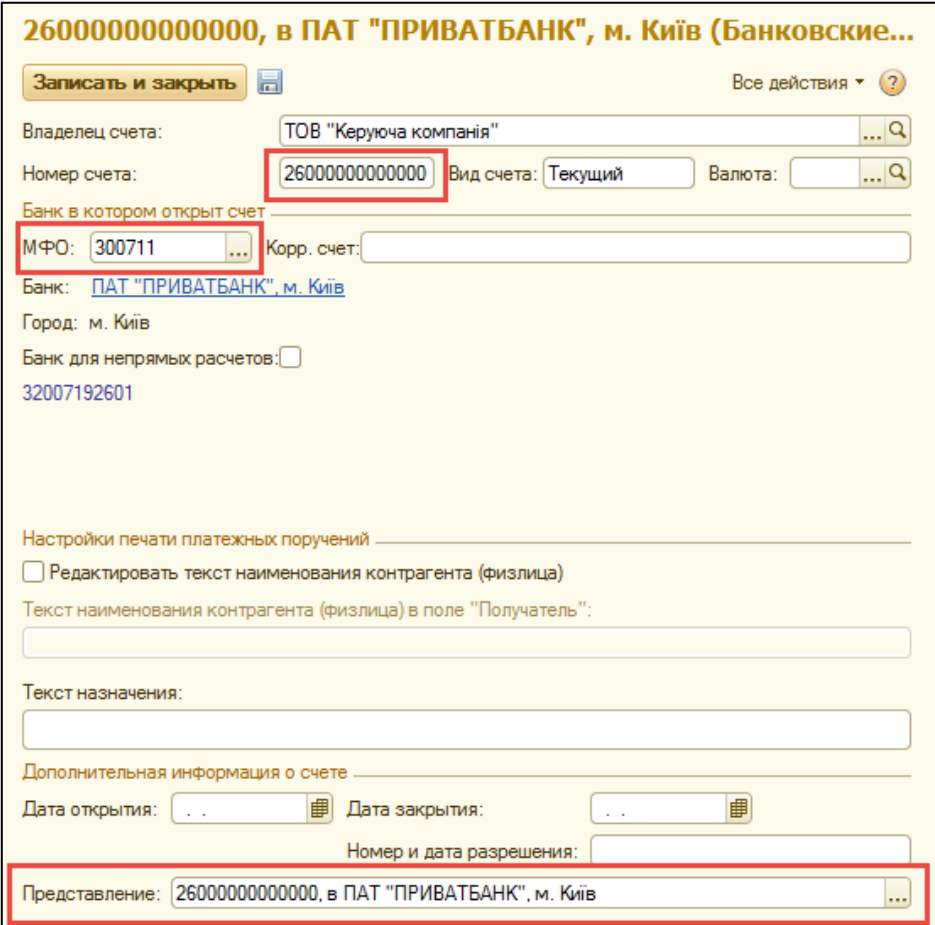

## **Проведение платежей через банковский счет**

Документ «Платежное поручение входящее» предназначен для внесения оплат безналичными средствами. Для отображения оплат по лицевым счетам следует выбрать вид операции «Поступление денег на лицевой счет».

В документе нужно ввести данные про организацию, банковский счет, дату проведения документа, дату и номер платежного поручения. После внесения лицевого счета, в документе заполниться информация о плательщике и договоре.

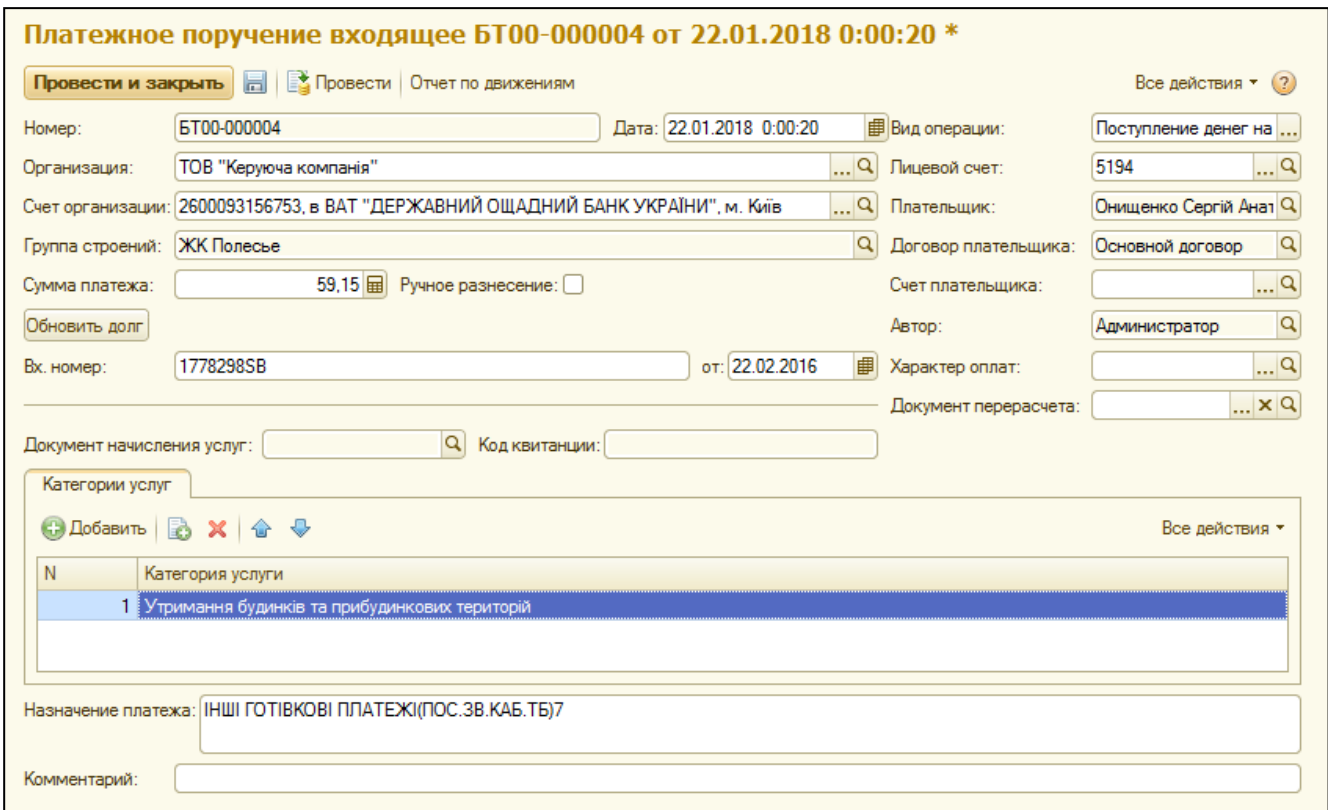

Принцип разнесения суммы платежа по услугам через платежное поручение входящее аналогичен оформлению [приходного кассового ордера.](#page-61-0)

#### **Загрузка платежей из файлов клиент-банка**

# **Внимание! Убедитесь, что для загружаемого файла клиент-банка к системе подключена соответствующая обработка.**

Для автоматического разнесения оплат по лицевым счетам и услугам можно также воспользоваться обработкой загрузки платежей из системы клиент-банка. Обработка «Загрузка платежей из банка» находиться в разделе «Денежные средства» в блоке «Сервис».

В форме загрузки платежей нужно выбрать файл с банковской выпиской или реестром платежей, указать счет организации, на который поступили оплаты, а также выбрать структуру файла загрузки.

Флажок «Загружать датой» предназначен для разнесения реестров, когда оплата на расчетный счет проводиться одной итоговой суммой, к которой передается расшифровка в виде списка платежей. Если проводиться загрузка из реестра, тогда необходимо установить такой флажок и указать дату зачисления денежных средств на расчетный счет.

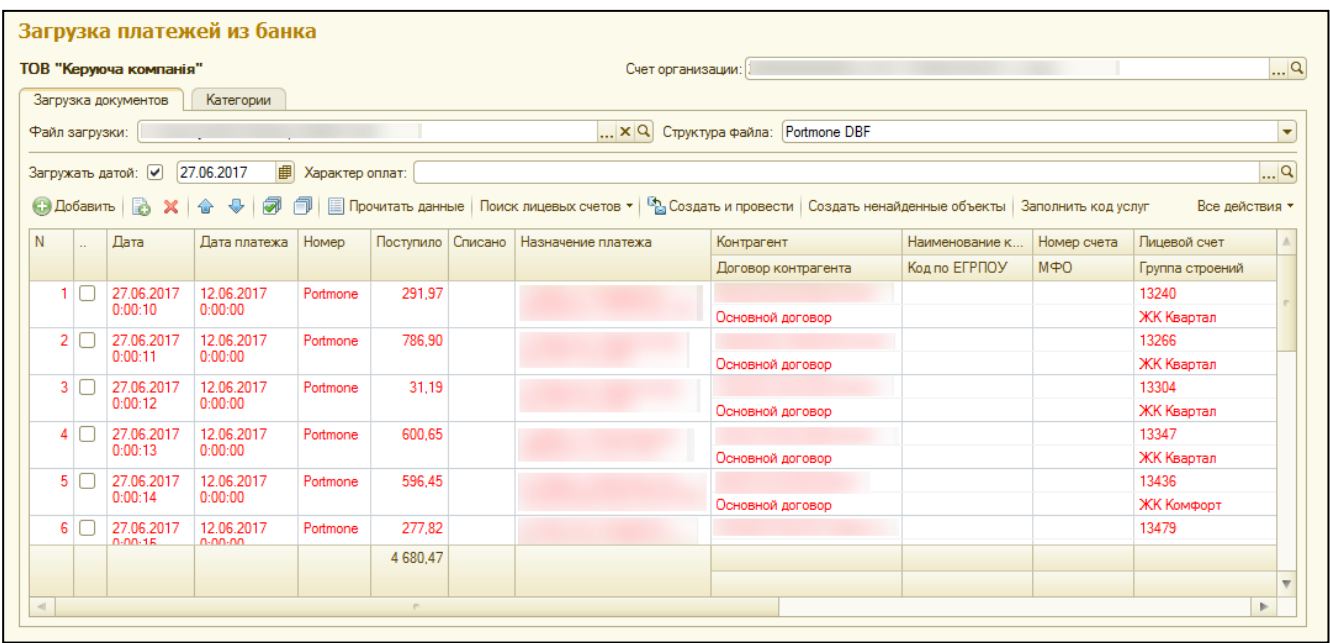

Для платежных поручений можно задать дополнительный аналитический признак – «Характер оплат». В качестве характера оплат может быть информация о целевом назначении платежа, например: оплата льгот, удержание из заработной платы в счет оплаты услуг (по одной или нескольким организациям) и прочее.

Описание кнопок на форме загрузки платежей:

- 1) *«Прочитать данные»* система, используя выбранную обработку структуры файла, начнет считывать и обрабатывать данные, отображая их в таблице.
- 2) *«Поиск лицевых счетов. Поиск по назначению платежа»* система будет искать в назначении платежа выбранных строк лицевые счета, на которые необходимо разнести оплаты.
- 3) *«Поиск лицевых счетов. Поиск по коду квитанции»* система будет искать в назначении платежа выбранных строк коды квитанций, по которым идентифицирует лицевой счет и услуги для разнесения.
- 4) *«Заполнить код услуг»* для каждой строки платежа в таблице система заполнит поле кода услуги выбранным значением.

5) *«Создать и провести»* – для каждой выбранной строки будет создан и проведен документ «Платежное поручение входящее».

Если после чтения данных (для реестров) или поиска лицевых счетов в назначения платежа, система по каким либо причинам не нашла лицевой счет, его необходимо внести вручную или определить такие платежи на лицевой счет неопознанного платежа.

Для каждой строки платежей существует несколько способов разнесения платежей в следующем порядке:

- 1) По кодам услуг
- 2) По кодам квитанций
- 3) По категориям услуг

Если для строки платежа указан код услуги, такой платеж будет полностью разнесен на услугу (или услуги) с соответствующим кодом.

Если для строки платежа не указан код услуги, но заполнен код квитанции, система разнесет платеж согласно соответствующему начислению данного кода. Если сумма оплаты больше суммы начисления указанного кода, разница будет зачислена в аванс.

Если для строки платежа не указаны ни код услуги, ни код квитанции, система в таком случае будет ориентироваться на перечень категорий услуг для разнесения.

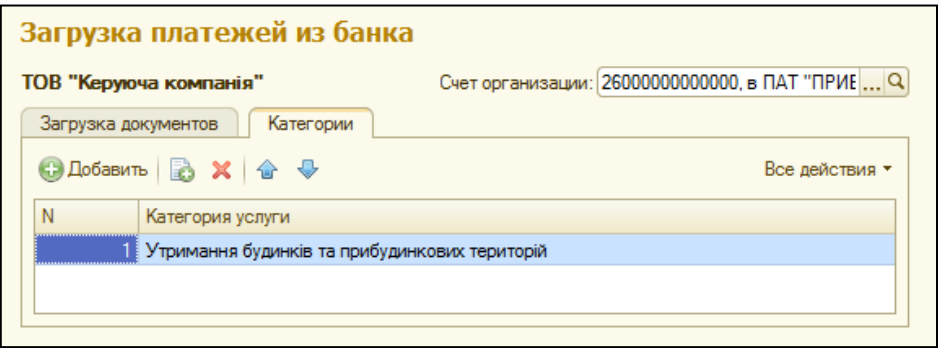

Перечень категорий услуг для разнесения следует указать на закладке «Категории» в порядке приоритетов закрытия задолженности.

### **Перерасчеты услуг по лицевым счетам**

В форме документа необходимо выбрать организацию и группу строений. Если перерасчет будет проведен для конкретного строения, следует указать и строение. Также, необходимо указать период, за который проводится перерасчет.

Документ «Перерасчеты услуг по лицевым счетам» предназначен для внесения корректировок по взаиморасчетам (долга). Документ имеет два вида операции: ручные перерасчеты и по проценту. В документе с видом операции «Ручные перерасчеты» есть два варианта перерасчета: по лицевым счетам и по услугам.

# **1) Ручные перерасчеты по лицевым счетам**

При выборе варианта «По лицевым счетам» можно пересчитывать несколько лицевых счетов по одной конкретной услуге.

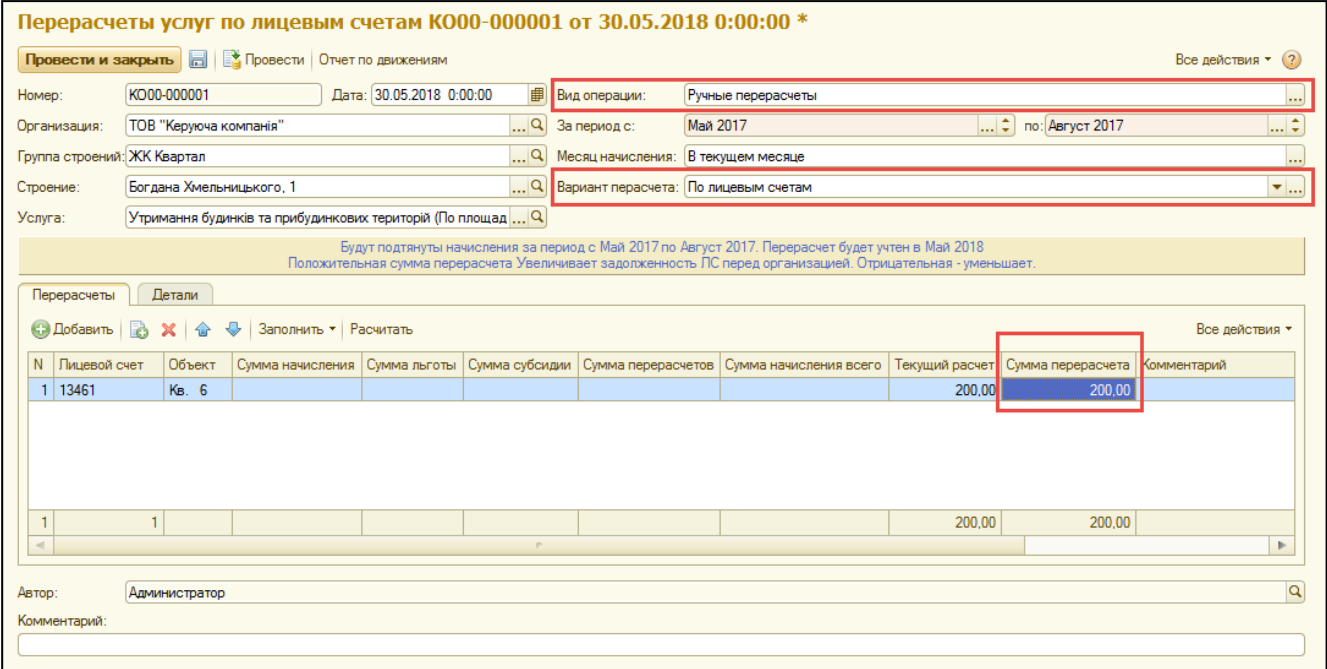

Особенности выбора услуг для перерасчета по лицевым счетам:

- 1) Услуга перерасчет будет проведен по выбранной услуге.
- 2) Групповая услуга перерасчет будет проведен по всем назначенным услугам выбранного периода (в приоритете – фактически начисленные услуги), входящим в выбранную групповую услугу.
- 3) Технические услуги «Корректировка долга» перерасчет будет проведен по всем назначенным услугам выбранного периода (в приоритете – фактически начисленные услуги), относящиеся к «Виду услуг» выбранной технической услуги.

Кнопка «Заполнить по строению/группе строений» заполнит табличную часть документа всеми лицевыми счетами, относящимися к строению/группе строений, и данными о начислениях за указанный период.

## **2) Ручные перерасчеты по услугам**

В документе перерасчета с видом операции «Ручные перерасчеты» и вариантом «По услугам» можно пересчитывать взаиморасчеты по лицевым счетам в разрезе нескольких услуг.

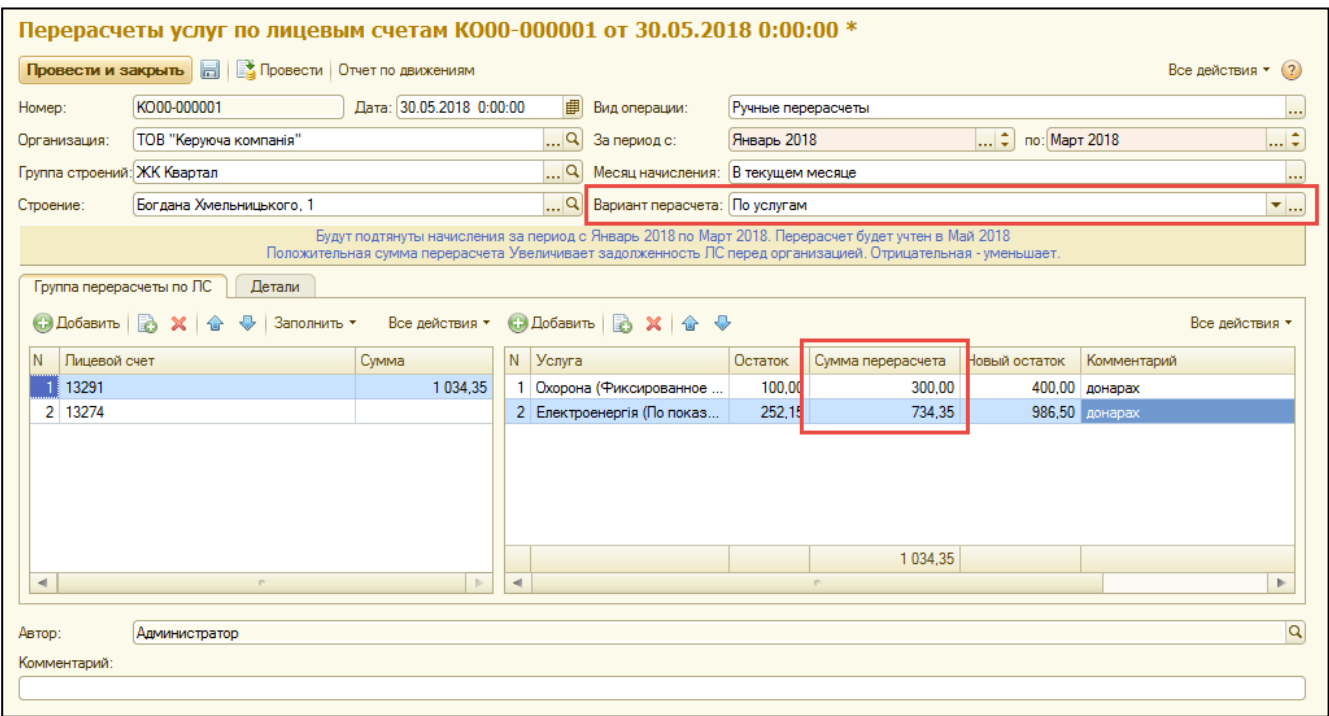

В левой табличной части указываются или заполняются лицевые счета, а в правой таблице отображены данные по услугам по выделенному лицевому счету.

# **3) Перерасчеты услуг по проценту**

Документ перерасчета с видом операции **«**Перерасчеты по проценту» совершает перерасчет начислений по указанному проценту в сторону уменьшения или увеличения.

Кнопка «Заполнить по строению/группе строений» заполнит табличную часть документа всеми лицевыми счетами, относящимися к строению/группе строений, и данными о начислениях за указанный период.

В поле «Процент» следует указать значение процента перерасчета – со знаком «минус» для уменьшения взаиморасчетов или со знаком «плюс» для увеличения. Кнопка «Рассчитать» проведет расчет суммы перерасчета согласно установленному проценту по всем лицевым счетам табличной части.

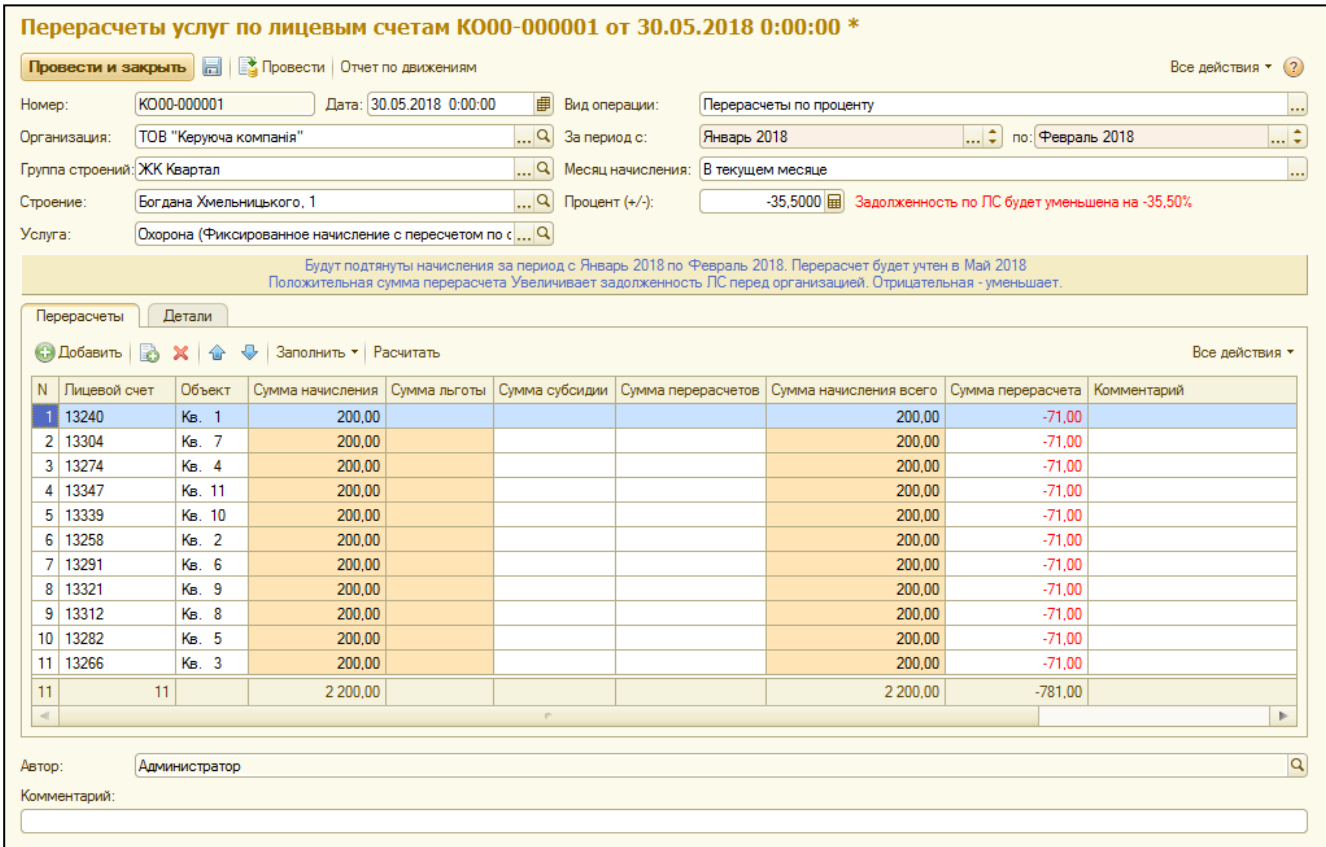

### **Разнесение предоплат**

Документ «Разнесение предоплат» предназначен для закрытия взаиморасчетов по предоплатам (авансам) в разрезе категорий услуг. Взаиморасчеты будут закрываться по установленной схеме закрытия взаиморасчетов.

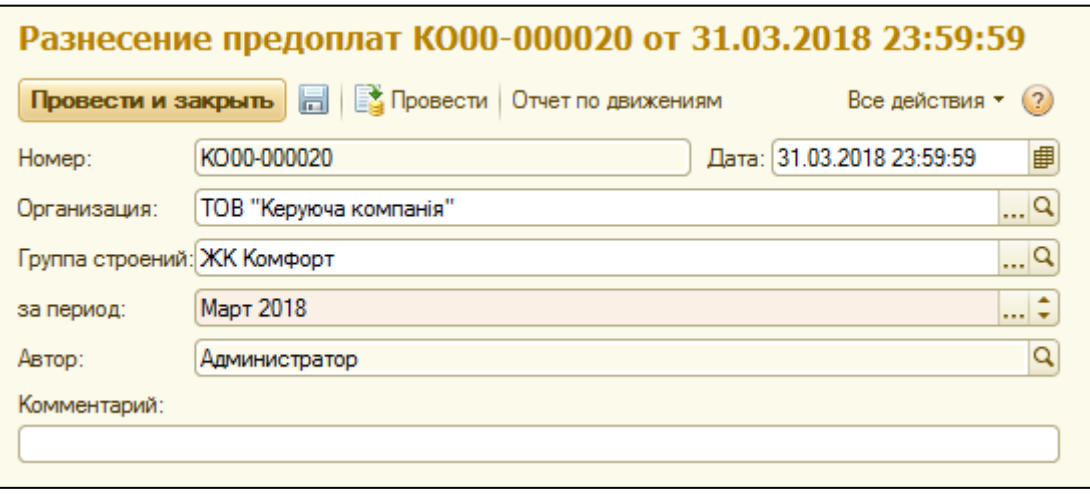

В документе нужно указать организацию, группу строений и период начисления для закрытия взаиморасчетов. Дата документа подставляется автоматически – конец месяца периода начисления.

Наличие документа разнесения предоплат является обязательным условием расчета начислений.

## **Начисление услуг**

Документ «Начисление услуг по лицевым счетам» предназначен для расчета текущих начислений по лицевым счетам. В документе нужно указать период начисления, организацию, группу строений, а если необходимо, то и список из строений. Если список строений оставить незаполненным, расчет будет проведен по всем строениям выбранной группы строений. Дата документа не редактируется – устанавливается первое число месяца, следующего за расчетным периодом.

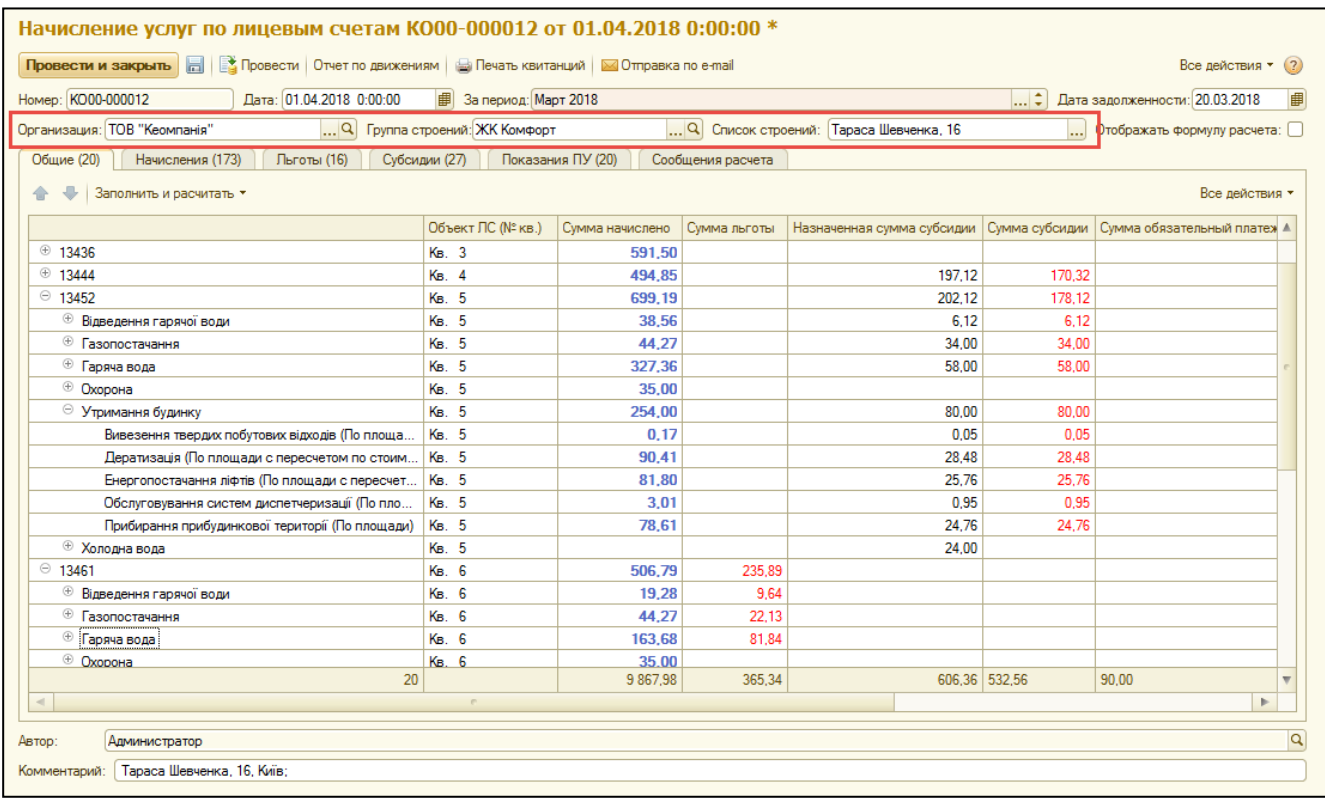

Если предприятие использует [стимулирующие тарифы,](#page-33-0) но дата задолженности отличается от стандартной – ее можно отредактировать для текущего документа в поле «Дата задолженности».

Для начала расчета нажмите кнопку «Заполнить и рассчитать». Автоматически будут рассчитаны начисления, льготы, субсидии и показания приборов учета.

Кнопка «Заполнить и рассчитать» служит также для перерасчета всего документа. Для того, чтобы пересчитать отдельный лицевой счет – выделите нужный лицевой счет и нажмите кнопку «Пересчитать отельный ЛС».

После расчета на закладке «Общее» будет выведена сводная информация по начисленным услугам – по каждому лицевому счету с группировкой по виду услуг.

На закладке «Начисления» отображены расчетные данные, на основании которых был проведен расчет начислений.

На закладке «Льготы» можно проверить правильность расчета льгот по каждому лицевому счету и по каждой услуге отдельно.

На закладке «Субсидии» будут отображены данные о распределении субсидий текущего периода.

На закладке «Приборы учета» можно посмотреть данные по всем приборам учета, по которым проводились начисления.

## **Автоматический расчет начислений**

Для запуска начислений в фоне в автоматическом режиме, предусмотрен механизм автоматического расчета начислений.

В разделе «Расчеты и начисления» в блоке «Сервис» находится обработка «Автоматический расчет». При расчете, на каждое отдельное строение будет создан отдельный документ начисления.

В обработке необходимо указать дату и время старта расчета, «Период начисления» – первый день месяца расчета, а также «Группу строений».

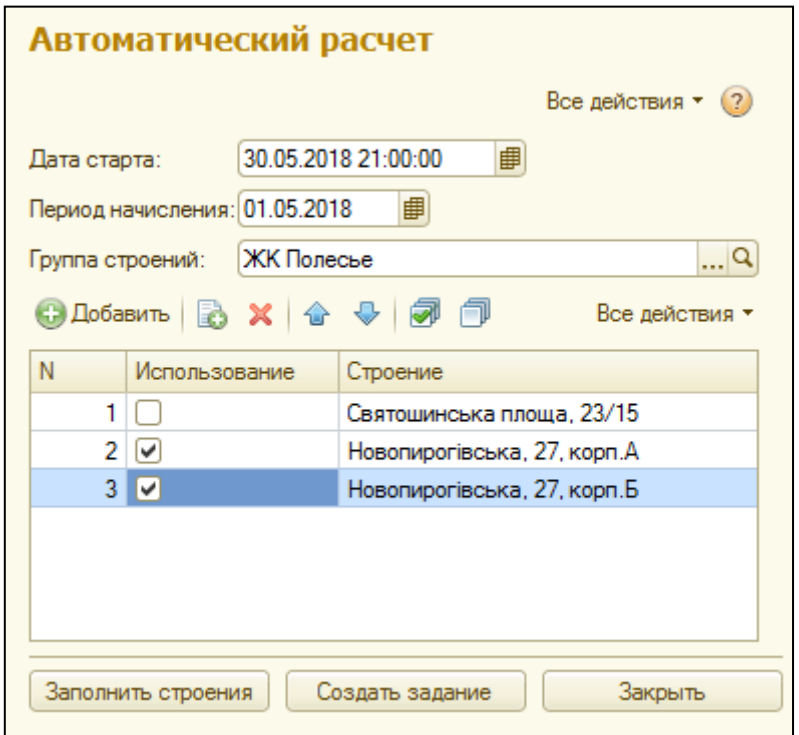

После нажатия кнопки «Заполнить строения», в табличной части будут отображены строения, относящиеся к выбранной группе строений. Строения, которые необходимо рассчитать, нужно отметить флажками.

По нажатию кнопки «Создать задание» система создаст регламентное задание по расчету начислений. При создании регламентных заданий, система проверит
наличие документа разнесения предоплат. Перечень строений к расчету можно посмотреть в регистре «Строения к начислению» в разделе «Расчеты и начисления».

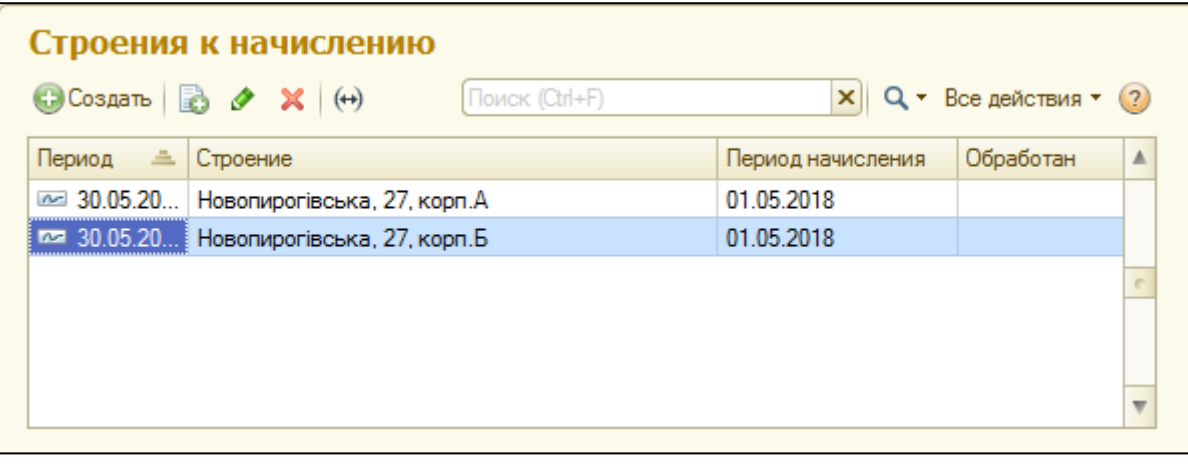

После старта расчета для каждого строения будет создан документ начисления. Поле «Обработан» в регистре «Строения к начислению» указывает на статус документа начисления услуг по строению.

#### **Печать квитанций**

Обработка печати квитанций находится в блоке «Сервис» раздела «Расчеты и начисления».

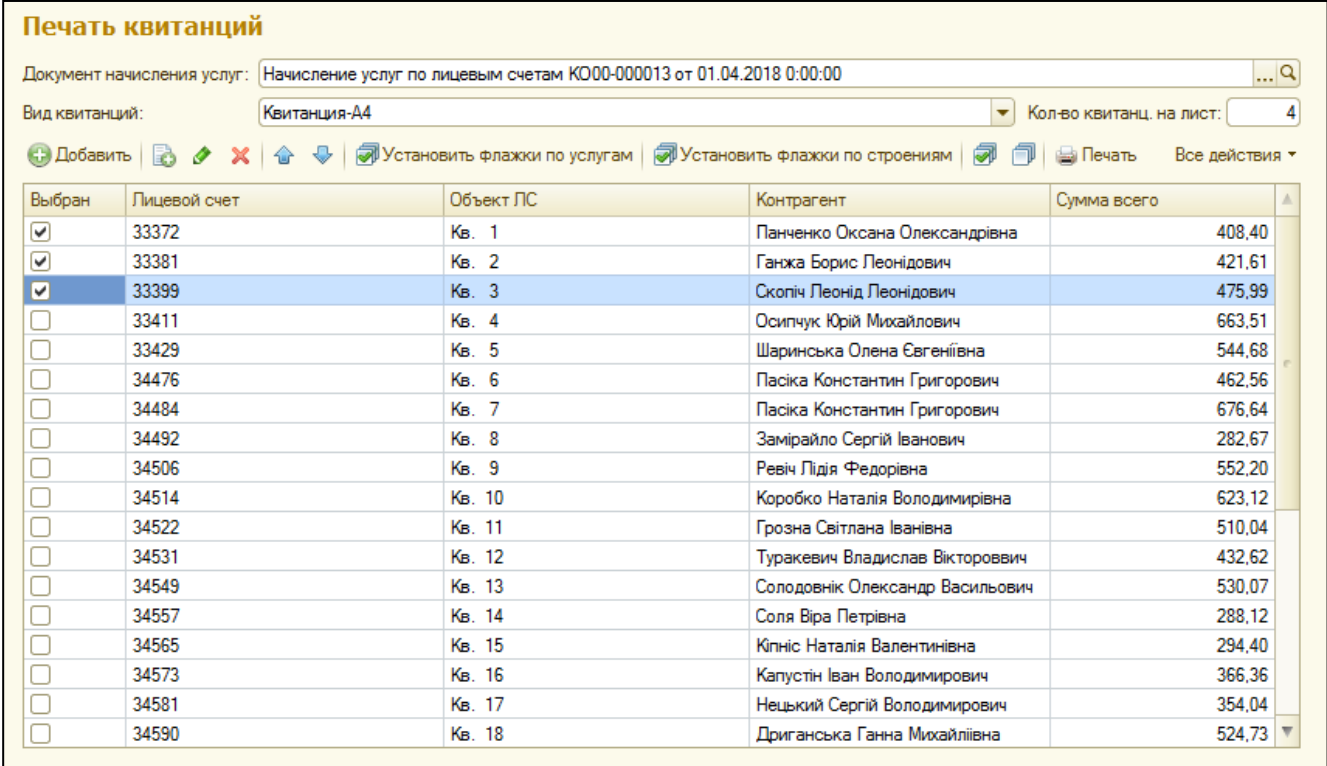

В обработке нужно выбрать документ начисления, по которому будут печататься квитанции и вид квитанции (вариант печатной формы), установить флажки на лицевых счетах, указать количество квитанций на листе и нажать кнопку «Печать».

Также, вызвать команду печати квитанций можно из журнала документов начисления услуг – выбрать документ начисления и нажать кнопку «Печать квитанций» на командной панели, или прямо из документа начисления.

#### **Вывод сообщений в квитанцию**

Если необходимо вывести в квитанции определенное сообщение, можно воспользоваться документом «Настройка сообщений в квитанции» в разделе «Предприятие».

Выводить сообщения можно как по организации в целом, так и для каждого лицевого счета отдельно.

В документе «Настройка сообщений в квитанцию» есть два вида операций: «По организации» и «По лицевым счетам». Если необходимо выводить сообщение для всех лицевых счетов, относящихся к одной организации, то нужно выбрать вид операции «По организации» и указать период начисления, с которого будут выводиться сообщения. Если необходимо с определенного момента остановить вывод сообщений на печать, нужно создать новый документ с пустым текстом в сообщении.

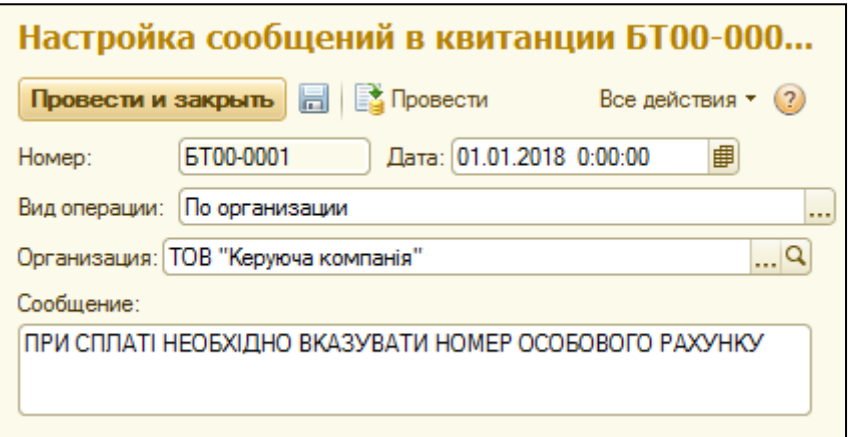

Также, можно выводить сообщения и для конкретных лицевых счетов. Для этого нужно выбрать вид операции «По лицевым счетам».

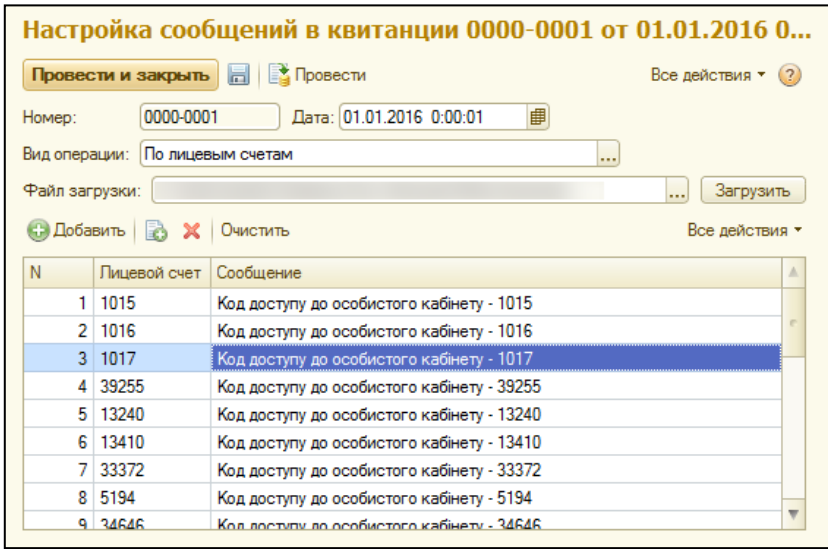

В документе необходимо указать начальный период для заданных сообщений, а также заполнить табличную часть: указать лицевой счет и сообщение.

Если перечень лицевых счетов для печати сообщений объемный, можно загрузить данные из файла формата \*.xls или \*.xlsx. При этом загрузка данных будет начинаться со второй строки первого листа файла. В первой колонке должен быть лицевой счет, а во второй колонке – сообщение.

#### **Настройка почтового клиента**

Встроенный почтовый клиент позволяет совершать отправку квитанций на электронную почту контрагентов.

Настройки учетных записей электронной почты находятся в разделе «Настройка и администрирование», в меню навигационной панели «Органайзер».

Все настройки для учетной записи указаны на сайтах соответствующих почтовых серверов при условии, что такие сервисы предоставляют услуги рассылок писем из внешних источников.

Сведения о пользователе:

- имя имя владельца учетной записи, например Иван Сергеевич или ЖЕО;
- почтовый адрес адрес электронной почты учетной записи в формате пользователь@почтовыйсервер

Сведения о сервере:

- РОРЗ сервер адрес РОРЗ сервера (сервера входящих сообщений);
- SMTP сервер адрес SMTP сервера (сервера исходящих сообщений).

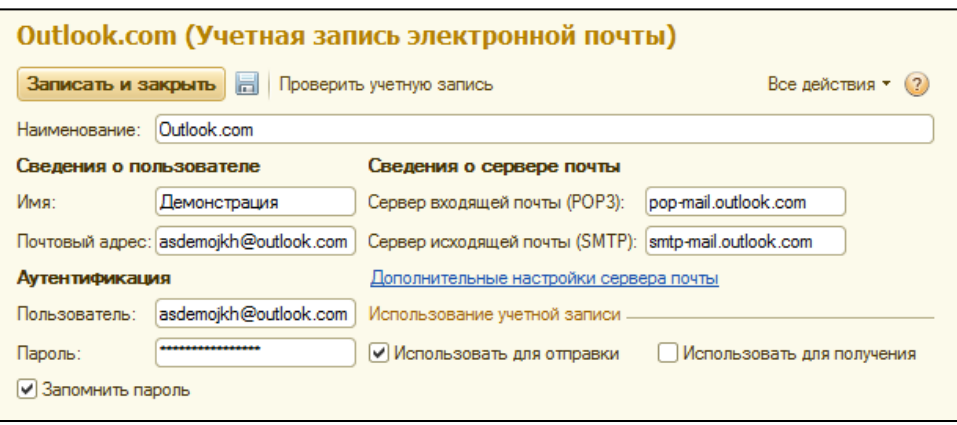

Для уточнения сведений о сервере, необходимо обратиться к владельцу почтового сервера с вопросом о настройках почтового клиента.

Аутентификация:

- пользователь имя пользователя учетной записи (login);
- пароль пароль учетной записи;
- запомнить пароль если флаг установлен, пароль будет сохранен в информационной базе, и будет использоваться при работе с этой учетной записью без дополнительного запроса пароля.

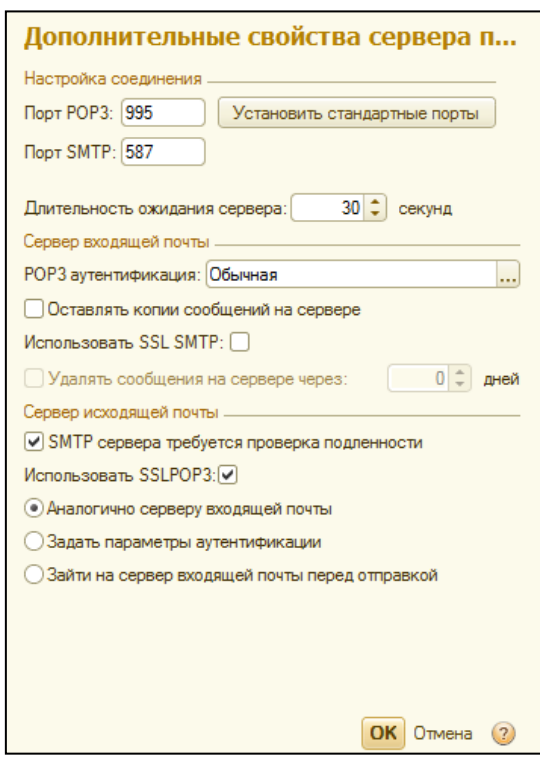

Также необходимо заполнить «Дополнительные свойства сервера почты», данные о которых также предоставляет владелец почтового сервера.

После внесения всех данных о почтовом клиенте, используйте кнопку «Проверка учетной записи» для проверки введенных параметров учетной записи. При этом отправляется стандартное почтовое отправление и проверяется возможность соединения с сервером входящих почтовых сообщений.

#### **Отправка квитанций по электронной почте**

Обработка отправки квитанций по электронной почте находится в блоке «Сервис» раздела «Расчеты и начисления».

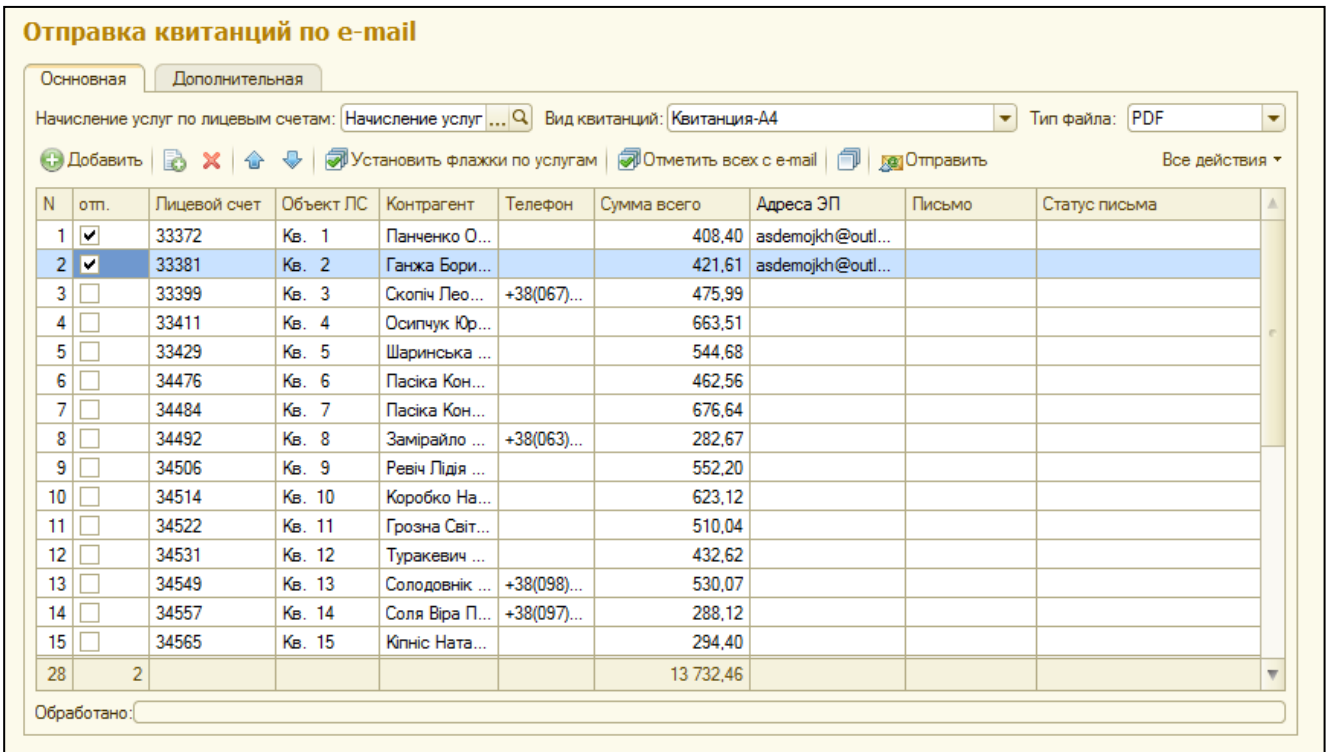

В форме отправки квитанций в закладке «Основная» необходимо выбрать документ начисления услуг, квитанции по которому будут отправлены, вид квитанции и тип файла, в котором будут сформированы и отправлены квитанции.

На закладке «Дополнительная» необходимо указать учетную запись, с которой будут отправлены сообщения с квитанциями, тему и текст письма.

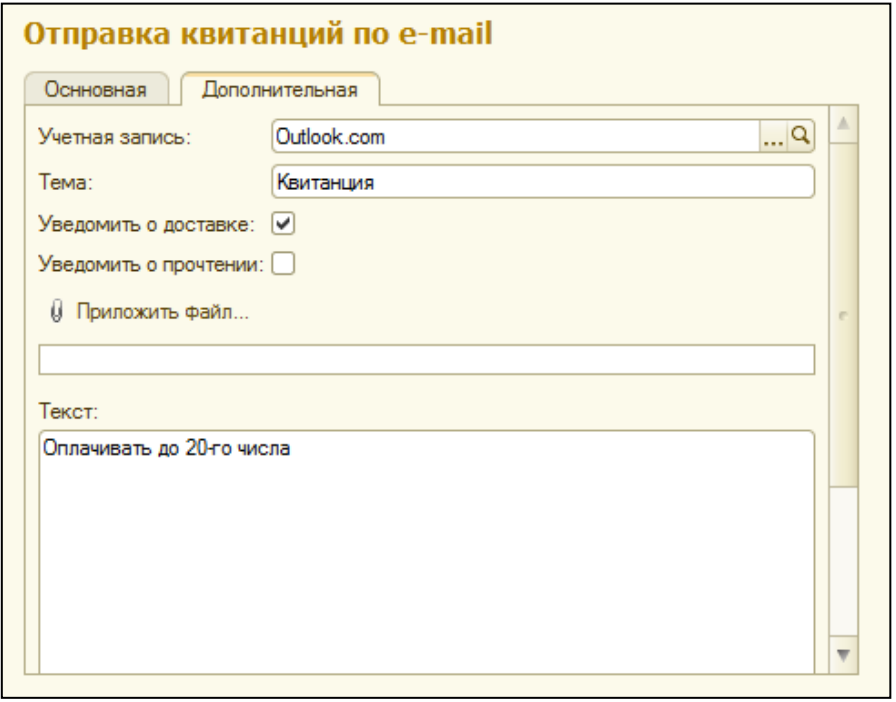

Также, к письму можно приложить файл с помощью кнопки «Приложить файл». При этом общий размер письма с учетом файла квитанции не должен превышать допустимые нормы почтового сервера.

Для отправки сообщений, на закладке «Основная» нужно выбрать нужные лицевые счета, квитанции по которым будут отправлены, или выбрать все лицевые счета с помощью кнопки «Отметить все с e-mail». Таким образом, будут выделены все лицевые счета, у контрагента которого указан e-mail.

Если необходимо отправить квитанцию разово или на другой адрес, можно внести e-mail прямо в форме отправки квитанций. В таком случае, при следующей отправке квитанций, данные о таком разовом e-mail не сохранятся.

По нажатию кнопки «Отправить», електронные письма будут отправлены по указанным адресам. Строка состояния отправки будет отображена внизу формы.

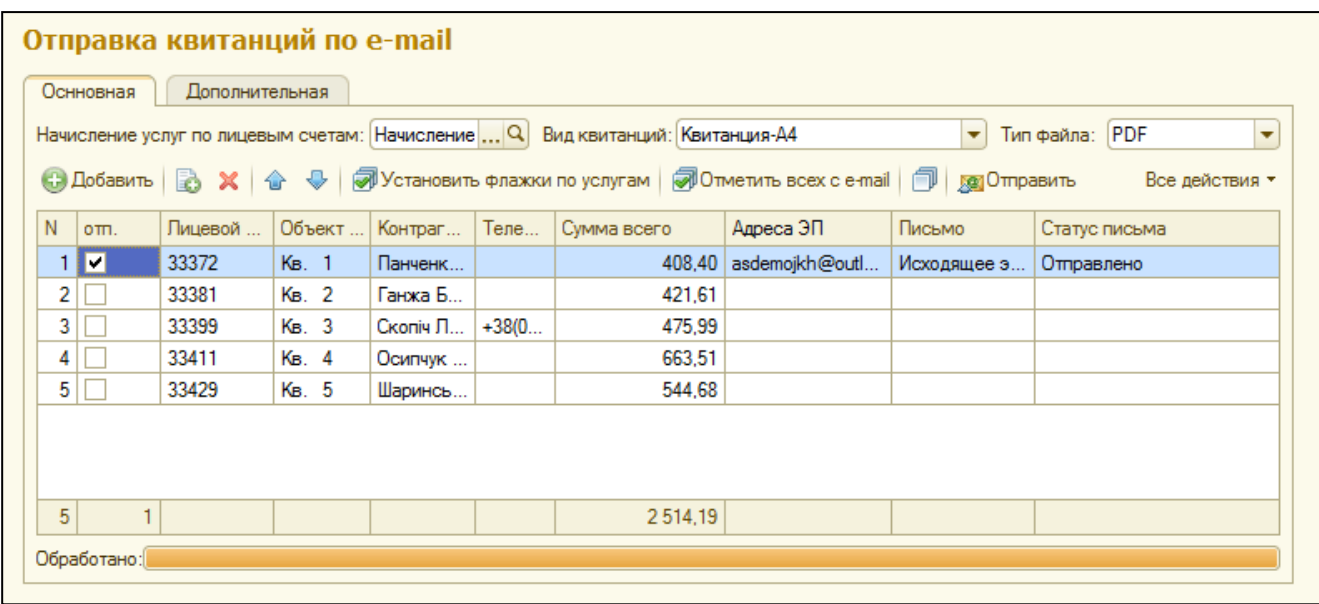

**Также, обращаем внимание на то, что письма отправляются на условиях и ограничениях службы почтового сервера. Почтовый клиент отправляет данные на сервер почтовой службы, где они обрабатываются. Если соблюдены условия и не превышены ограничения службы почтового сервера, письмо будет отправлено и Ваш почтовый клиент получит идентификатор отправленного письма.**

После отправки писем, при условии включения «Почтового клиента» (раздел «Настройка и администрирование» - «Органайзер»), напротив каждого лицевого счета, помеченного для отправки квитанции, будет указан статус письма. Если отправка прошла успешно, в поле «Статус письма» будет указано «Отправлено», а поле «Письмо» - ссылка на документ «Исходящее электронное письмо».

# **Отправка квитанций на FTP-сервер**

Для отправки файлов с квитанциями на FTP, необходимо в разделе «Расчеты и начисления», в блоке «Сервис» нажать на кнопку «Отправка квитанций на ФТП».

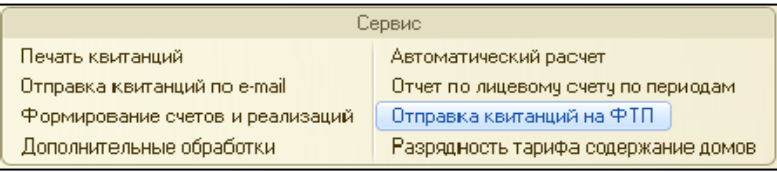

В форме отправки в полях «Начисление услуг по лицевым счетам» и «Вид квитанции» выберите документ начисления услуг и вид квитанции для формирования печатных форм.

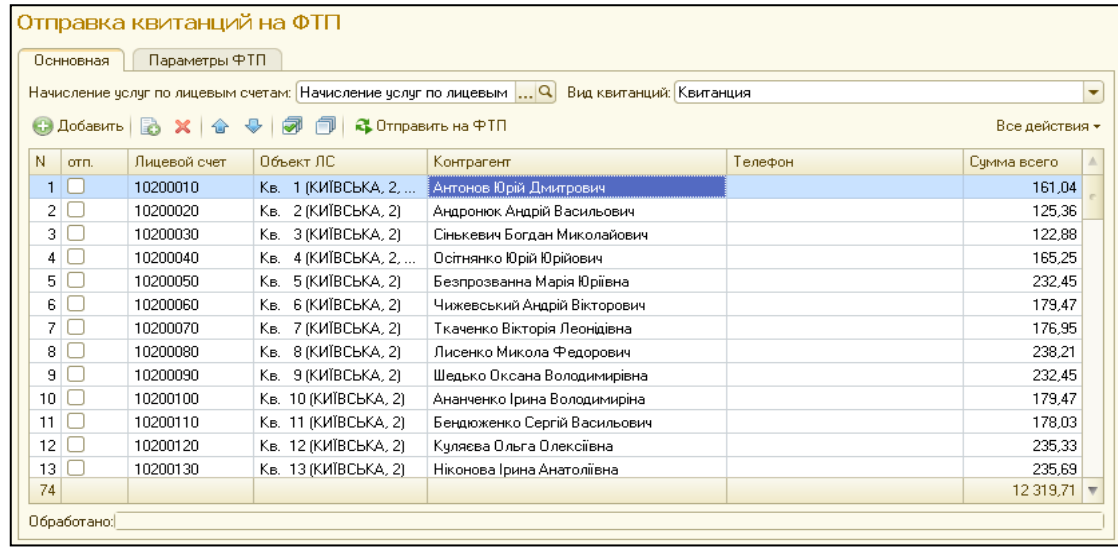

Выберите все или несколько лицевых счетов, по которым необходимо сформировать квитанции. Проверьте настройки Вашего FTP-сервера перед отправкой. Если все верно, нажмите кнопку «Отправить на ФТП», если нет – внесите изменения и отправьте.

Внесенные Вами настройки будут сохранены для Вашего пользователя.

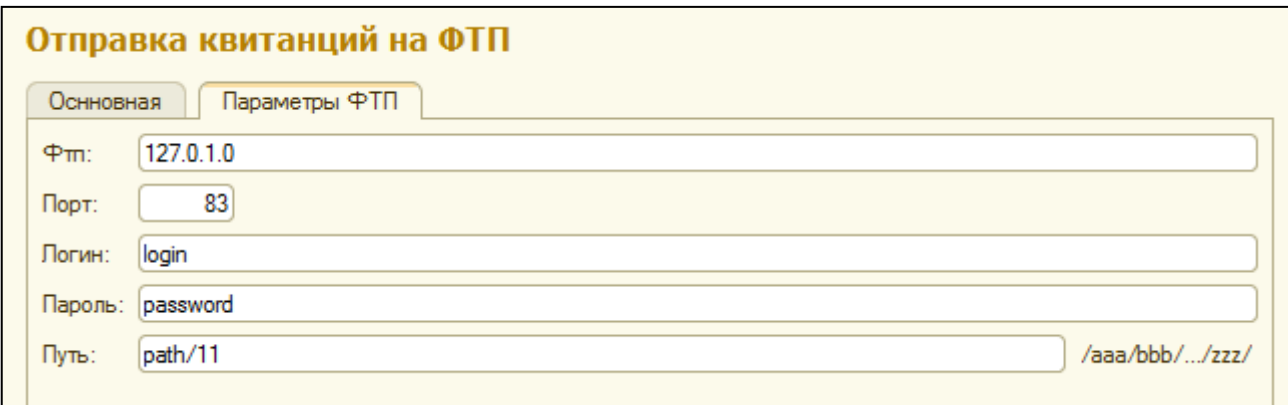

#### **Реструктуризация задолженности**

Документ реструктуризации задолженности расположен в навигационной панели раздела «Расчеты и начисления».

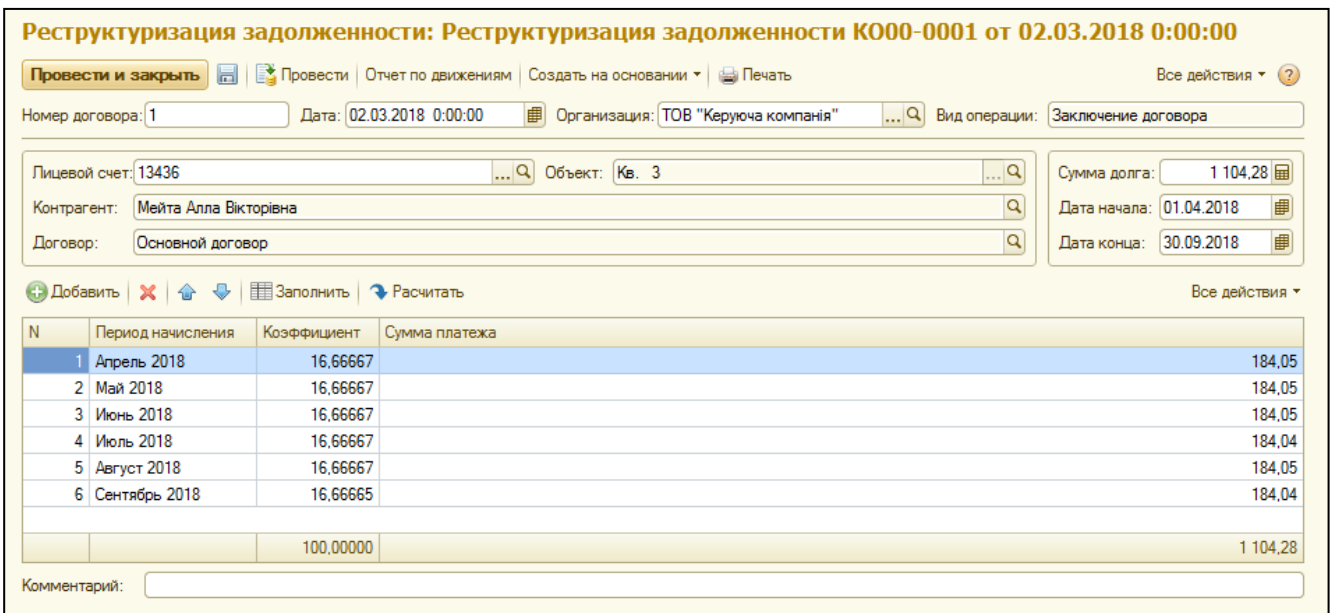

В документе необходимо заполнить номер и дату договора. В поле организации можно выбрать как организацию, так и поставщика услуг. Далее необходимо выбрать лицевой счет и указать дату начала и конца реструктуризации. После заполнения лицевого счета, система автоматически определит сумму долга.

Необходимо учесть, что дата начала реструктуризации должна быть первого числа следующего месяца за датой документа, так как в отчете по реструктуризации будут отображены также и текущие начисления в каждом периоде из таблицы.

Нажмите кнопку «Заполнить» и система рассчитает периоды и коэффициенты для платежей, а после кнопку «Рассчитать». Система распределит сумму долга согласно указанным коэффициентам.

Для формирования печатной формы, нажмите кнопку «Печать».

# **ГЛАВА 7. «ПАСПОРТНЫЙ СТОЛ»**

Работа паспортного стола выполняется с помощью рабочего места паспортиста. Рабочее место паспортиста предназначено для регистрации данных о прописке/выписке, собственниках и данных о родстве, а также выдаче разнообразных справок.

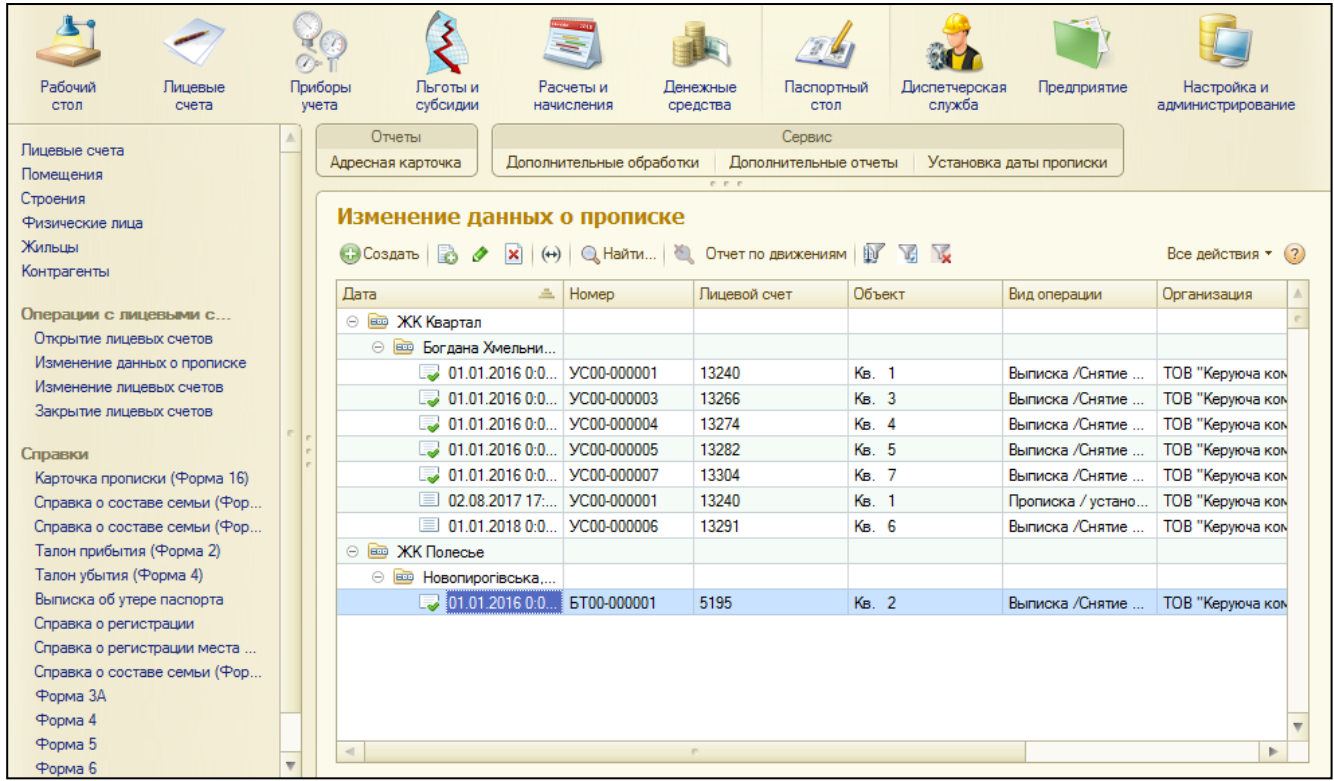

# **Прописка/Установка собственности**

Основным документом, с которым работает паспортист, является документ «Изменение данных о прописке». В данном документе есть два вида операций: «Прописка/Установка собственности» и «Выписка/Снятие собственности».

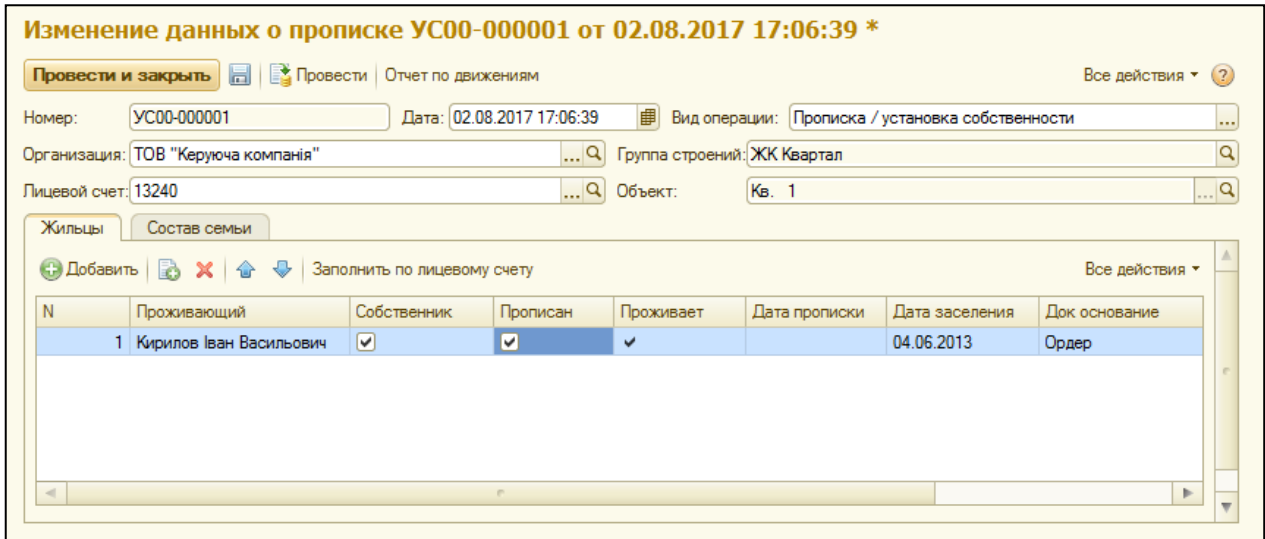

Документ «Изменение данных о прописке» с видом операции «Прописка/Установка собственности» позволяет внести данные о новых собственниках, а также о новых прописанных.

Для установки данных о собственниках, необходимо установить флажок в поле «Собственник» в нужном жильце. Для установки данных о прописке, необходимо поставить флажок «Прописан» на нужном жильце.

После установки флажка «Прописан», автоматически будет установлен флажок «Проживает», а после проведения документа будет сформирован документ о проживании «Изменение лицевых счетов» с видом операции «Изменение данных о жильцах» в разделе «Лицевые счета».

Датой внесения изменений, будет служить дата документа. Например, добавляя нового жильца с признаком «Прописан», датой прописки будет считаться дата документа. После внесения изменений в закладке «Жильцы» необходимо заполнить родственные отношения.

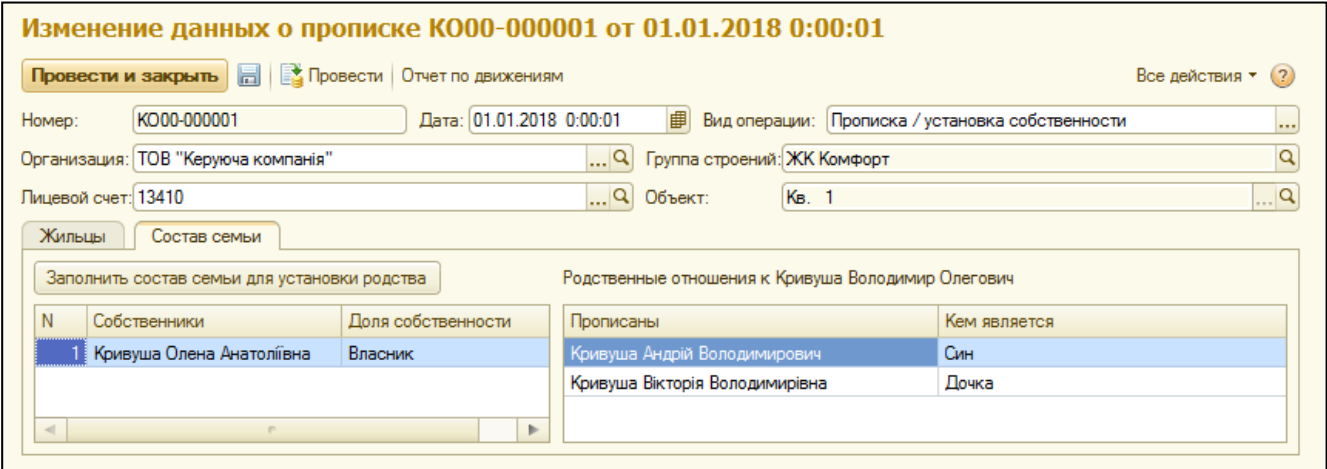

На закладке «Состав семьи» можно указать родственные отношения и данные о собственниках. Для заполнения закладки жильцами, необходимо нажать на кнопку «Заполнить состав семьи для установки родства».

После этого в табличные части будут подтянуты собственники и прописанные. В табличной части «Собственники» напротив каждого владельца нужно указать долю собственности.

В табличной части «Прописанные» следует указать тип связей по отношению к уполномоченному собственнику (контрагенту). Справочник «Тип связей» уже заполнен основными типами связей, но его можно дополнять необходимыми значениями.

#### **Выписка /Снятие собственности**

Для внесения данных о выписке или снятии собственности предназначен документ «Изменение данных о прописке» с видом операции «Выписка /Снятие собственности».

Для внесения изменений о собственности, нужно убрать флажок в поле «Собственник» с жильца. Если необходимо изменить данные о прописке, то следует снять флажок «Прописан» с жильца. При этом автоматически будет снят флажок «Проживает». После проведения будет сформирован документ о снятии проживания в разделе «Лицевые счета» («Изменение лицевых счетов»).

Датой внесения изменений, будет служить дата документа.

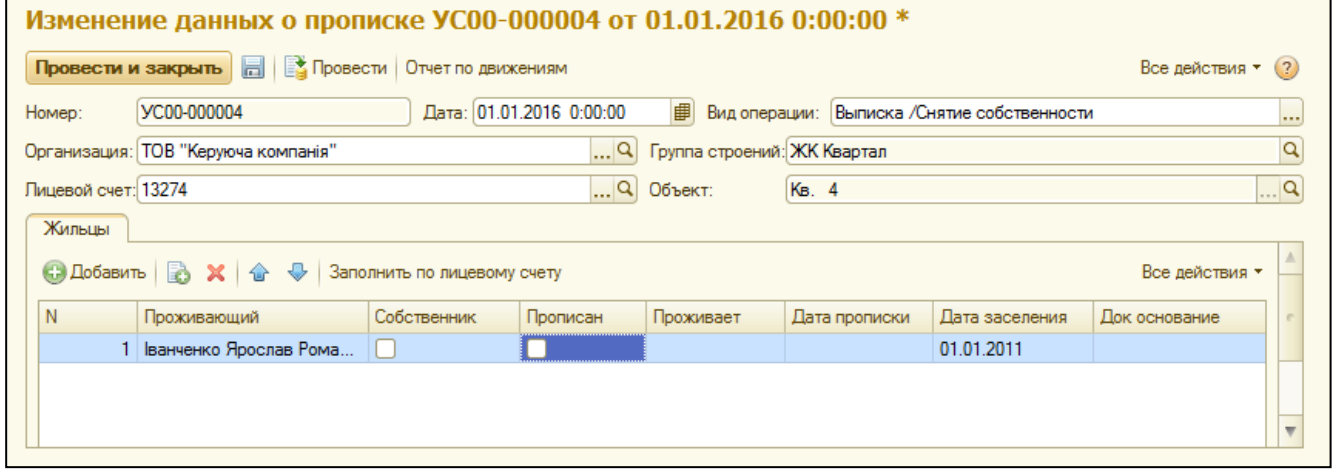

# **Работа со сравочниками**

Для выдачи справок, необходимо заполнить информационную базу первичной информацией. В навигации раздела паспортиста находятся всевозможные справочники для внесения основной информации.

Справочник «Лицевые счета» предназначен для просмотра основной информации по лицевым счетам (общие данные о лицевом счете, владельцах, сведения о жильцах).

Справочник «Жильцы» предназначен для внесения информации о физических лицах как жильцах, то есть их прибытие и убытие.

Справочник «Физические лица» предназначен для просмотра и внесения информации о физических лицах: изменение ФИО, дата и место рождения, пол, данные национальности, гражданство, место работы, профессия, воинский учет. В карточке физического лица также вносятся данные об удостоверении личности и ИНН, медицинском полисе и пенсионном удостоверении.

Справочник «Национальности» предназначен для внесения разнообразных видов национальности.

Справочник «Гражданство» аналогичен справочнику «Национальность».

Справочник «Типы родственных связей» заполняеться данными о видах родственных связей, например «Син» или «Дружина».

Справочник «Квартиры» предназначен для просмотра и внесения изменений о квартирах (изменение разных типов площадей, объединение и разъединение помещений).

Для вывода в печатные формы справок ФИО сотрудников, необходимо заполнить данные о сотрудниках в Разделе «Предприятие». Для создания сотрудника, укажите физическое лицо сотрудника и организацию.

Для указания должности сотрудника, в карточке сотрудника нажмите кнопку «Добавить» и выберите его должность из справочника должностей.

Все остальные справочники также заполняються паспортистом.

# **ГЛАВА 8. «ОТЧЕТНОСТЬ»**

#### **Перечень поставляемых отчетов**

В программе «МОЙ ДОМ.Расчет квартплаты для Украины» реализованы основные варианты отчетов, необходимых для работы, а именно:

- 1) Ведомость начислений ЖКХ
- 2) Взаиморасчеты по лицевым счетам
- 3) Отчет по должникам
- 4) Отчет по лицевому счету по периодам
- 5) Акты сверок по лицевым счетам
- 6) Отчет по реструктуризации
- 7) Денежные средства
- 8) Отчет о прописанных
- 9) Отчет по льготам (Форма-2)
- 10) Выгрузка данных по льготам в формате DBF
- 11) Отчет «Реестр объемов потребленных энергоносителей»

# **Ведомость начислений ЖКХ**

Отчет «Ведомость начислений ЖКХ» расположен в разделе «Расчеты и начисления» в блоке «Отчеты». Данный отчет предназначен для просмотра сводных данных о начисленных услугах.

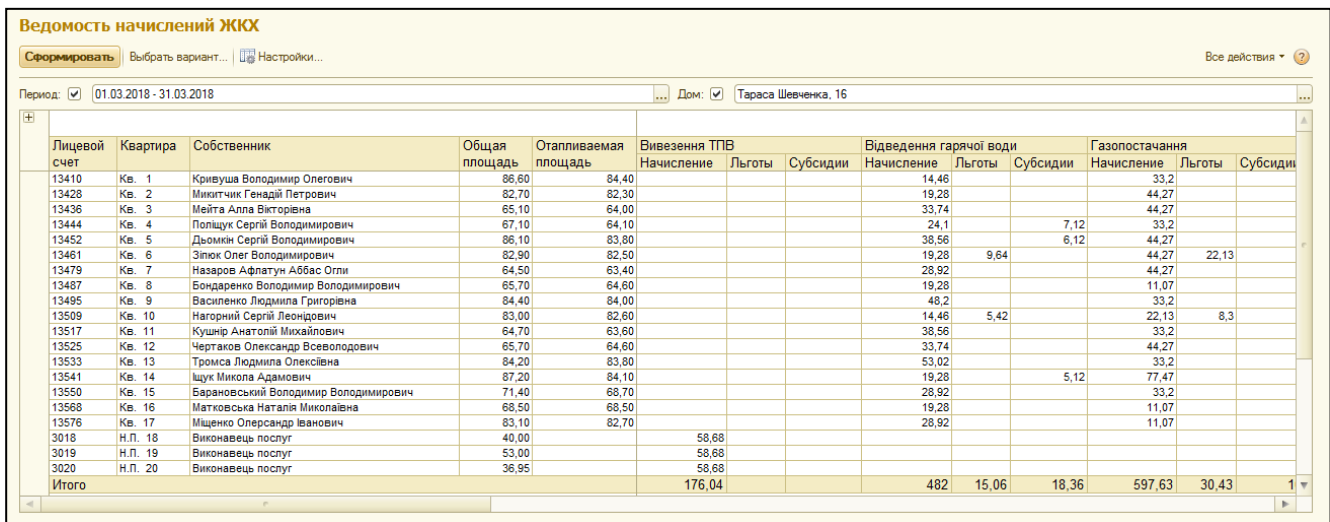

Реализована возможность гибко настраивать отчетность под потребности пользователя, то есть настраивать различные варианты отчетов: по строению, по лицевым счетам, по группе строений, по организации в целом или по услугам.

Все сформированные варианты отчетов можно сохранять для постоянного пользования.

Ведомость начислений ЖКХ

**MUDORATH** BHIÓDATH BADVAHT **III HACTOO**ÄKV

 $P_{\text{max}}$  and  $\sigma_{\text{max}} = \Omega$ 

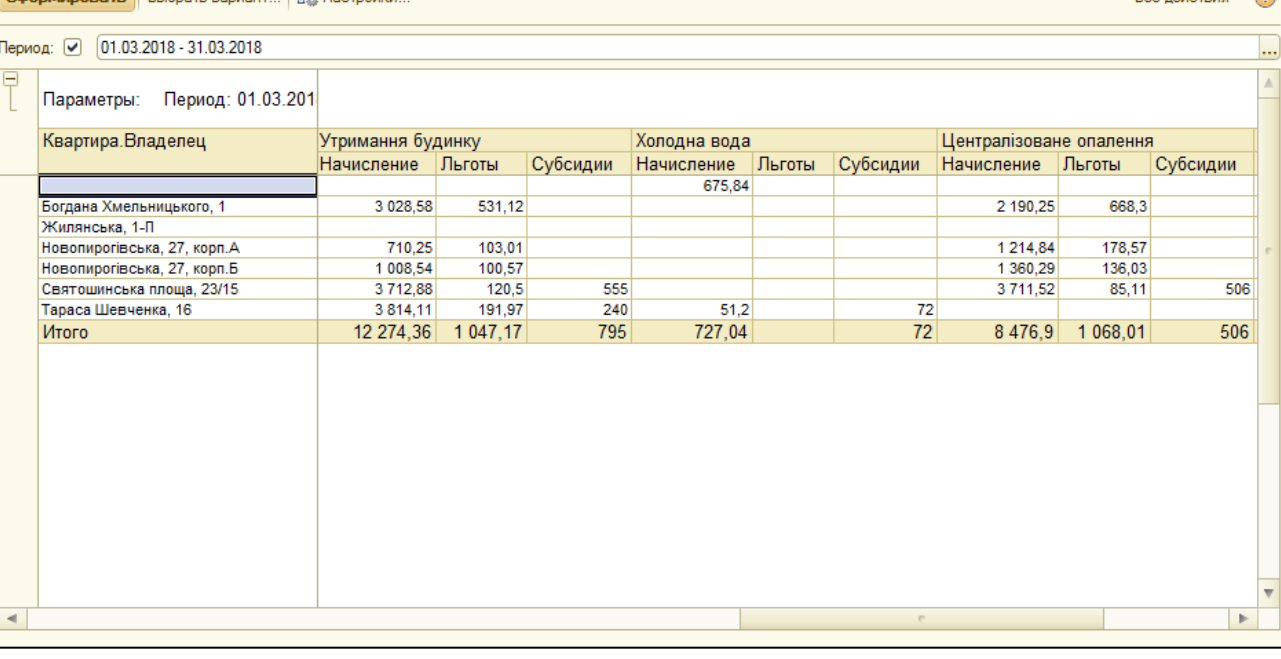

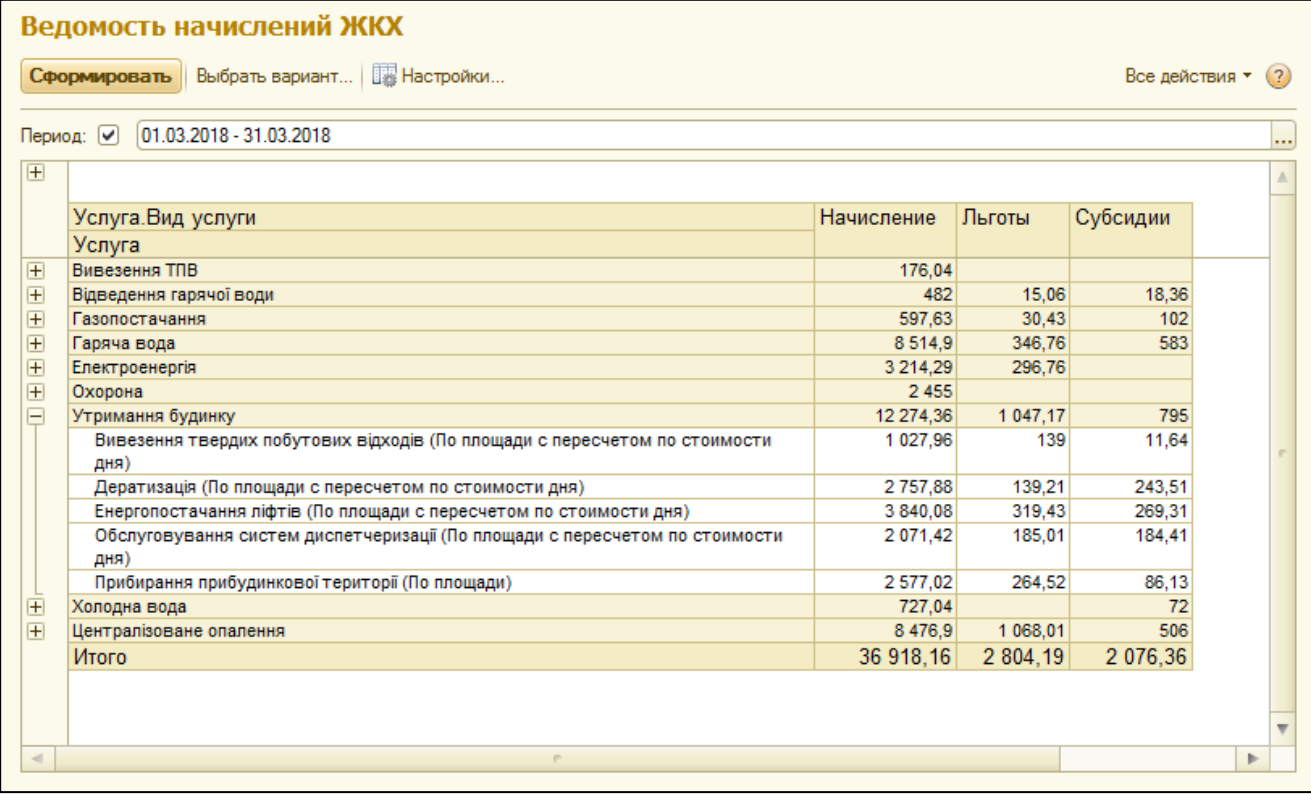

#### **Взаиморасчеты по лицевым счетам**

Отчет по взаиморасчётам расположен в разделе «Расчеты и начисления» в блоке «Отчеты». Данный отчет предназначен для просмотра данных о начальном сальдо, начислениях, льготах, субсидиях, оплатах, перерасчетах и конечном сальдо. Просматривать данные можно также в разрезе организации, группы строений, по всем домам, по конкретному дому в разрезе лицевых счетов, по услугам, а также по лицевому счету в разрезе услуг.

Данный список вариантов отчетов не является ограниченным, отчет также поддается гибкой настройке.

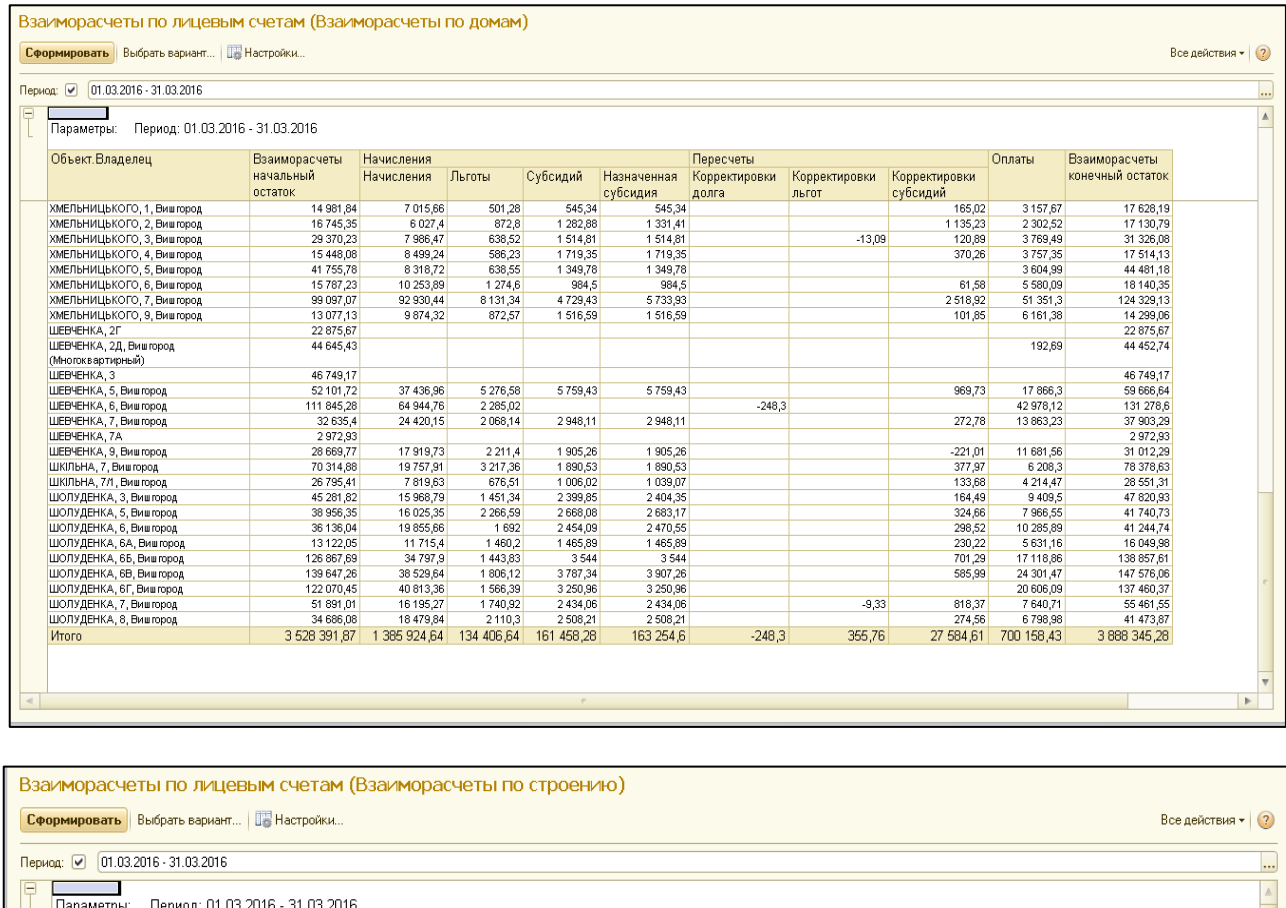

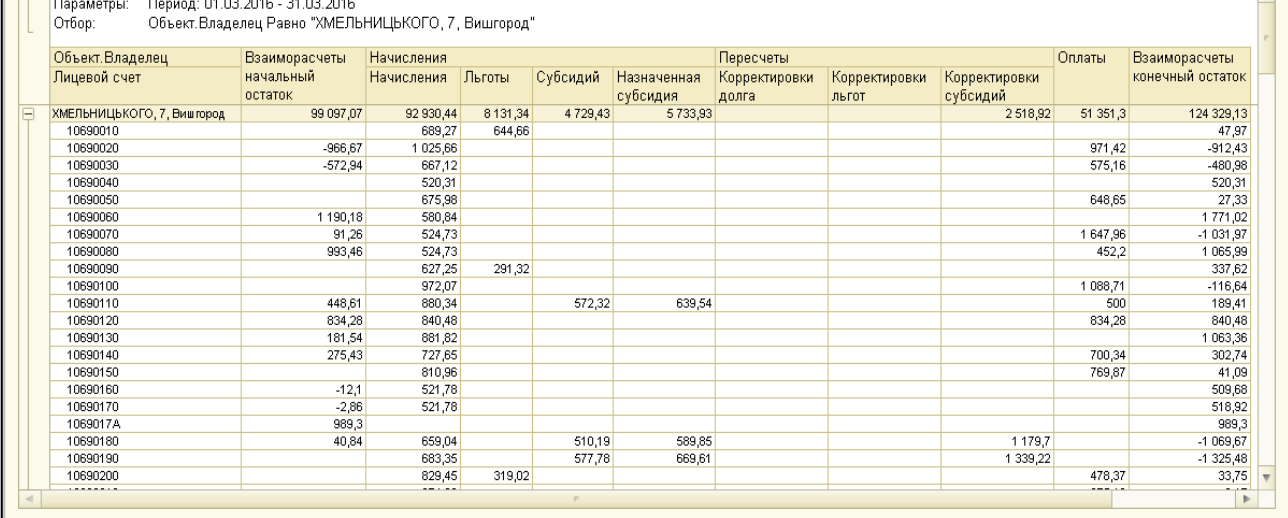

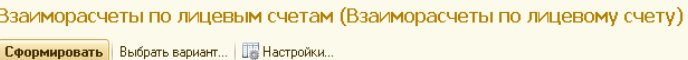

#### 

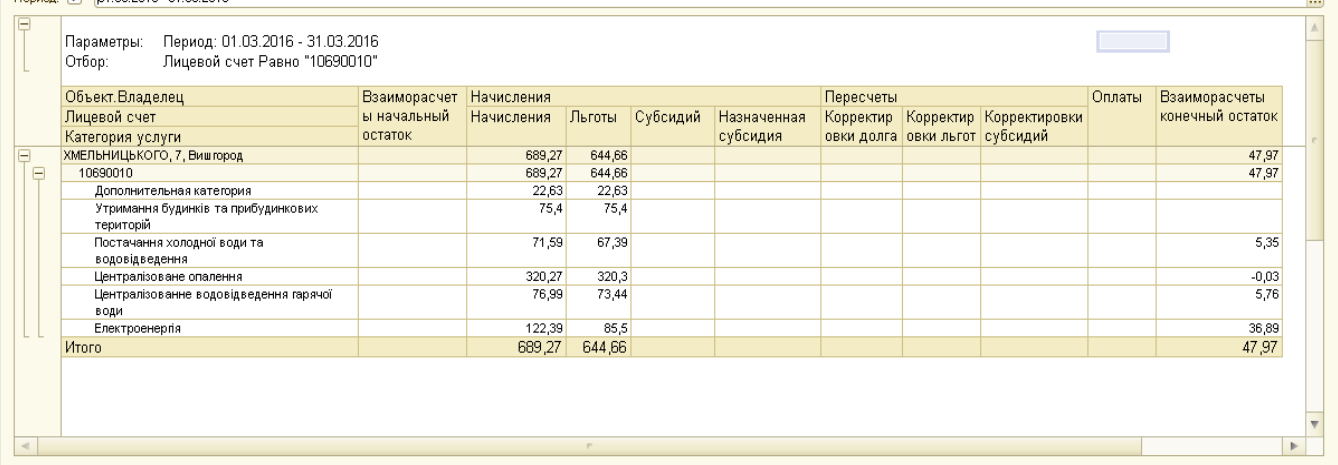

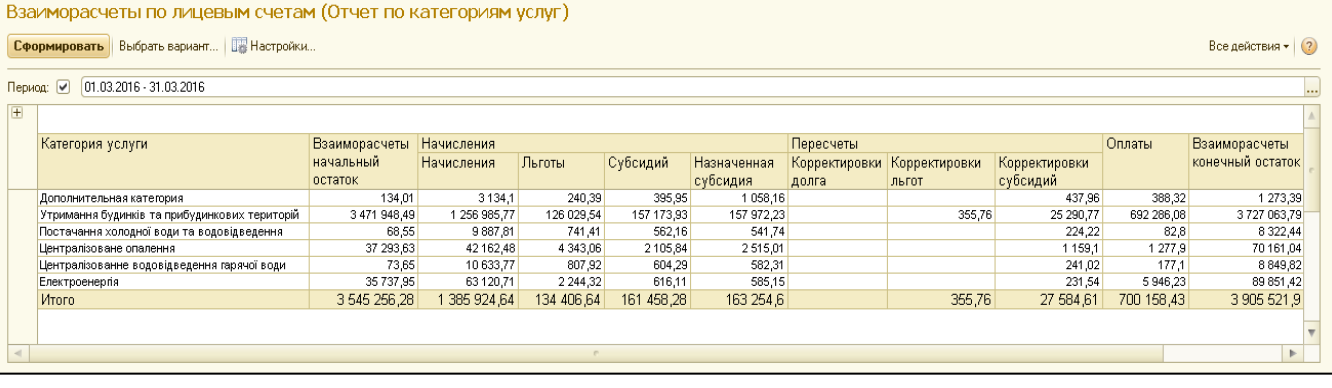

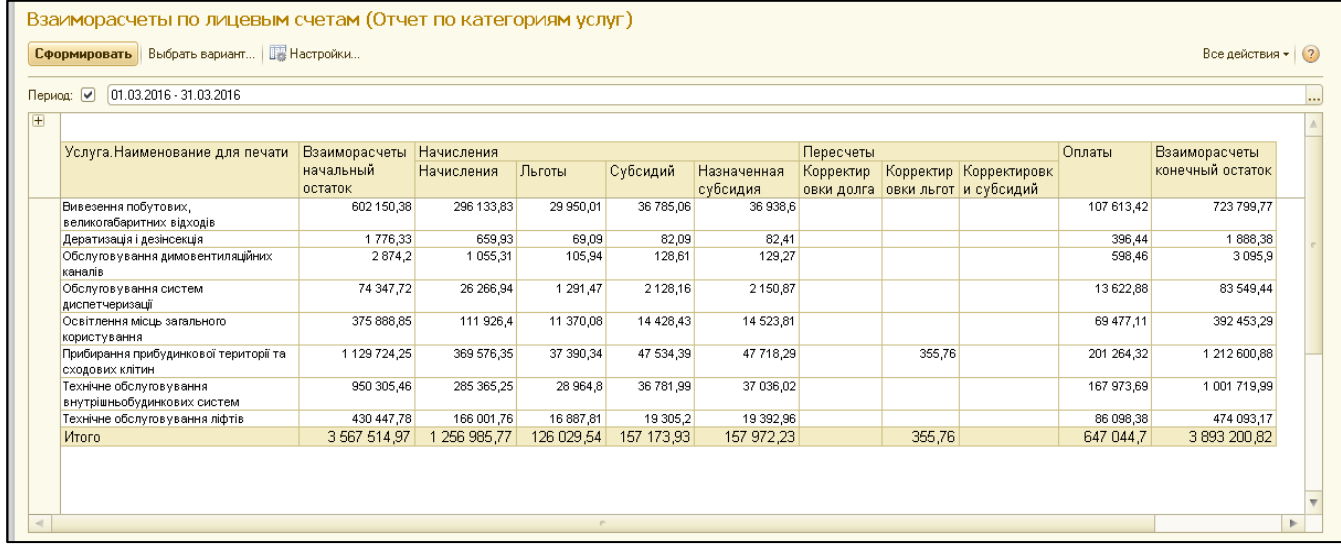

#### **Отчет по должникам**

Отчет по должникам находиться в разделе «Расчеты и начисления» в блоке «Отчеты». Для того, что открыть отчет, нажмите на «Дополнительные отчеты», выберите отчет «Должники» и нажмите кнопку «Выполнить». Если данного отчет не отображен в списке, нажмите «Настроить список», найдите отчет «должники»

Все действия • (?)

в левой части окна, нажмите кнопку «Добавить», а затем «ОК». После этого отчет появится в списке выбора дополнительных отчетов.

В отчете есть два варианта: отчет по должникам и должники с оплатами.

Вариант «Отчет по должникам» показывает список должников с группировкой по домам, высчитывая для каждого лицевого счета сумму долга, количество месяцев долга, и для каждого дома количество таких лицевых счетов.

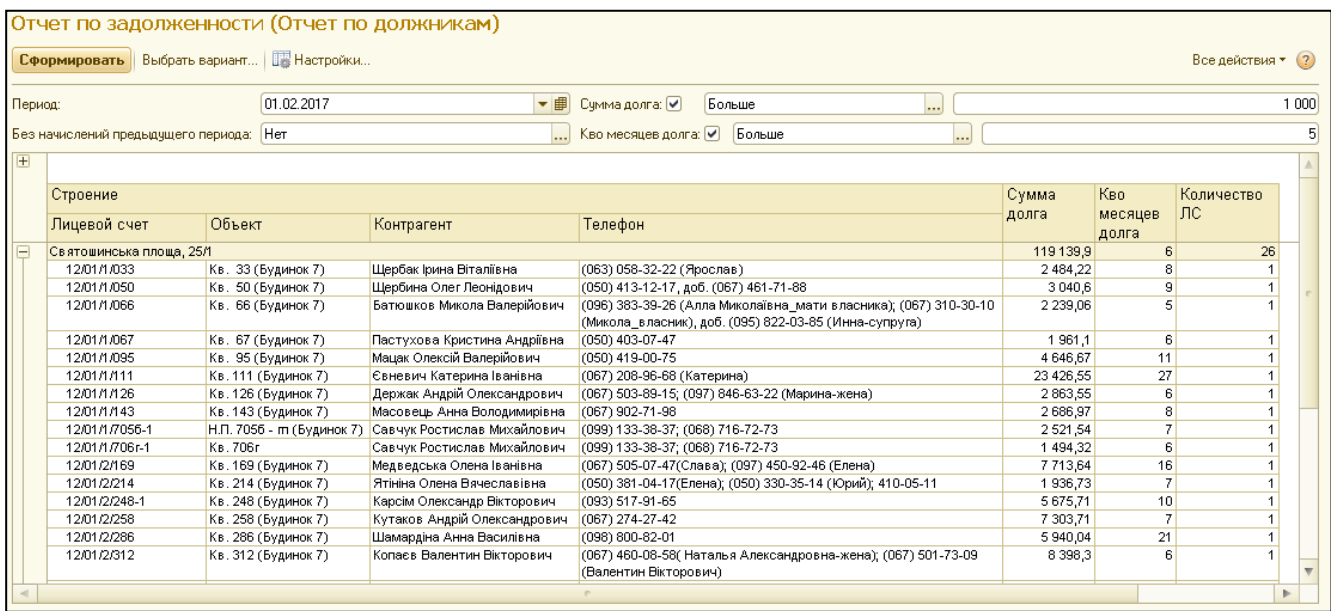

Отборы и условия отчета:

- 1) Период отчет будет выводить данные по должникам на определенный момент времени
- 2) Без начислений предыдущего периода:

- Нет – в сумме долга для расчета будут учтены начисление к оплате за предыдущий период (начислено – льготы – субсидии)

- Да – в сумме долга для расчета НЕ будут учтены начисление к оплате за предыдущий период

Например, формируя отчет в первых числах месяца, мы понимаем, что квитанции за предыдущий месяц жильцы или только получили, или не получили вовсе, поэтому предыдущие начисления еще не считаются долгом. В таком случае, значение данного отбора нужно установить на «Да».

- 3) Сумма долга делает отбор по сумме долга (например, когда нас не интересует лицевые счета с переплатами и с долгом в 100 грн.)
- 4) К-во месяцев долга делает отбор по количеству месяцев долга (например, когда нас не интересует лицевые счета с задолженностью в 1 месяц).

«К-во месяцев долга» - статистическое значение, которое рассчитывается как выведенная сумма долга, разделенная на начисление к оплате предыдущего периода.

Вариант «Должники с оплатами» отличается от предыдущего тем, что в нем предоставлена возможность просматривать оплаты за выбранный период, для аналитики задолженности.

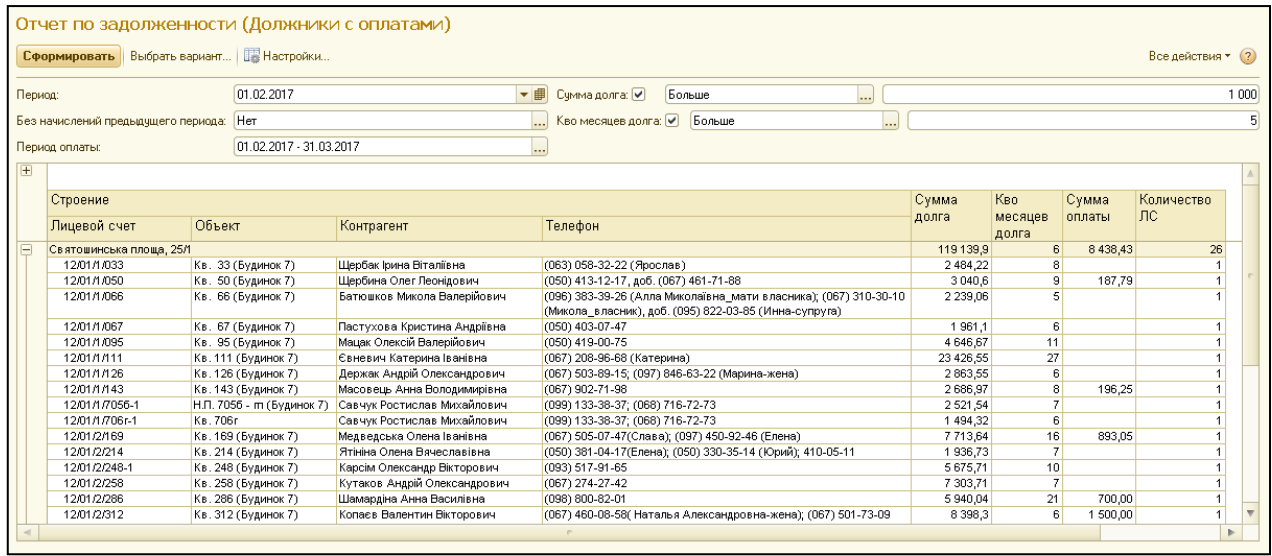

Все отчеты имеют ссылочную структуру, то есть, реализован легкий способ просмотра любой информации из отчета.

#### **Отчет по лицевому счету по периодам**

«Отчет по лицевому счету по периодам» расположен в разделе «Расчеты и начисления» в блоке «Сервис».

Данный отчет представляет собой оборотно-сальдовую ведомость по одному лицевому счету в разрезе и с детализацией по нескольким периодам начислений.

Для формирования отчета, необходимо ввести данные о периоде отчета, указать лицевой счет, а также выбрать вариант отчета: по услугам, по категориям услуг или по видам услуг (в зависимости от способа ведения учета в программе).

С помощью данного отчета можно провести детальный динамический анализ формирования задолженности, что является удобным инструментом бухгалтера во время приема абонентов.

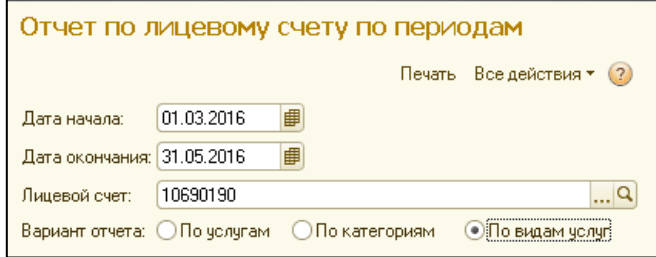

Для вывода отчета на экран, нужно нажать на кнопку «Печать».

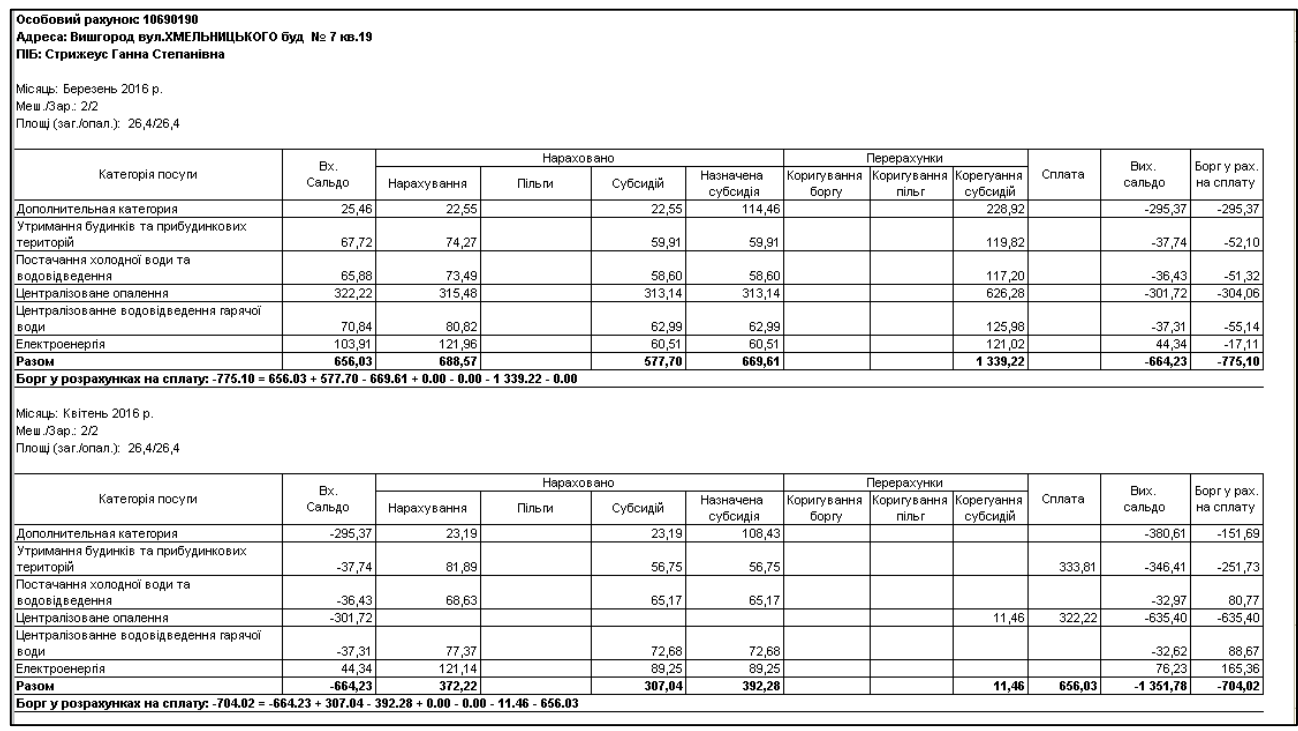

#### **Акты сверки по лицевым счетам**

Документ «Акт сверки по лицевым счетам» расположен в разделе «Лицевые счета» в подразделе «Прочее». Для создания акта сверки, нажмите кнопку «Создать».

В открывшейся форме заполните поле «Лицевой счет», укажите даты начала и конца формирования акта, а также выберите вариант заполнения акта сверки: по услугам, по категориям услуг или по виду услуг.

В программе предусмотрено 3 варианта печатных форм «Акта сверки». Для каждого акта предусмотрена своя закладка. После определения необходимого варианта акта нажмите кнопку «Заполнить» на соответствующей номеру акта закладке.

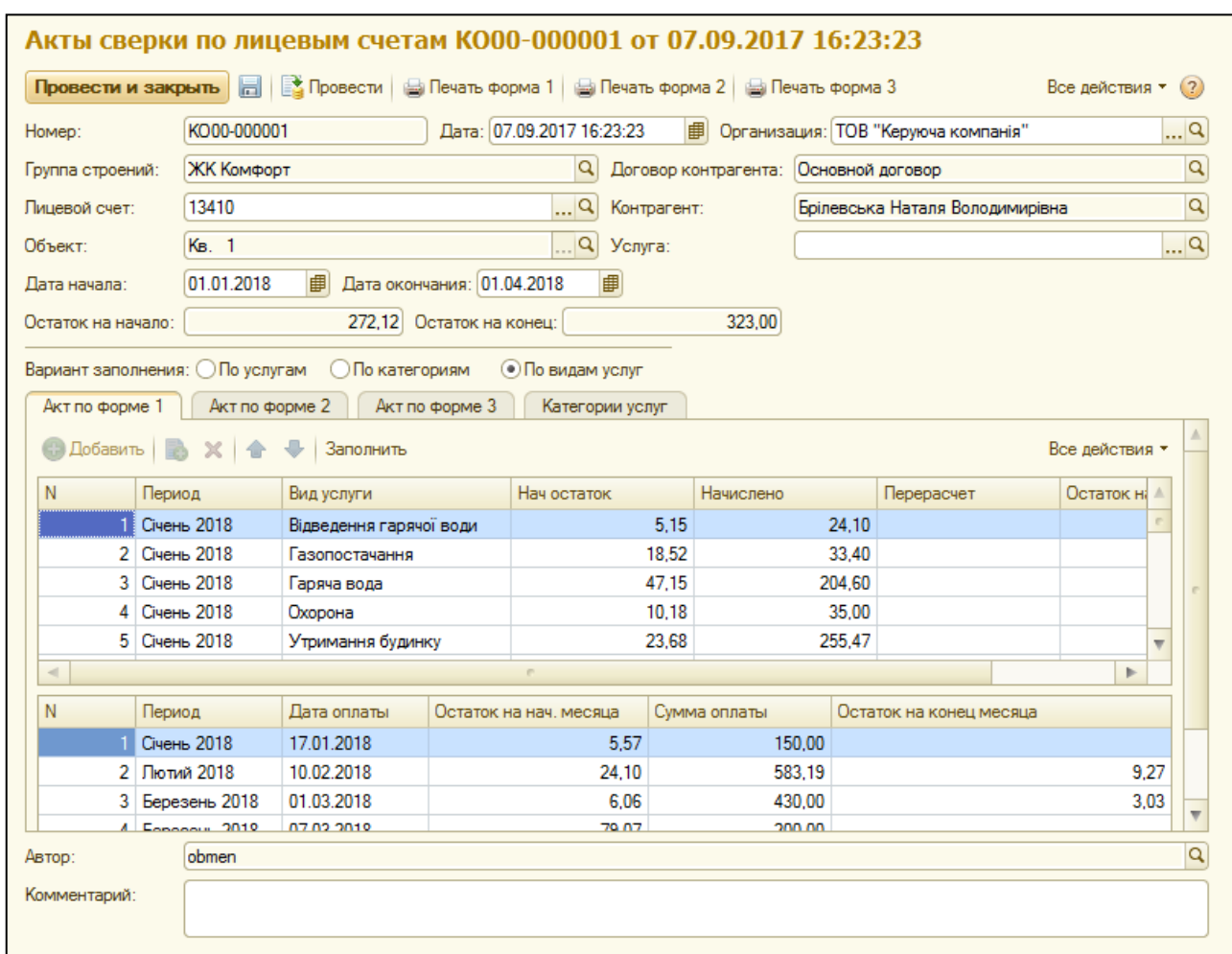

Закладка «Категории услуг» предназначена для фильтра выводимых в акт услуг. Если в закладке не выбрано ни одной категории услуг, будут выведены данные по всем услугам. Если закладка будет заполнена, будут выведены данные только по выбранным категориям услуг.

После заполнения закладок, проведите документ и нажмите на кнопку печати выбранной формы акта сверки.

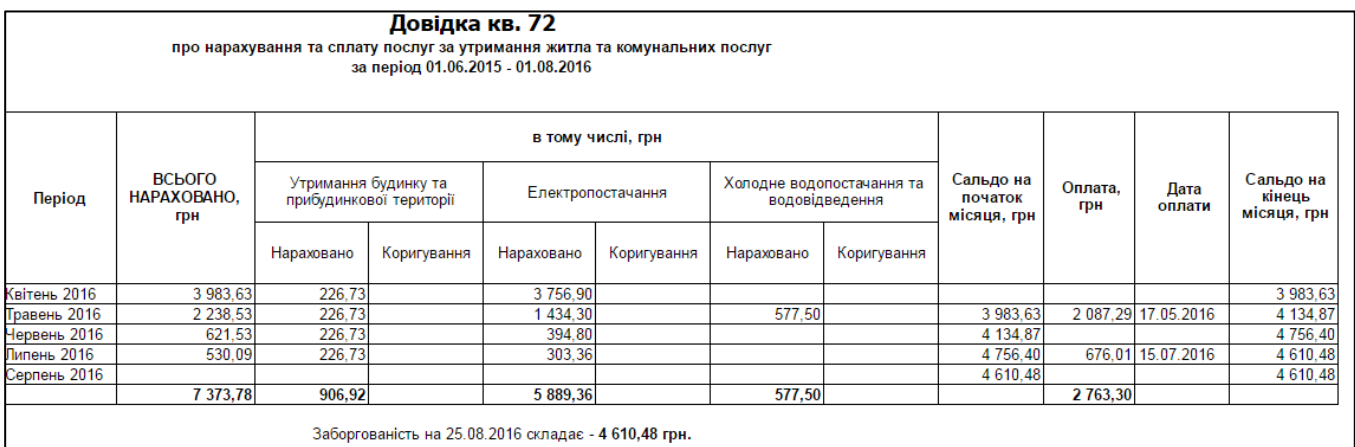

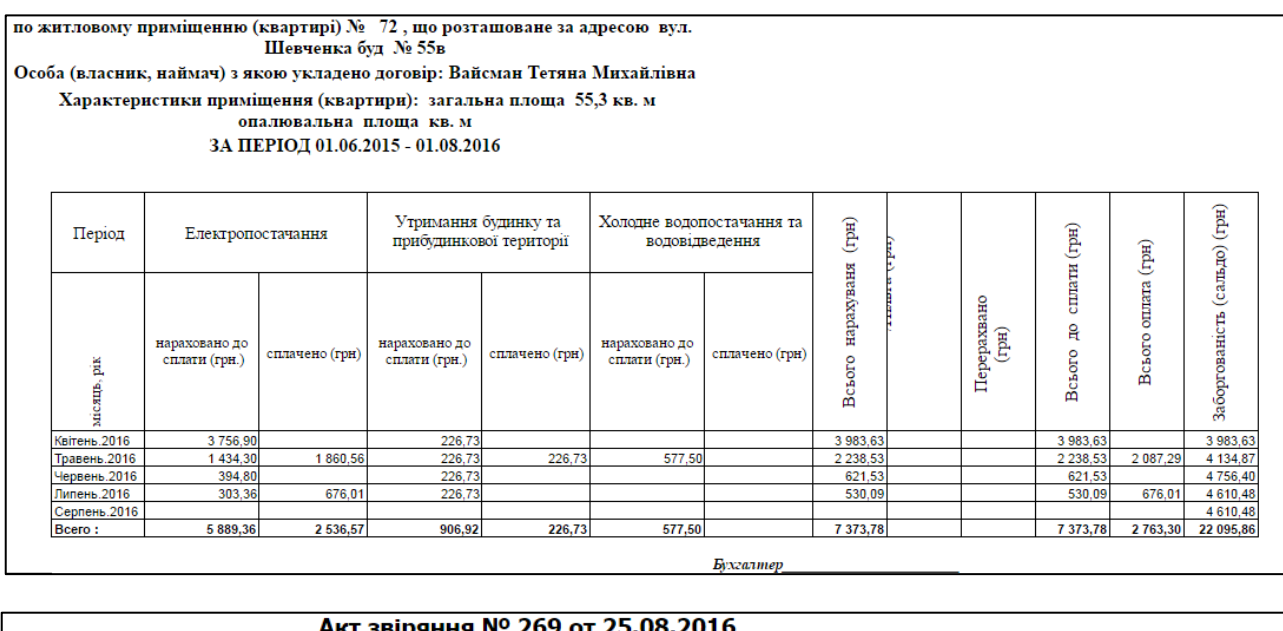

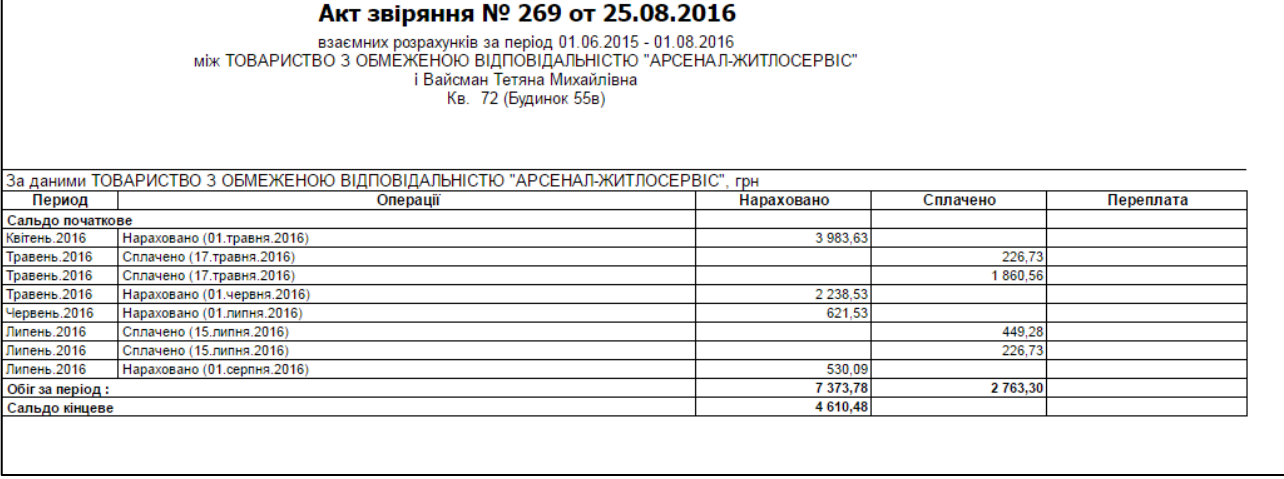

# **Отчет по реструктуризации**

Отчет по реструктуризации находиться в разделе «Расчеты и начисления» в блоке «Отчеты».

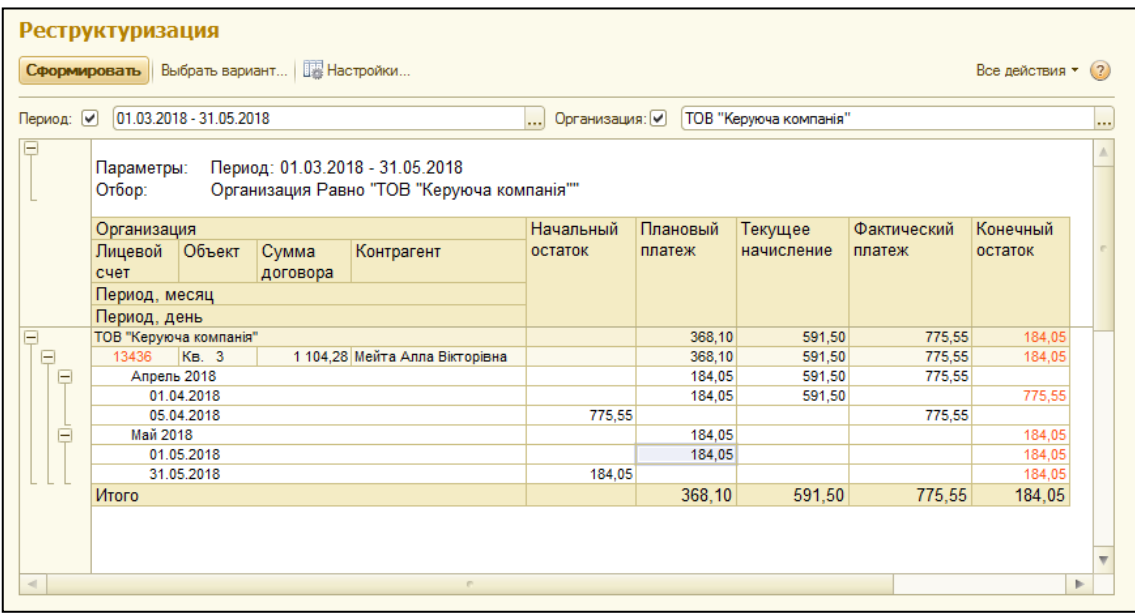

Отчет по денежным средствам расположен в разделе «Денежные средства» в блоке «Отчеты». Основными вариантами отчетов, реализованных в программе, являются «Оплаты по дням» и «Оплаты по домам».

Отчет денежным средствам также гибко настраивается для формирования всевозможных вариантов, как и остальные отчеты, что позволяет пользователю выводить в отчет всю необходимую для него информацию

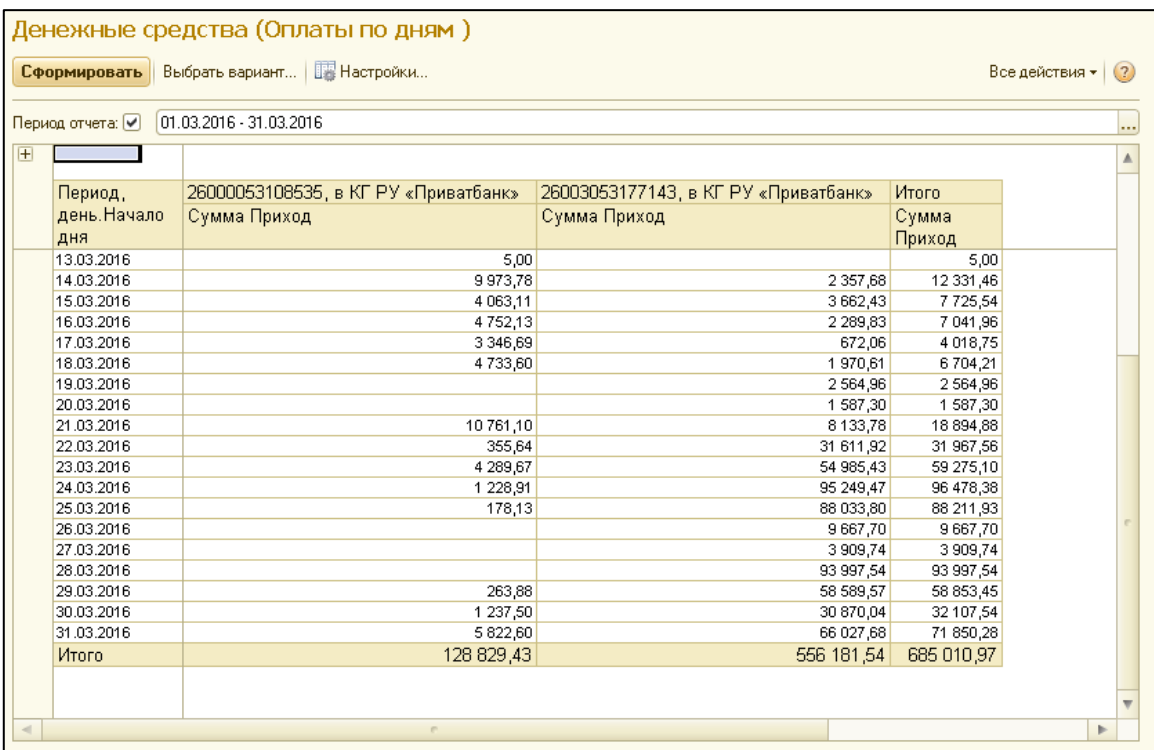

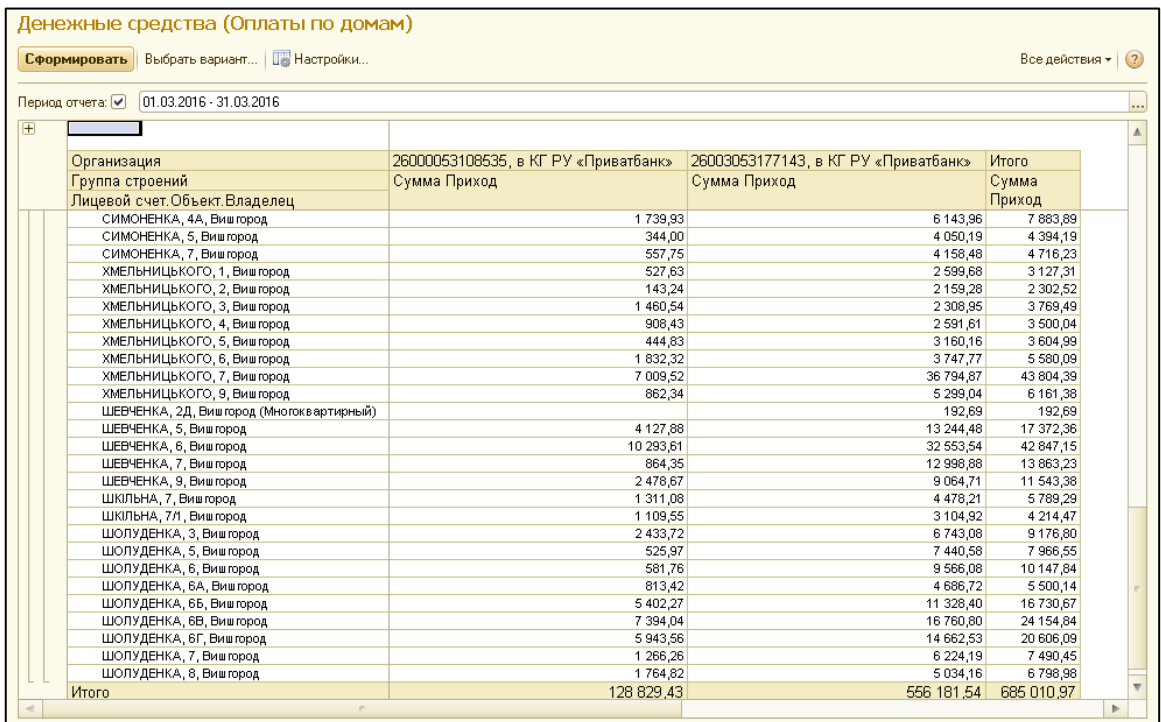

#### **Отчет о прописанных**

Отчет о прописанных находиться в разделе «Паспортный стол» в блоке «Отчеты». Для того, что открыть отчет, нажмите на «Дополнительные отчеты», выберите отчет «Отчет о прописанных» и нажмите кнопку «Выполнить». Если данного отчет не отображен в списке, нажмите «Настроить список», найдите отчет «должники» в левой части окна, нажмите кнопку «Добавить», а затем «ОК». После этого отчет появится в списке выбора дополнительных отчетов.

Отчет представляет собой таблицу с прописанными жильцами, датами рождения и паспортными данными. Как и все отчеты, он формируется на определенную дату.

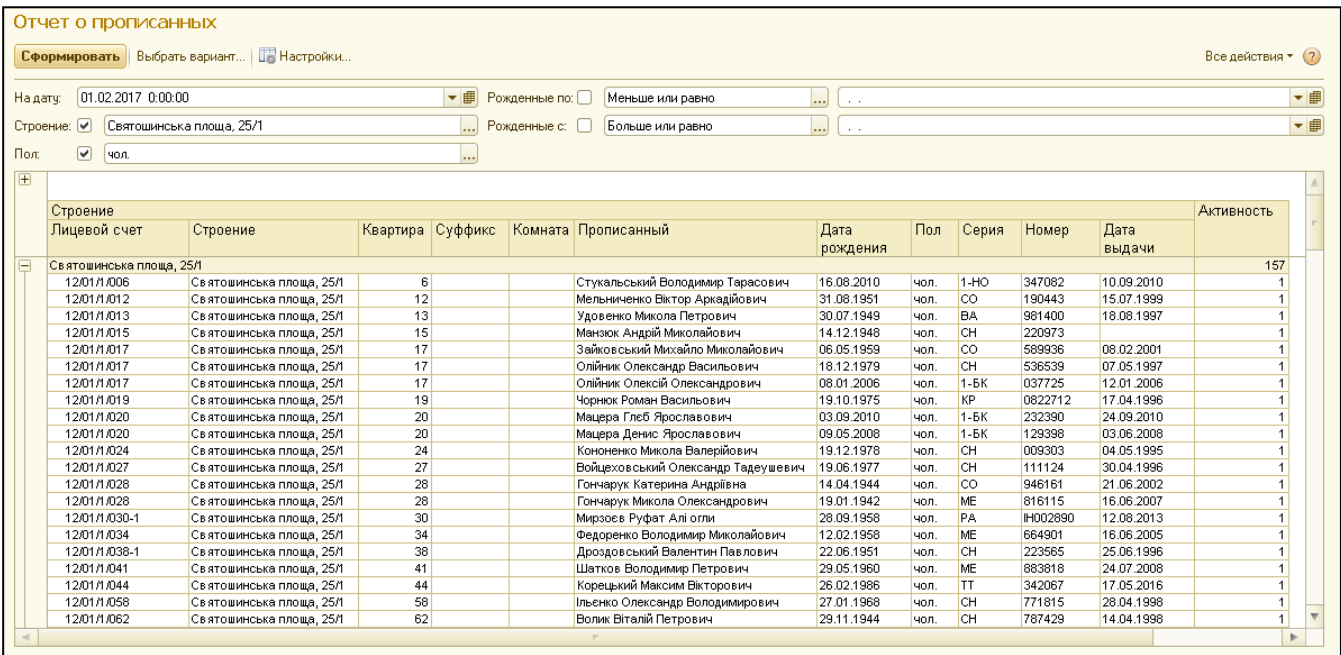

В отчете можно установить отборы: по строению, по полу жильцов, по датам рождения (например, для вывода в отчет тех, кому в текущем году исполниться 18 лет).

# **Отчет по льготам (Форма-2)**

Отчет по льготам по Форме-2 является регламентированным отчетом, и находиться в разделе «Льготы и субсидии» в блоке «Отчеты».

Обязательными к заполнению полями является организация и период начисления, за который будет сформирован отчет. В поле «Классификатор» нужно выбрать один из бюджетных классификаторов, по которому будет сформирован отчет. Если оставить это поле незаполненным, будет сформирован отчет по всем классификаторам раздельно.

В закладке «Список строений» следует выбрать строения, по которым будет сформирован отчет. После выбора всех необходимых настроек для отчета, следует нажать на кнопку «Сформировать». Готовую форму отчета можно посмотреть в закладке «Данные».

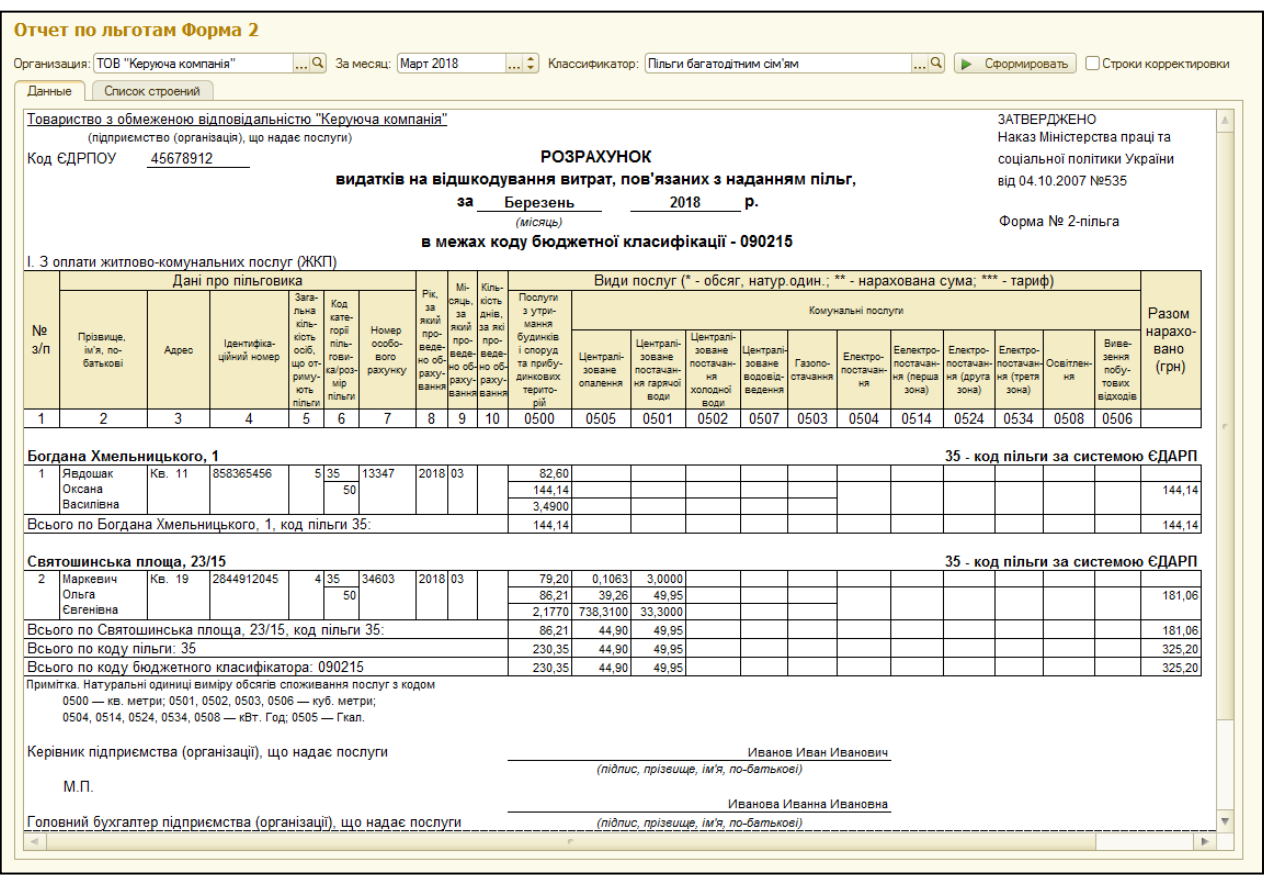

Для вывода отчета на печать, необходимо в правом верхнем углу нажать на кнопку принтера, а если отчет нужно сохранить – на дискету и выбрать формат файла для сохранения.

Перед печатью отчета, необходимо нажать на кнопку «Предварительный просмотр» в правом верхнем углу, и в параметрах страницы указать ландшафтную ориентацию, масштаб – по ширине страницы.

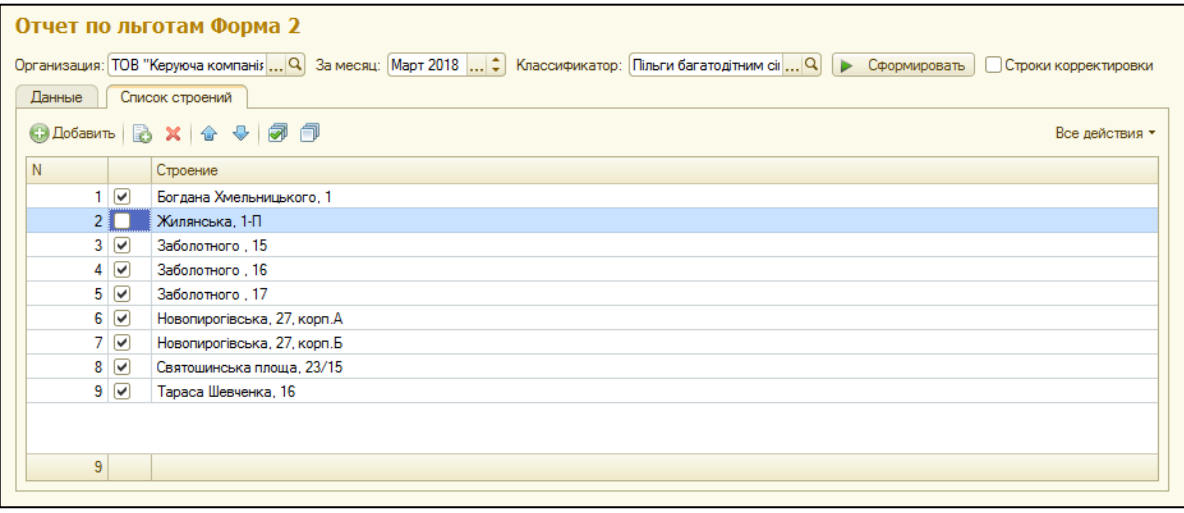

#### **Выгрузка данных по льготам в формате DBF**

Файловый отчет в формате DBF находиться в разделе «Льготы и субсидии» в блоке «Сервис».

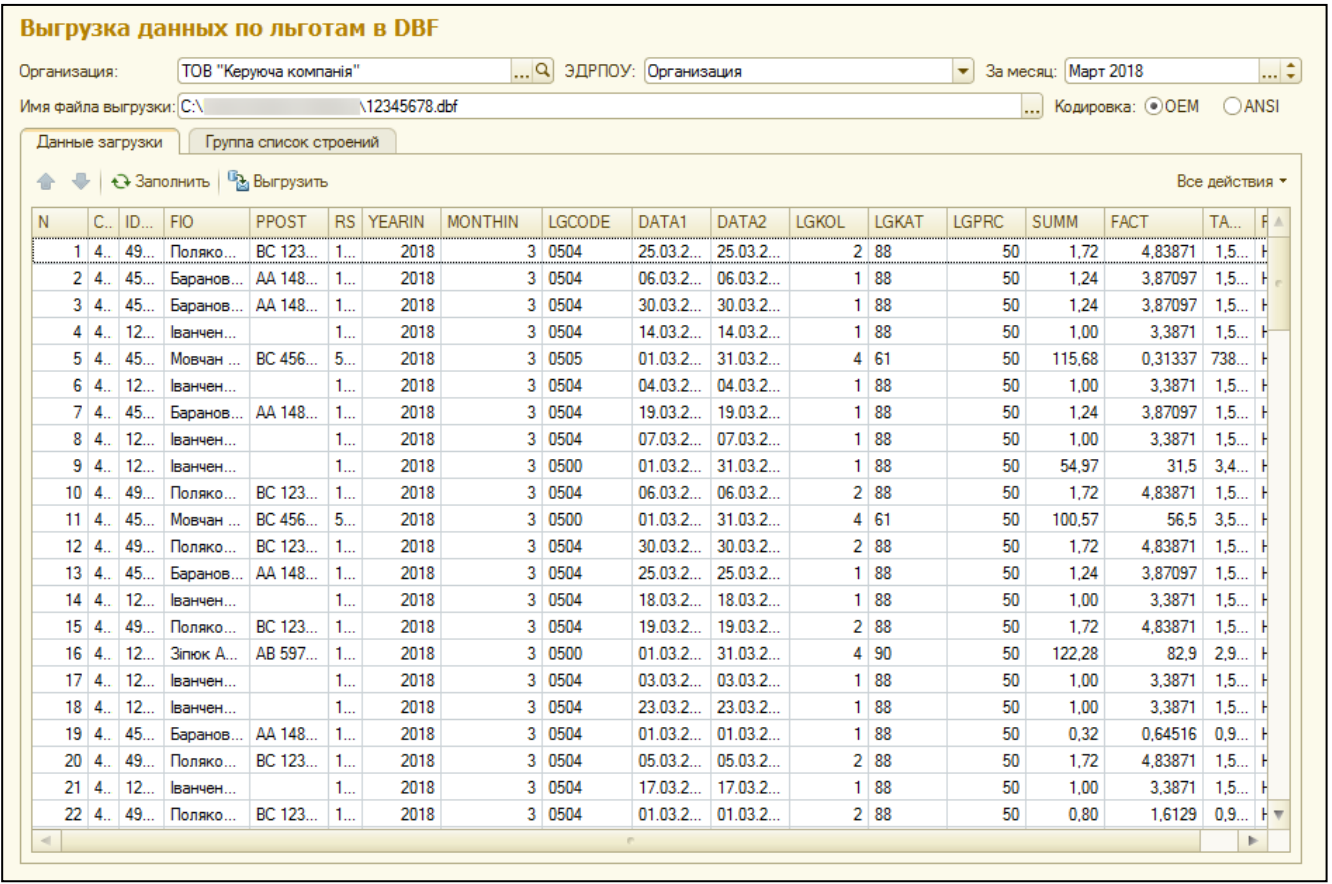

Обязательными полями для заполнения является организация, период начисления и имя файла выгрузки. При выборе пути файла, необходимо указывать папку, к которой установлен доступ для выгрузки файлов. Длина имени файла не должна превышать 8 символов. Также, необходимо выбрать кодировку файла: OEM или ANSI.

В закладке «Список строений» следует выбрать строения, по которым будет сформирован отчет. После выбора всех необходимых настроек для отчета, в закладке «Данные загрузки» следует нажать кнопку «Заполнить». Все поля в данной закладке можно по необходимости редактировать. Выгрузка файла по выбранному пути происходит по нажатию кнопки «Выгрузить».

#### **Отчет «Реестр объемов потребленных энергоносителей»**

Отчет находиться в разделе «Льготы и субсидии» в блоке «Отчеты». Необходимо выбрать организацию, период, тип отчета – льгота или субсидия, а также услугу.

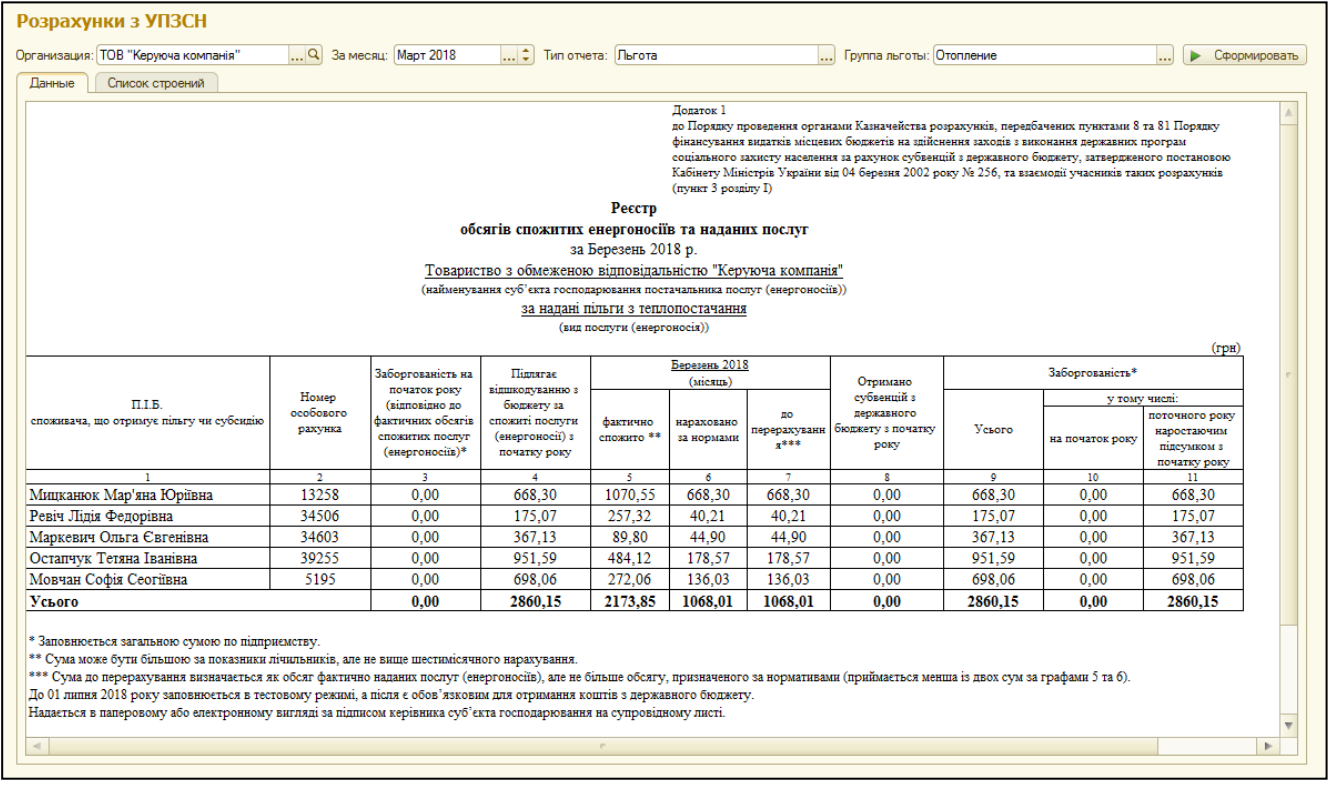

На закладке «Список строений» следует выбрать перечень строений для формирования отчета.

# **ГЛАВА 9. РАЗДЕЛ «ДИСПЕТЧЕРСКАЯ СЛУЖБА»**

Организация диспетчерской службы в компании позволяет значительно повысить производительность труда персонала и эффективность управления в целом, а также повысить лояльность жильцов и других клиентов к управляющей компании.

Назначение раздела «Диспетчерская служба»:

- Прием и фиксация заявок от жителей и клиентов
- Отслеживание и контроль хода выполнения заявок
- Настройка этапов выполнения заявок по «Видам обращений»
- Назначение исполнителей и уведомление о просроченных заявках
- Ведение планового и фактического времени выполнения заявок
- Сводная и детальная отчетность по заявкам для управляющего
- Отчетность перед жильцами

#### **Роли пользователей**

От роли пользователя зависит отображение раздела «Диспетчерская служба». Роли пользователя назначаются в конфигураторе для каждого пользователя отдельно.

- 1) Диспетчер админ создает и настраивает процессы
- 2) Диспетчер пользователь видит свои задачи
- 3) Диспетчер создает обращения

#### **Настройки бизнес-процессов**

Для корректной работы, в системе на закладке «Настройка и администрирование» в «Органайзере» необходимо настроить использование бизнес-процессов:

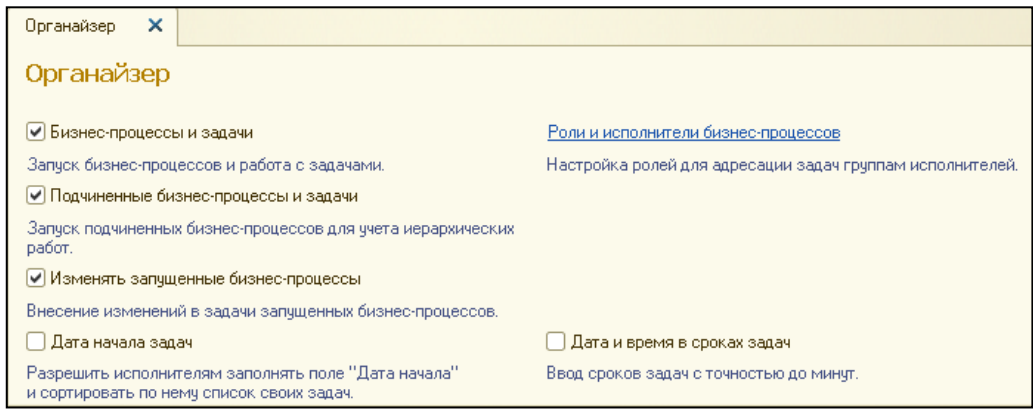

МОЙ ДОМ.Расчет квартплаты для Украины. Разработка конфигурации: «Альянс Солюшен». http://jkg.com.ua

- 1) Бизнес-процессы и задачи включает использование запускаемых бизнеспроцессов и позволяет работу с задачами
- 2) Подчиненные бизнес-процессы и задачи флажок учета бизнес-процессов, которые можно создавать в рамках задач других бизнес-процессов
- 3) Изменять запущенные бизнес-процессы разрешает внесение изменений в задачи запущенных бизнес-процессов
- 4) Дата начала задач разрешает исполнителям заполнять поле "Дата начала" и сортировать по нему список своих задач
- 5) Дата и время в сроках задач разрешает ввод сроков задач с точностью до минут

#### **Справочник «Роли исполнителей»**

Справочник «Роли исполнителей» находиться в разделе «Диспетчерская служба» в подменю «См. также». Данный справочник доступен для редактирования пользователям с ролью «Диспетчер админ».

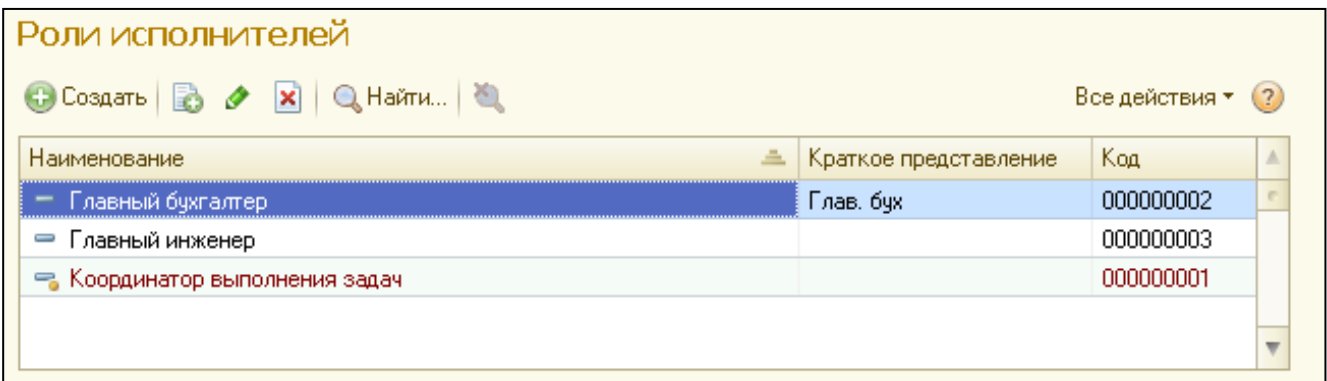

Роли исполнителей могут использоваться бизнес-процессами для ролевой маршрутизации задач. В этом случае поручение выдается не персонально исполнителю, а некоторой роли (например, **«**Сантехник**»**), а соответствие пользователей ролям задается в списке [«Исполнители](v8mnghelp://help/topics/v8config/v8cfgHelp/mdobject/id440d115d-a769-427e-891a-88d65fba2057/038b5c85-fb1c-4082-9c4c-e69f8928bf3a) роли» и используется программой для доставки поручений конкретным пользователям.

Роли, на которые не назначено ни одного исполнителя, подсвечиваются красным цветом.

#### **Справочник «Карты маршрутов»**

Справочник находиться в разделе «Диспетчерская служба» в левой части монитора. Данный справочник доступен для редактирования пользователям с ролью «Диспетчер админ».

Справочник хранит карты маршрутов бизнес-процессов. Карты маршрута описывают логику бизнес-процесса и весь его жизненный цикл, от точки старта до точки завершения, в виде схематического изображения последовательности взаимосвязанных точек маршрута.

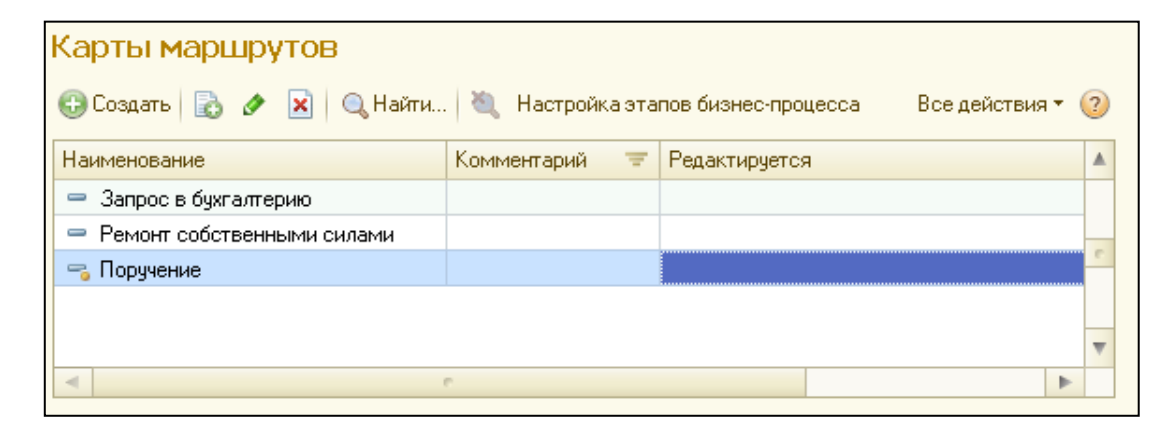

Карту маршрута бизнес-процесса удобно использовать для оперативного анализа бизнес-процессов.

Графический редактор карт маршрутов позволяет редактировать карты маршрутов бизнес-процессов.

По нажатию кнопки «*Редактировать»* программа переходит в режим редактирования карты маршрута.

Нажатие кнопки «*Сохранить»* сохраняет карту маршрута в файл графической схемы, не закрывая редактор. Нажатие кнопки «*Закончить редактирование»* сохраняет карту маршрута и закрывает редактор.

**Внимание!** Записанными могут быть только карты, имеющие логический смысл: не имеющие точек разрыва.

Команда «*Проверить»* проверяет текущую карту на наличие очевидных ошибок: например, проверяется, нет ли в карте точек разрыва.

Команда «*Загрузить»* позволяет загрузить для редактирования ранее созданную карту.

Нажатие кнопки «*Отменить редактирование»* отменяет все внесенные в редакторе изменения.

Для того, что бы добавить на карту маршрута элементы схемы нажмите в левом верхнем углу окна кнопку «Главное меню», далее «Графическая схема» – «Вставка элементов схемы» и выберете нужный элемент.

Каждая карта маршрута должна иметь не менее одной *точки старта* и, по крайней мере, одну *точку завершения*.

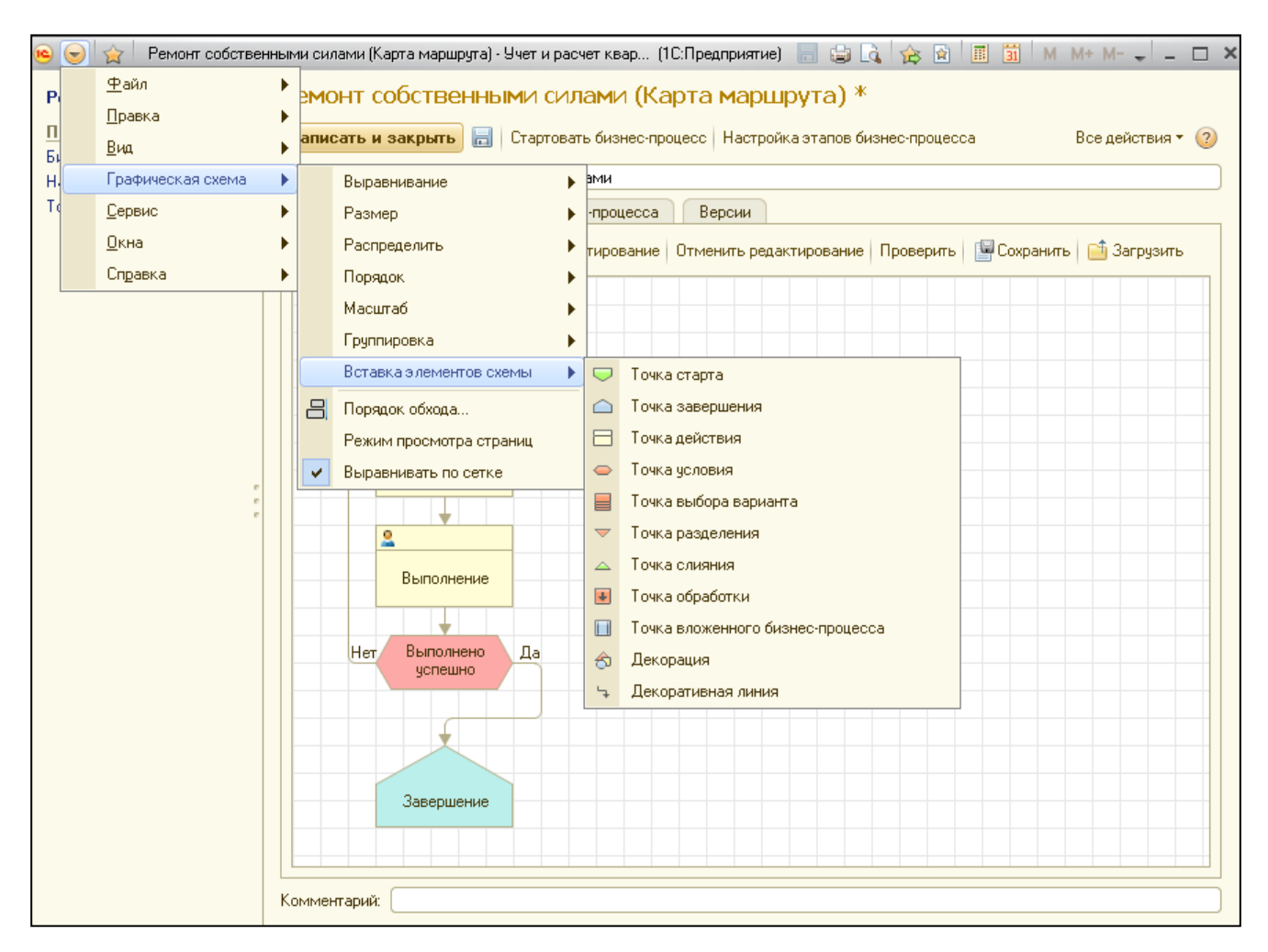

Точек завершения может быть и больше одной - например, одна для удачного завершения и одна для неудачного. Несколько точек старта может использоваться для старта бизнес-процесса, пропуская какой-то необязательный блок действия в конкретном случае.

*Точка действия* – объект для указания какого-либо действия: например, ввода документа.

*Точка условия* используется для условия вида **«Да/Нет».**

*Точка выбора варианта* используется, если на данном этапе бизнес-процесса следует выбрать один вариант из нескольких.

*Точка разделения* и *точка слияния* используются, если бизнес-процесс разделяется на несколько параллельных ветвей.

*Точка вложенного бизнес-процесса* может быть использована для запуска другого бизнес-процесса из карты.

#### **Настройка этапов карты маршрута**

Для каждого этапа (далее – задачи) бизнес-процесса можно указать описание задачи, нормативное время выполнения, то есть длительность, а также исполнителя.

Для перехода в настройки этапов, в карте маршрута нажмите на кнопку «Настройка этапов бизнес-процесса».

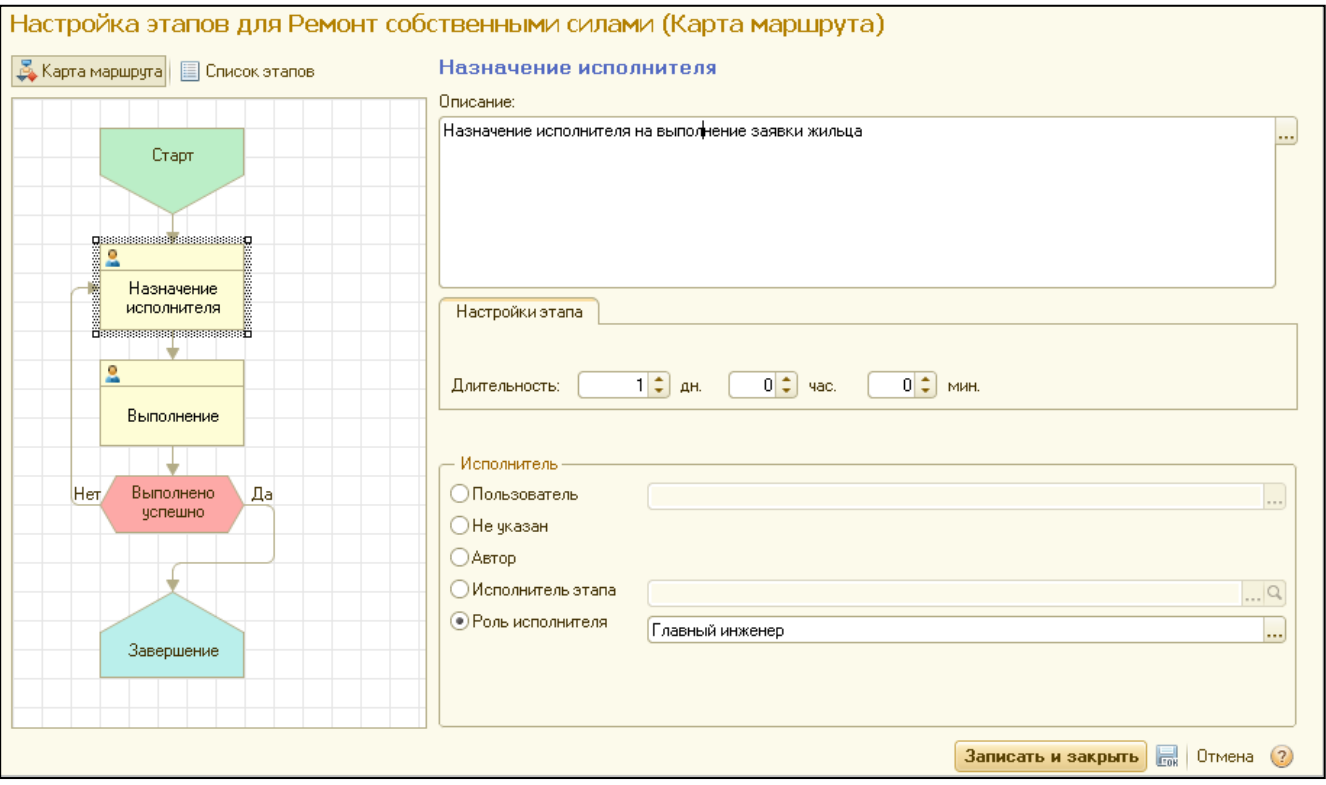

В качестве исполнителя можно выбирать:

- 1) Конкретного пользователя
- 2) Не указан указывает исполнитель предыдущего этапа
- 3) Автор
- 4) Исполнитель этапа исполнитель выбранного этапа будет исполнителем данного этапа
- 5) Роль исполнителя направляется ко всем пользователям

# **Параметры бизнес-процессов**

В карте каждого маршрута есть дополнительные настройки для текущего бизнеспроцесса на закладке «Параметры бизнес-процессов»:

1) Разрешить досрочное завершение – если разрешено досрочное завершение, то бизнес процесс можно завершить досрочно на любом его этапе

МОЙ ДОМ.Расчет квартплаты для Украины. Разработка конфигурации: «Альянс Солюшен». http://jkg.com.ua

- 2) Добавлять описание в содержание задачи если включено, то в описание задачи будет добавлена информация о бизнес-процессе
- 3) Добавлять историю в содержание задачи Если включено, то в описание задачи будет добавлена информация о переадресациях, принятиях к исполнению, результатах выполнения этапов бизнес-процесса
- 4) Редактировать срок выполнения разрешает редактирование строка выполнения задач

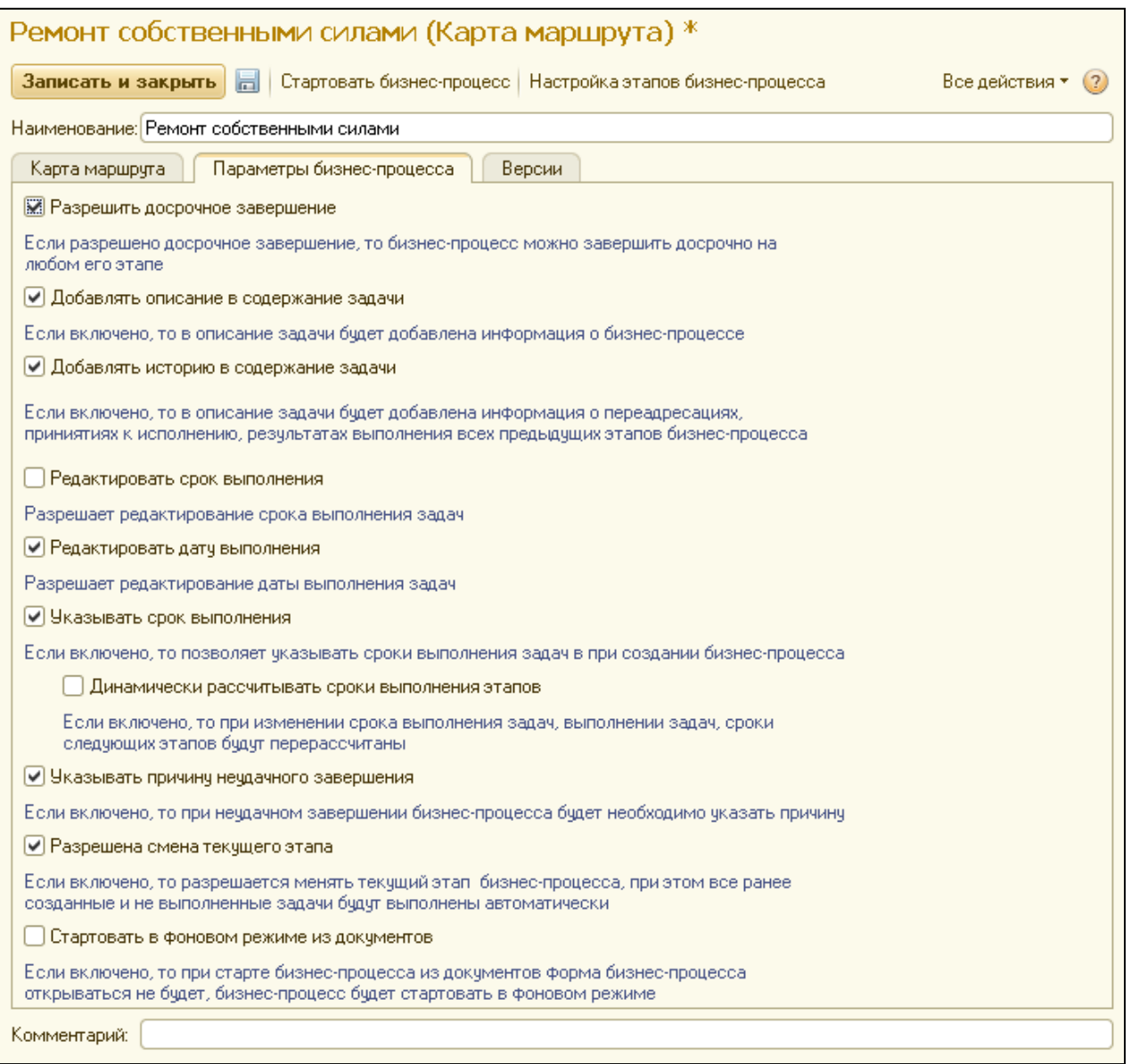

- 5) Редактировать дату выполнения разрешает редактирование даты выполнения задач
- 6) Указывать строк выполнения Если включено, то позволяет указывать сроки выполнения задач при создании бизнес-процесса
	- 6.1. Динамически рассчитывать сроки выполнения этапов если включено, то при изменении срока выполнения задач, сроки следующих этапов будут пересчитаны
- 7) Указывать причину неудачного завершения если включено, то при неудачном завершении бизнес-процесса будет необходимо указать причину
- 8) Разрешена смена текущего этапа если включено, то разрешается менять текущий этап бизнес-процесса, при этом все ранее созданные и не выполненные задачи будут выполнены автоматически
- 9) Стартовать в фоновом режиме из документов если включено, то при старте бизнес-процесса из документов форма бизнес-процесса открываться не будет, бизнес-процесс будет стартовать в фоновом режиме

#### **Стандартные карты маршрутов**

В системе уже заведены некоторые карты маршрутов, а именно «Запрос в бухгалтерию» и «Ремонт собственными силами».

- 1) Запрос в бухгалтерию после создания обращения диспетчер назначает исполнителя, на которого будет определено выполнение задачи.
- 2) Ремонт собственными силами сразу после создания обращения, задача переходит на исполнителя роли «Главный инженер», который в свою очередь должен назначить исполнителя. Если задача выполнена успешно, бизнес-процесс завершается, иначе – снова переводится на исполнителя роли «Главный инженер» и весь процесс повторяется по кругу, до того момента, пока задача не будет выполнена успешно или задачу не завершат досрочно.

#### **Виды обращений**

Вид обращения определяет, по какой карте маршрута будет развиваться бизнеспроцесс в определенный момент времени. Например, вид обращения «Вызов электрика» с 01.01.2017 года будет идти по карте маршрута «Ремонт собственными силами».

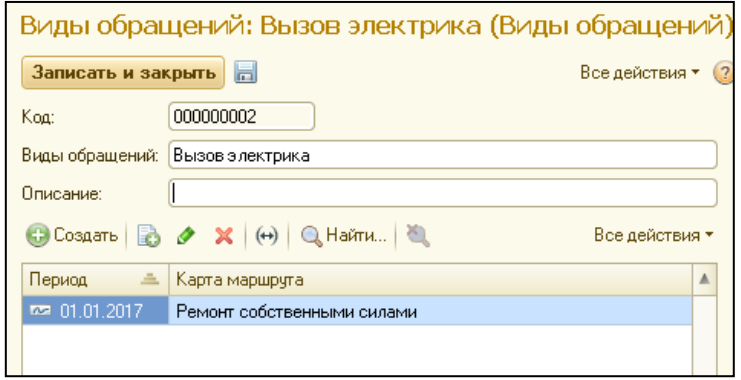

При этом на одну карту маршрута можно создавать неограниченное количество видов обращений, каждый со своим описанием.

Создавать обращения может пользователь с правами «Диспетчер».

В обращении жильца в полях «Дата создания» и «Дата старта» подставляется текущая дата системы.

«Дату старта» можно указать более позднюю при необходимости.

После выбора «Вид обращения», автоматически заполниться поле «Карта маршрута».

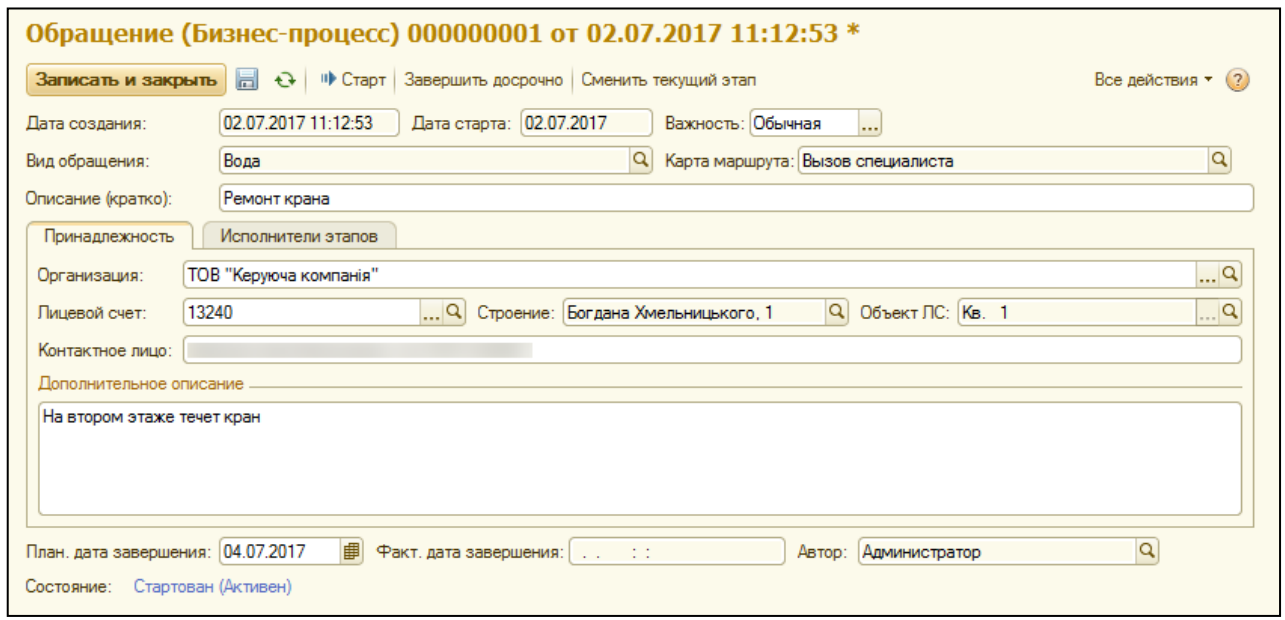

Далее укажите «Важность» обращения: низкая, обычная или высокая и краткое описание.

На закладке «Принадлежность» укажите организацию и номер лицевого счета. После выбора лицевого счета, будут заполнены поля «Строение», «Объект» и «Контактное лицо» (данное поле можно редактировать).

В поле «Дополнительное описание» укажите дополнительные сведения по обращению.

В поле «Плановая дата завершения» можно указать плановую дату выполнения заявки.

Для запуска обращения, нажмите кнопку «Записать и закрыть».

#### **Задачи по обращениям жильцов**

Список содержит информацию по всем задачам. С помощью полей быстрых отборов можно выбрать отображение задач по выполнению, исполнителю, автору, проекту и карте маршрута.

Цветовое оформление списка:

1. Просроченные задачи - текст в колонках "Осталось дней" и "Срок" выводится красным цветом;

2. Важные задачи - текст всех полей выводится **полужирным шрифтом**;

3. Принятые к исполнению задачи - текст всех полей выводится коричневым текстом на желтоватом фоне;

4. Выполненные задачи - текст всех полей выводится зеленым текстом;

Действия с задачами:

- 1) Принять к исполнению указать, что задача выполняется
- 2) Выполнить указать, что задача выполнена
- 3) Перенаправить выбрать другого исполнителя

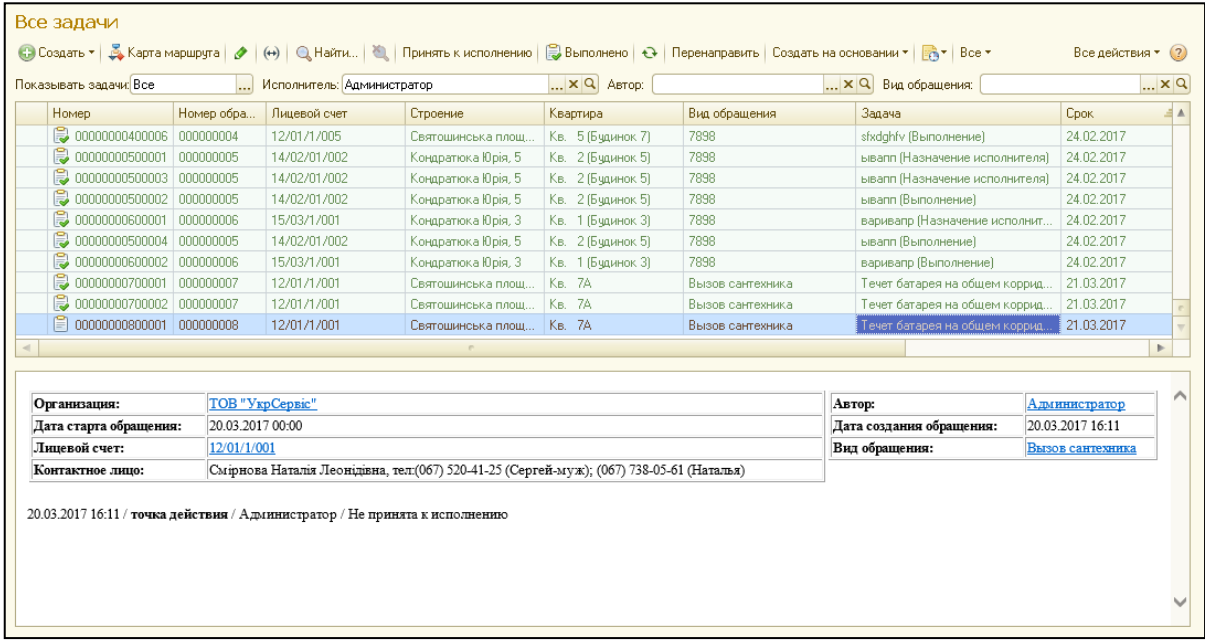

#### **Задача**

В зависимости, от того на каком этапе бизнес-процесса создана задача, возможны различные варианты окончания задачи:

*Точка действия* – результатом является выполнение поставленной задачи.

*Точка условия* – вариантами окончания может быть **Да/Нет.**

*Точка выбора варианта* - для завершения нужно выбрать один из предложенных вариантов.

В поле «Результат выполнения» можно внести информацию по выполненной задаче.

Из формы задачи можно принять ее к исполнению или переправить на другого исполнителя.

Также в зависимости от параметров бизнес-процесса, можно изменять дату и срок выполнения, важность задачи, а также досрочно завершать задачу.

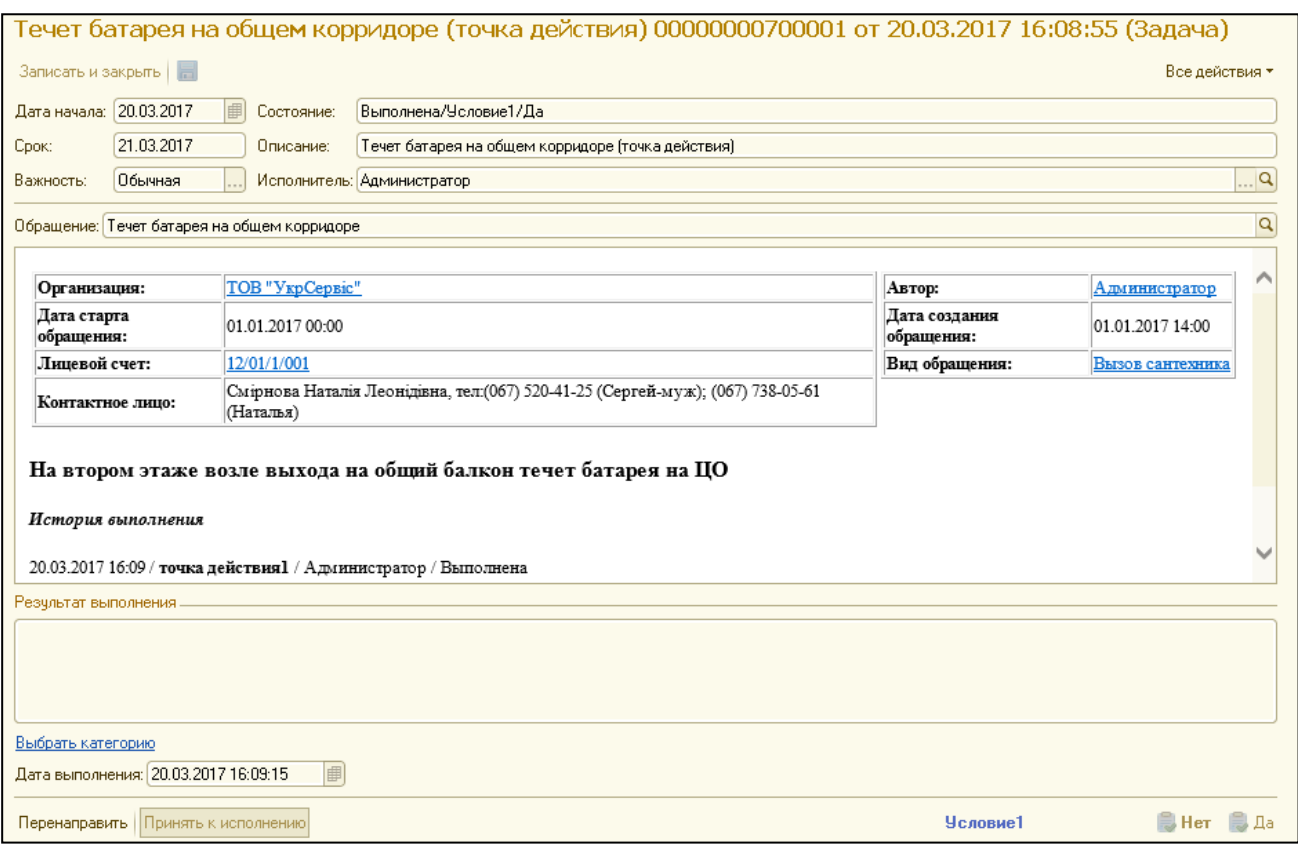

#### **Отчеты диспетчерской службы**

В системе реализована два отчета по разделу «диспетчерская служба»:

1) Реестр обращений – предназначен для анализа обращений жильцов

Данный отчет показывает статус обращений, текущий этап каждого обращения, дни просрочки выполнения, а также аналитику по виду обращений.

2) Реестр задач – отображает аналитику по задачам и по исполнителям. В нем также отображена статистика по выполнению задач.